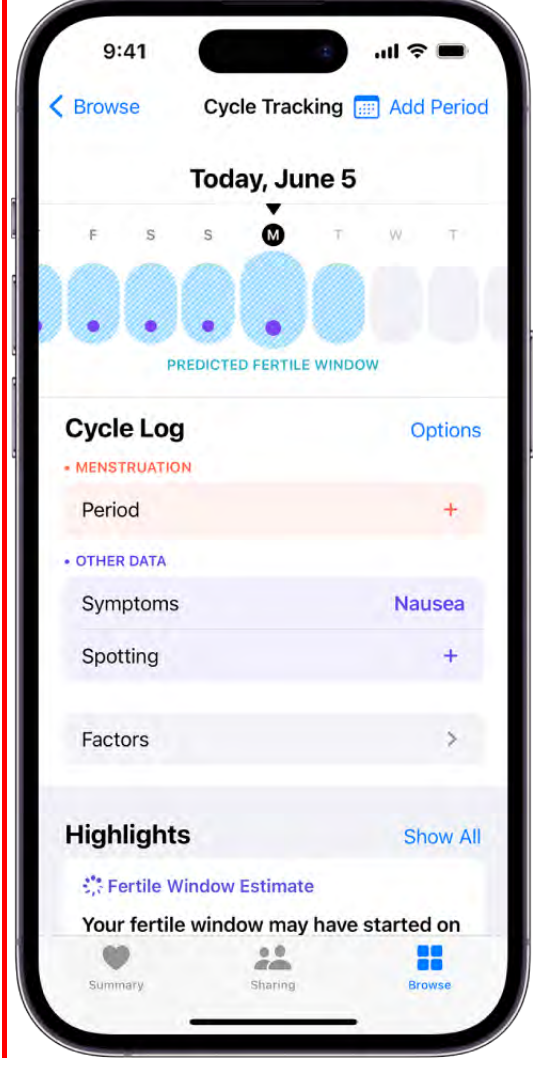

## Check the dates for your predicted next period and for your reported last period

- 1. Tap Browse at the bottom right, then tap Cycle Tracking.
- 2. Scroll to Highlights to see when your next period is likely to start.

If you don't see the estimate, tap Show All next to Highlights.

3. Scroll to Summary to see the date of your last period and your typical cycle length.

## Change cycle tracking notifications, cycle prediction displays, and other options

You can turn off period, fertility, and cycle deviation notifications, hide period and fertility predictions, and more. You can turn these on again at any time.

- 1. Tap Browse at the bottom right, then tap Cycle Tracking.
- 2. Scroll down, tap Options, then turn options on or off.

#### View your cycle history

- 1. Tap Browse at the bottom right, then tap Cycle Tracking.
- 2. To see a summary of your last three cycles, scroll down to Your Cycles.
- 3. To see summaries of all previous cycles, tap Cycle History.

To send or a save a PDF of your cycle history, tap Export PDF, tap  $\hat{I}$ , then choose an option.

4. To see details about a cycle, tap it.

To change any details for the cycle, tap Edit.

To send or a save a PDF of the cycle details, tap Export PDF, tap  $\hat{I}$ , then choose an option.

## If you receive a Cycle Deviation notification

You can receive a notification if your logged cycle history shows a possible cycle deviation. Irregular periods, infrequent periods, prolonged periods, and persistent spotting are common cycle deviations that may indicate an underlying condition, or may be due to other factors.

When you receive a notification, do the following to review your logged cycle history:

- 1. Open the Health app  $\bullet$  on your iPhone.
- 2. Tap Review Cycle History in the Possible Cycle Deviation notification.
- 3. Follow the onscreen instructions to confirm, add, or edit the data in your cycle history.

If a cycle deviation is detected, a screen suggests what to do next.

The information you add about yourself in Health is yours to use and share. You can decide what information is stored in Health as well as who can access your data. When your iPhone is locked with Face ID, Touch ID, or a passcode, all of your health and fitness data in Health, other than your Medical ID, is encrypted. Any health data synced to iCloud is encrypted both in transit and on Apple servers. And if you have a version of iOS (and watchOS, if you're using Apple Watch for cycle tracking) with default two-factor authentication and a passcode, your health and activity data is stored in a way that Apple

#### DRAFT: APPLE CONFIDENTIAL

can't read it. This means that when you use the Cycle Tracking feature and two-factor authentication,your health data synced to iCloud is encrypted end-to-end, and Apple doesn't have the key to decrypt the data and therefore cannot read it.

[\\*For information about the availability of the retrospective ovulation estimates feature, see](https://www.apple.com/watchos/feature-availability/#branded-cycle-tracking-retrospective-ovulation) watchOS Feature . Availability

## Manage your medications

Track your medications in Health on iPhone

In the Health app  $\bullet$ , you can track and manage the medications, vitamins, and supplements you take.

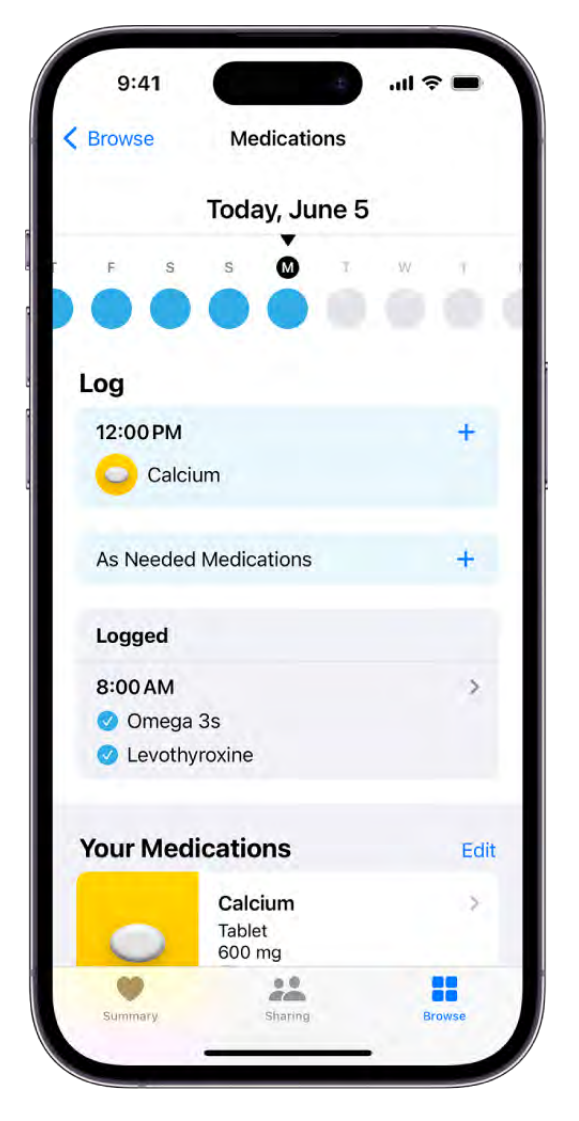

*Note:* Some features are not available in all countries or regions. The Medications feature is not a substitute for professional medical judgment. Additional information is available on the labels of your medications. Consult your healthcare provider prior to making any decisions related to your health.

## Add and schedule a new medication

- 1. Tap Browse at the bottom right, then tap Medications.
- 2. Tap Add a Medication (to start your list) or Add Medication (to add to your list).
- 3. To identify the medication, do one of the following:
	- *Type the name:* Tap the text field, enter the name, then tap Add.

In the U.S. only, suggestions appear as you begin typing. You can select a suggestion, or finish typing the name, then tap Add.

• Use the camera: (U.S. only; on supported models) Tap or next to the text field, then follow the onscreen instructions.

If a match isn't found, tap Search by Name, then type the name (as described above).

- 4. Follow the onscreen instructions to choose the type and strength of the medication. If you want, you can also create a custom visual of the medication and set a schedule.
- 5. When you're finished, tap Done.

## Turn on Follow Up Reminders and Critical Alerts

If you set a medication schedule, you receive notifications from Health reminding you to log the medication. You can receive follow up reminders if a medication hasn't been logged 30 minutes after the scheduled time.

- 1. Tap Browse at the bottom right, then tap Medications.
- 2. Tap Options at the bottom of the screen, then turn on Follow Up Reminders.

When you turn on Follow Up Reminders, you can also turn on critical alerts for each of your medications. Critical Alerts appear on the Lock Screen and play a sound (even if a Focus is on or iPhone is muted).

3. Tap Critical Alerts, tap the button next to a medication, then tap Allow.

To turn off Critical Alerts, go to Settings  $\otimes$  > Health > Notifications, then tap the button next to Critical Alerts.

## Change the schedule for a medication or update other information

- 1. Tap Browse at the bottom right, then tap Medications.
- 2. Scroll down to Your Medications, then do any of the following:
	- *Change the schedule for a medication:* Tap a medication, scroll down to Schedule, tap Edit, then tap a field to change it.
	- *Change the icon, nickname, or notes for a medication:* Tap a medication, scroll down to Details, tap Edit to change the icon or tap either of the text fields, then make your changes.
	- Reorder your list: Tap Edit above the list of your medications, touch and hold  $\equiv$ for a medication, then drag it to a new position.
	- *Archive a medication:* Swipe left on its name in the list of your medications, then tap Archive.
	- *Make an archived medication reappear in your list of medications:* Tap Edit above the list of your medications, then tap  $\bullet$  next to the medication name. Any schedule you previously set is not preserved.
	- *Delete a medication:* Tap a medication, scroll down, then tap Delete Medication.  $\bullet$
	- Change how you receive notifications about taking medications: See View and respond to notifications on iPhone and Change notification settings on iPhone.
- 3. When you're finished, tap Done.

## Log when you take a medication

You can log a medication, scheduled or unscheduled, at any time. By default, your iPhone will remind you when it's time to log your medications based on the schedule you've created in the Health app.

*Note:* In order for your Health app data to sync across devices, make sure your devices are signed into the same Apple ID, are connected to the internet, and are updated to the latest OS version.

- 1. Tap Browse at the bottom right, then tap Medications.
- 2. Select a day at the top of the screen.
- 3. Do one of the following:

#### DRAFT: APPLE CONFIDENTIAL

- *Log whether you took a scheduled medication:* Tap the name of a medication in the list below Log, then below the medication, tap Taken or Skipped.
- *Log an unscheduled medication:* Tap As Needed Medications in the list below Log, then below the medication, tap Taken.
- 4. When you're finished, tap Done.

**Tip:** When you receive a notification to log a scheduled medication, press and hold the notification, then choose an option.

To review your history of taking the medication, tap Browse at the bottom right, tap Medications, then tap the medication (in the list of your medications).

## Share your medication list

- 1. Do one of the following:
	- Share your list (or just specific medications) with a loved one: See Share your data in Health on iPhone.

**Tip:** If you add a new medication after you start sharing, add it to your shared list.

*Share your list as a PDF:* Tap Browse at the bottom right, tap Medications, scroll down, tap Export PDF, tap  $\hat{I}$ , then choose an option.

Learn more about your medications in Health on iPhone (U.S. only)

You can learn more about the medications you add to your medications list in the Health  $app$   $\bullet$ .

## Learn about a medication

You can learn more about what a medication is used for, how it works, potential side effects, and how to pronounce it.

- 1. Tap Browse at the bottom right, then tap Medications.
- 2. Tap the medication (in the list of your medications), then scroll down.

### Learn about interactions between your medications

- 1. Tap Browse at the bottom right, then tap Medications.
- 2. Tap Drug Interactions.
- 3. To learn whether interaction factors like alcohol might interact with your medications, tap Edit (in the Interaction Factors area), select the factors that apply, then tap Done.
- 4. To learn more about an interaction, tap it.

# Track your mental wellbeing in Health on iPhone

You can use the Health app  $\bullet$  to reflect on how you're feeling and log your momentary emotions and daily moods. You can also learn how your state of mind may correlate with lifestyle factors like exercise, sleep, time in daylight, and mindful minutes.

You can also take age-appropriate standardized mental health assessments (often used by clinicians) to answer questions about how you're feeling, and see your current risk for depression or anxiety. This will help you understand if you should talk to your doctor, and you'll have a PDF of the results that you can share.

## Log your state of mind

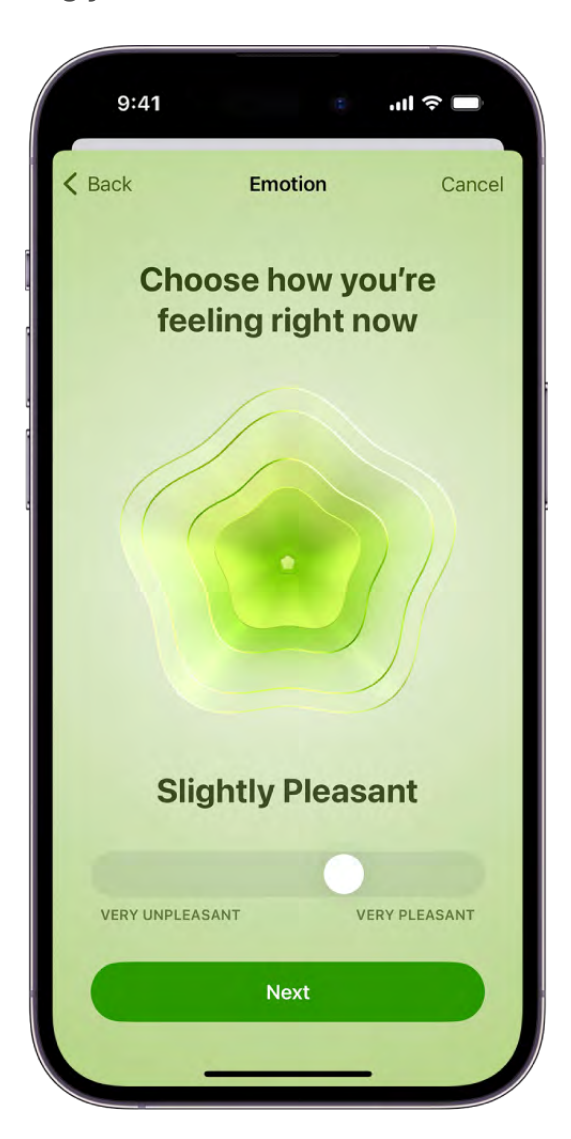

- 1. Open the Health app  $\bullet$  on your iPhone.
- 2. Tap Browse, tap Mental Wellbeing, then tap State of Mind.
- 3. Tap Get Started (if this is your first time) or Log (if you've logged your state of mind before).
- 4. Choose one of the following:
	- *Log an emotion:* Tap "How you feel right now," then tap Next.  $\bullet$
	- *Log a mood:* Tap "How you've felt overall today," then tap Next.  $\bullet$
- 5. Drag the slider to indicate how you're feeling, then tap Next.
- 6. Do any of the following:
- *Describe how you're feeling:* Tap the words that apply, then tap Next.
- *Describe what's having the biggest impact on you:* Tap the words that apply, then tap Done.

If you've described what's having the biggest impact on you, you can tap Additional Context, then enter more information.

## View your state of mind history

- 1. Open the Health app  $\bullet$  on your iPhone.
- 2. Tap Browse, tap Mental Wellbeing, then tap State of Mind.
- 3. Tap Show in Charts, then do any of the following:
	- *View sleep data by week or month:* Tap a tab at the top of the screen.
	- *View the types of entries you've logged:* Tap States, then tap Daily Moods or Momentary Emotions to see those entries on the graph.
	- *View factors associated with your entries:* Tap Associations, then scroll through the different factors you logged in your state of mind entries.
	- *View lifestyle factors associated with your entries:* Tap Life Factors, then tap a lifestyle factor to see it alongside your state of mind entries.

You can also tap  $\overline{1}$  next to each lifestyle factor to learn more about how it can impact your mental wellbeing.

#### Take an anxiety or depression risk assessment

- 1. Open the Health app  $\bullet$  on your iPhone.
- 2. Tap Browse, tap Mental Wellbeing, then tap Anxiety Risk or Depression Risk.
- 3. Tap Take Questionnaire, tap Begin, then answer the prompts.
- 4. When you're finished, you can do any of the following:
	- Learn more about your level of risk: Tap **(i)** next to your level or risk.
	- *Export your results as a PDF:* Tap Export PDF.
	- *Get access to articles and crisis resources:* Scroll down to Mental Health Resources and Learn More.
- 5. When you're finished, tap Done.

*Note:* The Patient Health Questionnaire-9 (PHQ-9) and Generalized Anxiety Disorder-7 (GAD-7), developed by Drs. Robert L. Spitzer, Janet B.W. Williams, Kurt Kroenke and colleagues, with an educational grant from Pfizer Inc., can be useful tools to help identify if you are at risk for depression and/or anxiety. They are provided in Health for informational purposes only and the results are not a medical diagnosis. The assessments are only clinically validated in certain countries and languages. If you have concerns about your mental health, you should consult a clinician.

## Adjust your mental wellbeing settings

- 1. Open the Health app  $\bullet$  on your iPhone.
- 2. Tap your picture or initials at the top right.

If you don't see your picture or initials, tap Summary or Browse at the bottom of the screen, then scroll to the top of the screen.

- 3. Tap Notifications, tap Mental Wellbeing, then do any of the following:
	- *Set state of mind reminders:* Below State of Mind, turn During Your Day and End of Day on or off; tap Add Reminder to create additional reminders.
	- *[Manage Mindfulness on Apple Watch:](https://support.apple.com/guide/watch/apd371dfe3d7)* See Use Apple Watch to practice . mindfulness
	- *Manage questionnaires:* Below Questionnaires, turn Periodic Questionnaires and Unpleasant Logging on or off.

When you turn on Periodic Questionnaires and Unpleasant Logging, you receive a prompt to take a questionnaire a couple of times a year, or when you have a pattern of unpleasant moods.

## Prioritize your sleep

## Set up a schedule for a Sleep Focus in Health on iPhone

You can use the Health app  $\bullet$  to help meet your sleep goals by scheduling regular times for going to bed and waking up. You can create multiple schedules—for example, one for weekdays and another for weekends.

For the sleep schedules you set, a Sleep Focus helps reduce distractions before and during bedtime. For example, it can filter out notifications and phone calls, and it can signal to others that you're not available. You can also schedule a wind down period to begin from 15 minutes to 3 hours before your bedtime. Your Sleep Focus begins at the start of your wind down time.

To help you wake up on time, you can select an alarm sound, a vibration, and a snooze option. Or you can choose to have no alarm at all.

## Set up a Sleep Focus

1. Go to Settings  $\bullet$  > Focus, then tap Sleep.

If you don't see Sleep as an option, tap  $+$  at the top right, tap Sleep, then tap Customize Focus.

2. Customize your focus.

For example, you can allow interruptions from people important to you, customize the Lock Screen and Home Screen, and customize how apps and your iPhone behave when a Sleep Focus is on. See Set up a Focus.

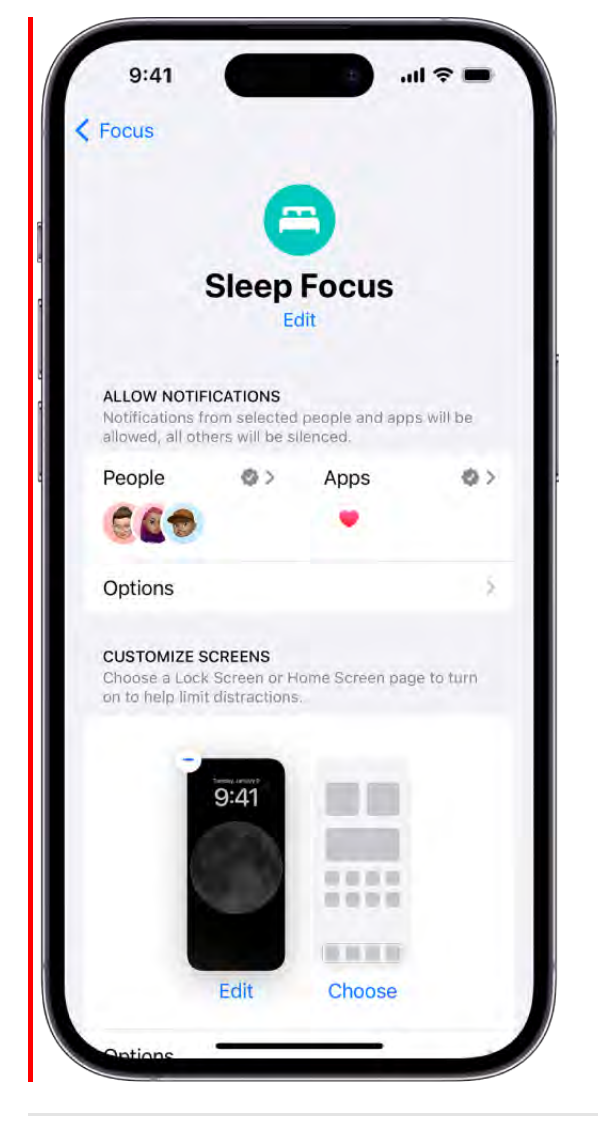

## <span id="page-13-0"></span>Set up your first recurring sleep schedule

When you set up a Sleep Focus, you can set your next bed and wake up times. This schedule repeats only once. To set up a recurring sleep schedule, do the following:

- 1. In the Health app, tap Browse at the bottom right, then tap Sleep.
- 2. Scroll down to Your Schedule, then tap Full Schedule & Options.
- 3. Tap Set Your First Schedule, then select your options:
	- *Set the days for your schedule:* Tap a day at the top of the screen to add or remove it from your schedule. The schedule applies only to days shown with solidcolor circles.
	- Adjust your bedtime and wake up schedule: Drag **in** to change your bedtime, ( $\circled{1}$ ) to change your wake up time, or the semicircle between the icons to shift both times simultaneously.

*Set the alarm options:* Turn Alarm on or off.

When Alarm is turned on, you can choose a sound, its volume, a vibration, and the snooze option.

4. Tap Add.

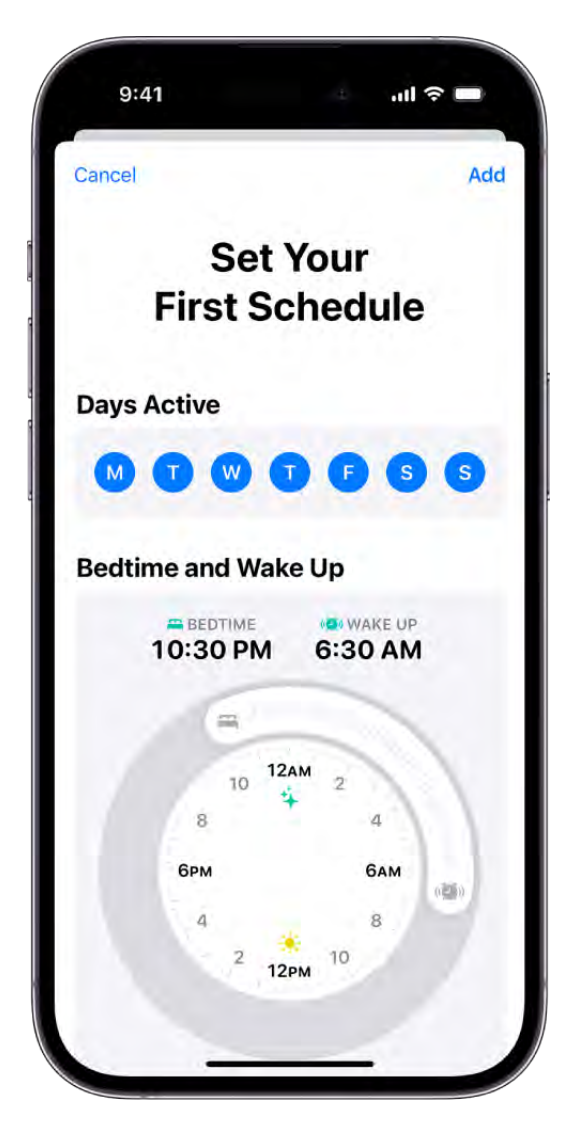

## Add, modify, or delete sleep schedules

After setting up your first sleep schedule, you can do the following:

- *Set up additional schedules:* For example, if you have a weekday schedule, you can add a weekend schedule. See Add or change a sleep schedule.
- *Change schedules:* You can adjust the bedtimes, wake up times, and alarm options [for an entire sleep schedule or for only your next schedule. See](#page-20-0) Add or change a . sleep schedule

#### DRAFT: APPLE CONFIDENTIAL

- *Turn off alarms:* You can turn off alarms for all sleep schedules, for a particular [schedule, or for only your next scheduled wake up time. See](#page-15-0) Turn off alarms and . delete sleep schedules in Health on iPhone
- Removea schedule: See Delete a sleep schedule and its alarm.

*Note:* You can use the Clock app **D** to set one-time and repeating alarms that don't turn on a Sleep Focus.

<span id="page-15-0"></span>Turn off alarms and delete sleep schedules in Health on iPhone

In the Health app  $\bullet$ , you can turn off your scheduled alarms and turn off or delete your sleep schedules.

## Turn off all sleep schedules and alarms

After you create one or more sleep schedules, you can turn them all off at once. When all sleep schedules are turned off, scheduled alarms are also turned off.

- 1. Tap Browse at the bottom right, then tap Sleep.
- 2. Scroll down to Your Schedule.
- 3. Tap Full Schedule & Options, then turn off Sleep Schedule (at the top of the screen).

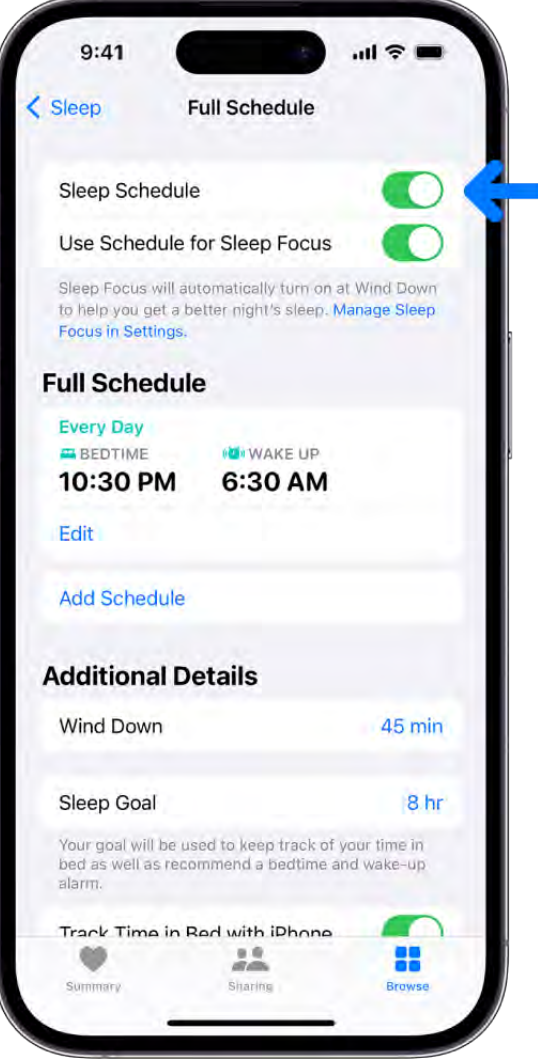

You can turn them all on again later.

*Note:* To turn off alarms you set in the Clock app, see Turn off an alarm.

## <span id="page-16-0"></span>Delete a sleep schedule and its alarm

- 1. Tap Browse at the bottom right, then tap Sleep.
- 2. Scroll down to Your Schedule, then tap Full Schedule & Options.
- 3. Tap Edit for the schedule you want to remove.
- 4. Tap Delete Schedule (at the bottom of the screen).

## Permanently turn off the alarm for a sleep schedule

- 1. Tap Browse at the bottom right, then tap Sleep.
- 2. Scroll down to Your Schedule, then tap Full Schedule & Options.
- 3. Tap Edit for the sleep schedule you want to change.
- 4. Turn off Alarm.

You can turn it back on again later.

5. Tap Done.

The rest of your sleep schedule remains in effect.

## Turn off only your next scheduled alarm

- 1. Tap Browse at the bottom right, then tap Sleep.
- 2. Scroll down to Your Schedule, then tap Edit (below Next).
- 3. Turn off Alarm.

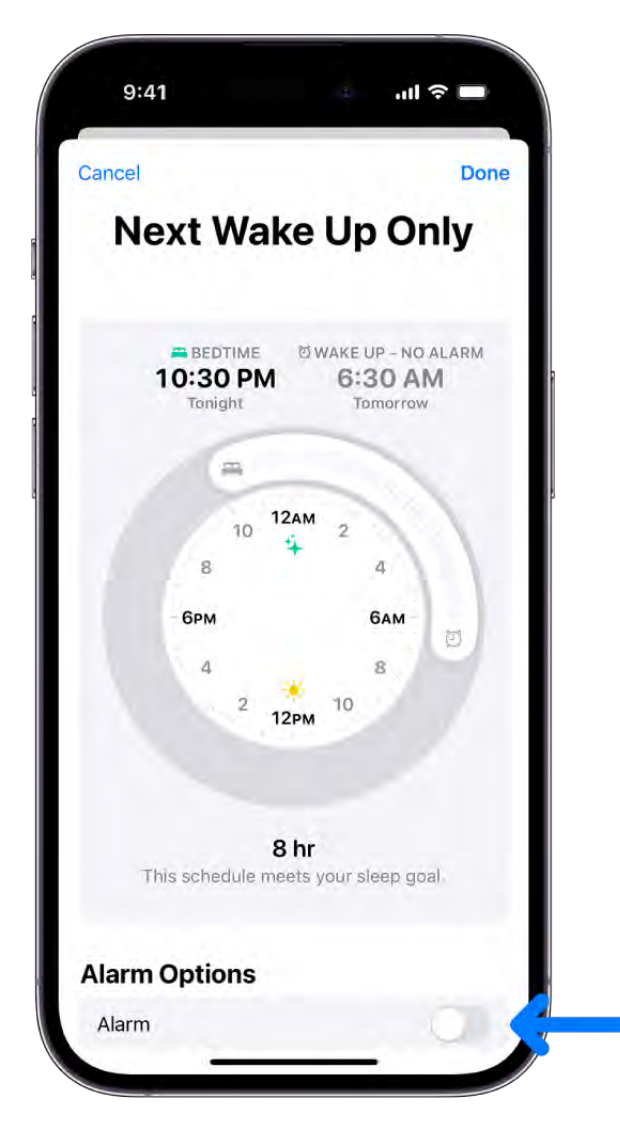

4. Tap Done.

After your next wake up time, your normal alarm resumes.

*Note: You can also use the Clock app the change your next sleep schedule alarm.* 

#### DRAFT: APPLE CONFIDENTIAL

Add or change sleep schedules in Health on iPhone

After you set up your first sleep schedule in the Health app  $\bigcirc$ , you can set additional schedules—for example, you can create separate schedules for weekdays and the weekend. You can also modify any schedule—for example, you can change its wake up time.

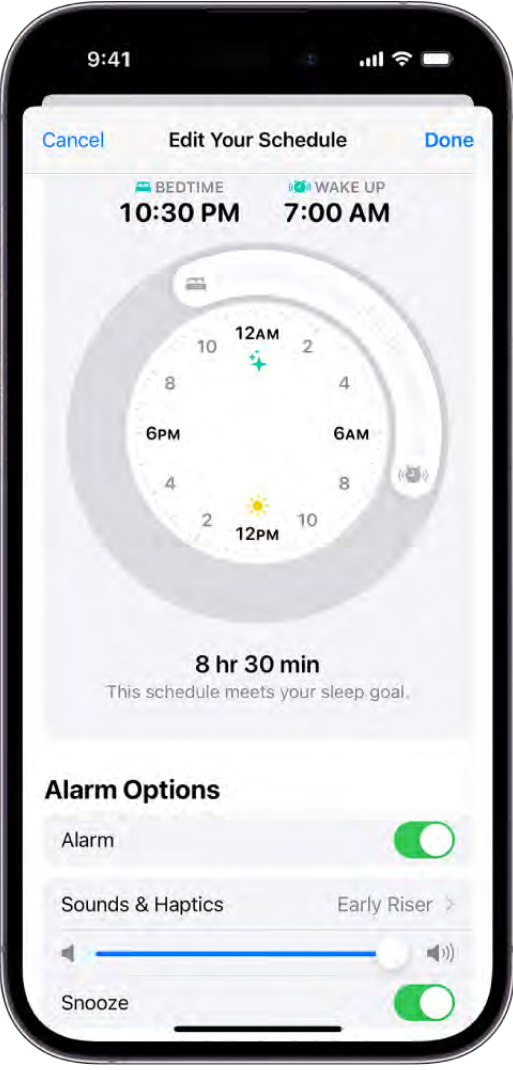

#### <span id="page-20-0"></span>Add or change a sleep schedule

- 1. Tap Browse at the bottom right, then tap Sleep.
- 2. Scroll down to Your Schedule, then tap Full Schedule & Options.
- 3. Do one of the following:
	- *Add a sleep schedule:* Tap Add Schedule.
	- *Change a sleep schedule:* Tap Edit for the schedule you want to change.
- 4. Do any of the following:
	- *Set the days for your schedule:* Tap a day at the top of the screen to add or remove it from your schedule. The schedule applies only to days shown with solidcolor circles.
	- Adjust your bedtime and wake up schedule: Drag **in the change your bedtime**,  $\langle \langle \rangle$ to change your wake up time, or the semicircle between the icons to shift both times simultaneously.
	- *Set the alarm options:* Turn Alarm on or off.

When Alarm is turned on, you can choose a sound, its volume, a vibration, and the snooze option.

Note: You can't select a song for a sleep schedule alarm. However, you can select a song for an alarm with the Clock app  $\Box$ .

5. When you're finished, tap Add or Done.

When you tap Done, the changes apply to every day in the schedule.

## Change only your next schedule

You can make a temporary change to a sleep schedule.

- 1. Tap Browse at the bottom right, then tap Sleep.
- 2. Scroll down to Your Schedule, then tap Edit (below Next).
- 3. Drag  $\mathbb{H}$  to change your bedtime,  $\left(\mathbb{Q}\right)$  to change your wake up time, or the semicircle between the icons to shift both times simultaneously.
- 4. Choose alarm options.

When Alarm is turned on, you can choose a sound, its volume, a vibration, and the snooze option.

5. Tap Done.

*Note:* You can also use the Clock app **the change your next sleep schedule alarm.** 

After your next wake up time, your normal schedule resumes.

## Turn your Sleep Focus on or off on iPhone

## Quickly turn your Sleep Focus on or off

Open Control Center, tap Focus, then tap Sleep.

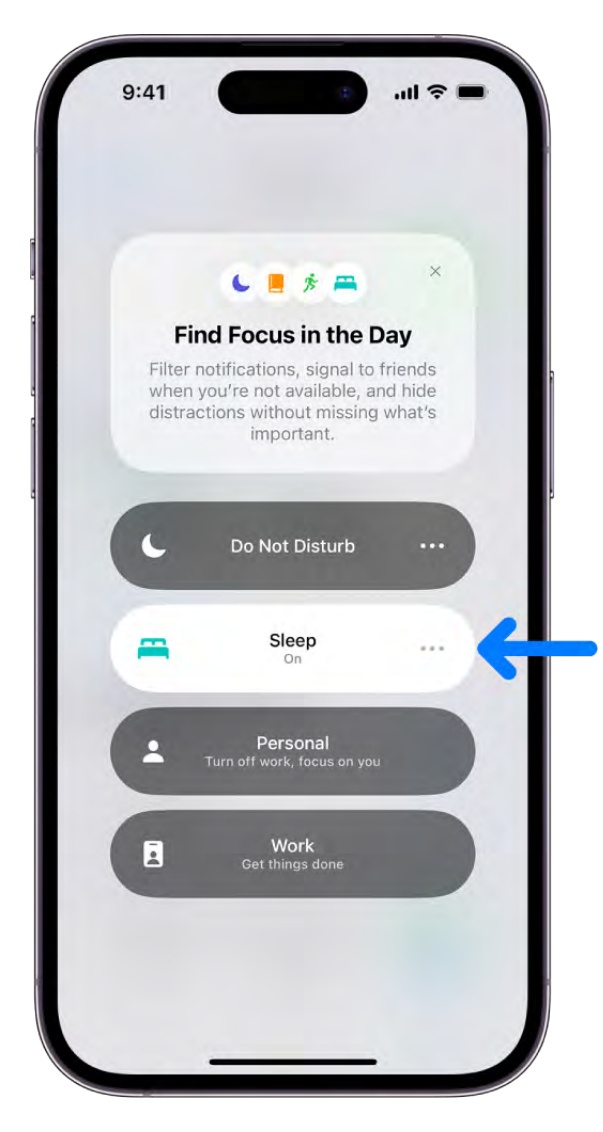

Your Sleep Focus turns on or off again at your next scheduled bedtime or wake up time.

To share your Sleep Focus settings with your other devices, make sure you have Share Across Devices turned on. Go to Settings  $\bullet$  > Focus.

#### Turn off your Sleep Focus for all sleep schedules

- 1. In the Health app  $\bullet$ , tap Browse at the bottom right, then tap Sleep.
- 2. Scroll down to Your Schedule, then tap Full Schedule & Options.
- 3. Turn off Use Schedule for Sleep Focus.

When this setting is off, your sleep schedules remain in effect, but your Sleep Focus doesn't automatically turn on. You can turn this setting on again at any time.

Change your wind down period, sleep goal, and more in Health on iPhone You can change Sleep options in the Health app  $\lceil \cdot \rceil$ .

- 1. Tap Browse at the bottom right, then tap Sleep.
- 2. Scroll down to Your Schedule, then tap Full Schedule & Options.
- 3. Scroll down to Additional Details, then make your changes:
	- *Wind down period:* Tap Wind Down, then select how many minutes or hours to give yourself to wind down before your scheduled bedtime. Your Sleep Focus turns on at the beginning of the wind down period.
	- *Sleep goal:* Tap Sleep goal, then select a time. Any new schedules you set up reflect your new goal.
	- *Track time in bed with iPhone:* When you turn this on, iPhone automatically tracks [your time in bed by analyzing when you pick up and use your iPhone. You can](#page-24-0) view this data in your sleep history in Health. Alternatively, you can turn off this setting and use a sleep tracker or monitor to help determine the amount of time you're in bed, or open the Sleep category in Health, then tap Add Data to manually add the data.
	- *Sleep notifications:* Turn Sleep Reminders or Sleep Results on or off.

*Note:* Sleep Results notifications require data from Apple Watch or other sleep tracking apps and hardware.

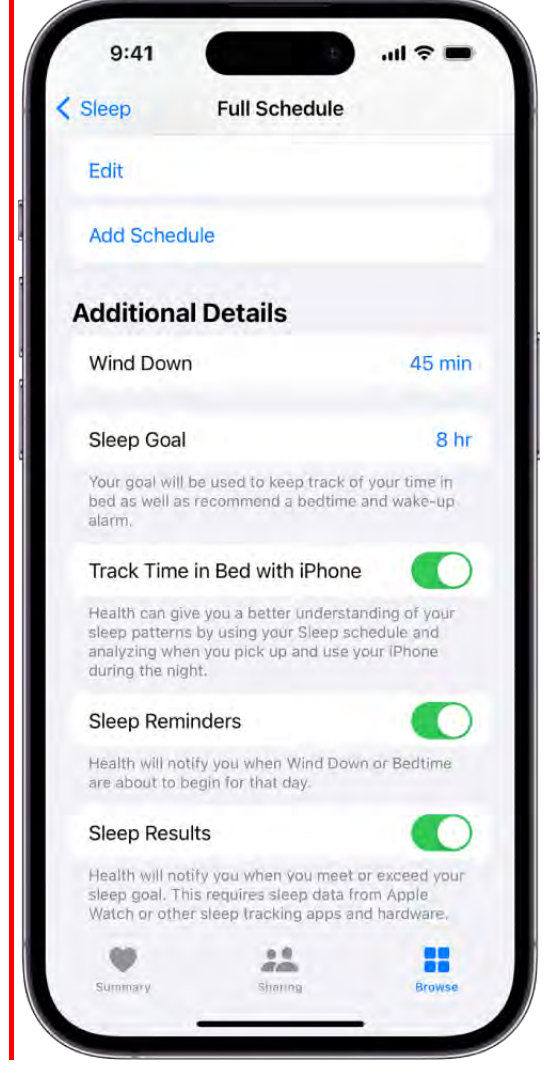

<span id="page-24-0"></span>View your sleep history in Health on iPhone

Sleep data in the Health app  $\bullet$  provides insight into your sleep habits.

To obtain sleep data, you can use a sleep tracker or monitor, set up a sleep schedule and let iPhone estimate your time in bed, or manually add the data.

- 1. Tap Browse at the bottom right, then tap Sleep.
- 2. Do any of the following:
	- *View sleep data by week or month:* Tap a tab at the top of the screen.
	- *Change the time span displayed in the graph:* Swipe the graph left or right.
- *View the details for a day:* Tap the column for the day.
- *Manually add sleep data:* Tap Add Data in the top-right corner of the screen.
- *Get cumulative sleep data:* Tap Show More Sleep Data.

# Use headphone hearing safeguards

## Check your headphone audio levels on iPhone

While using headphones with iPhone, you can check the audio level by viewing the Hearing control in Control Center. In the Health app, you can review the history of your headphone listening habits.

If you listen to loud headphone audio long enough to affect your hearing, iPhone automatically sends you a notification that you should turn down the volume. After you receive a notification, the next time you plug in your headphones or connect them using Bluetooth®, your volume is automatically set to a lower level. You can turn the volume up again if you choose.

**Tip:** To review the details of a headphone notification, tap Browse at the bottom right of Health, tap Hearing, then tap Headphone Notifications.

## Check your headphone levels while you listen

- 1. Go to Settings  $\bullet$  > Control Center, then add Hearing.
- 2. Connect your headphones, then play audio.
- 3. Open Control Center, then tap  $\mathcal{D}$ .

The audio level (in decibels) of your headphones is displayed on the Headphone Level meter.

*Note:* You can also tap Live Listen (below the Headphone Level meter) to turn Live Listen on or off. See Use iPhone as a remote microphone with Live Listen. Typically, headphone level monitoring and Live Listen aren't used at the same time. The Headphone Level monitor is intended for listening to audio playback. Live Listen is intended for listening to external sounds with the iPhone microphone.

### Check your headphone levels over time

- 1. Open the Health app  $\bullet$  on your iPhone.
- 2. Tap Browse at the bottom right, then tap Hearing.
- 3. Tap Headphone Audio Levels, then do any of the following:
	- *See exposure levels over a period of time:* Tap the tabs at the top of the screen. (All levels are measured in decibels.)
	- Learn about the sound level classifications: Tap  $\overline{P}$ .
	- *Change the time span displayed in the graph:* Swipe the graph left or right.
	- *Display highlights:* Scroll down to Highlights, then tap Show All.

To learn more about your headphone audio levels, tap Show More Data.

#### Reduce loud headphone sounds

- 1. Go to Settings  $\bullet$  > Sounds & Haptics, then tap Headphone Safety.
- 2. Turn on Reduce Loud Sounds, then drag the slider.

iPhone analyzes your headphone audio and reduces any sound above the level you set.

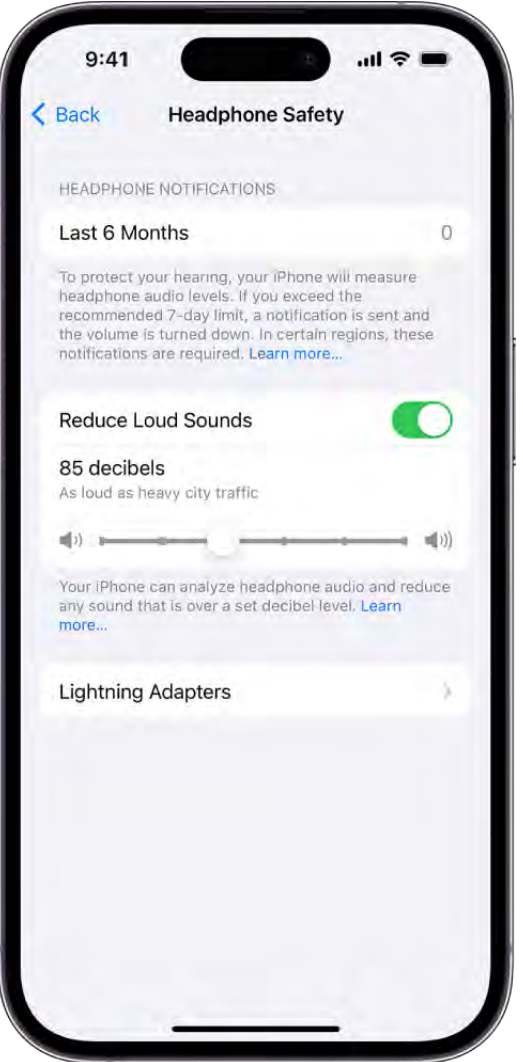

*Note:* If you set up Screen Time for family members, you can prevent them from changing the Reduce Loud Sounds level. Go to Settings > Screen Time > Content & Privacy Restrictions > Reduce Loud Sounds, then select Don't Allow.

## Get headphone audio notifications

You can find headphone notifications on the Summary screen of the Health app  $\bullet$ .

#### DRAFT: APPLE CONFIDENTIAL

*Note:* Depending on your country or region, Headphone Notifications may be turned on by default, and in some countries or regions, you may not be able to turn it off. If allowed in your country or region, you can turn Headphone Notifications on or off in Settings  $\bullet$  > Sounds & Haptics > Headphone Safety.

In addition, you can use the Settings app  $\bullet$  to set a maximum decibel level that keeps your headphone audio at a comfortable level.

Headphone audio measurements are most accurate when using Apple or Beats headphones. Audio played through other headphones can be estimated based on the volume of your iPhone.

## Use audiogram data in Health on iPhone

An audiogram depicts the results of a pure-tone audiometry test—it displays how loud sounds need to be for you to hear them. You can use data from an audiogram to set headphone accommodations and improve the accuracy and sound quality of your headphones.

You can import an audiogram to Health by taking a photo or importing a saved file. You can also download suggested apps from the Health app where you can get audiogram data.

## Import an audiogram

You can import an audiogram from Camera, Photos, or Files.

- 1. Open the Health app  $\bullet$  on your iPhone.
- 2. Tap Browse, then tap Hearing.
- 3. Tap Audiogram, then tap Add Data at the top right.
- 4. Tap Continue, then follow the onscreen instructions.

## Download a third-party audiogram app

- 1. Open the Health app  $\bullet$  on your iPhone.
- 2. Tap Browse, then tap Hearing.
- 3. Tap Audiogram, then scroll down to Audiogram Apps.
- 4. Choose an app, then download it from the App Store.
- 5. Open the app and, if prompted, grant permission to share data with the Health app.

*Note:* To find out if an app you've downloaded is compatible with Health, see the Apple Supportarticle Manage Health data on your iPhone or Apple Watch.

## Register as an organ donor in Health on iPhone (U.S. only)

In the Health app  $\bullet$ , you can register to be an organ, eye, or tissue donor with Donate Life America. If you later change your decision, you can remove your registration. Your decision to donate is accessible to others in your Medical ID.

## Learn about organ donation

1. Tap your picture or initials at the top right.

If you don't see your picture or initials, tap Summary or Browse at the bottom of the screen, then scroll to the top of the screen.

2. Tap Organ Donation, then tap Learn More for an overview of organ donation and Donate Life America.

## Register with Donate Life America

1. Tap your picture or initials at the top right.

If you don't see your picture or initials, tap Summary or Browse at the bottom of the screen, then scroll to the top of the screen.

2. Tap Sign Up with Donate Life.

To later change your donor information or remove your registration, tap your picture or initials, tap Organ Donation, then tap Edit Donor Registration.

# <span id="page-31-0"></span>Back up your Health data on iPhone

If you sign in with your Apple ID, your health and fitness information in the Health app is stored automatically in iCloud. Your information is encrypted as it goes between iCloud and your device and while it's stored in iCloud.

In addition to using iCloud, or if you aren't using iCloud, you can back up your Health data by encrypting a computer backup. See Back up iPhone.

*Note:* In order for your Health app data to sync across devices, make sure your devices are signed into the same Apple ID, are connected to the internet, and are updated to the latest OS version.

## Manage your Health data in iCloud

You can make sure your Health data is synced across all of your devices. You can also stop storing your data at any time.

- 1. Go to Settings > [*your name*] > iCloud.
- 2. Tap Show All, tap Health, then turn Sync with iPhone on or off.

# Home

## Intro to Home on iPhone

You can use the Home app **th** to securely control and automate HomeKit and Matter[enabled accessories, such as lights, locks, and thermostats. When you](#page-46-0) set up security cameras that support HomeKit Secure Video, you can capture video, and receive a notification when a camera recognizes someone or when a package is left at the door. You can also open a compatible lock with a home key, group multiple speakers to play the same audio, and send and receive Intercom messages on supported devices.

Youcan create automations to run automatically at certain times, or when you activate a [particular accessory \(for example, when you unlock the front door\). You can also](#page-43-1) control your home remotely with the aid of a home hub—an Apple TV (4th generation or later) or HomePod speakers. This lets you, and others you invite, securely control your home while you're away.

*Note:* Matter-enabled accessories require a home hub, such as a HomePod speaker or Apple TV 4K. Thread accessories require a Thread-enabled home hub, such as Apple TV 4K (3rd generation) Wi-Fi + Ethernet, HomePod mini, or a supported third-party border router.

## Home overview

The Home app lets you easily navigate and control your accessories. In the Home app, tap the Home tab to show the following sections:

- *Categories:* Tap a category such as Climate, Lights, Security, Speakers & TVs, or Water to show all related accessories on one screen, organized by room.
- *Cameras:* Video from up to four cameras can appear below Cameras. Swipe left to see more cameras.
- *Scenes:* Create scenes to control multiple accessories with a tap or Siri request—tap a scene to close the blinds and turn on the lights in the evening, for example.
- **Favorites: Add to Favorites the accessories you use most often to quickly control** them from the Home tab.
- *Rooms:* Accessories are organized by room, helping you find just the accessory you need.

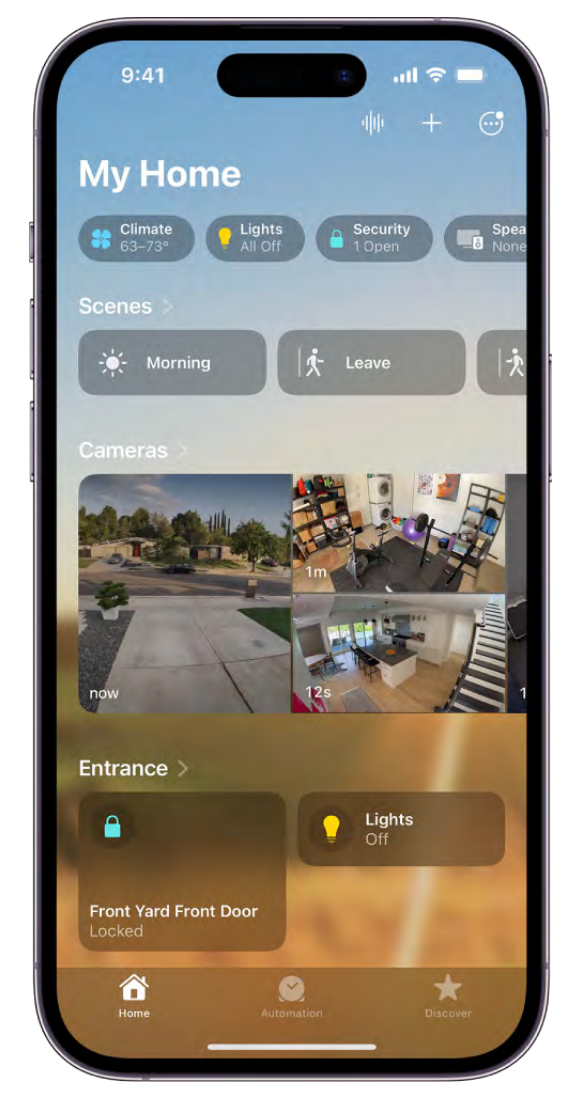

## Edit the Home tab

You can organize the Home tab in ways that suit you best.

Tap  $\odot$ , then do any of the following.

- *Rearrange items:* Select Edit Home View, then drag tiles to a different position. Tap Done when you're finished.
- *Reorder sections:* To change the way sections such as Favorites or Scenes are ordered on the Home tab, choose Reorder Sections, then drag  $\equiv$  next to a section to a new position. Tap Done when you're finished.
- *Resize icons: Select Edit Home View, tap a tile, tap* , then tap Done.

To learn more about how to create and accessorize a smart home with your Apple devices, tap Discover at the bottom of the screen.

# Upgrade to the new Home architecture on iPhone

iOS 16.2 introduced a new Home architecture that's more reliable and efficient. For [availability and details, see the Apple Support article](https://support.apple.com/HT213481) Upgrade to the new Home . architecture

Before you upgrade, make sure that Apple devices connected to your home are using the latest software. This includes any owner's devices and any shared users' devices.

*Note:* A home hub such as Apple TV (4th generation or later) or HomePod is required for features such as remote access, sharing your Home, notifications, automations, HomeKit Secure Video, and Adaptive Lighting. iPad is not supported as a home hub with the new Home architecture. You can continue to use the Home app on iPad to connect and control your smart home accessories.

## Upgrade your home

- 1. On the Home tab, tap  $\odot$ , then tap Home Settings.
- 2. Tap Software Update, tap Learn More, then follow the onscreen instructions.

*Note:* Any connected devices that aren't using the latest software will lose access to the upgraded home until they're updated.

## Set up accessories with Home on iPhone

The first time you open the Home app  $\Box$ , the setup assistant helps you create a home, where you can add accessories and define rooms. If you've already created a home when setting up a different accessory, you skip this step.

## Add an accessory to Home

Before you add an accessory such as a light or camera, be sure that it's connected to a power source, is turned on, and has network connectivity.

1. Tap Home at the bottom left, then tap Add Accessory.

You can also tap  $+$  at the top of the screen, then choose Add Accessory.

#### DRAFT: APPLE CONFIDENTIAL

- 2. If you're pairing a Matter accessory that was previously paired to another app, tap More options, then select your accessory. Open the accessory's app, then generate a pairing code, which will be used to complete pairing with the Home app.
- 3. Follow the onscreen instructions.

You may need to scan a QR code, enter an 8-digit HomeKit setup code found on the accessory itself (or its box or documentation), or enter an 11 or 21-digit code for Matterenabled accessories. A supported smart TV displays a QR code for you to scan. You can assign the accessory to a room, give it a name, then use this name when controlling the accessorywith Siri. You can also add suggested automations during setup.

When you set up Apple TV in tvOS and assign it to a room, it automatically appears in that room in the Home app on iPhone.

Paired Matter accessories are synced across devices and stored in the Settings app using iCloud Keychain, regardless of which app you used to set them up. You can easily add a previously paired accessory that's stored in Keychain to another Matter ecosystem app. To manage these accessories, go to Settings  $\otimes$  > General, then tap [Matter accessories. See the Apple Support article](https://support.apple.com/HT213441) Pair and manage your Matter . accessories

## Show accessories in a room

You can show individual rooms, scenes assigned to them, and a room's accessories organized by category.

In Room View, do one of the following.

- Tap > next to a room's name.
- Tap  $\odot$ , then choose a room.

## Change an accessory's room assignment

- 1. Touch and hold an accessory tile, then tap Accessory Settings.
- 2. Tap Room, then choose a room.

## Edit a room

You can change a room's name and wallpaper, remove the room, and more. When you remove the room, the accessories assigned to it move to Default Room.

1. On the Home tab, tap > next to a room, or tap  $\odot$ , then choose a room.
2. Tap  $\odot$ , then tap Room Settings.

#### Organize rooms into zones

You can group rooms together into a zone to easily control different areas of your home with Siri. For example, if you have a two-story home, you can assign the rooms on the first floor to a downstairs zone. Then you can say something to Siri like "Turn off the lights downstairs."

- 1. Tap > next to a room on the Home tab or tap  $\odot$ , then choose a room.
- 2. Tap  $\odot$ , then tap Room Settings.
- 3. Tap Zone, then tap an existing zone, or tap Create New to add the room to a new zone.

# Control accessories with Home on iPhone

Use the Home app  $\bullet$  and Control Center to control accessories in your home.

#### Control accessories in the Home app

On the Home tab, tap an accessory's icon on the left side of the tile—a light, for example —to quickly turn the accessory on or off. Tap the accessory's name on the right side of the tile to show the accessory's control.

The available controls depend on the type of accessory. For example, with some lightbulbs, there are controls for changing colors. With your smart TV, you can choose an input source.

#### Control accessories in Control Center

When you're home with your iPhone, you can see the relevant scenes and accessories for that moment in Control Center. For example, a coffee maker may appear in the morning and be replaced by your bedside lamp at night.

Open Control Center, then tap a button to turn an accessory on or off, or touch and hold the button until controls appear.

To quickly see all your scenes and accessories (except cameras), tap  $\circledR$ .

If you don't want accessories to appear in Control Center, go to Settings  $\bullet$  > Control Center, then turn off Show Home Controls.

#### View categories and home status

The Lights, Climate, Security, Speakers and TVs, and Water categories let you quickly access all the relevant accessories organized by room.

1. Open the Home app  $\Box$  to show the Home tab.

Below your home's name, buttons show the status of accessories belonging to a category—for example, a Lights category that shows "3 on."

- 2. Tap one of the category buttons to show all accessories within that category, organized by room.
- 3. While viewing a category, tap the icon on the left side of an accessory tile to perform an action—turn a light or group of lights on or off, start playing music on a HomePod, or lock the front door.

# View Activity History

Whenyou have a home hub using the new Home architecture and latest software, all the members of your home can view the activity history for accessories like garage doors, locks, and security systems—when a door was unlocked and who unlocked it, for example.

- 1. On the Home tab, tap  $\odot$ , then tap Home Settings.
- 2. Go to Safety & Security > Home History, then tap One Month to view up to 30 days of activity.
- 3. In the Home tab, tap the Security category, then tap Home Activity to show the Activity History.

## Turn on Adaptive Lighting

Some lights let you adjust their color temperature, from cool blue to warm yellow. You can set supported lights to automatically adjust the color temperature throughout the day. Wake up to warm colors, stay alert and focused mid-day with cooler ones, and wind down at night by removing blue light. For a light that supports Adaptive Lighting, follow these steps.

1. Tap the light's tile to show the controls.

You can also touch and hold the tile, and then choose Accessory Settings.

2. Tap  $\bigcirc$ , then turn on Adaptive Lighting.

*Note:* Adaptive Lighting requires a home hub—a device such as Apple TV (4th generation or later) or HomePod speakers.

### Edit home accessories

To edit accessory settings, tap the right side of an accessory tile, swipe up or tap  $\circledR$ , then do any of the following:

- Rename an accessory: Tap  $\blacktriangleright$  to delete the old name, then type a new one.
- *Change an accessory's icon:* Tap the icon next to the accessory's name, then select a new icon. If you don't get a choice of other icons, it means the icon can't be changed for this accessory.

### Group accessories

You can control multiple accessories with the tap of a button by grouping them.

- 1. Tap the right side of an accessory tile, swipe up or tap  $\mathbb{G}$ , then tap Group with Other Accessories.
- 2. Tap the accessory you want to group with this accessory—another light in the room, for example.
- 3. In the Group Name field, type a name for the group.
- 4. Tap Done.

Turn on Include in Favorites to include the group in Favorites on the Home tab.

# Control your home using Siri on iPhone

In addition to using the Home app  $\Box$ , you can use Siri to control your accessories and scenes. Here are some of the things you can say to Siri for the accessories you add and the scenes, rooms, or homes you set up:

- "Turn off the lights" or "Turn on the lights"  $\bullet$
- "Set the temperature to 68 degrees"  $\bullet$
- "Turn on the bedroom lights at 9 PM"
- "Did I lock the front door?"
- "Show me the entryway camera"
- "Turn down the kitchen lights"
- "Set my reading scene"
- "Turn off the lights in the Chicago house"

# Learn how to use Siri.

# Use Grid Forecast to plan energy use in Home on iPhone (U.S. only)

The electricity powering your home comes from different sources, which can include renewable energy, like solar and wind, or fossil fuels like coal and natural gas. The sources powering your home can change throughout the day. In the Home app  $\Box$  on your iPhone you can see a forecast for your area that highlights cleaner (times that can help reduce carbon emissions) and less clean times to help you choose when to use electricity.

To view the Grid Forecast, you must be connected to the internet and location services must be turned on for the Home app.

*Note:* Grid Forecast is available only in the contiguous U.S.; not available in Alaska or Hawaii.

# Show Grid Forecast

- 1. Open the Home app to show the Home tab.
- 2. Tap the Energy category at the top of the screen to show the Grid Forecast widget.

Green bars in the widget indicate when cleaner energy is available in your area—from 4 PM until 10 PM, for example. If there are no bars, cleaner energy isn't forecast for the near future.

If you're traveling, Grid Forecast shows energy information for both your home location, and the location of your iPhone.

*Note:* If you haven't added accessories to your home, the Grid Forecast widget appears when you open the Home app.

## Receive Grid Forecast notifications

To receive notifications when the electricity powering your home is being generated by cleaner or more renewable sources of energy, do any of the following:

- In the Grid Forecast widget in the Home app, tap  $\mathcal{L}$ .
- On the Home tab, tap  $\odot$ , tap Home Settings, tap Energy, then turn on Grid Forecast Notifications.
- Touch and hold the Grid Forecast widget on the Home screen, then tap Notify Me.

To receive Grid Forecast notifications only when you're at home, open Home Settings, tap Energy, turn on Grid Forecast Notifications, then turn on When at Home Only.

# Turn off Grid Forecast

- 1. On the Home tab, tap  $\odot$ , then tap Home Settings.
- 2. Tap Energy, then turn off Show Grid Forecast.

# Set up HomePod in Home on iPhone

You can use the Home app  $\bullet$  to set up HomePod and control many HomePod settings.

To learn what you can do with iPhone and HomePod, see the following in the HomePod User Guide:

- [Set up HomePod](https://support.apple.com/guide/homepod/apd779d9bb45)
- [Play audio on HomePod using an iOS or iPadOS device](https://support.apple.com/guide/homepod/apdfb81a72e4)
- [Make Personal Requests on HomePod](https://support.apple.com/guide/homepod/apde0a4edb55)
- [Use HomePod for phone calls](https://support.apple.com/guide/homepod/apdeaa15a6c3)

*Note:* HomePod is not available in all countries or regions.

#### Use Home to send and receive Intercom messages

- 1. On the Home tab, tap  $\odot$ , tap Home Settings.
- 2. Tap Intercom, then configure these settings:
	- When you can receive Intercom messages
	- Who is allowed to send or receive Intercom messages
	- Which HomePod speakers can use Intercom

*Note:* Any member of the Home can choose when they receive Intercom messages. Only a home owner or admin can choose who can send or receive Intercom messages and which HomePod speakers can use Intercom.

- 3. Tap Back, then tap Done.
- 4. Tap  $\psi$ , say something like "Who ate the last cookie?" then tap Done.

Your Intercom message is sent to all the HomePod speakers in your home, and to the iOS, iPadOS, and watchOS devices of all members of your home who can send and receive Intercom messages.

To send a message to a HomePod in a specific room or zone, say something like "Siri, tell the office 'The movie is starting'" or "Siri, announce upstairs 'I'm going to the store.'"

SeeUse HomePod as an Intercom in the HomePod User Guide.

#### Use Home to add and edit HomePod alarms and timers

In the Home app  $\bullet$ , tap the right side of a HomePod tile, swipe up, then do any of the following:

- *Add an alarm:* Tap New Alarm, create the alarm, then tap Done.
- *Edit an alarm:* Tap the alarm, change the time, then tap Done.
- *Turn alarms on or off:* Tap the switch next to an alarm.
- *Delete an alarm:* Tap the alarm, then tap Delete Alarm.
- *Create a new timer:* Tap New Timer, enter a timer label (optional), choose the length of the timer, then tap Start.
- Pause and restart a timer: Tap **0**, tap **D** to restart the timer.

#### DO NOT DISTRIBUTE

• Remove a timer: Tap **x**.

#### Change HomePod settings

You can assign HomePod to a different room, add an automation, create a stereo pair with two HomePod speakers of the same kind in the same room, and more.

- 1. In the Home app, tap the right side of a HomePod tile.
- 2. Swipe up or tap  $\ddot{\otimes}$ , then configure HomePod settings.

## Use HomePod to listen for alarm sounds

HomePod can notify you when an alarm sound is detected in your home.

- 1. In the Home app, tap the right side of a HomePod tile.
- 2. Swipe up or tap  $\ddot{\bigcirc}$ , then tap Sound Recognition.
- 3. Turn on Smoke & CO Alarm, then choose which HomePods will listen for alarms.

Your HomePod will listen for certain sounds and notify you when alarm sounds may be recognized.

**Important:** Sound Recognition may detect smoke and carbon monoxide alarm sounds and send you notifications when recognized. Sound Recognition should not be relied upon in circumstances where you may be harmed or injured, or in high-risk or emergency situations. Sound Recognition requires the new Home architecture.

#### Add a Siri-enabled accessory

You can extend access to HomePod throughout your home by enabling Siri on compatible HomeKit accessories. If you enable Siri on these accessories, you can control them with your voice, get help with everyday questions or tasks, and play your favorite music and podcasts.

SeeSet up a Siri-enabled accessory in the HomePod User Guide.

# Control your home remotely with iPhone

In the Home app  $\Box$ , you can control your accessories even when you're away from home. To do so, you need a home hub—a device such as Apple TV (4th generation or later) or HomePod.

Go to Settings  $\bullet$  > [*your name*] > iCloud, tap Show All, then turn on Home.

You must be signed in with the same Apple ID on your home hub device and your iPhone.

If you have an Apple TV or HomePod, and you're signed in with the same Apple ID as your iPhone, it's set up automatically as a home hub.

# Create and use scenes in Home on iPhone

In the Home app  $\Box$ , you can create scenes that allow you to control multiple accessories at once. For example, you might define a "Reading" scene that adjusts the lights, plays soft music on HomePod, closes the drapes, and adjusts the thermostat.

#### Create a scene

- 1. On the Home tab, tap  $+$ , then tap Add Scene.
- 2. Tap Custom, enter a name for the scene (such as "Dinner Party" or "Watching TV"), then tap Add Accessories.
- 3. Select the accessories you want this scene to include, then tap Done.

The first accessory you select determines the room the scene is assigned to. If you first select your bedroom lamp, for example, the scene is assigned to your bedroom.

4. Set each accessory to the state you want it in when you run the scene.

For example, for a Reading scene, you could set the bedroom lights to 100 percent, choose a low volume for the HomePod, and set the thermostat to 68 degrees.

5. Test the scene and choose whether or not to show it on the Home tab (scenes appear on the Home tab by default), then tap Done.

#### Use scenes

Do one of the following:

*Run a scene:* Tap the scene on the Home tab.

If you've decided not to show the scene on the Home tab, tap  $\odot$ , choose the room the scene is assigned to, then tap the scene.

*Edit a scene:* Touch and hold a scene, then tap Edit Scene.

You can change the scene's name, test the scene, add or remove accessories, and more.

# Use automations in Home on iPhone

In the Home app  $\Box$ , you can run automations based on the time of day, your location, the activation of a sensor, or the action of an accessory. You can use preconfigured automations included with the Home app, or create automations of your own.

## Use a preconfigured automation

- 1. On the Home tab, touch and hold an accessory, then tap Accessory Settings.
- 2. Turn on an automation.

To disable an automation, return to the accessory's setting screen, then turn it off.

#### Create an automation

- 1. On the Home tab, tap  $+$ .
- 2. Tap Add Automation, then choose one of the following automation triggers:
	- *When arriving at or leaving a location:* Tap People Arrive or People Leave. Choose when the automation is activated by people arriving or leaving, the location, and the time the automation works.
	- *At a time of day:* Tap A Time of Day Occurs, then choose when you want this automation to run.

If you choose Sunset or Sunrise, times vary as the season changes.

You can also set an automation to only occur after sunset, which is useful for turning on lights just when they're needed.

*When an accessory changes:* Tap An Accessory is Controlled, select an accessory, tap Next, then follow the onscreen instructions.

You might use this, for example, to run a scene when you unlock the front door.

*A sensor detects something:* If you've added a sensor to Home, tap A Sensor Detects Something, select an accessory, tap Next, then follow the onscreen instructions.

You might use this, for example, to turn on lights in a stairway when motion is detected nearby.

#### Manage and edit automations

- 1. Tap the Automation tab at the bottom of the Home app screen.
- 2. Tap an automation, then do any of the following:
	- Enable or disable the automation
	- Choose when the automation happens
	- Add or remove accessories
	- Test the automation
	- Delete the automation

#### Add a Siri shortcut

To make your automation even more efficient, you can add a Siri Shortcut to it.

- 1. When choosing accessories to control with an automation, swipe up, then tap Convert To Shortcut.
- 2. Tap Next, name the automation (optional), then tap Done.

See the Shortcuts User Guide.

# Set up security cameras in Home on iPhone

You can use the Home app  $\bullet$  to view video activity captured by your home's cameras. With any HomeKit-compatible camera[,](#page-48-0) you can view video streams in the Home app, choosewho can view those streams, and set up notifications when activity is detected.

See the Home accessories website for a list of compatible security cameras.

If you have one or more HomeKit Secure Video cameras, you can additionally take advantage of these features:

- *Encrypted video:* Video captured by your cameras is privately analyzed and encrypted on your home hub device (Apple TV or HomePod) and securely uploaded to iCloud so that only you and those you share it with can view it.
- *Record video:* If you subscribe to iCloud+, you can view the last 10 days of activity from one to an unlimited number of cameras. The 50 GB iCloud+ plan supports a single camera, the 200 GB iCloud+ plan supports up to five cameras, and the 2 TB iCloud+ plan supports an unlimited number of cameras.

*Note:* Video content doesn't count against your iCloud storage limit.

- *Activity Zones:* Create zones that focus your camera on the most important areas within its view.
- *Face recognition:* Receive notifications when people you've tagged in the Photos app are within the camera's view.

SeeStore encrypted security camera footage in iCloud with HomeKit Secure Video and [Set up HomeKit Secure Video on all your devices](https://support.apple.com/guide/icloud/set-up-homekit-secure-video-mm7c90d21583/icloud) in the iCloud User Guide.

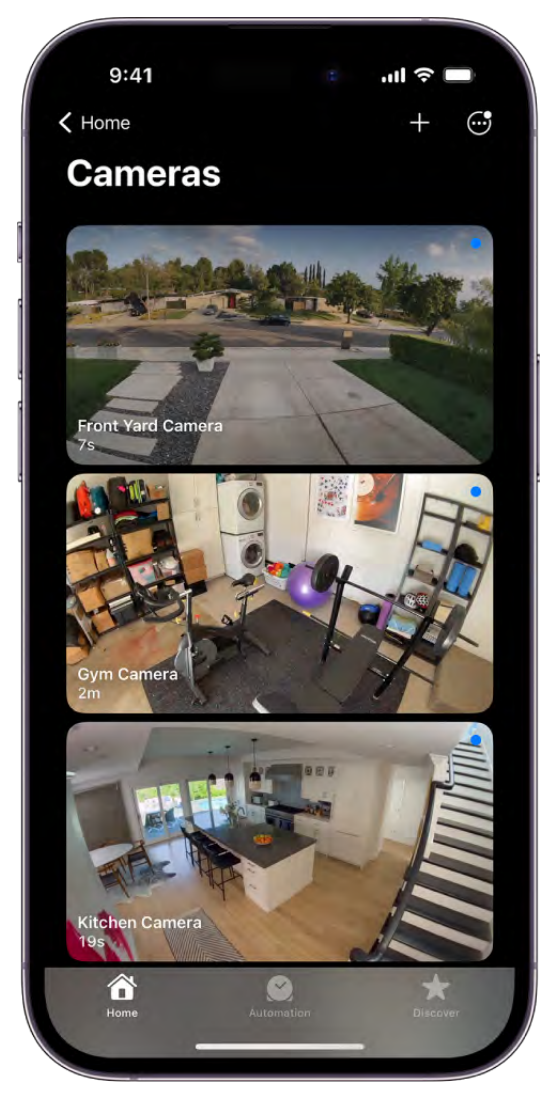

#### Camera options

When you add a camera in the Home app, you can choose streaming options and assign the camera to a room. With a HomeKit Secure Video camera, you can also choose recording options. By default, up to four cameras are marked as favorites and appear on the Home tab. To edit those settings later, tap the Camera tile, then tap  $\circledR$  to see these options:

- *Room:* A camera can be located in a room inside your home, or you can create a room for an outside location such as your front porch or back yard.
- *Notifications:* [Tap Status and Notifications, then choose to receive notifications](#page-49-1)  when the camera detects activity, changes status, or goes offline.
- *Recording options for HomeKit Secure Video cameras:* You can create separate recording settings for when you're home and when you're away. For example, when you're home, you might choose to stop streaming and recording from a camera inside

your home, but continue to stream and record from an outdoor camera.

*Note:* The Home app uses the location of devices belonging to members of the home to switch between Home and Away modes. For example, when you leave home with your iPhone, the camera switches from the When Home settings to the When Away settings.

## <span id="page-48-0"></span>Set up notifications

- 1. On the Home tab, tap  $\odot$ , then tap Home Settings.
- 2. Tap Cameras & Doorbells.
- 3. Tap a camera, then turn on Activity Notifications.

All HomeKit-compatible cameras can send a notification when motion is detected. HomeKit Secure Video cameras can additionally send notifications based on these factors:

- The time of day
- When someone is or isn't home
- When a clip is recorded
- When any or a specific type of motion is detected

When you choose a specific motion, you receive a notification when the camera detects people, animals, or vehicles, or when a package is delivered. For a package to be detected, it must be within the camera's view after delivery.

Choosing a specific motion, rather than any motion, results in fewer clips (and fewer clip notifications) and less video to review. For example, if you choose to detect people, your camera doesn't capture the movement of leaves on a tree or a squirrel leaping from branch to branch.

## Create Activity Zones for HomeKit Secure Video cameras

You can create zones that focus your HomeKit Secure Video camera on the most important areas within its view—your front walkway but not the sidewalk behind it, for example. You can then be alerted when motion is detected in these zones.

*Note:* You can create Activity Zones only for cameras set up to record when a specific motion is detected. Activity Zones don't affect motion detection automations.

1. On the Home tab, tap the camera tile, then tap  $\mathfrak{D}$ .

2. Tap Select Activity Zones, then tap the video to create a zone.

To have your camera detect motion only outside the zone you defined, tap Invert Zone.

- 3. Create any additional zones you want within the camera's view—one for the driveway and another for the mailbox, for example.
- 4. Tap Done.

To remove an activity zone, tap Select Activity Zones, tap inside a zone, then tap Clear.

### <span id="page-49-1"></span>View video

1. On the Home tab, tap the camera tile.

Live video should play automatically.

- 2. If you've chosen to record video with your HomeKit Secure Video camera, swipe through the timeline at the bottom of the screen to browse recorded clips.
- 3. Tap a clip to play it.
- 4. Tap Live to switch back to live video.

When you set up the camera to detect specific motion, the timeline displays unique symbols for people, animals, vehicles, and packages.

*Note:* If there are more cameras in your home than Home Hubs that can analyze the cameras' video, video captured from some of the cameras may not be analyzed. Clips are still recorded, but they'll show  $\frac{1}{2}$ , which indicates the video wasn't analyzed for specific motion.

You can also view live and recorded video in the Home app on your Mac with macOS 10.15.1 or later.

#### <span id="page-49-0"></span>Choose access options

To allow other people to view video from your cameras, follow these steps:

- 1. On the Home tab, tap  $\odot$ , then tap Home Settings.
- 2. Below the People heading, tap a person.
- 3. Tap Cameras, then choose an option.

[To learn how to allow other people to view video from your cameras, see](#page-53-0) Invite others to . control accessories in your home

# Use Face Recognition in Home on iPhone

With a HomeKit Secure Video camera or doorbell, you can use the Home app  $\Box$  to receive notifications when people you've tagged in the Photos app are within the camera's view.

## <span id="page-50-0"></span>Set up Face Recognition

Face Recognition identifies people by the faces that appear in your photo library or pictures of recent visitors captured by your camera or doorbell.

If you're setting up a camera or doorbell for the first time, do the following:

- 1. Add the accessory to the Home app.
- 2. In the Recognize Familiar Faces card, turn on Face Recognition, then tap Continue.
- 3. Choose who can access your photo library:
	- *Never:* Only faces you've added from clips in the Home app are recognized.
	- *Only Me:* Only the notifications you receive have the names of people in your photo library.
	- *Everyone in this Home:* The notifications for everyone in your home have the names of people in your photo library.
- 4. Tap Continue, then finish setting up the camera or doorbell.

If you have an existing doorbell or camera and want to use it to identify visitors, tap it on the Home tab, tap  $\mathfrak{D}$ , tap Face Recognition, then turn on Face Recognition. Tap your photo library, then choose who can access it.

*Note:* Notifications can appear on any of the devices associated with your Apple ID.

#### Identify recent visitors

You can use Face Recognition to help identify people that aren't in your photo library using a picture captured by your camera or doorbell.

1. With Face Recognition turned on[,](#page-50-0) open the Home app  $\Box$ .

- 2. On the Home tab, tap the camera or doorbell, then tap  $\mathbb{Q}$ .
- 3. Tap Face Recognition, tap an unidentified person listed below Recent, then tap Add Name.
- 4. Add the person's name or their relationship to you—Mom or Mail Carrier, for example.
- 5. Choose whether to be notified when they're seen by your camera or doorbell.

*Note:* People with a face mask don't appear in this list.

### Share faces with your household

You can allow the members of your household to see the names of visitors identified in your photo library.

- 1. With Face Recognition turned on, open the Home app  $\Box$ , tap  $\odot$ , then tap Home Settings.
- 2. Tap Cameras & Doorbells below Notifications, then tap Face Recognition.
- 3. Tap your photo library, then tap Everyone in this Home.

# Unlock your door with a home key on iPhone

Some lock makers provide the ability to unlock your door with a home key in Apple Wallet on your compatible iPhone and Apple Watch (Series 4 and later). You add a home key to Apple Wallet with the Home app  $\bullet$  on your iPhone.

When you have a home key on your iPhone or Apple Watch, place your device near the lock to unlock it. You can use the Home app to share access with other people.

#### Set up a home key

- 1. Add a supported lock to the Home app.
- 2. Choose an unlocking option.
	- *Express Mode:* Unlock the door just by holding your iPhone or Apple Watch near the lock.
	- *Require Face ID or Passcode:* Hold your device near the lock, then use Face ID or Touch ID to unlock it.
- 3. Choose automations such as Lock After Door Closes and Lock When Leaving Home.

If the lock you add supports HomeKit, all residents of your household receive the home key automatically.

#### Set up an access code for a guest

In the Home app you can set up an access code for people who need temporary access to your home.

- 1. Open the Home app  $\bullet$  on your iPhone.
- 2. On the Home tab, touch and hold the lock, tap Accessory Settings, tap Manage Access, then tap Add Guest.
- 3. Give the guest a name—Dog Walker, for example—then turn on the locks you want them to have access to.
- 4. Tap Change Access Code, enter an access code, then tap Done.
- 5. Touch and hold the access code, tap Share, choose a sharing option, then share the access code with the guest.

You can return to this screen to change the access code, turn off access to some or all of the locks, or remove the guest.

# Configure a router in Home on iPhone

You can use the Home app  $\Box$  to make your smart home more secure by allowing a compatible router to control which services your HomeKit accessories can communicate with on your home Wi-Fi network and on the internet. HomeKit-enabled routers require that you have an Apple [TV or HomePod set up as a home hub. See the](https://www.apple.com/ios/home/accessories/) Home Accessories website for a list of compatible routers.

To configure the router's settings, follow these steps:

- 1. Set up the router with the manufacturer's app on an iOS device.
- 2. On the Home tab, tap  $\odot$ , then tap Home Settings.
- 3. Tap Wi-Fi Network & Routers.
- 4. Turn on HomeKit Accessory Security, tap an accessory, then choose one of these settings:
	- *Restrict to Home:* The router only allows the accessory to connect to your home hub.

This option may prevent firmware updates or other services.

- *Automatic:* The router allows the accessory to connect to an automatically updated list of manufacturer-approved internet services and local devices.
- *No Restriction:* The router allows the accessory to connect to any internet service or local device.

This provides the lowest level of security.

# <span id="page-53-0"></span>Invite others to control accessories in your home

In the Home app  $\Box$ , you can invite other people to control your smart accessories. You and the people you invite need to be using iCloud and have iOS 11.2.5, iPadOS 13, or later. You also need to be at your home or have a home hub set up in your home.

#### Invite others to control accessories

- 1. On the Home tab, tap  $+$ , then tap Add People.
- 2. Tap  $\oplus$  to choose people with an Apple ID from your contacts list, or enter their Apple ID email addresses in the To field.
- 3. Tap Send Invite.
- 4. Ask the invitee to do one of the following:
	- *In the notification:* (iOS or iPadOS device) Tap Accept.
	- *In the Home app:* (iOS or iPadOS device) On the Home tab, tap  $\odot$ , tap Home Settings, then tap their name.
	- *On Apple TV:* Tap Show Me on Apple TV, then turn on one or more Apple TVs.

#### Allow others to access your AirPlay-enabled speakers and TVs

- 1. On the Home tab, tap  $\oplus$ , then tap Home Settings.
- 2. Tap Speaker & TV, then choose an option.

You can allow everyone, anyone on the same network, or only people you've invited to share the home. You can also require a password that allows speaker access. To learn moreabout HomePod speaker and Apple TV access, see the HomePod User Guide and the Apple TV User Guide.

# Add more homes with iPhone

In the Home app  $\Box$ , you can add more than one physical space—a home and a small office, for example.

- 1. Tap  $+$ , then tap Add New Home.
- 2. Name the home, choose its wallpaper, then tap Save.
- 3. To switch to another home, tap  $\odot$ , then tap the home you want.

# iTunes Store

# Get music, movies, and TV shows in the iTunes Store on iPhone

Use the iTunes Store app **th** to add music, movies, and TV shows to iPhone.

*Note:* You need an internet connection to use the iTunes Store. The availability of the iTunes Store and its features varies by country or region. See the Apple Support article . [Availability of Apple Media Services](https://support.apple.com/HT204411)

## Find music, movies, and TV shows

1. In the iTunes Store, tap any of the following:

- *Music, Movies, or TV Shows:* Browse by category. To refine your browsing, tap Genres at the top of the screen.
- *Charts:* See what's popular on iTunes.
- *Search:* Enter what you're looking for, then tap Search on the keyboard.
- *More:* Browse recommendations based on what you bought from iTunes.
- 2. Tap an item to see more information about it. You can preview songs, watch trailers for movies and TV shows, or tap  $\hat{I}$  to do any of the following:
	- *Share a link to the item:* Choose a sharing option.
	- *Give the item as a gift:* Tap Gift.
	- *Add the item to your wish list:* Tap Add to Wish List.

To view your wish list, tap  $\Xi$ , then tap Wish List.

#### Buy and download content

1. To buy an item, tap the price. If the item is free, tap Get.

If you see  $\bigoplus$  instead of a price, you already purchased the item, and you can download it again without a charge.

- 2. If required, authenticate your Apple ID with Face ID, Touch ID, or your passcode to complete the purchase.
- 3. To see the progress of a download, tap More, then tap Downloads.

## Redeem or send an App Store & iTunes Gift Card

- 1. Tap Music, then scroll to the bottom.
- 2. Tap Redeem or Send Gift.

# Get ringtones, text tones, and alert tones in the iTunes Store on iPhone

In the iTunes Store app  $\mathbb{R}$ , you can purchase ringtones, text tones, and other alert tones for clock alarms and more.

#### Buy new tones

- 1. In the iTunes Store, tap More, then tap Tones.
- 2. Browse by category or tap Search to find a specific song or artist.
- 3. Tap a tone to see more information or play a preview.
- 4. To buy a tone, tap the price.

#### Redownload tones purchased with your Apple ID

If you bought tones on another device, you can download them again.

- 1. Go to Settings  $\circledast$  > Sounds & Haptics (on supported models) or Sounds (on other iPhone models).
- 2. Below Sounds and Haptic Patterns, tap any sound.

3. Tap Download All Purchased Tones. You might not see this option if you already downloaded all the tones that you purchased or if you haven't purchased any tones.

# Manage your iTunes Store purchases and settings on iPhone

In the iTunes Store app  $\blacktriangle$ , you can review and download music, movies, and TV shows purchased by you or other family members. You can also customize your preferences for the iTunes Store in Settings.

### Approve purchases with Family Sharing

With Family Sharing set up, the family organizer can review and approve purchases made by other family members under a certain age. See Turn on Ask to Buy for a child later.

# View and download music, movies, or TV shows purchased by you or family members

- 1. In the iTunes Store, tap More, then tap Purchased.
- 2. If you set up Family Sharing, choose a family member to view their purchases.

*Note:* You can see purchases made by family members only if they choose to share their purchases.

- 3. Tap Music, Movies, or TV Shows.
- 4. Find the item you want to download, then tap  $\mathbb{Q}$ .

#### View your entire iTunes Store purchase history

To see a chronological list of the apps, songs, movies, TV shows, books, and other items purchased with your Apple ID, view your iTunes Store purchase history[.](https://finance-app.itunes.apple.com/purchases)

In your purchase history, you can do any of the following:

- View when an order was billed to your account.
- View the date of a purchase.
- Resend email receipts.
- Report a problem with purchased content.

## Set content restrictions

After you turn on content and privacy restrictions, go to Settings  $\bullet$  > Screen Time > Content & Privacy Restrictions > Content Restrictions, then set any of the available restrictions. You can block explicit content, turn off music videos, restrict content by age-appropriate ratings, and more.

# **Magnifier**

# Magnify and examine objects around you with iPhone

In the Magnifier app  $\mathbb Q$ , you can use your iPhone as a magnifying glass to zoom in on objects near you. You can also use your iPhone to filter colors, add contrast, increase focus, and freeze frames. On supported models, you can interpret your environment with Detection Mode.

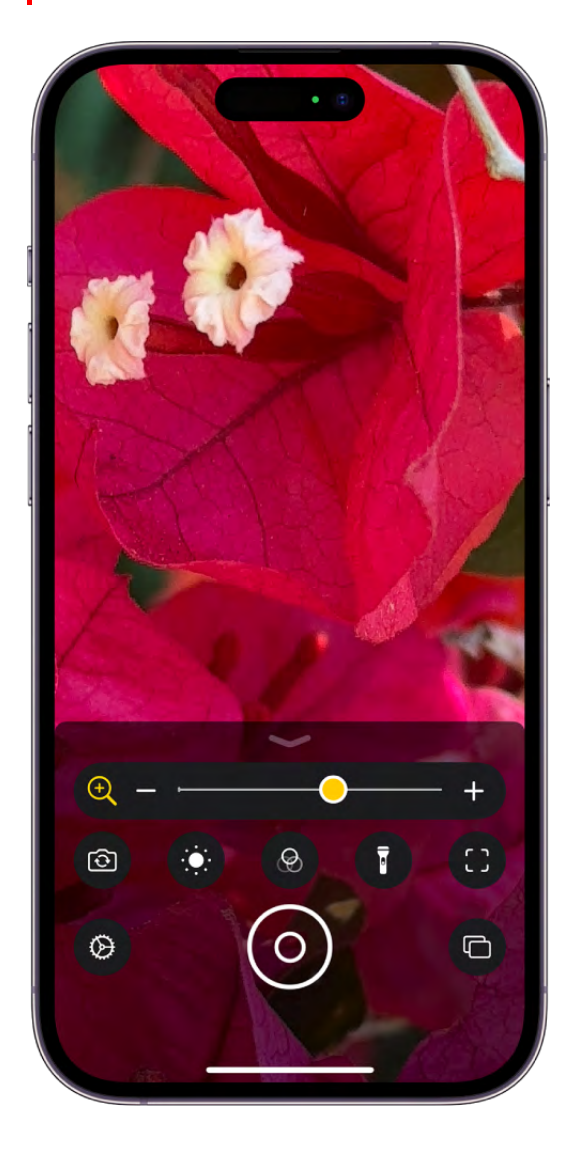

## <span id="page-59-0"></span>Turn on Magnifier

Open the Magnifier app in any of the following ways:

Siri: Say something like: "Open Magnifier." Learn how to use Siri.

Tap **Q** on your iPhone.  $\bullet$ 

> (If you don't see the Magnifier app icon on the Home Screen, go to App Library, then look in the Utilities folder.)

• Open Control Center, then tap  $\mathcal{R}$ .

(If you don't see  $\mathcal{R}_n$ , add it to Control Center—go to Settings  $\mathcal{R}_n$  > Control Center, then tap  $\bullet$  next to Magnifier.)

You can also set up your iPhone to turn on Magnifier by tapping the back of iPhone or triple-clicking a button (see Quickly open features with Accessibility Shortcut on iPhone).

## Adjust the image

- 1. Open the Magnifier app  $\bigcirc$  on your iPhone.
- 2. To adjust the zoom, drag the slider left or right.
- 3. [Swipe up to reveal more controls. If you don't see the controls you want, you can](#page-62-0) add . more controls
- 4. Use any of the following controls:
	- **Adjust the brightness: Tap**  $\bullet$ **.**
	- Adjust the contrast: Tap **.**
	- Apply color filters: Tap  $\circledast$ . (See Choose your favorite color filters.)
	- Add more light: Tap **T** to turn on the flashlight.
	- Lock the focus: Tap  $\bigcap$ .
	- **Switch to a different camera: Tap <sub>[</sub>a]** to switch to the front or rear camera. On iPhone 13 Pro, iPhone 13 Pro Max, iPhone 14 Pro, and iPhone 14 Pro Max, iPhone Y and iPhone YY, you can also choose Close-up when you need to see something very small that's very close to the camera.

You can save your preferred controls for recurring tasks and situations—like reading a menu at a restaurant, for example. Tap  $\ddot{\otimes}$ , then tap Save New Activity. To edit your saved activities, tap  $\ddot{\otimes}$ , tap Settings, tap Activities, then tap the name of the activity you want to edit.

#### Freeze the frame

You can freeze one or more frames and review them.

*Note:* Freeze frames aren't saved to Photos.

- 1. Open the Magnifier app  $\bullet$  on your iPhone.
- 2. Tap  $\odot$ .

When you're finished, tap  $\otimes$ .

- 3. To freeze more frames, tap  $\Box$ , reposition the camera, then tap  $\Theta$ .
- 4. To review the freeze frames, tap View, then tap the frames you want to see.
- 5. To return to the live lens, tap End.

### Use Detection Mode

On supported models, you can use the Magnifier app to detect people or doors, to get image descriptions of your surroundings, and to read text or interactive labels around you.

- 1. Open the Magnifier app  $\bigcirc$  on your iPhone.
- 2. Tap  $\begin{bmatrix} 1 \end{bmatrix}$  to access Detection Mode.
- 3. Do any of the following:
	- Detect people: Tap intivicity See Detect people around you using Magnifier on iPhone.
	- $\bullet$ Detect doors: Tap **N**[.](#page-64-0) See Detect doors around you using Magnifier on iPhone.
	- *Describe images:* Tap . See [Receive image descriptions of your surroundings in](#page-65-0) . Magnifier on iPhone
	- Detecttext: Tap  $\Xi$ . See Read all text captured on the Magnifier screen.
	- Point at labels: Tap **D**. See Point to speak interactive labels.

Important: Detection Mode should not be relied on in high-risk or emergency situations, in circumstances where you may be harmed or injured, or for navigation.

# Change Magnifier settings on iPhone

In the Magnifier app  $\mathbb Q$ , you can add controls to lock the focus, change the camera, and more. You can also reorder the controls and choose your favorite color filters.

### <span id="page-62-0"></span>Add and organize the controls you use most often

Tap  $\circledR$ , tap Settings, then do any of the following:

- Add or remove controls: Tap  $\bigodot$  or  $\bigodot$  next to a control.
- Reorder controls: Drag  $\equiv$  next to a control to move it up or down.

## <span id="page-62-1"></span>Choose your favorite color filters

If you have color blindness or other vision challenges, you can use color filters to help you differentiate between colors. To customize the filters shown in the Filters control, do the following:

- 1. Tap  $\mathfrak{D}$ , tap Settings, then tap Filters (below Other Controls).
- 2. Choose your favorite filters.

Filters with a checkmark are shown when you tap  $\circledast$ .

# Detection Mode

# <span id="page-63-0"></span>Detect people around you using Magnifier on iPhone

On supported models, you can use the Magnifier app  $\bigcirc$  to detect people around you and help you maintain a physical or social distance from others. When iPhone detects people nearby, you're notified with sounds, speech, or haptic feedback. The feedback becomes more frequent when a person is closer to you.

Important: Detection Mode should not be relied on in high-risk or emergency situations, in circumstances where you may be harmed or injured, or for navigation.

### Customize the settings for People Detection

- 1. Tap  $\circledR$ , then tap Settings.
- 2. Tap People Detection to customize any of the following:
	- *Units:* Choose Meters or Feet.
	- *Sound pitch distance:* Tap  $\overline{\phantom{a}}$  or  $\overline{\phantom{a}}$  to adjust the distance. When people are detected within this distance, the pitch of the sound feedback increases.
	- *Feedback:* Turn on any combination of Sounds, Speech, and Haptics. If you turn on Speech, iPhone speaks the distance between you and another person.
- 3. When you're finished, tap Back, then tap Done.

#### Detect people near you

- 1. Turn on Magnifier, tap  $\lbrack \cdot \rbrack$ , then tap  $\mathbf{\dot{m}}$ .
- 2. Position iPhone so the rear camera can detect people around you.

If you don't hear the sound or speech feedback, make sure silent mode is turned off. See Adjust the volume on iPhone.

3. When you're finished, tap End to return to the Magnifier screen.

# <span id="page-64-0"></span>Detect doors around you using Magnifier on iPhone

On supported models, you can use the Magnifier app  $\mathbb Q$  to detect doors around you, help you understand how far you are from a door, how to open the door, and get a description of the door's attributes.

When doors are detected nearby, you're notified with sounds, speech, or haptic feedback. The feedback becomes more frequent as you get closer to a door.

Important: Detection Mode should not be relied on in high-risk or emergency situations, in circumstances where you may be harmed or injured, or for navigation.

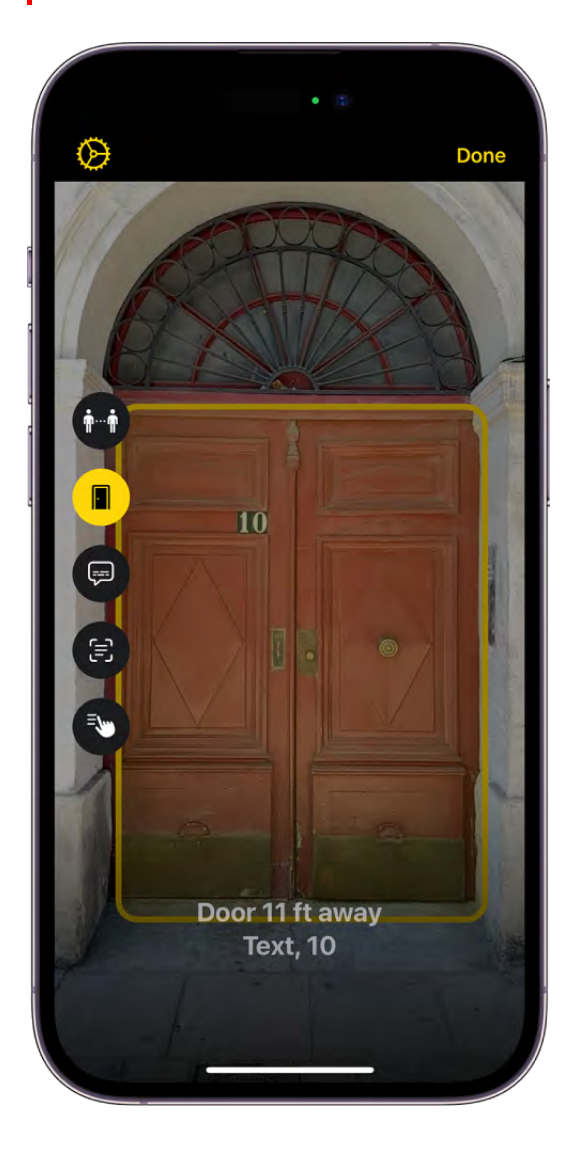

#### Customize the settings for Door Detection

- 1. Tap  $\ddot{\otimes}$ , then tap Settings.
- 2. Tap Door Detection to customize any of the following:
	- *Units:* Choose Meters or Feet.
	- *Sound pitch distance:* Tap  $\overline{a}$  or  $\overline{a}$  to adjust the distance. When a door is detected within this distance, the pitch of the sound feedback increases.
	- *Feedback:* Turn on any combination of sounds, speech, and haptics. If you turn on Speech, iPhone speaks the distance between you and the door.
	- *Color:* Select a color to outline detected doors.
	- *Back tap:* When you double-tap the back of your iPhone, you can hear more information about doors around you.
	- *Door Attributes:* Turn on any combination of door attributes, such as the size of the detected door, how to open the door, and if the door is currently open.
	- *Door Decorations:* Turn on Door Decorations to get information about text and signs on or near the detected door, such as a sign for an accessible entrance or a restroom.
- 3. When you're finished, tap Back, then tap Done.

#### Detect doors near you

- 1. Turn on Magnifier, tap  $\Box$ , then tap  $\blacksquare$ .
- 2. Position iPhone so the rear camera can detect doors around you.

If you don't hear the sound or speech feedback, make sure silent mode is turned off. See Adjust the volume on iPhone.

3. When you're finished, tap End to return to the Magnifier screen.

<span id="page-65-0"></span>Receive image descriptions of your surroundings in Magnifier on iPhone

On all models, you can use the Magnifier app  $\bigcirc$  to scan your surroundings and receive live image descriptions of the scenes and people detected in the camera view.

You're notified of live descriptions by text or speech feedback.

#### DRAFT: APPLE CONFIDENTIAL

Important: Detection Mode should not be relied on in high-risk or emergency situations, in circumstances where you may be harmed or injured, or for navigation.

## Customize settings for image descriptions

- 1. Tap  $\ddot{\otimes}$ , then tap Settings.
- 2. Tap Image Descriptions to customize feedback settings.
- 3. Turn on any combination of text and speech.
	- *Text:* Image descriptions appear in the camera view.
	- *Speech:* When you turn on Speech, iPhone speaks the description of the scenes and people detected in the camera view.
- 4. When you're finished, tap Back, then tap Done.

### Receive live image descriptions

- 1. Turn on Magnifier, then do one of the following:
	- On models with a LiDAR Scanner: Tap  $\left[\right]$ , then tap  $\rightleftharpoons$ .
	- On other models: Tap  $\Box$ .
- 2. Position iPhone so the rear camera can get image descriptions of the world around you.

If you don't hear the speech feedback, make sure silent mode is turned off. See . Adjust the volume on iPhone

3. When you're finished, tap End to return to the Magnifier screen.

Read aloud text and labels around you using Magnifier on iPhone

On supported models and for selected languages, you can use the Magnifier app  $\mathbb Q$  to point to any text or interactive labels in your environment to have your iPhone read them out loud.

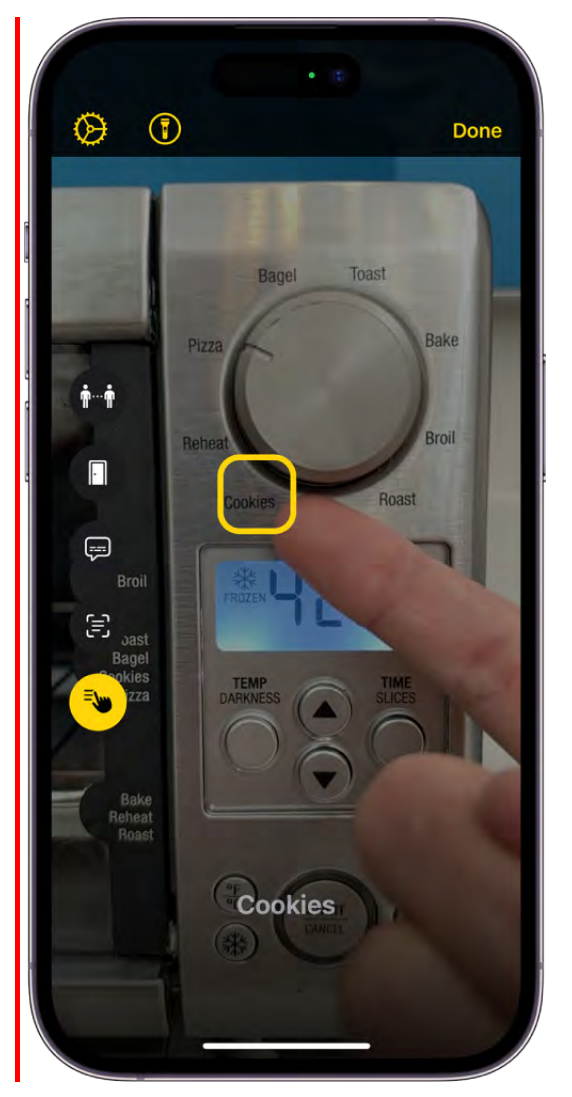

Important: Detection Mode should not be relied on in high-risk or emergency situations, in circumstances where you may be harmed or injured, or for navigation.

## <span id="page-67-0"></span>Read all text captured on the Magnifier screen

On supported models and for selected languages, you can use the Magnifier app to identify and read out loud all the text that's visible in the field of view of your iPhone camera.

- 1. Open the Magnifier app  $\bigcirc$  on your iPhone.
- 2. Tap  $\begin{bmatrix} 1 \\ 2 \end{bmatrix}$  to go to Detection Mode.
- 3. Tap  $\Xi$ , then aim your lens at whatever you want read aloud.

#### <span id="page-68-0"></span>Point to speak interactive labels

On supported models and for selected languages, you can use the Magnifier app to point to any interactive labels in your environment to have your iPhone speak their text out loud.

When several knobs or buttons have small text labels, you can use Point and Speak, and your iPhone will read the text so you can tell them apart. You can use this for objects with text labels such as:

- Digital screens, like grocery self-checkouts
- Keypads
- Folders in a file cabinet
- Household appliances
- ATMs
- 1. Open the Magnifier app  $\bullet$  on your iPhone.
- 2. Tap [ ] to go to Detection Mode.
- 3. Tap  $\odot$ , aim your lens at whatever you want read aloud, then point your finger to identify which text to read.

To change how you point to a label, while in Detection Mode tap  $\ddot{\otimes}$  (in the top-left corner), tap Point and Speak, then below Location, tap Under (to read text under your fingertip) or Above (to read text directly above your finger).

Text Detection and Point and Speak work with VoiceOver. See Turn on and practice . VoiceOver on iPhone

## Set up shortcuts for Detection Mode in Magnifier on iPhone

In the Magnifier app  $\mathbb Q$ , you can set up accessibility shortcuts to quickly and easily access Detection Mode:

• Accessibility shortcut: Go to Settings  $\bullet$  > Accessibility > Accessibility Shortcut, then select Detection Mode.

#### DRAFT: APPLE CONFIDENTIAL

- *VoiceOver gesture:* By default, the four-finger triple-tap gesture turns Detection Mode on or off. To assign a different gesture, go to Settings > Accessibility > VoiceOver > Commands > Touch Gestures.
- *Tap the back of iPhone:* Go to Settings  $\bullet$  > Accessibility > Touch > Back Tap, choose Double Tap or Triple Tap, then choose Detection Mode.

# Mail

# Add or remove email accounts

# Add and remove email accounts on iPhone

To send and receive email using the Mail app  $\Box$ , you need to add the email accounts you want to use. When you first open Mail, you're asked to set up an account. At any time, you can add additional email accounts to your iPhone, or remove email accounts you no longer need.

# <span id="page-70-0"></span>Add an email account

You can add one or more email accounts to the Mail app  $\Box$  so that you can receive all your email in one place and easily send email from any of your accounts.

- 1. Go to Settings  $\bullet$  > Mail.
- 2. Tap Accounts, then tap Add Account.
- 3. Tap the email service you want to use—for example, iCloud or Microsoft Exchange then enter your email account information.

If your email service isn't listed, tap Other, tap Add Mail Account, then enter your email account information.

*Note:* If you set up multiple accounts, you can choose which account you want to send from when composing your email message. See Send email in Mail on iPhone.

## Temporarily stop using an email account

If you want to temporarily stop sending and receiving email from an account on your iPhone, you can turn it off in Settings. You can easily turn it back on at any time.

- 1. Go to Settings  $\bullet$  > Mail > Accounts.
- 2. Tap the email account you want to turn off, then do one of the following:
	- *Turn off an iCloud email account:* Tap iCloud, tap iCloud Mail, then turn off Use on this iPhone.
	- *Turn off another email account:* Turn off Mail.

Tip: You can choose if you want to continue using other apps with this account including Contacts, Calendars, and Reminders. Turn each individual app on or off.

## Delete an email account

You can remove an email account from the Mail app  $\Box$  and from all the apps that use it on your iPhone.

*Note:* This action doesn't cancel the email account; it just removes it from your iPhone. To close the account completely, visit your email account provider.

- 1. Go to Settings  $\bullet$  > Mail > Accounts.
- 2. Tap the email account you want to remove from your iPhone, then tap Sign Out or Delete Account.

*Note:* If you change your mind later, you can add the email account back to your iPhone. See Add an email account.

## Add the Mail app back to your Home Screen

If you don't see the Mail app on your Home Screen, you can find it in the App Library and add it back.

- 1. On the Home Screen, swipe left until you see the App Library.
- 2. Enter "Mail" in the search field.
- 3. Touch and hold  $\Box$ , then tap Add to Home Screen.

To rearrange your Home Screen so it's just right for you, see Move apps and widgets on . the Home Screen on iPhone

# Set up a custom email domain with iCloud Mail on iPhone

When you subscribe to iCloud+, you can add up to five custom email domains and create email addresses for those domains on your iPhone. Then, you can send and receive mail in the Mail app  $\Box$  on your iPhone, iPad, and Mac, in your Mail account on iCloud.com, and in an email app on a Windows computer.

You need to have a primary iCloud Mail address before you can add a custom email domainon iPhone. See Create a primary email address for iCloud Mail in the iCloud User Guide.
To learn more, see Personalize iCloud [Mail with a custom email domain and share with](https://support.apple.com/guide/icloud/mme8ed800b5d/) others in the iCloud User Guide.

*Note:* Make sure you're signed in with the same Apple ID on each device. If you have devices where you're not signed in with your Apple ID or that have the Mail feature turned off, you won't be able to see your custom email domains and mail on those devices.

### Add a custom email domain to iCloud Mail

You can add a custom email domain you already own to iCloud Mail, or buy a new one.

*Note:* You need to have a primary iCloud Mail address before you can add a custom email domainon iPhone. See Create a primary email address for iCloud Mail in the iCloud User Guide.

- 1. Go to Settings  $\circledast$  > [*your name*] > iCloud > iCloud Mail, then make sure "Use on this iPhone" is turned on.
- 2. Tap Custom Email Domain, then tap one of the following:
	- *Buy a Domain:* Choose this option if you don't yet have a custom domain. After you purchase it, you can create custom email addresses.
	- *Use a Domain You Own:* Choose this option if you already have a domain, and you want to use it with iCloud Mail. You can configure email addresses you already have at that domain, and create more.
- 3. Follow the onscreen instructions.

If you're adding a domain you already own, some registrars require you to change [DNS records to set up your domain. See the Apple Support article](https://support.apple.com/HT212524) Set up an existing . domain with iCloud Mail

### Import existing email messages

After you or a member of your Family Sharing group sets up a custom email domain for iCloud Mail, you can use iCloud.com to import existing email messages from your [previous email provider \(not available for all email providers\). See](https://support.apple.com/guide/icloud/mmf9877972f7) Import existing email messages to your custom iCloud Mail address in the iCloud User Guide.

### Create and delete email addresses

After you add a custom email domain, you can easily create and delete email addresses for that domain.

- 1. Go to Settings  $\bullet$  > [*your name*] > iCloud > iCloud Mail, then make sure "Use on this iPhone" is turned on.
- 2. Tap Custom Email Domain, then tap the domain you want to make changes to.
- 3. Tap Manage Email Addresses, then do one of the following:
	- *Add a new email address:* Tap Create Email Address, enter the new address, then tap Continue.
	- *Delete an email address:* Swipe left on an email address, tap Delete, then tap Remove.

#### Remove a custom email domain

If you no longer want to use a custom email domain, you can remove it using your iPhone. When you remove a custom email domain, you can't send or receive email for any addresses at that domain in Mail.

- 1. Go to Settings  $\circled{3}$  > [your name] > iCloud > iCloud Mail.
- 2. Tap Custom Email Domain, then tap Edit next to Your Domains.
- 3. Tap  $\bigcirc$ , then tap Delete.
- 4. If you're moving your domain to a new provider, make sure to do the following:
	- Go to your domain registrar to update the domain records to your new email provider and remove iCloud-related records.
	- Set up any email addresses you want to continue using with your new provider.

*Note:* When you remove a custom email domain, you can still send and receive email from your primary @icloud.com address.

#### Allow all incoming messages to your domain

You can use your iCloud Mail email address as a catch-all address. This allows you to receive all messages sent to your custom email domain, even if the exact address they were sent to hasn't already been created.

- 1. Go to Settings  $\text{S}$  > [your name] > iCloud > iCloud Mail.
- 2. Tap Custom Email Domain, then tap your custom domain.
- 3. Turn on Allow All Incoming Messages.

#### DRAFT: APPLE CONFIDENTIAL

If the domain owner allows all incoming messages, any messages that aren't sent to an active email address go to the domain owner's inbox. If this setting isn't turned on, those messages are returned to the sender.

*Note:* Messages sent to deleted email addresses are automatically returned to the sender.

# Check your email in Mail on iPhone

In the Mail app  $\blacksquare$ , you can read emails, add contacts, and preview some of the contents of an email without opening it.

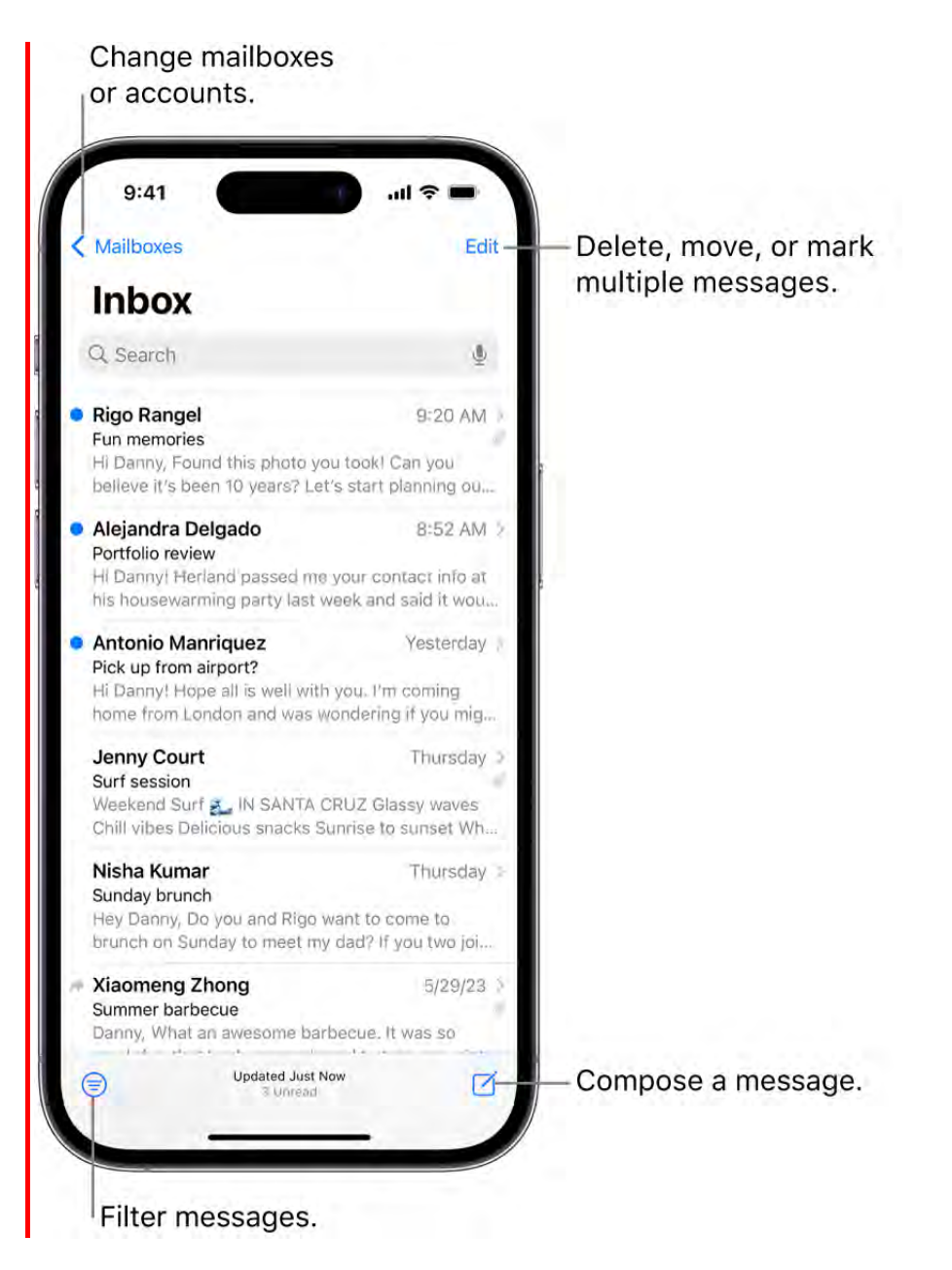

#### Read an email

In the inbox, tap the email you want to read.

#### Use Remind Me to come back to emails later

If you don't have time to handle an email right away, you can set a time and date to receive a reminder and bring a message back to the top of your inbox.

Tap  $\langle \rangle$ , tap Remind Me, then choose when to be reminded.

#### Preview an email and a list of options

If you want to see what an email is about but not open it completely, you can preview it. In the inbox, touch and hold an email to preview its contents and see a list of options for replying, filing it, and more. See Perform quick actions on iPhone.

#### Show a longer preview for every email

In your inbox, Mail displays two lines of text for each email by default. You can choose to see more lines of text without opening the email.

Go to Settings  $\bullet$  > Mail > Preview, then choose up to five lines.

#### Show the whole conversation

Go to Settings  $\textcircled{\tiny{\textsf{M}}}$  > Mail, then turn on Organize by Thread.

Tip: You can also change other settings in Settings > Mail—such as Collapse Read Messages or Most Recent Message on Top.

#### Show To and Cc labels in your Inbox

Go to Settings  $\circledast$  > Mail, then turn on Show To/Cc Labels (below Message List).

You can also view the To/Cc mailbox, which gathers all mail addressed to you. To show or hide it, tap  $\zeta$  in the upper-left corner of the Mail app until you see Mailboxes, tap Edit, then select "To or Cc."

#### <span id="page-75-0"></span>Add someone to your contacts or make them a VIP

You can save someone to your contacts to easily find their email again in the future, or make them a VIP so any email you receive from them is automatically starred. In an email, tap a person's name or email address, then do one of the following:

*Add to your contacts:* Tap Create New Contact or Add to Existing Contact.

You can add a phone number, other email addresses, and more.

*Add to your VIP list:* Tap Add to VIP.

## Write and send email

Send email in Mail on iPhone

In the Mail app  $\Box$ , you can write, send, and schedule email from any of your email accounts.

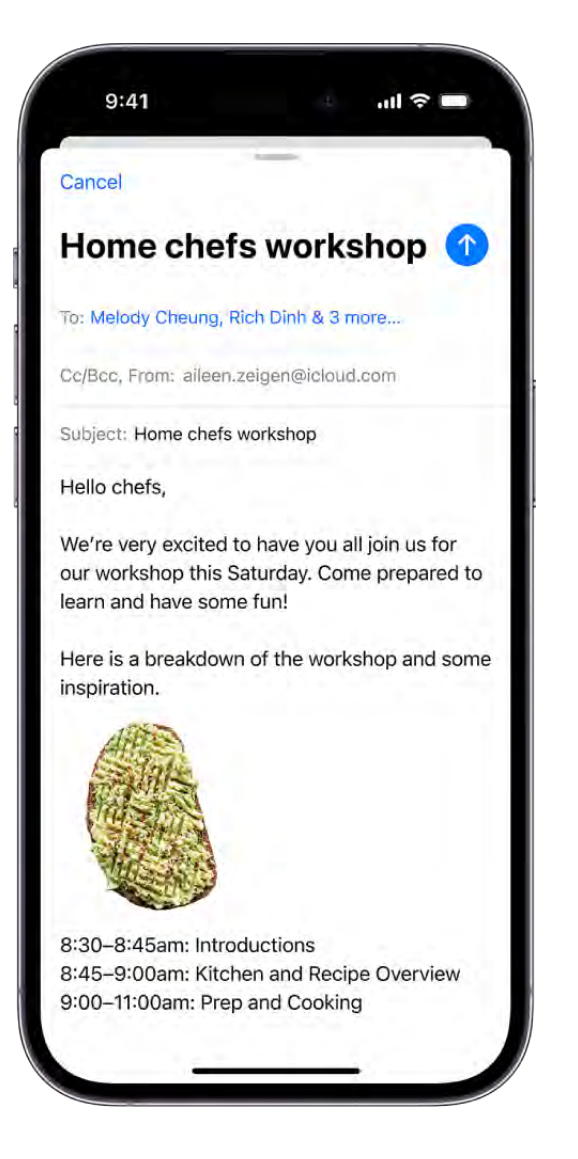

#### Write an email message

- 1. Tap  $\mathbb{Z}$ .
- 2. Tap in the email, then type your message.
- 3. To change the formatting, tap  $\zeta$  above the keyboard, then tap Aa.

You can change the font style and color of text, use a bold or italic style, add a bulleted or numbered list, and more.

4. Tap  $\uparrow$  to send your email.

Tip: You can create and add stickers to emails as you compose them. See Add emoji and stickers from the iPhone keyboard.

#### Add recipients

1. Tap the To field, then type the names of recipients.

As you type, Mail automatically suggests people from your Contacts.

You can also tap  $\bigoplus$  to open Contacts and add recipients from there.

- 2. If you want to send a copy to other people, tap the Cc/Bcc field, then do any of the following:
	- Tap the Cc field, then enter the names of people you're sending a copy to.
	- Tap the Bcc field, then enter the names of people you don't want other recipients to see.

**Tip:** After you enter recipients, you can reorder their names in the address fields, or drag them from one address field to another—for example, to the Bcc field if you decide you don't want their names to appear.

## Hyperlink text in an email

You can hyperlink text in an email.

- 1. In Safari  $\bullet$  or another web browser, copy the URL of a webpage.
- 2. As you compose a message in Mail  $\bullet$ , highlight the text you want to link.
- 3. Tap Paste.

#### Edit a link in an email draft

Tap a link or linked text, then tap  $\vee$ .

Do any of the following:

- *Show Link Preview:* Change the hyperlinked text to a rich embedded website preview image.
- *Open Link:* Go to that website in a web browser.
- *Edit Link:* Change the URL of the link.
- *Remove Link:* Delete the link from your email draft.
- *Edit Text Description:* Change the text that's linked.

#### Use Camera to capture an email address

You can use Live Text to scan an email address printed on a business card, poster, and more using the Mail app on iPhone. This allows you to quickly begin emails without entering an address manually.

- 1. Open the Camera app  $\bullet$ , then position iPhone so the email address appears within the camera frame.
- 2. Tap the email address, then tap  $\Xi$  in the lower-right corner of the camera field.
- 3. To draft an email, tap the email address in the lower-left side of the camera field.

Tip: You can also capture an email address from a photo. See Use Live Text to interact with content in a photo or video on iPhone.

#### Schedule an email with Send Later

Touch and hold  $\bullet$ , then choose when you want to send the email.

To see more options, tap Send Later.

### Send an email from a different account

If you have more than one email account, you can specify which account to send email from.

- 1. In your email draft, tap the Cc/Bcc, From field.
- 2. Tap the From field, then choose an account.

## Unsend email with Undo Send in Mail on iPhone

With the Mail app  $\Box$ , you can change your mind and unsend an email. You can also set a delay for all emails to give yourself a little more time to unsend them.

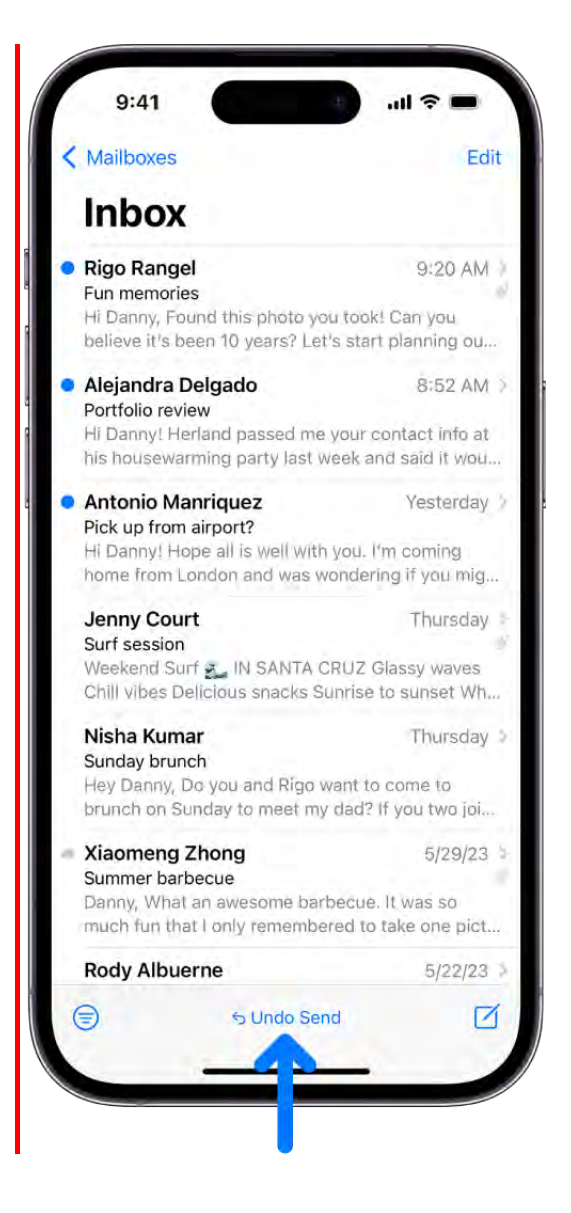

### Undo a sent email

You have 10 seconds to change your mind after you send an email.

Tap Undo Send at the bottom of the Inbox to pull back the email.

### Delay sending emails

You can give yourself a little more time to change your mind and unsend emails by setting a delay.

Go to Settings  $\bullet$  > Mail, tap Undo Send Delay, then choose a length of time to delay outgoing email messages.

## Reply to and forward emails in Mail on iPhone

With the Mail app  $\Box$ , you can reply to or forward emails.

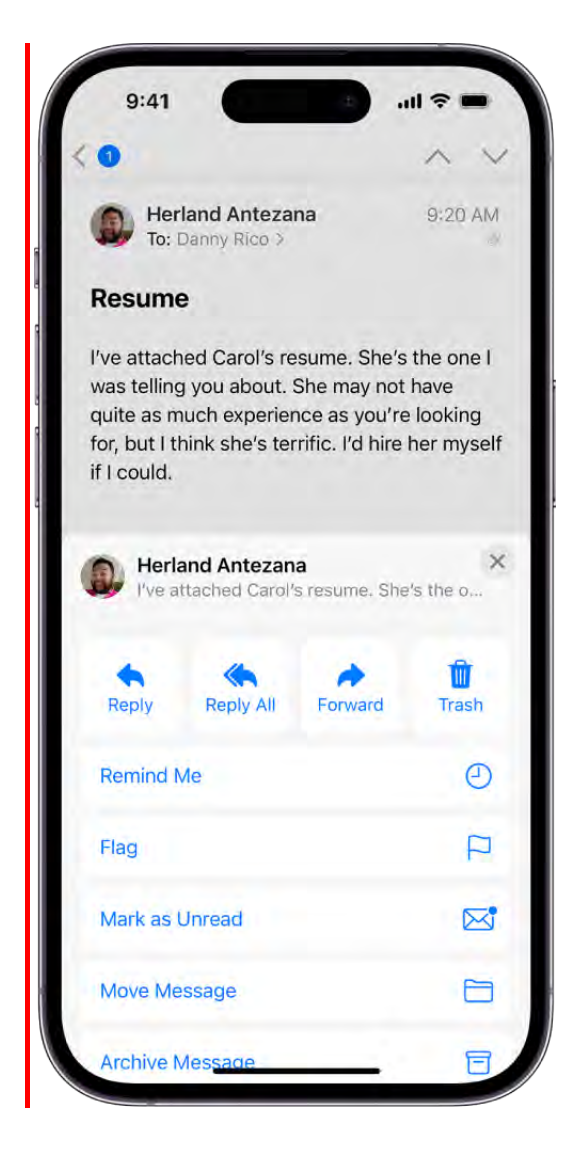

#### Reply to an email

- 1. Tap in the email, tap  $\langle \lambda \rangle$ , then do one of the following:
	- *Reply to just the sender:* Tap Reply.
	- *Reply to the sender and the other recipients:* Tap Reply All.
- 2. Type your response.

#### Quote some text when you reply to an email

When you reply to an email, you can include text from the sender to clarify what you're responding to.

- 1. In the sender's email, touch and hold the first word of the text, then drag to the last word. (See Select, cut, copy, and paste text on iPhone.)
- 2. Tap  $\left\langle \right\rangle$ , tap Reply, then type your message.

*Note:* To turn off the indentation of quoted text, go to Settings  $\otimes$  > Mail > Increase Quote Level (below Composing), then turn off Increase Quote Level.

#### Forward an email

You can send an email forward to new recipients.

1. Tap in the email, tap  $\langle \rangle$ , then tap Forward.

If there are attachments in the original email—like photos or documents—you can decide whether to include them in the forwarded email. Choose Include or Don't Include.

- 2. Enter the email addresses of the new recipients.
- 3. Tap in the email, then type your response. The forwarded message appears below.

#### Follow up on emails

If you send a message and don't receive a response for several days, the email automatically moves back to the top of your inbox to help you remember to follow up.

To turn off follow-up suggestions, go to Settings  $\bullet$  > Mail.

### Set up an automatic reply in Mail

On iCloud.com[,](https://www.icloud.com/) you can set up an automatic reply to respond to incoming email [messages or automatically forward messages to another inbox. See](https://support.apple.com/guide/icloud/mm6b1a04d1/icloud) Set up an automatic reply in Mail on iCloud.com.

## Save a draft in Mail on iPhone

In the Mail app  $\Box$ , you can save a draft to finish later, or look at existing emails while you're writing a new one.

#### Save a draft for later

If you're writing an email and want to finish it later, tap Cancel, then tap Save Draft.

To resume work on an email you saved as a draft, touch and hold  $\Box$ , then select a draft.

You can also swipe down on the title bar of an email you're writing to save it for later. When you're ready to return to your email, tap its title at the bottom of the screen.

Tip: If you have a Mac with OS X 10.10 or later, you can also hand off unfinished emails between your iPhone and your Mac. See Hand off tasks between iPhone and your . other devices

#### Show draft emails from all your accounts

If you have more than one email account, you can show draft emails from all your accounts.

- 1. Tap  $\zeta$  in the upper-left corner until your see Mailboxes.
- 2. Tap Edit at the top of the list.
- 3. Tap Add Mailbox, then turn on the All Drafts mailbox.

# Work with attachments

## Add email attachments in Mail on iPhone

In the Mail app  $\Box$ , you can attach photos, videos, and documents to an email. You can also scan a paper document and send it as a PDF attachment, or draw directly in an email and send the drawing as an attachment. Depending on the file size, the attachment might appear inline with the text in the email or as  $\Box$  at the end of the email.

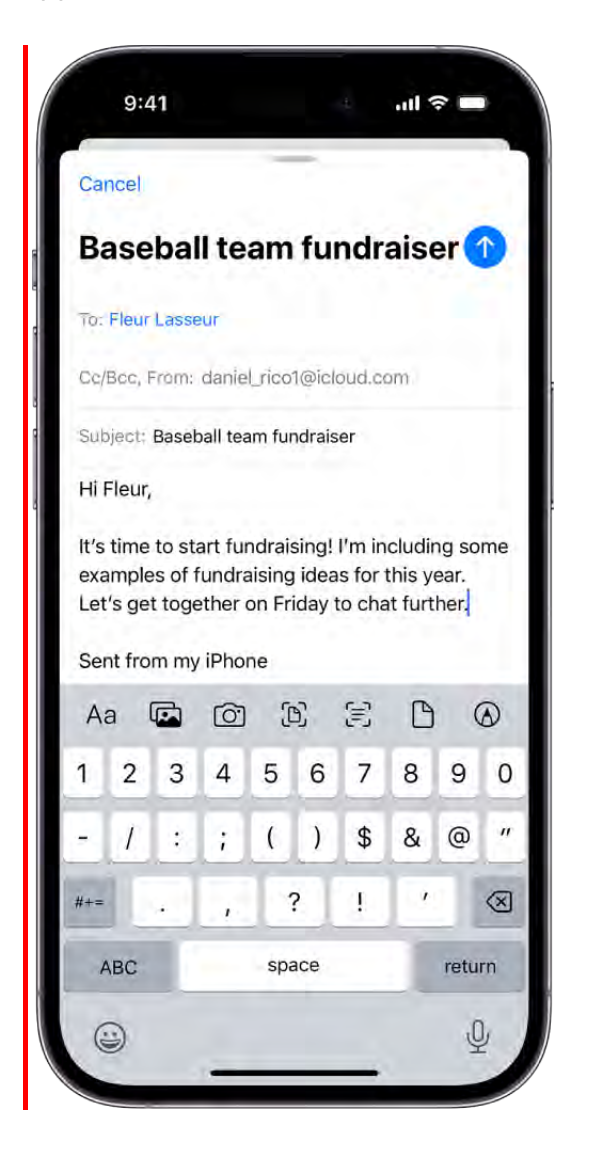

## Attach a photo, video, or document to an email

You can attach and send documents, videos, and photos in your emails for recipients to easily download and save.

- 1. Tap in the email where you want to insert the attachment, then tap  $\zeta$  above the keyboard.
- 2. Do one of the following:
	- Attach a document: Tap  $\Box$  above the keyboard, then locate the document in Files.

In Files, tap Browse or Recent at the bottom of the screen, then tap a file, location, or folder to open it.

- Attach a saved photo or video: Tap above the keyboard, then choose a photo or video. Tap  $\times$  to return to the email.
- *Take a new photo or video and attach it to the email:* Tap  $\circled{c}$  above the keyboard, then take a new photo or video.Tap Use Photo or Use Video to insert it into your email, or tap Retake if you want to reshoot it.

*Note:* If your file exceeds the maximum size allowed by your email account, follow the [onscreen instructions to send it using Mail Drop. See the Apple Support article](https://support.apple.com/HT203093) Mail Drop . limits

### Scan and attach a document to an email

You can scan a paper document and send it as a PDF.

- 1. Tap in the email where you want to insert the scanned document, then tap  $\zeta$  above the keyboard.
- 2. Tap  $\left[\mathbb{D}\right]$  above the keyboard.
- 3. Position iPhone so that the document page appears on the screen—iPhone automatically captures the page.

To capture the page manually, tap  $\bigcirc$  or press a volume button. To turn the flash on or off, tap  $\frac{1}{2}$ .

- 4. Tap Retake or Keep Scan, scan additional pages, then tap Save when you're done.
- 5. To make changes to the saved scan, tap it, then do any of the following:
	- Crop the image: Tap  $\pm$ .
	- **Apply a filter: Tap ...**
	- Rotate the image:  $\text{Top} \square$ .

• Delete the scan:  $\text{Tan } \widehat{\mathfrak{m}}$ .

#### Create and attach a drawing to your email

You can draw in an email to demonstrate ideas that are hard to put into words. Your drawing is added to the email as an attachment for recipients to view and download.

- 1. Tap in the email where you want to insert a drawing, then tap  $\zeta$  above the keyboard.
- 2. Tap  $\circledA$  to show the Markup toolbar.
- 3. Choose a drawing tool and color, then write or draw with your finger.

See Write and draw in documents with Markup on iPhone.

4. When you're finished, tap Done, then tap Insert Drawing.

To resume work on a drawing, tap the drawing in the email, then tap  $\mathcal{D}$ .

## Download email attachments in Mail on iPhone

In the Mail app  $\Box$ , you can download attachments that are sent to you in email or easily search for emails with attachments in your mailboxes.

### Download an attachment sent to you

Touch and hold the attachment, then choose Save Image or Save to Files.

If you choose Save Image, you can find it later in the Photos app. If you choose Save to Files, you can find it later in the Files app.

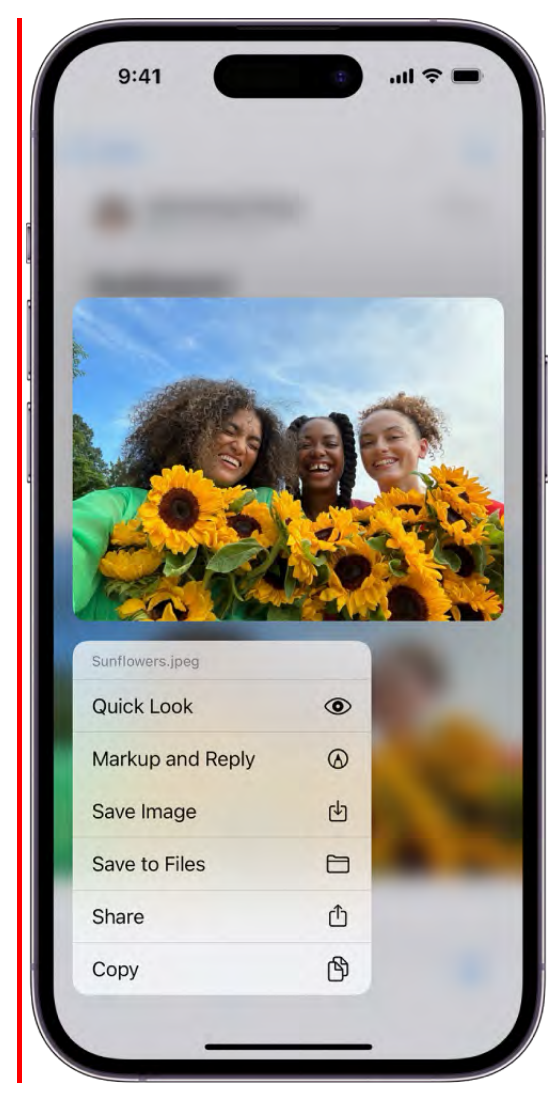

Tip: To open the attachment with another app, tap Share  $\hat{I}$ , then choose the app.

## Find emails with attachments

If you're having trouble finding an attachment someone sent you, you can filter your emails to show only those with attachments.

- 1. In a mailbox, tap  $\bigcirc$  to turn on filtering.
- 2. Tap "Filtered by," then turn on Only Mail with Attachments.

Tip: You can also show emails with attachments from all accounts in one mailbox. To set up the attachment mailbox, tap  $\zeta$  at the top left, tap Edit, then select Attachments. The attachments mailbox appears in the mailboxes list with your other mailboxes.

## Annotate email attachments on iPhone

In the Mail app  $\Box$ , you can give feedback on a draft, decorate a photo, and more. You can also draw and write on a photo, video, or PDF attachment, then save it or send it back.

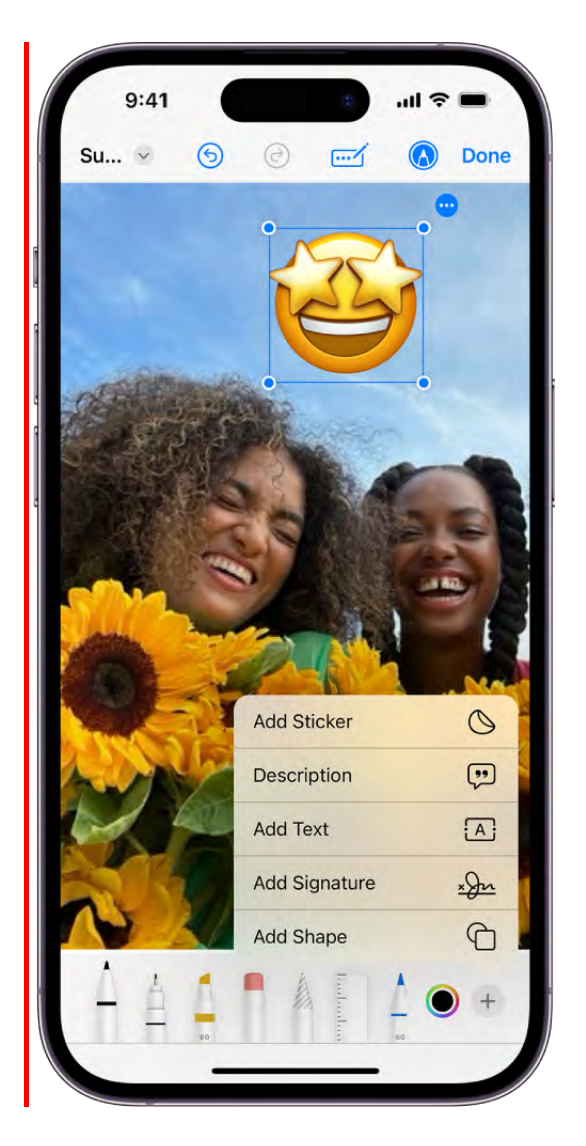

- 1. In the email, tap the attachment, then tap  $\circledD$ .
- 2. Using the drawing tools, draw with your finger.
- 3. When you're finished, tap Done, then choose to reply to the attachment sender, start a new message, save the annotated attachment to your files, or discard your edited attachment.

# Set email notifications on iPhone

In the Mail app  $\bullet$ , you can change your Mail notification settings and choose which mailboxes and email threads to receive notifications from.

#### Mute email notifications

To reduce interruptions from busy email threads, you can mute notifications from messages in a conversation.

- 1. Open an email in the conversation.
- 2. Tap  $\Leftrightarrow$ , then tap Mute.

To specify what you want done with emails you muted, go to Settings  $\bullet$  > Mail > Muted Thread Action, then select an option.

### Receive notifications about replies to an email or thread

You can set up mail notifications that let you know when you receive emails in favorite mailboxes or from your VIPs.

- When reading an email: Tap  $\langle \rangle$ , then tap Notify Me.
- *When writing an email:* Tap the Subject field, tap  $\mathcal Q$  in the Subject field, then tap Notify Me.

To change how notifications appear, go to Settings  $\otimes$  > Mail > Notifications, then turn on Allow Notifications.

### Change your Mail notification settings

- 1. Go to Settings  $\circledast$  > Mail > Notifications, then make sure that Allow Notifications is on.
- 2. Tap Customize Notifications, then tap the email account you want to make changes to.
- 3. Select the settings you want, like Alerts or Badges. When you turn on Alerts, you have the option to customize your sounds by changing the alert tone or ringtone.

You can set times when you want to allow notifications from the Mail app. See Change . notification settings

## Search for email in Mail on iPhone

In the Mail app  $\Box$ , you can search for emails using different criteria.

### Search for text in an email

- 1. From a mailbox, swipe down to reveal the search field, tap it, then type the text you're looking for.
- 2. Choose between searching all mailboxes or the current mailbox above the results list.
- 3. Tap search, then tap an email in the results list to read it.

Mail searches the address fields, the subject, the email body, documents, and links. The most relevant emails appear in Top Hits above the search suggestions as you type.

Tip: To quickly find travel booking confirmations for flights and hotels, enter the three-letter airport code or the city name.

### Search by timeframe

- 1. Tap the search field of a mailbox list.
- 2. Enter a timeframe, like "September," then tap  $\equiv$  to see all emails from that timeframe.

To narrow the search, tap the search field again, then enter a keyword, like "meeting."

#### Search by email attributes

1. In an inbox, tap the search field.

Before you begin typing, you may see suggested recent searches, recent documents, and links listed.

- 2. Enter your search criteria, then tap one of the listed items, or do any of the following:
	- *Find all flagged emails:* Enter "flag" in the search field, scroll down, then tap Flagged Messages below Other.
	- *Find all unread emails:* Enter "unread" in the search field, scroll down, then tap Unread Messages below Other.
	- *Find all emails with attachments:* Enter "attachment" in the search field, scroll down, then tap Messages with Attachments below Other.

## Organize email in mailboxes on iPhone

In the Mail app  $\bullet$ , you can manage your email in mailboxes.

#### Manage an email with a swipe

While viewing an email list, you can use a simple swipe to move individual emails to the Trash, mark them as read, and more. Do any of the following:

- To reveal a list of actions, slowly drag an email to the left until the menu appears, then tap an item.
- To quickly use the rightmost action, swipe all the way to the left.
- Swipe right to reveal other actions.

To choose the actions you want to appear in the menus, go to Settings  $\bullet$  > Mail > Swipe Options (below Message List).

#### Organize your mail with mailboxes

You can choose which mailboxes to view, reorder your mailboxes, create new ones, or rename or delete mailboxes. (Some mailboxes can't be changed.)

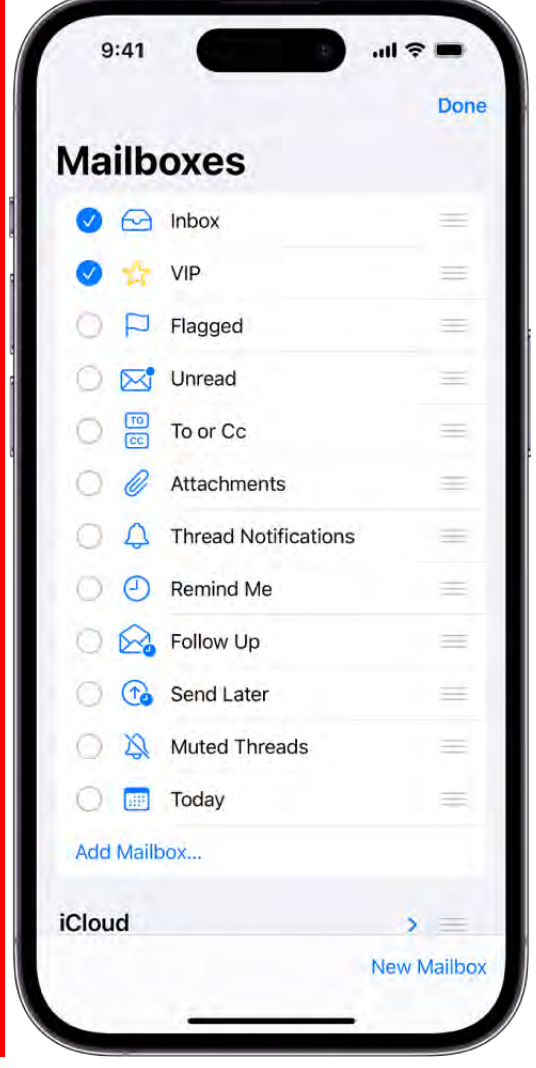

To organize your mailboxes, tap  $\zeta$  in the upper-left corner until you see Mailboxes. Tap Edit, then do any of the following:

- *View mailboxes:* Select the checkboxes next to the mailboxes you want to include in the mailboxes list.
- Reorder mailboxes: Touch and hold  $\equiv$  next to a mailbox until it lifts up, then drag it to the new position.
- *Create a new mailbox:* Tap New Mailbox in the lower-right corner, then follow the onscreen instructions.
- *Rename a mailbox:* Tap the mailbox, then tap the title. Delete the name, then enter a new name.
- *Delete a mailbox:* Tap the mailbox, then tap Delete Mailbox.

#### Move or mark multiple emails

- 1. While viewing a list of emails, tap Edit.
- 2. Select the emails you want to move or mark by tapping their checkboxes.

Tip: To select multiple emails quickly, swipe down through the checkboxes.

3. Tap Mark, Move, or Trash at the bottom of the screen.

#### View emails from one account at a time

If you use multiple email accounts with the Mail app, you can use the mailboxes list to view emails from one account at a time.

Tap  $\zeta$  in the upper-left corner until you see Mailboxes, then tap a mailbox below the email account you want to access.

Each mailbox listed below a particular email account only displays emails from that email account. For example, to view only emails sent from your iCloud account, tap iCloud, then tap Sent.

#### Move an email to Junk

To move an email to the Junk folder, open it, tap  $\langle \cdot \rangle$ , then tap Move to Junk.

# Flag and filter email

Flag or block emails in Mail on iPhone

In the Mail app  $\Box$ , you can flag important emails, create flagged mailboxes, and flag emails from VIPs. You can also block emails from specified senders.

### Flag an email

You can flag an important email to make it easier to find later. An email you flag remains in your Inbox, and also appears in the Flagged mailbox.

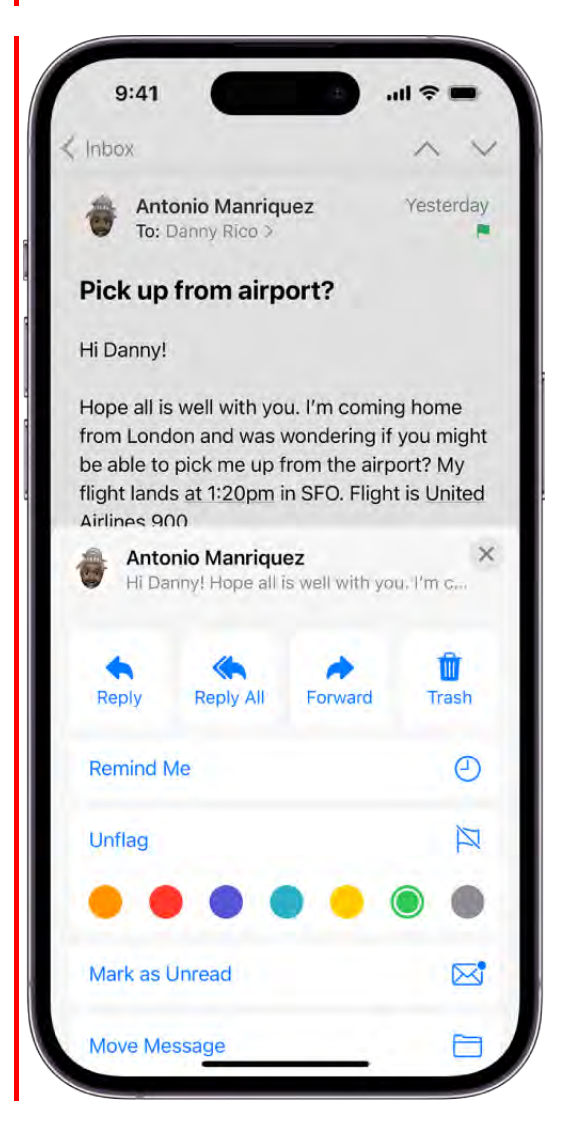

- 1. Open the email, tap  $\leftarrow$ , then tap Flag.
- 2. To choose a color for the flag, tap a colored dot.

To change or remove a flag, open the email, tap  $\langle \cdot \rangle$ , then select another color, or tap Unflag.

*Note:* Flags you add to an email appear on that email in Mail on all your Apple devices where you're signed in with the same Apple ID.

#### Create a Flagged mailbox

You can add a Flagged mailbox so all your flagged emails are easily accessible in one location.

- 1. Tap  $\zeta$  in the upper-left corner until you see Mailboxes.
- 2. Tap Edit, then select Flagged.

#### Flag emails from your VIPs

Add important people to your VIP list, so their emails appear with a VIP flag and in the VIP mailbox.See Add someone to your contacts or make them a VIP.

### Block email from specified senders

You can block an email address to prevent a particular sender from emailing you in the future.

Tap their email address, then select Block this Contact.

## Filter emails in Mail on iPhone

In the Mail app  $\Box$ , you can use filters to temporarily show only certain messages—the ones that meet all the criteria you select in the filter list. For example, if you select Unread and Only Mail with Attachments, you see only unread emails that have attachments.

You can also specify which email accounts are visible in Mail when a particular Focus is on.

#### Filter emails

- 1. Tap  $\bigcirc$  in the bottom-left corner of a mailbox list.
- 2. Tap "Filtered by," then select or turn on the criteria for emails you want to view.

To turn off all filters, tap  $\bigcirc$ . To turn off a specific filter, tap "Filtered by," then deselect it.

### Match a mail account to a Focus

You can choose which email accounts to receive notifications from when a Focus is on. For example, you can set a filter to show only your work email account and its notifications when your Work Focus is on.

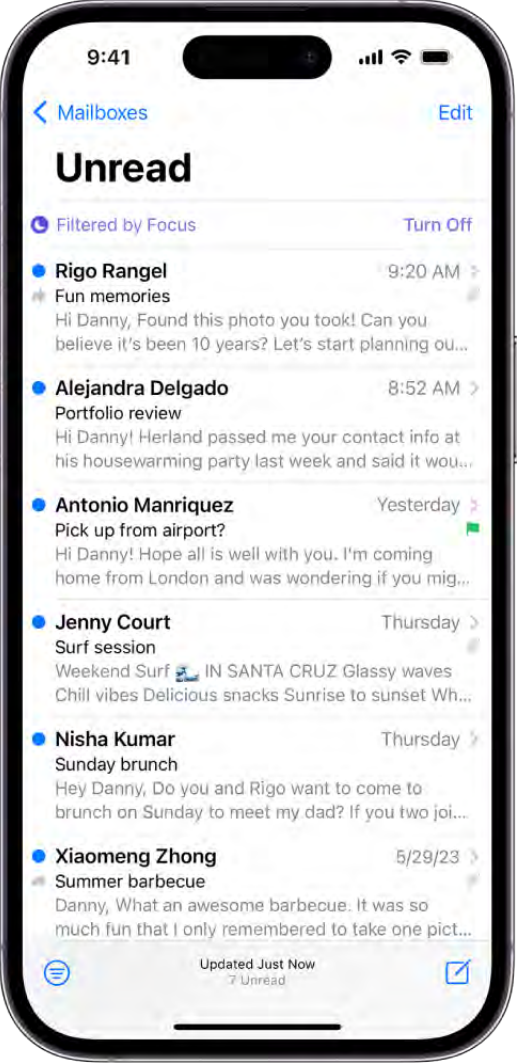

1. Go to Settings  $\bullet$  > Focus, then tap a Focus.

If you don't see the Focus option you want, click Add Focus. See Set up a Focus.

- 2. Tap Add Filter below Focus Filters, then tap Mail.
- 3. Select the accounts you want to see in your inbox during that Focus.

# Mail privacy and security

## <span id="page-97-0"></span>Use Hide My Email in Mail on iPhone

When you subscribe to iCloud+, Hide My Email lets you send and receive email messages that forward to your real email account, to keep your real email address private. You can also generate unique email addresses on demand in the Mail app  $\Box$ .

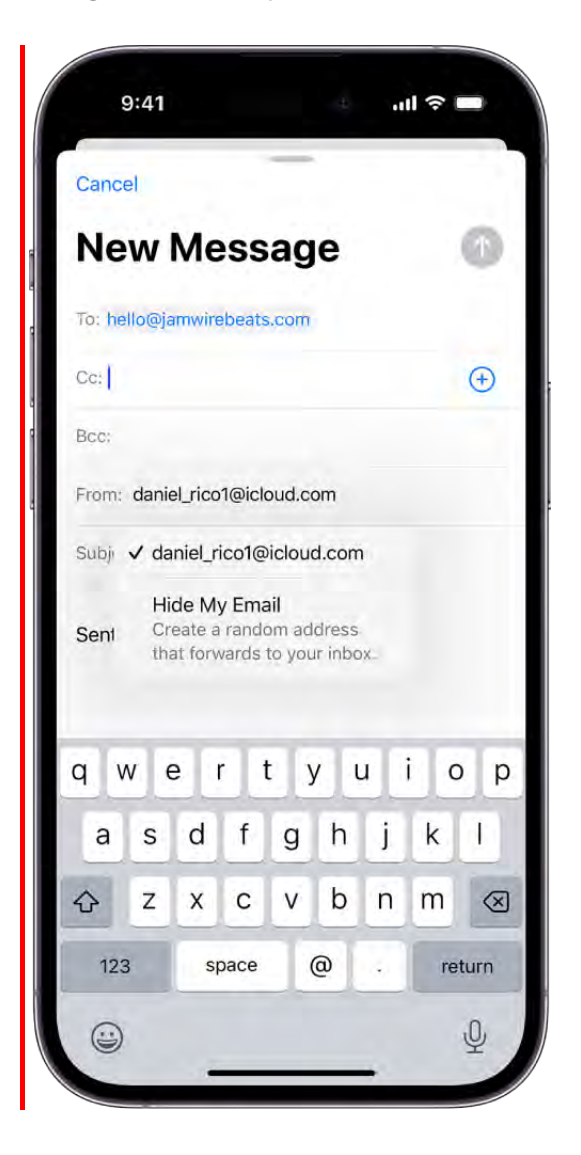

#### Send an email with Hide My Email

- 1. Tap  $\mathbb{Z}$ .
- 2. Add a recipient and subject for your email.

*Note:* You can only send a message using Hide My Email to one recipient at a time.

3. Tap the From field, tap it again, then tap Hide My Email. A new, unique email address appears in the From field.

**Tip:** When the recipient replies to an email you sent with Hide My Email, their reply forwards to your real email address. To set a Forward To address, see Create and manage . Hide My Email addresses in Settings

### Reply to an email using Hide My Email

When you receive an email sent to one of your unique, random addresses, you can reply using the same address. This allows you to continue the conversation and keep your real email address private. To reply, do the following:

- 1. Tap  $\Leftrightarrow$ , then tap Reply.
- 2. Type your response.

You can tap the From field to view the email address the recipient sees.

### Manage the addresses generated by Hide My Email

You can create, deactivate, reactivate, and manage the random addresses you create with Hide My Email. See Create and manage Hide My Email addresses in Settings.

## Use Mail Privacy Protection on iPhone

In the Mail app  $\bullet$ , turn on Mail Privacy Protection to make it harder for senders to learn about your Mail activity. Mail Privacy Protection hides your IP address so senders can't link it to your other online activity or determine your exact location. It also prevents senders from seeing if you've opened the email they sent you.

- 1. Go to Settings  $\otimes$  > Mail > Privacy Protection.
- 2. Turn on Protect Mail Activity.

#### DRAFT: APPLE CONFIDENTIAL

*Note:* When you subscribe to iCloud+, you can also use Hide My Email to generate unique, random email addresses that forward to your personal email account, so you don't have to share your personal email address when filling out forms on the web or signing up for newsletters[.](#page-97-0) See Use Hide My Email.

# Change email settings in Mail on iPhone

In the Mail app  $\Box$ , you can customize your email signature and mark addresses outside specific domains.

### Customize your email signature

You can customize the email signature that appears automatically at the bottom of every email you send.

- 1. Go to Settings  $\bullet$  > Mail, then tap Signature (below Composing).
- 2. Tap the text field, then edit your signature.

You can only use text in your Mail signatures.

**Tip:** If you have more than one email account, tap Per Account to set a different signature for each account.

### Mark addresses outside certain domains

When you're addressing an email to a recipient who's not in your organization's domain, you can have the recipient's name appear in red to alert you.

- 1. Go to Settings  $\bullet$  > Mail > Mark Addresses (below Composing).
- 2. Enter the domains that are in your organization—ones that you don't want marked in red.

You can enter multiple domains separated by commas (for example, "apple.com, example.org").

The names of recipients in domains outside your organization appear in red, whether you send them an email or receive one from them.

# Delete and recover emails in Mail on iPhone

In the Mail app  $\blacksquare$ , you can delete or archive emails you no longer need. If you change your mind, you can recover deleted emails.

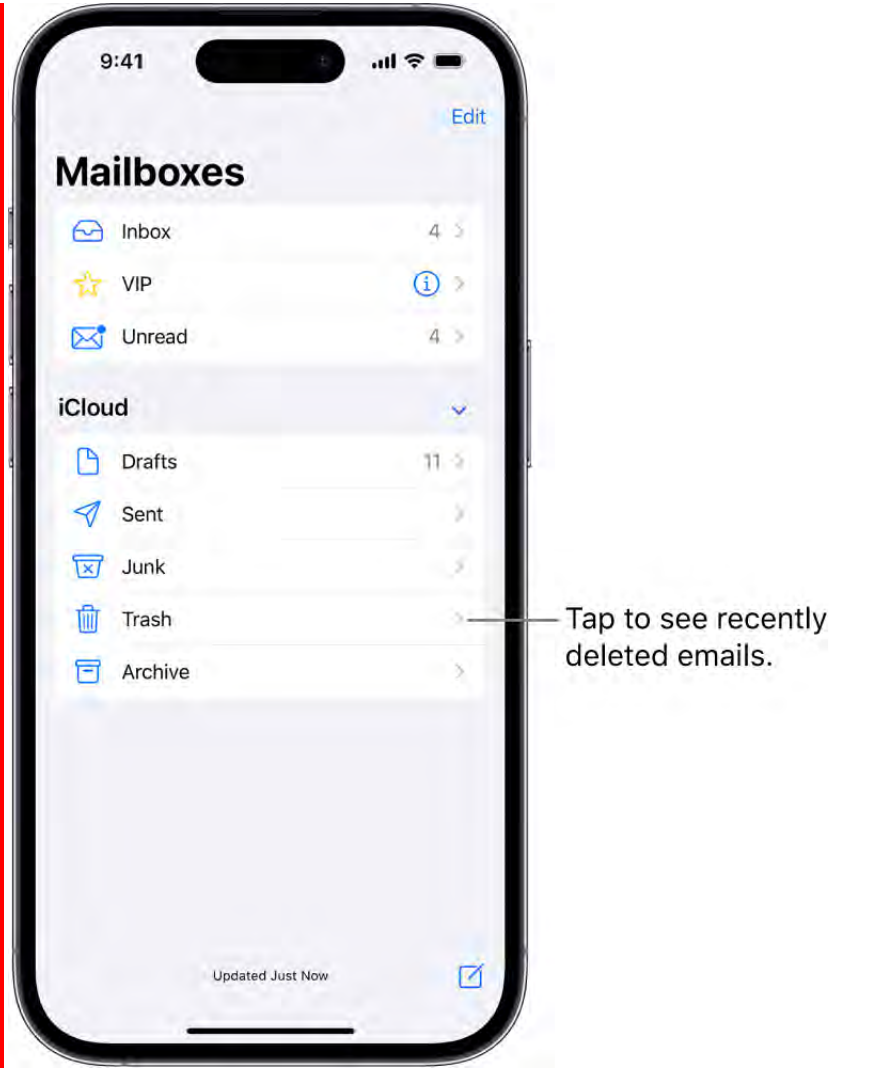

### Delete emails

There are multiple ways to delete emails. Do any of the following:

- While viewing an email: Tap **m**.
- *While viewing the email list:* Swipe an email left, then choose Trash from the menu.

To delete the email in a single gesture, swipe it all the way to the left.

*Delete multiple emails at once:* While viewing a list of emails, tap Edit, select the emails you want to delete, then tap Trash.

To select multiple emails quickly, swipe down through the checkboxes.

To turn off the deletion confirmation, go to Settings  $\otimes$  > Mail, then turn off Ask Before Deleting (below Messages).

### Recover a deleted email

- 1. Tap  $\zeta$  in the upper-left corner until you see Mailboxes.
- 2. Tap  $\overline{m}$ , tap the email you want to recover, then tap  $\langle \rangle$ .
- 3. Tap Move Message, then choose another mailbox.

**Tip:** To easily see all deleted emails, you can add a mailbox with deleted emails across all your accounts. Tap  $\zeta$  in the upper-left corner until you see Mailboxes, tap Edit at the top right, tap Add Mailbox, then select the All Trash mailbox.

### Archive instead of delete

Instead of deleting emails, you can archive them in the Archive mailbox.

- 1. Go to Settings  $\bullet$  > Mail, then tap Accounts.
- 2. Do one of the following:
	- *If you're using an iCloud email account:* Tap iCloud, tap iCloud again, tap iCloud Mail, then tap Mailbox Behaviors.
	- *If you're using another email account:* Tap an email account, tap your email account, then tap Advanced.
- 3. Select Archive Mailbox (below Move Discarded Messages Into).

When this option is turned on, to delete an email instead of archiving it, touch and hold  $\Box$ , then tap Trash Message.

#### Decide how long to keep deleted emails

With some email clients, you can set how long deleted emails stay in the Trash mailbox.

- 1. Go to Settings  $\bullet$  > Mail, then tap Accounts.
- 2. Do one of the following:
	- *If you're using an iCloud email account:* Tap iCloud, tap iCloud again, tap iCloud Mail, then tap Mailbox Behaviors.

#### DO NOT DISTRIBUTE

- *If you're using another email account:* Tap your email account, tap your address, then tap Advanced.
- 3. Tap Remove, then select a time interval.

*Note:* Some email services might override your selection; for example, iCloud doesn't keep deleted emails longer than 30 days, even if you select Never.

# Add a Mail widget to your iPhone Home Screen

Widgets show you current information from your favorite apps at a glance. On iPhone, you can add a Mail widget and customize which mailbox it shows on your Home Screen. Choose between displaying recent unread emails, new emails from your VIPs, or any other mailbox.

To add a Mail widget, see Add, edit, and remove widgets on iPhone.

# Print an email or attachment in Mail on iPhone

In the Mail app  $\Box$ , you can print an email or an attachment.

#### Print an email

In the email, tap  $\leftarrow$ , then tap Print.

### Print an attachment or picture

Tap an attachment to view it, tap Share  $\hat{I}$ , then choose Print.

# Maps

# View maps on iPhone

In the Maps app  $\mathbb{A}$ , you can find your location on a map and zoom in and out to see the detail you need.

On supported models and in select cities, Maps provides enhanced detail for elevation, roads, trees, buildings, landmarks, and more. (For availability, see Detailed City Experience on the [iOS and iPadOS Feature Availability website](https://www.apple.com/ios/feature-availability/#maps-3d-city-experience).)

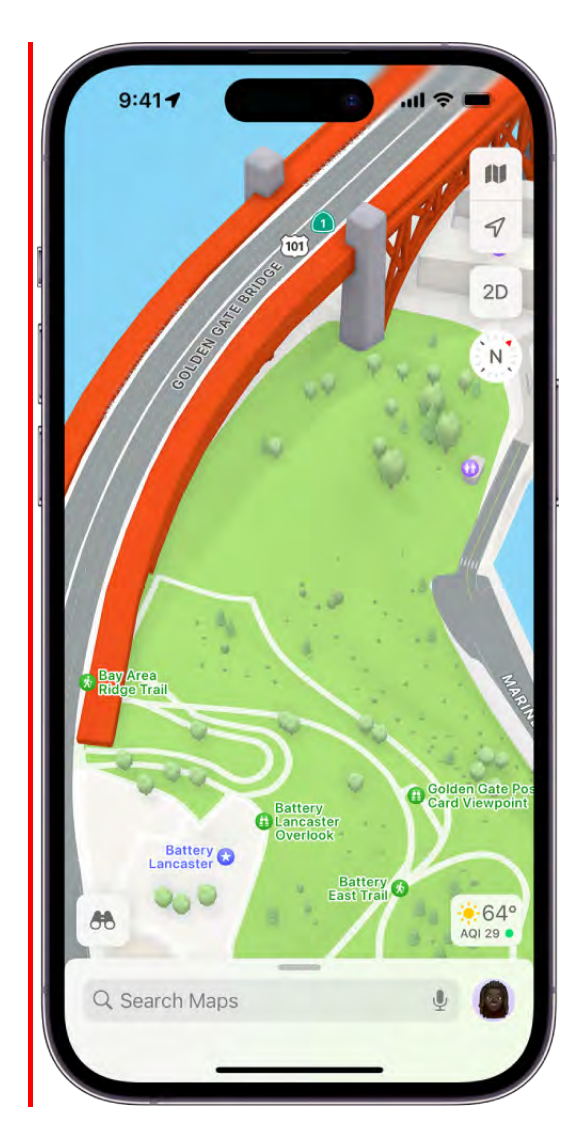

WARNING: For important information about navigation and avoiding distractions that could lead to dangerous situations, see Important safety information for iPhone.

#### DO NOT DISTRIBUTE

#### Allow Maps to use your precise location

To find your location and provide accurate directions, iPhone must be connected to the internet, and Precise Location must be on.

- *If Maps displays a message that Location Services is off:* Tap the message, tap Turn On in Settings, then turn on Location Services.
- If Maps displays a message that Precise Location is off: Tap the message, tap Turn On in Settings, tap Location, then turn on Precise Location.

Cellular data rates may apply (see View or change cellular data settings on iPhone).

*Note:* To get useful location-related information in Maps, leave Significant Locations turned on in Settings  $\bullet$  > Privacy & Security > Location Services > System Services. See [Find nearby attractions, restaurants, and services in Maps on iPhone](#page-136-0).

#### Show your current location

Tap  $\mathcal{V}$ .

Your position is marked in the middle of the map. The top of the map is north. To show your heading instead of north at the top, tap  $\blacktriangle$ . To resume showing north, tap  $\blacktriangle$  or  $\heartsuit$ .

SeeSearch for places in Maps on iPhone to navigate from your current location to another.

#### Choose the right map

The button at the top right of a map indicates if the current map is for exploring  $\parallel$ , driving  $\bigoplus$ , riding transit  $\bigoplus$ , or viewing from a satellite  $\bigcirc$ . To choose a different map, do the following:

- 1. Tap the button at the top right.
- 2. Choose another map type, then tap  $X$ .

Youcan get driving[,](#page-123-0) cycling, walking, and transit directions or [get traffic and weather info](#page-130-0) in Maps.

#### View a 3D map

On a 2D map, do one of the following:

- Drag two fingers up.
- On the Satellite map, tap 3D near the top right.

#### DRAFT: APPLE CONFIDENTIAL

On supported models and in select cities, tap 3D near the top right. (See Detailed City Experience on the iOS and iPadOS Feature Availability website[.](https://www.apple.com/ios/feature-availability/#maps-3d-city-experience))

On a 3D map, you can do the following:

- *Adjust the angle:* Drag two fingers up or down.
- *See buildings and other small features in 3D:* Zoom in.
- *Return to a 2D map:* Tap 2D near the top right.

Youcan also take Flyover tours or look around places.

#### Move, zoom, or rotate a map or 3D globe

- *Move around in a map:* Drag the map.
- *Zoom in or out:* Double-tap (leaving your finger on the screen after the second tap), then drag up to zoom in or drag down to zoom out. Or, pinch open or closed on the map.

On a 2D map, a scale appears in the upper left while you zoom. To change the unit of distance, go to Settings  $\bullet$  > Maps, then select In Miles or In Kilometers.

*Rotate the map:* Touch and hold the map with two fingers, then rotate your fingers.

To show north at the top of the screen after you rotate the map, tap  $\mathbb{C}.$ 

*View the earth with an interactive 3D globe:* Zoom out until the map changes to a globe. Drag the globe to rotate it, or zoom in or out to explore details for mountain ranges, deserts, oceans, and more (supported models).

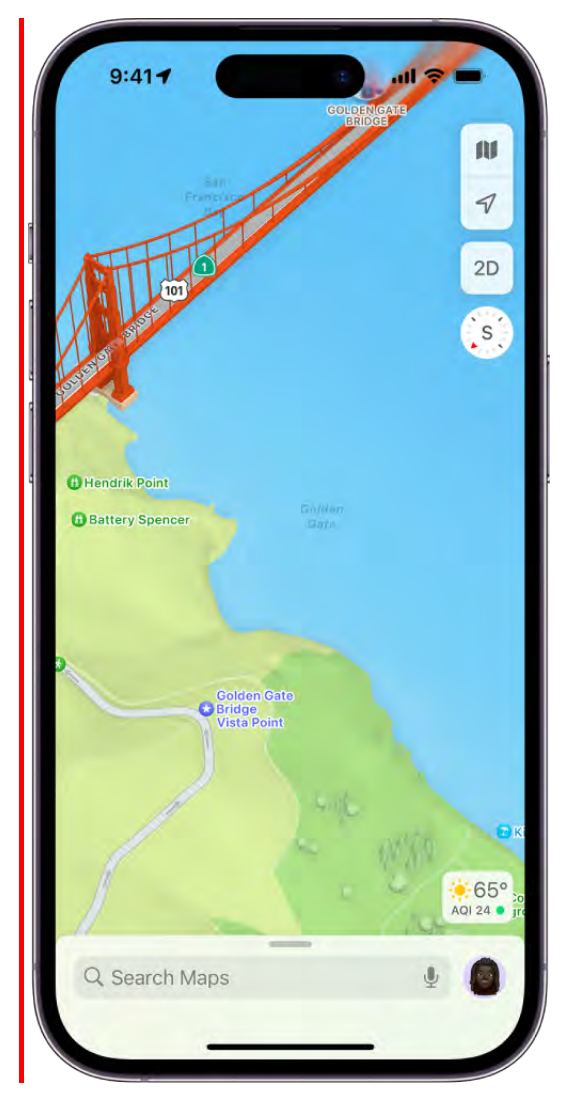

### Add a name to Maps, or report an issue with Maps

1. Tap your picture or initials next to the search field, then tap Reports.

If neither your picture nor initials appears, tap Cancel next to the search field, or tap the search field, then tap Cancel.

2. Choose one of the options, then provide your information.

*Note:* Apple is committed to keeping personal information about your location safe and private. Read more about Apple's commitment: go to Settings  $\bullet$  > Maps, then tap About Apple Maps & Privacy. You can also delete significant locations or delete recent . directions

#### Want to learn more?

- [View a route overview or a list of turns in Maps on iPhone](#page-116-0)
- [Get travel directions on iPhone](#page-108-0)
- [Share your estimated time of arrival \(ETA\) in Maps on iPhone](#page-131-0)
- [Find your Maps settings on iPhone](#page-154-0)
# Get directions

Get travel directions on iPhone

You can get travel directions using the Maps app  $\mathbb{A}$ , the Maps widget, Siri, CarPlay, or other devices. You can also get them on your Mac before you leave.

Important: [To get directions, iPhone must be connected to the internet, and](#page-104-0) Precise Location must be turned on. Cellular data rates may apply (see View or change cellular data settings on iPhone).

#### Get directions in Maps

- 1. Open the Maps app  $\mathbb{A}$  on your iPhone.
- 2. Do one of the following:
	- Tap a destination (for example, a landmark on a map or a spot that you marked with a pin).
	- Touch and hold anywhere on the map.
	- Tap the search field, begin typing, then tap a result.
- 3. Tap the directions button on the place card.

After you tap the directions button, you can choose a different mode of travel, a [different starting point, and other options. See](#page-112-0) Select other route options in Maps on . iPhone

4. Tap Go for the route you want.

After you tap Go[,](#page-131-0) you can share your ETA, get an overview of your route or a list of directions, add stops to your driving directions, and more.

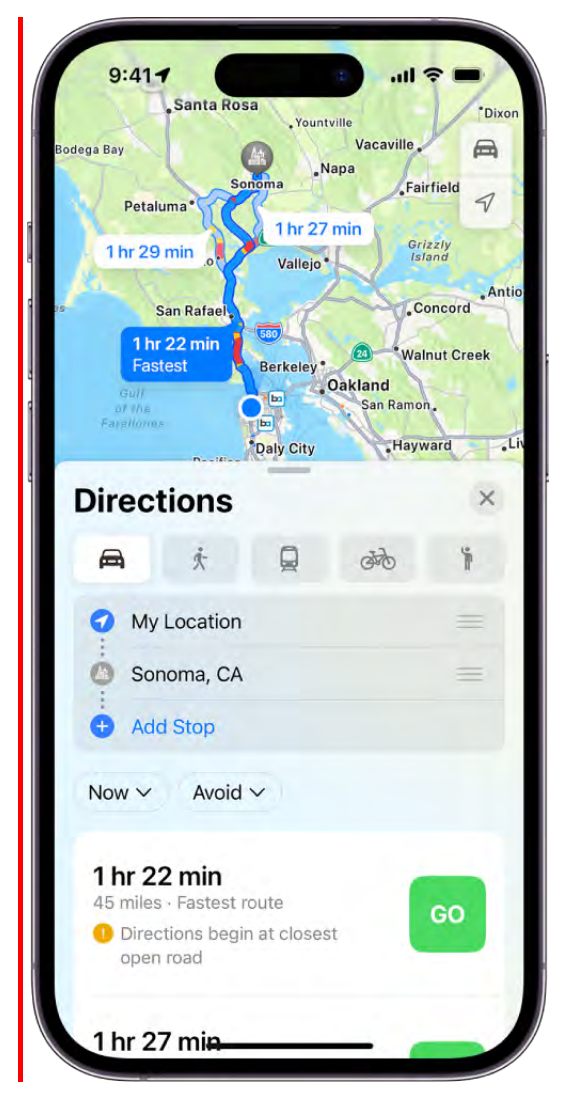

## Use the Maps widget

To get directions to a likely destination and track your ETA during navigation, add the Maps widget to your Home Screen.

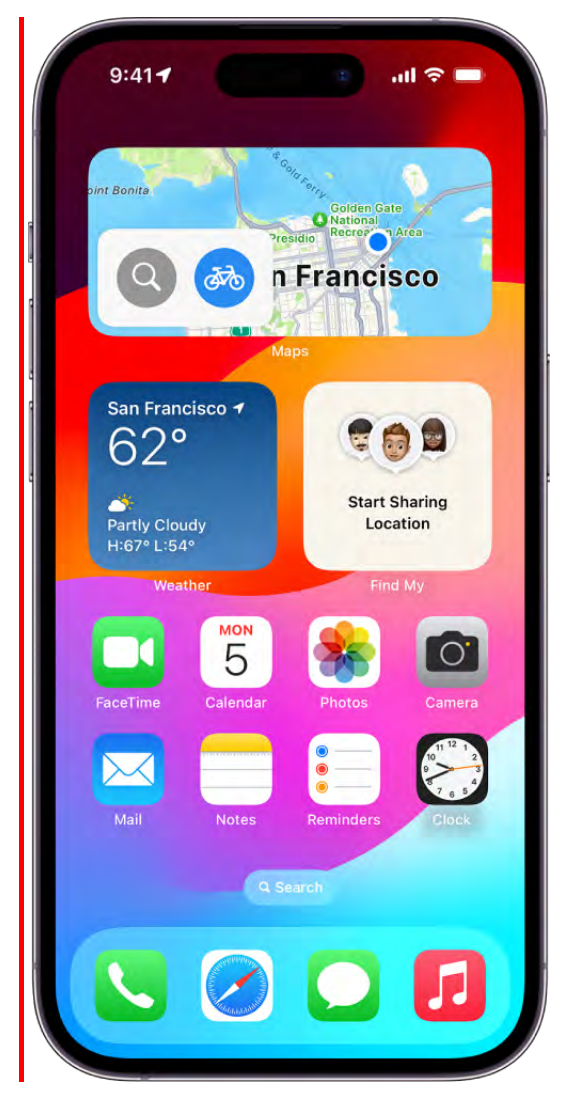

### See Add, edit, and remove widgets on iPhone.

#### <span id="page-110-0"></span>Use Siri to get directions

You can keep focused on the road by using Siri to get directions. And by listening to turnby-turn spoken directions, you can follow driving, cycling, and walking directions without even looking at your iPhone.

Siri: Say something like:

- "Get directions to the nearest coffee shop"
- "Find a charging station"  $\bullet$
- "Give me directions home"  $\bullet$

### Learn how to use Siri

**Tip:** To use "home" or "work" when using Siri or searching in Maps, add your home and work addresses to My Card in Contacts.

#### Get directions with CarPlay or other devices

In addition to using your iPhone, you can also get directions from the following:

- *Your car:* After you connect your iPhone to CarPlay, you can use CarPlay to get driving directions, estimate your arrival time, and more. See Get turn-by-turn directions with . CarPlay
- *Your Mac:* You can plan a route on your Mac, then follow the driving, walking, transit, or cycling directions on your iPhone. See [Plan a route on your Mac in the Maps User](https://support.apple.com/guide/maps/mps2fd1a573a) . Guide
- *Your Apple Watch:* You can use Apple Watch to get driving, walking, transit, and [cycling directions, which you can follow on the watch face and your iPhone. See](https://support.apple.com/guide/watch/apdea7480950)  Get directions on Apple Watch in the Apple Watch User Guide.

#### Choose your default mode of travel

Maps defaults to your preferred way to travel when providing directions. To change your preference, do the following:

1. Tap your picture or initials at the top right of the search card, then tap Preferences.

If neither your picture nor initials appears, tap Cancel next to the search field, or tap the search field, then tap Cancel.

2. Tap Driving, Walking, Transit, or Cycling.

#### Use Maps on your Mac to get directions

Before a big trip or a day of cycling, you can plan your route on your Mac and then share the details to your iPhone. You must be signed in with your Apple ID on both your Mac and your iPhone.

1. In Maps on your Mac, create a route for your trip.

For information, see Plan a route on your Mac in the Maps User Guide.

2. Choose File > Share > Send to [*your device*].

You can also use Handoff to send directions from iPhone to Mac. See Hand off tasks between iPhone and your other devices.

<span id="page-112-0"></span>Select other route options in Maps on iPhone

With a route showing in the Maps app  $\mathbb{A}$ , you can select various options before you tap Go.

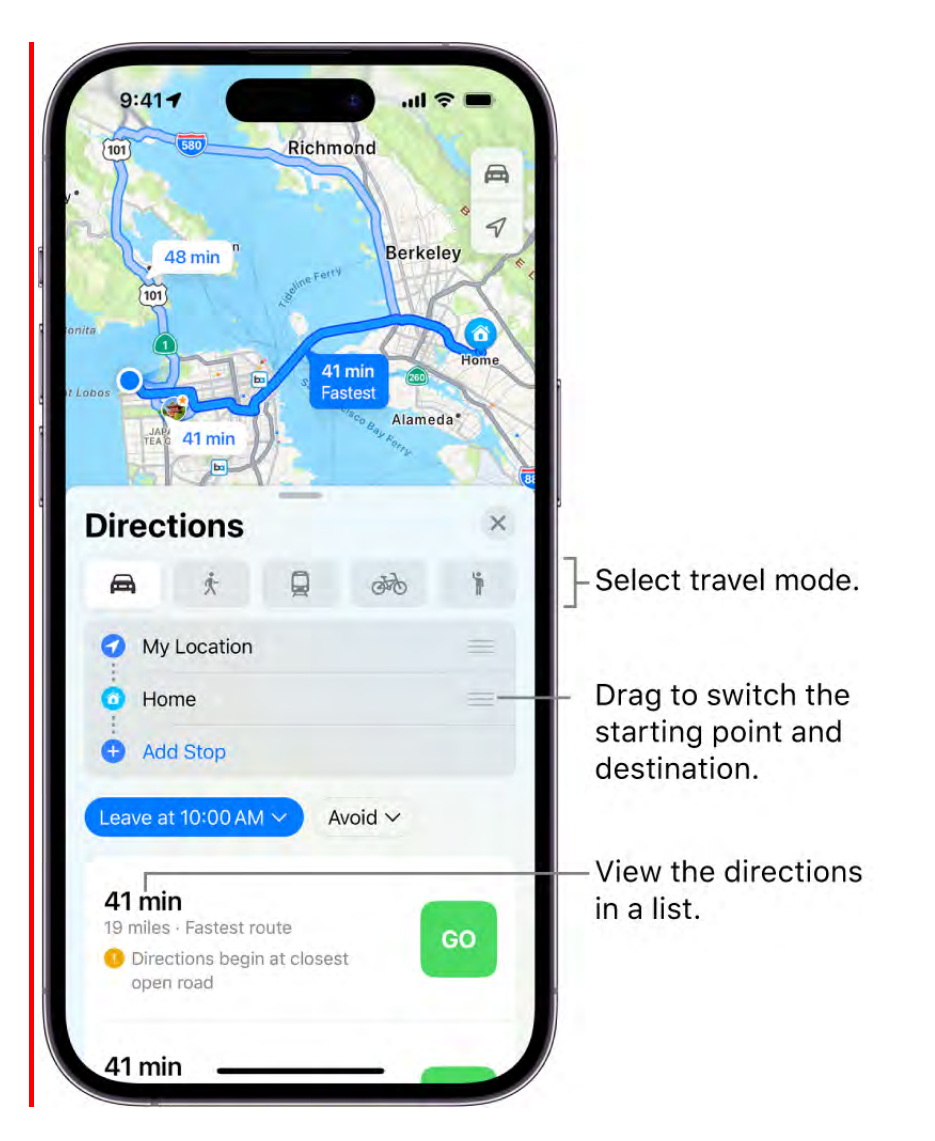

### Change the starting point or destination

- Switch the starting point and destination: In the Directions list, touch and hold  $\equiv$  for the starting location, then drag it below the destination.
- *Choose a different starting point or destination:* In the Directions list, tap either the startor destination, then use the search field or a recent search result to find and select a different location.

#### Switch to a different mode of travel

Tap the travel mode button (below the Directions list), then tap  $\bigoplus$ ,  $\oint$ ,  $\bigoplus$ ,  $\partial\phi$ , or n. (Ridesharing available in select areas.)

### <span id="page-113-0"></span>Add a stop to your driving directions

You can add up to 14 stops along your route.

- 1. Do one of the following:
	- Tap Add Stop (below Directions), use the search field or a recent search result to find and select a place to stop, then tap Add (in the list of search results) or Add Stop (in the place card for a search result).
	- [Zoom in and move](#page-105-0) the map, tap a place (for example, a landmark or business), then tap Add Stop in the place card. Or touch and hold a spot to mark it with a pin, then tap Add Stop in the place card.

Your selected stop appears as the final destination in the Directions list.

2. Touch and hold  $\equiv$  for the stop, then drag it ahead of your final destination.

To delete the stop, swipe it left.

#### View a route's directions in a list

- 1. Tap the route's estimated travel time on the route card so that the route appears at the top of the card.
- 2. Tap the estimated travel time again.
- 3. To share the directions, scroll to the bottom of the card, then tap Share.
- 4. When you're finished, tap Done.

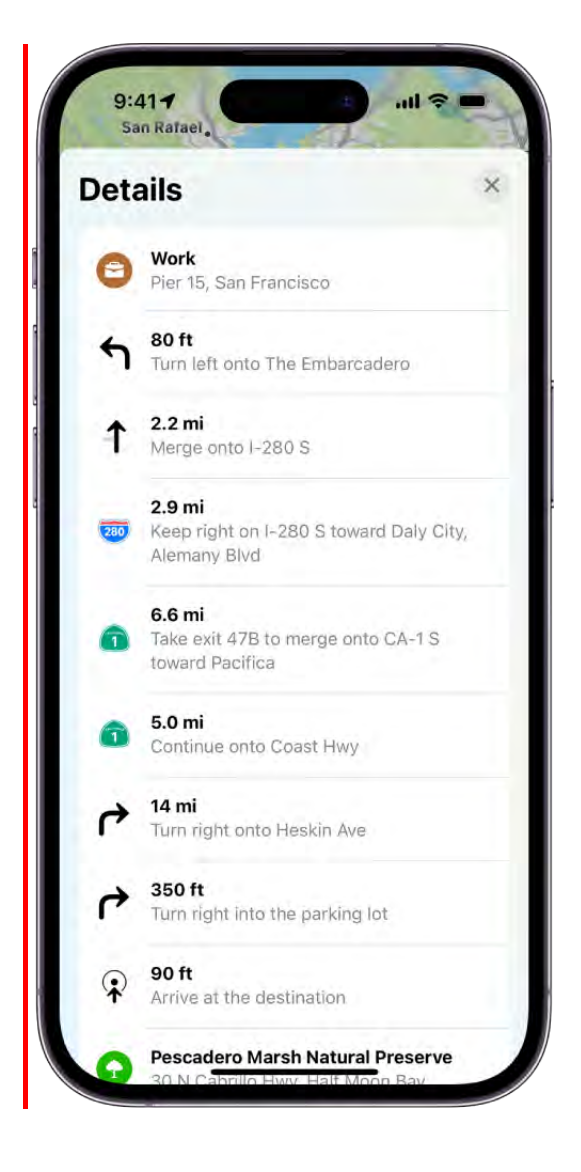

Depending on the mode of travel, you may have other route options, such as choosing an arrival time when driving, avoiding heavy traffic when cycling or walking, or choosing which transit method you prefer.

*Note:* Directions for multiple stops are available in select areas. Features vary by country and region.

<span id="page-115-0"></span>Find stops along your route in Maps on iPhone

While following driving or cycling directions in the Maps app  $\mathbb{A}$ , you can find places to stop along your route.

### Add a stop while following a driving route

- 1. Tap the route card at the bottom of the screen.
- 2.Tap Add Stop, then use the search field or a recent search result to find and select a place to stop.
- 3. Tap Add (in the list of search results) or Add Stop (in the place card for a search result).

Your directions are rerouted to take you to the stop next.

- 4. While on your route, you can do the following:
	- Remove the stop: Tap the route card at the bottom of the screen, then tap  $\bigcirc$  next to the stop.
	- *Pause directions when you stop:* Tap Pause Route; when you get back on the road, tap Resume Route.

[You can plan a multistop route before you start your trip. See](#page-113-0) Add a stop to your driving . directions

### Add a stop while following a cycling route

- 1. Tap the route card at the bottom of the screen.
- 2. Tap Add a Stop, then tap a category.
- 3. Tap Go for one of the nearby suggestions.
- 4. To get directions again to your original destination, tap Resume Route at the top of the screen.

*Note:* Directions for multiple stops are available in select areas. Features vary by country and region.

#### DO NOT DISTRIBUTE

<span id="page-116-0"></span>View a route overview or a list of turns in Maps on iPhone

While following driving, cycling, and walking directions in the Maps app  $\mathbb{Z}$ , you can get an overview of your route and a list of upcoming turns.

#### Get an overview of your route

Tap  $\lambda$ . To return to turn-by-turn directions, tap  $\lambda$ .

#### View a list of upcoming directions

Tap the banner at the top of the screen. Scroll down to see more directions. When finished, tap  $\triangle$ .

# <span id="page-116-1"></span>Change settings for spoken directions in Maps on iPhone

You can change settings for spoken directions in the Maps app **.** You can turn them off, change the volume, and more.

### Turn spoken directions on or off

On the map, tap the audio button (for example,  $\langle \cdot \rangle$ ), then choose an option.

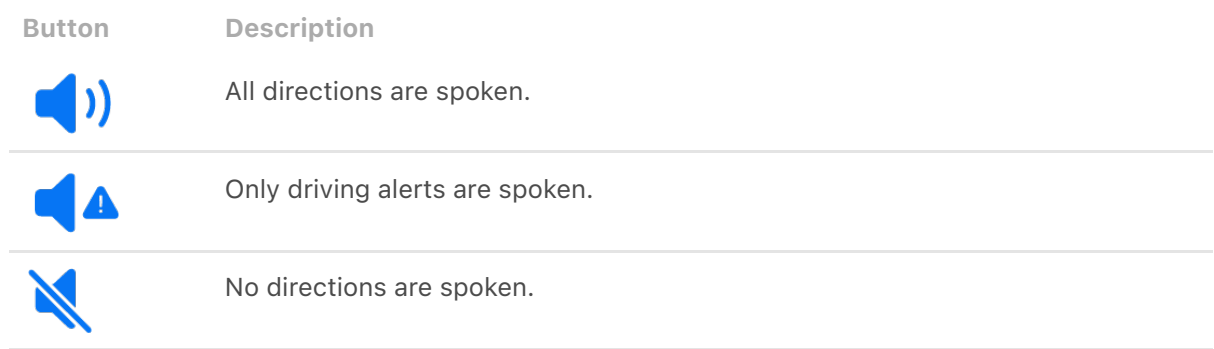

### Change the volume for spoken directions

Press the volume buttons on the side of iPhone.

#### Change other settings for spoken directions

Go to Settings  $\bullet$  > Maps > Spoken Directions, then turn on or off the following options:

*Directions Pause Spoken Audio:* Turn on this setting to pause spoken audio (like podcasts and audio books) when you receive spoken directions.

#### DRAFT: APPLE CONFIDENTIAL

- *Directions Wake Device:* Turn on this setting to wake the iPhone display when you receive spoken directions while following driving or cycling directions.
- *Directions on Radio:* On supported cars, turn on this setting to hear spoken directions when you're listening to the radio.

Turn-by-turn spoken directions require iPhone to be connected to the internet, and [Precise Location must be turned on](#page-104-0). Cellular data rates may apply (see View or change cellular data settings on iPhone).

*Note:* Turn-by-turn spoken directions are available in select areas. Features vary by countryand region. See the iOS and iPadOS Feature Availability website.

## <span id="page-117-0"></span>Get driving directions in Maps on iPhone

In the Maps app  $\mathbf{A}$ , you can get detailed driving directions to your destination.

When you drive in select cities, you see enhanced details for crosswalks, bike lanes, buildings, and a street-level perspective that helps you find the right lane as you approach complex interchanges (supported models).

*Note:* Turn-by-turn spoken directions and directions for multiple stops are available in [select areas. Features vary by country and region. See the](https://www.apple.com/ios/feature-availability/#maps-turn-by-turn-navigation) iOS and iPadOS Feature . Availability website

### Get directions for driving

- 1. Do one of the following:
	- Say something like "Give me driving directions home." Learn how to use Siri.
	- Tap your destination (such as a search result in Maps or a landmark on a map), or touch and hold anywhere on the map, then tap the directions button.
- 2. When a suggested route appears, you can do any of the following:
	- *Switch to driving directions:* If driving isn't your default mode of travel or if you're viewing a transit map, tap the travel mode button (below the Directions list), then  $tan \boldsymbol{\oplus}$ .
	- *View a route's directions in a list:* On the route card, tap the route's estimated travel time so that the route appears at the top of the card, then tap the estimated travel time again. To share the directions, scroll to the bottom of the card, then tap

Share.

- *Choose a future departure or arrival time:* Tap Now (below the Directions list), select a time or date for departure or arrival, then tap Done. The estimated travel time may change based on predicted traffic.
- *Add stops along your route:* You can add up to 14 stops on the way to your destination. See Add a stop to your driving directions.
- *Avoid tolls or highways:* Tap Avoid (below the Directions list), choose your options, then tap Apply.
- *Choose other route options:* You can switch the starting point and destination, [select a different starting point or destination, and more. See](#page-112-0) Select other route . options
- 3. Tap Go for the route you want.

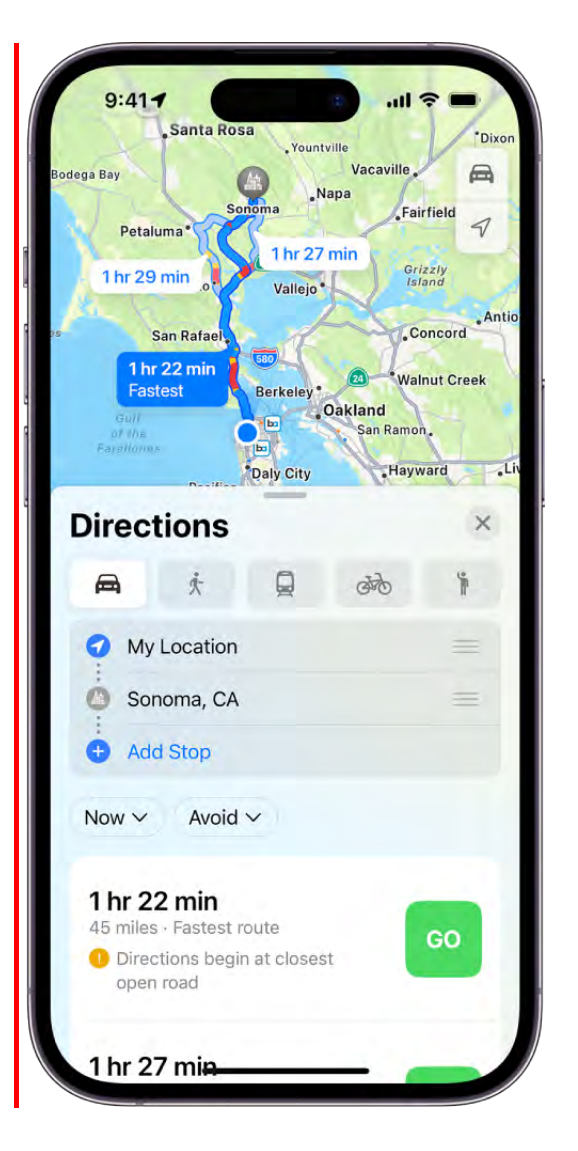

As you travel along your route, Maps speaks turn-by-turn directions to your destination.

While following the route, you can share your ETA, find a place to stop, turn off spoken directions, and view a route overview or a list of turns[.](#page-116-0)

When Driving Focus is turned on, or if iPhone locks automatically, Maps remains onscreen and continues to speak directions. Even if you open another app, you continue to receive turn-by-turn directions. (To return to Maps from another app, tap the directions banner at the top of the screen or the navigation indicator  $(9.41)$  in the status bar.)

### End driving directions before you arrive

Siri: Say something like: "Stop navigating." Learn how to use Siri.

Or without using Siri, tap the card at the bottom of the screen, then tap End Route.

### Show or hide the compass or the speed limit

Go to Settings  $\bullet$  > Maps, tap Driving (below Directions), then turn Compass or Speed Limit on or off.

# Get directions to your parked car in Maps on iPhone

When you disconnect iPhone from your car's CarPlay or Bluetooth® system and exit your vehicle, a parked car marker is dropped in the Maps app  $\mathbb{A}$  so you can easily find the way back to your car.

### Find your parked car

Choose Parked Car below Siri Suggestions on the search card.

### If you don't find your parked car in Maps

Make sure your iPhone is paired to CarPlay or Bluetooth in your car, then make sure of the following settings:

• Location Services is turned on in Settings  $\bullet$  > Privacy & Security.

- Significant Locations is turned on in Settings > Privacy & Security > Location Services > System Services.
- Show Parked Location is turned on in Settings > Maps.

*Note:* Your parked car isn't marked at a location where you frequently park, like at home or work.

#### Don't show your parked location

Do one of the following:

- *Remove the Parked Car marker for your car's current location:* Touch and hold the marker, then tap Remove Car.
- *Never show your parked location:* Go to Settings  $\bullet$  > Maps, then turn off Show Parked Location.

Set up electric vehicle routing in Maps on iPhone

The Maps app  $\triangle$  can help you plan trips that include stops for charging your electric vehicle (EV) and monitor changes in your charge while driving.

Important: EV routing is available on select vehicles and in select areas. Features vary by country and region. Refer to your vehicle's owner guide for compatibility information.

Whenyou get driving directions, Maps can track your vehicle's charge. By analyzing elevation changes along the route and other factors, Maps identifies appropriate charging stations along the way, and, for select charge providers and countries, it provides realtime charging station availability. If you drive until your charge gets too low, you're offered a route to the nearest compatible charging station.

### Set up EV routing through CarPlay

For a compatible electric vehicle (EV) that doesn't require an app from its manufacturer, use CarPlay to set up EV routing in the Maps app.

*Note:* Refer to the owner's guide for your vehicle for compatibility information.

- 1. Connect your iPhone to CarPlay.
- 2.Open the Maps app **o** on your iPhone, get driving directions, tap Connect (above the list of routes), then follow the onscreen instructions.

#### See Intro to CarPlay and iPhone.

#### Set up EV routing using a vehicle manufacturer's app

For a compatible vehicle that requires an app from its manufacturer, use the app to set up EV routing in Maps.

*Note:* Refer to the owner's guide for your vehicle for compatibility information.

- 1. Open the App Store  $\triangle$  on your iPhone.
- 2. Search for the manufacturer of your vehicle, then download the app that supports EV routing for it. (See Get apps in the App Store on iPhone.)
- 3. Open the app, then follow its setup instructions.
- 4. In the Maps app  $\mathbb{N}$ , tap your picture or initials at the top right of the search card.

If neither your picture nor initials appears, tap Cancel next to the search field, or tap the search field, then tap Cancel.

5. Tap Vehicles, tap Connect Your Electric Vehicles, then follow the onscreen instructions.

You can designate a preferred charging network for your vehicle. The Maps app provides real-time charging station availability for select charging providers and countries, and you can search by plug type and network.

#### Choose a different vehicle when you get directions

If you drive multiple vehicles, you can change which vehicle Maps provides routing instructions for.

- 1. Open the Maps app  $\phi$  on your iPhone.
- 2[.](#page-117-0) Get driving directions.
- 3. Before you tap Go, scroll down in the route card.
- 4. Choose another electric vehicle, or if you're driving a vehicle that doesn't have an EV routing app on your iPhone, tap Different Car.

# Report traffic incidents in Maps on iPhone

In select regions and countries, you can report accidents, hazards, speed checks, and road work in the Maps app  $\mathbb{A}$ , and you can report when they're cleared (features vary by region and country).

Apple evaluates incoming incident reports. When there's a high level of confidence in the reports, incident markers—such as for hazards  $\triangle$  and accidents  $\diamond$ —are displayed for other Maps users too.

*Note:* Speed checks, where supported, aren't displayed with incident markers. Instead, notifications for speed checks appear when you follow turn-by-turn driving directions.

#### <span id="page-122-0"></span>Report traffic incidents

Siri: Say something like:

- "Report an accident"
- "There's something on the road"
- "There's a speed check here"

### Learn how to use Siri

Or without using Siri, do the following:

- *When following turn-by-turn driving directions:* Tap the route card at the bottom of the screen, tap Report an Incident, then choose an option.
- *When not following directions:* Tap your picture or initials next to the search field, then tap Reports, tap Report an Incident, then choose an option.

If neither your picture nor initials appears, tap Cancel next to the search field, or tap the search field, then tap Cancel.

#### Report on the status of a hazard or accident

A map may display hazard **A** and accident  $\bullet$  markers. When you're near the incidents in select countries or regions, you can report whether they cleared.

Siri: Say something like: "The hazard is gone" or "Clear the accident." Learn how to . use Siri

Or without using Siri, do the following:

- 1. Tap the incident marker.
- 2. Tap Cleared or Still Here.

(You can't clear reports of speed checks.)

Apple evaluates incoming incident reports. When there's a high level of confidence in reports that an incident has been cleared, its marker is removed from Maps.

# Get cycling directions in Maps on iPhone

In the Maps app  $\mathbb{A}$ , you can get detailed cycling directions. Maps offers routes on bike paths, bike lanes, and bike-friendly roads (when available). You can preview the elevation for your ride, check how busy a road is, and choose a route that best avoids hills.

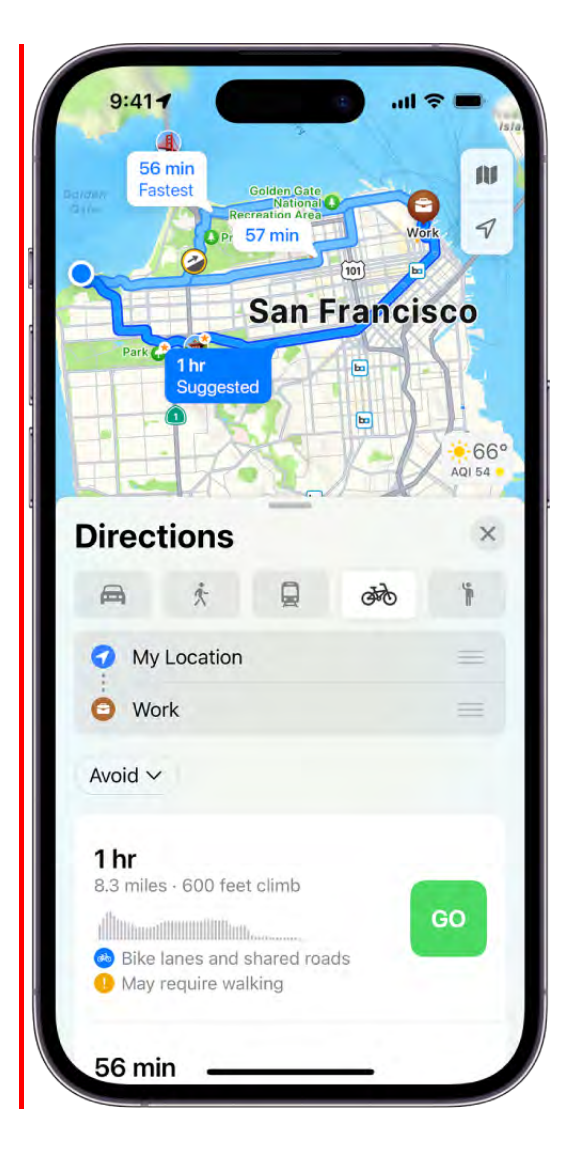

#### DRAFT: APPLE CONFIDENTIAL

As you travel along your route, Maps speaks cycling-specific directions for turns and maneuvers. With a handlebar mount for iPhone, you can glance at the directions on the iPhone screen. Or with Apple Watch, you can glance at them on your wrist. (Handlebar mount and Apple Watch sold separately.)

*Note:* Cycling directions and turn-by-turn spoken directions are available in select areas. [Features vary by country and region. See the](https://www.apple.com/ios/feature-availability) **10S** and iPadOS Feature Availability . website

### Get directions for cycling

- 1. Do one of the following:
	- Say something like "Give me cycling directions home." Learn how to use Siri.
	- Tap your destination (such as a search result in Maps or a landmark on a map), or touch and hold anywhere on the map, then tap the directions button.
- 2. When a suggested route appears, you can do the following:
	- *Switch to cycling directions:* If cycling isn't your default mode of travel or if you're viewing a transit map, tap the travel mode button (below the Directions list), then tap  $\vec{\infty}$ .
	- *Avoid hills or busy roads:* Tap Avoid (below the Directions list), choose your options, then tap Apply.
	- *Choose other route options:* You can switch the starting point and destination, [select a different starting point or destination, and more. See](#page-112-0) Select other route options in Maps on iPhone.
- 3. Tap Go for the route you want.

As you travel along your route, Maps speaks turn-by-turn directions to your destination.

While following the route, you can share your ETA, find a place to stop, turn off spoken directions, and view a route overview or a list of turns[.](#page-116-0)

### End cycling directions before you arrive

Siri: Say something like: "Stop navigating." Learn how to use Siri.

Or without using Siri, tap the card at the bottom of the screen, then tap End Route.

# Get walking directions in Maps on iPhone

In the Maps app  $\ddot{\bullet}$ , you can get detailed walking directions to your destination. You can preview the elevation for your walk and choose a route that best avoids hills, stairs, and busy roads.

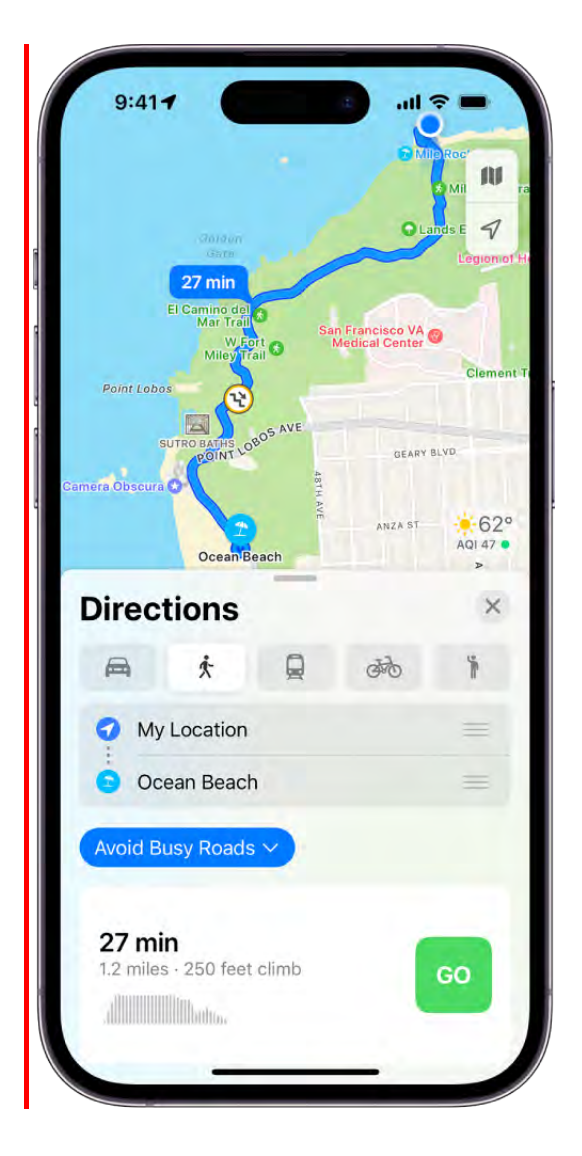

As you walk along your route, Maps speaks walking-specific directions for turns and maneuvers like walking up stairs.

On supported models and in select areas, you can view immersive walking instructions that use the iPhone camera and augmented reality to show you where to turn.

For thousands of trails in parks across the U.S., you can find out their length, preview elevation information, see photos, and more.

*Note:* Turn-by-turn spoken directions are available in select areas. Features vary by countryand region. See the iOS and iPadOS Feature Availability website.

### Get directions for walking

- 1. Open the Maps app  $\mathbb{Z}$  on your iPhone.
- 2. Do one of the following:
	- Say something like "Give me walking directions home." Learn how to use Siri.
	- Tap your destination (such as a search result in Maps or a landmark on a map), or touch and hold anywhere on the map, then tap the directions button.
- 3. When a suggested route appears, you can do the following:
	- *Switch to walking directions:* If walking isn't your default mode of travel or if you're viewing a transit map, tap the travel mode button (below the Directions list), then tap  $\mathring{\mathcal{K}}$ .
	- *Avoid hills, busy roads, or stairs:* Tap Avoid (below the Directions list), choose your options, then tap Apply.
	- *Choose other route options:* You can switch the starting point and destination, [select a different starting point or destination, and more. See](#page-112-0) Select other route options in Maps on iPhone.
	- $\bullet$
- 4. Tap Go for the route you want.
- 5. To view directions in augmented reality, tap  $\mathbb{S}^3$ , then follow the onscreen instructions. To return to the map, tap  $X$ .

*Note:* To automatically return to the augmented reality screen whenever you raise iPhone after tapping  $\frac{2}{3}$ , go to Settings  $\bullet$  > Maps > Walking, then turn on Raise to View.

While following the route, you can share your ETA, turn off spoken directions, and view a route overview or a list of turns.

To improve the accuracy of determining your location and which way you're facing while walking, iPhone uses the camera and the motion sensors (models with Face ID and iPhone SE 2nd generation and later). This feature may increase battery usage. To turn

this feature off, go to Settings  $\bullet$  > Maps > Walking (below Directions), then turn off Enhanced.

### End walking directions before you arrive

Siri: Say something like: "Stop navigating." Learn how to use Siri.

Or without using Siri, tap the card at the bottom of the screen, then tap End Route.

# Get transit directions in Maps on iPhone

In the Maps app  $\mathbb{A}$ , you can get detailed transit directions to your destination, including departure times, connection information, and fare amounts. You can also add transit cards, see low balances, and replenish your card while using Maps to get directions.

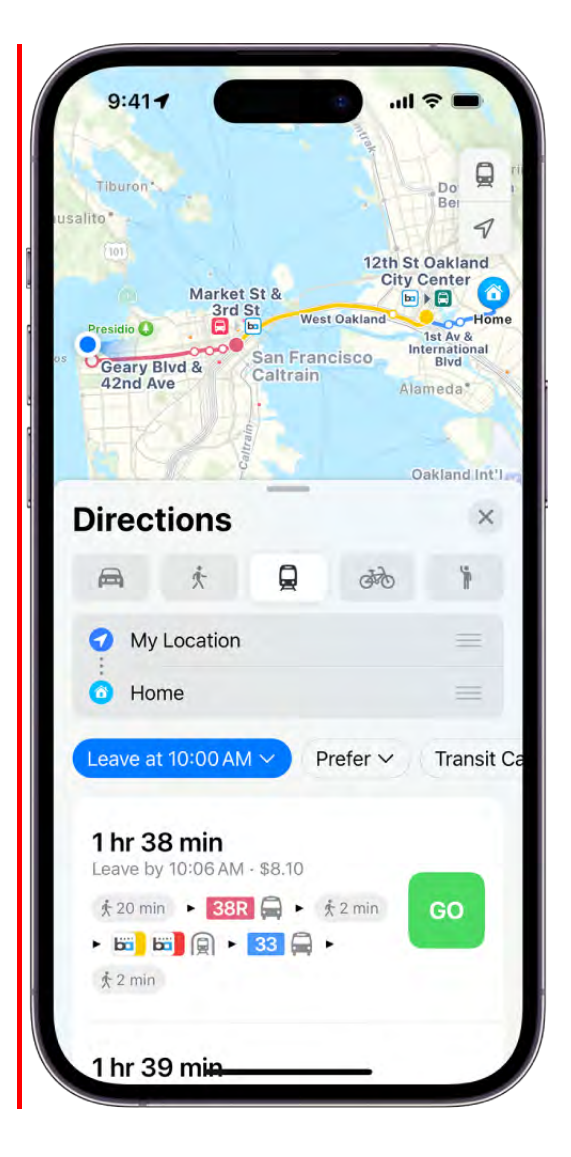

*Note:* Public transportation information is available in select areas. Features vary by countryand region. See the iOS and iPadOS Feature Availability website.

### Find a transit route

- 1. Do one of the following:
	- Say something like "Give me transit directions to the Ferry Building." Learn how to . use Siri

*Note:* Siri transit directions are available in select areas. Features vary by country and region.

- Tap your destination (such as a search result in Maps or a landmark on a map), or touch and hold anywhere on the map, then tap the directions button.
- 2. When a suggested route appears, you can do any of the following:
	- *Switch to transit directions:* If transit isn't your default mode of travel, tap the travel mode button (below the Directions list), then tap  $\Box$ .
	- *Choose a future departure or arrival time:* Tap Now (below the Directions list), select a time or date for departure or arrival, then tap Done.
	- *Select which transit method you prefer:* Tap Prefer (below the Directions list), then select your preferences.
	- *Switch from transit card to cash fares:* In some countries and regions, fares are listed for the suggested routes. To view cash fares (where available), tap Transit Card Fares (below the Directions list), then tap Cash Fares.
	- *Choose other route options:* You can switch the starting point and destination, [select a different starting point or destination, and more. See](#page-112-0) Select other route options in Maps on iPhone.
- 3. Tap Go for the route you want.

To get upcoming directions during your trip, scroll down in the route card.

#### Find nearby transit departures in Favorites

You can get one-tap access to the departure times for stops and stations near you.

• Add Nearby Transit to Favorites: In the row of Favorites on the search card, tap  $+$ , tap Nearby Transit, then tap Done. (If  $\frac{1}{2}$  doesn't appear, swipe the Favorites row left.)

#### DRAFT: APPLE CONFIDENTIAL

- *View upcoming departures:* Tap Transit in the row of Favorites on the search card. To see stop details and additional departure times, tap any row on the Nearby Transit card.
- *Choose a line to appear at the top of the Nearby Transit list:* Tap Transit in the row of Favorites on the search card, touch and hold a line, then tap Pin. (To remove the pin, touch and hold the line again, then tap Remove Pin.)

### Add a transit station or stop to Favorites

You can get one-tap access to the departure times for and directions to your favorite stop or station.

- 1. Do one of the following:
	- UseSiri or search to find a transit station or stop.
	- [View](#page-104-1) a transit map, zoom in or move the map until you see the transit stop or station, then tap the transit stop or station.
- 2. Tap  $\cdots$  (to the right of the directions button on the place card), then Tap Add to Favorites.

### See the major transit lines

- 1. With a map showing, tap the button at the top right.
- 2. Select Transit, then tap  $X$ .

### Pay for transit with your iPhone

With many transit agencies, you can use your iPhone to pay for your fare.

- *Use Apple Pay:* With Apple Cash, credit, and debit cards stored in the Wallet app  $\Box$ , you can make contactless transit payments with agencies that support Apple Pay.
- Use transit cards: With participating transit systems[,](https://support.apple.com/HT207958) you can pay for your fare when you store your transit cards in Wallet. See Pay for transit using iPhone.

When you get directions for select transit systems in Maps, you may also get a message that you can use Apple Pay to pay for transit, add a transit card, or add money to your transit card without opening the Wallet app or leaving Maps.

<span id="page-130-0"></span>Delete recent directions in Maps on iPhone

You can delete directions that you recently viewed in the Maps app  $\mathbb{A}$ .

Scroll down in the search card to Recents, then do one of the following:

- Swipe a recent route left.
- Tap More directly above the list, then swipe a recent route left, or to delete a group of routes, tap Clear above the group.

# Get traffic and weather info in Maps on iPhone

You can view traffic conditions and find out about the weather and air quality in the Maps  $app \, \mathbf{A}$ .

#### Find out about traffic conditions

1. With a map showing, tap the button at the top right, choose Driving or Satellite, then  $tan X.$ 

Yellow indicates slowdowns, and red indicates stop-and-go traffic.

2. To get an incident report, tap an incident marker.

Markers indicate incidents such as hazards  $\triangle$ , road closures  $\bigcirc$ , road construction  $\bullet$ , accidents  $\bullet$ , and more.

Youcan also report traffic incidents.

*Note:* Traffic features and information are available in select areas. Features vary by countryand region. See the iOS and iPadOS Feature Availability website.

#### Find out about the weather and the air quality

Zoom in on a map until the weather icon appears in the lower-right corner; the icon shows the current conditions for that area. In some regions, the air quality index (AQI) also appears in the lower-right corner.

To get the hourly forecast, touch and hold the weather icon. Tap the hourly forecast to get a multiday forecast in the Weather app.

If you don't want to get the weather information or the air quality index in Maps, go to Settings  $\bullet$  > Maps, then turn off Weather Conditions or Air Quality Index.

*Note:* Weather and air quality data are available in select areas. Features vary by country and region.

# Book rides in Maps on iPhone

In the Maps app  $\mathbb{Z}$ , you can request a ride with a compatible ridesharing app. If you don't have one installed, Maps shows you apps that are available from the App Store.

*Note:* Ridesharing is available in select areas. Features vary by country and region.

- 1. Open the Maps app  $\mathbb{A}$  on your iPhone.
- 2. Search for the place you want to go, then tap the blue button with your travel mode and estimated travel time.
- 3. Tap  $\frac{1}{\sqrt{2}}$  (at the right), tap Show Apps, then tap the ridesharing app you want to use.

To estimate wait times and fares with ridesharing apps, Maps may share your location with these apps. To stop sharing your location with a ridesharing app, go to Settings  $\circledast$  > Maps > Ride Booking, then turn off the app.

# <span id="page-131-0"></span>Share your estimated time of arrival (ETA) in Maps on iPhone

You can share your estimated time of arrival (ETA) while following driving, cycling, and walking directions in the Maps app **...** 

*Note:* Available in select areas. Features vary by country and region.

- 1. Open the Maps app  $\mathbb{A}$  on your iPhone.
- 2. Search for the place you want to go.
- 3. Tap the route card at the bottom of the screen, then tap Share ETA.
- 4. Choose one or more suggested contacts, or tap Open Contacts to find a contact.

#### DRAFT: APPLE CONFIDENTIAL

You can also add a location to your Favorites, then choose a contact to automatically receive your ETA whenever you start turn-by-turn navigation to that location.

Siri: Say something like: "Share my ETA." Learn how to use Siri.

To turn off Share ETA, go to Settings  $\bullet$  > Maps.

To stop sending ETA information, tap Sharing at the bottom of the screen, then tap a name.

People using iOS 13.1, iPadOS 13.1, or later receive a Maps notification with your ETA, and they can track your progress in Maps. People using earlier versions receive the notification through iMessage. People using other mobile devices receive an SMS message.

*Note:* Standard carrier data and text rates may apply.

You can also use the Messages, Find My, and Contacts apps to share your ETA with others.

When you're near the person you're looking for and both of you have iPhone XY, you can use Find My to get precise directions to each other's location. See Use Precision Finding on iPhone XY to meet up with a friend.

# Download offline Maps on iPhone

You can save an area for use in the Maps app  $\mathbb{A}$  so you can refer to it even when your iPhone is offline.

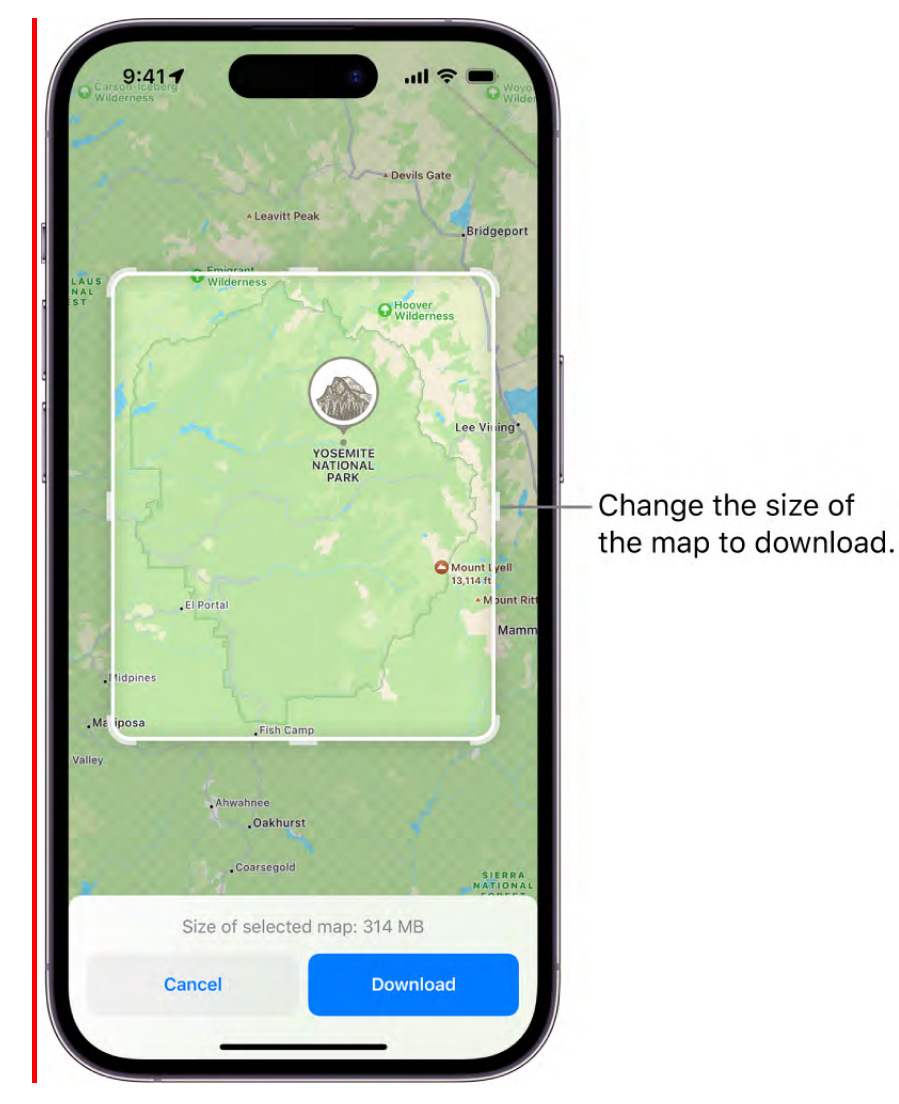

## <span id="page-133-0"></span>Download maps

- 1. Open the Maps app  $\phi$  on your iPhone.
- 2. Tap your picture or initials next to the search field, then tap Offline Maps.
- 3. Tap Download New Map, then enter a location in the search field, or tap My Location.
- 4. Select an area, then tap Download.

(To reduce the size of the map you download, select a smaller area.)

### Open or edit a map you've downloaded

Any maps you [download](#page-133-0) appear in the downloaded maps list.

#### DRAFT: APPLE CONFIDENTIAL

You can view information like hours and ratings on place cards, get turn-by-turn directions for driving, walking, cycling, or riding transit, and see your estimated time of arrival even when you can't access Wi-Fi or cellular service.

- 1. Open the Maps app  $\phi$  on your iPhone.
- 2. Tap your picture or initials next to the search field, then tap Offline Maps.
- 3. Do any of the following:
	- *Open a map:* Tap its name.
	- *Rename a map:* Swipe left on the map, then tap Rename.
	- *Change the area covered by a map:* Tap the map's name, then tap Resize on the image of the map.

### Change your settings for offline maps

Ifyou've downloaded maps to use offline, you can change your settings—like when to download or update a map—depending on your data storage needs and preferences.

- 1. Open the Maps app  $\phi$  on your iPhone.
- 2. Tap your picture or initials next to the search field, then tap Offline Maps.
- 3. Scroll down and choose what settings you want to change.

*Note:* Offline maps are available in select areas. Features vary by country and region.

# Find places

<span id="page-135-0"></span>Search for places in Maps on iPhone

You can use the Maps app **A** to search for addresses, landmarks, services, and more.

## <span id="page-135-1"></span>Search for a place

Siri: Say something like: "Show me the Golden Gate Bridge." Learn how to use Siri.

Or you can tap the search field (at the top of the search card), then begin typing.

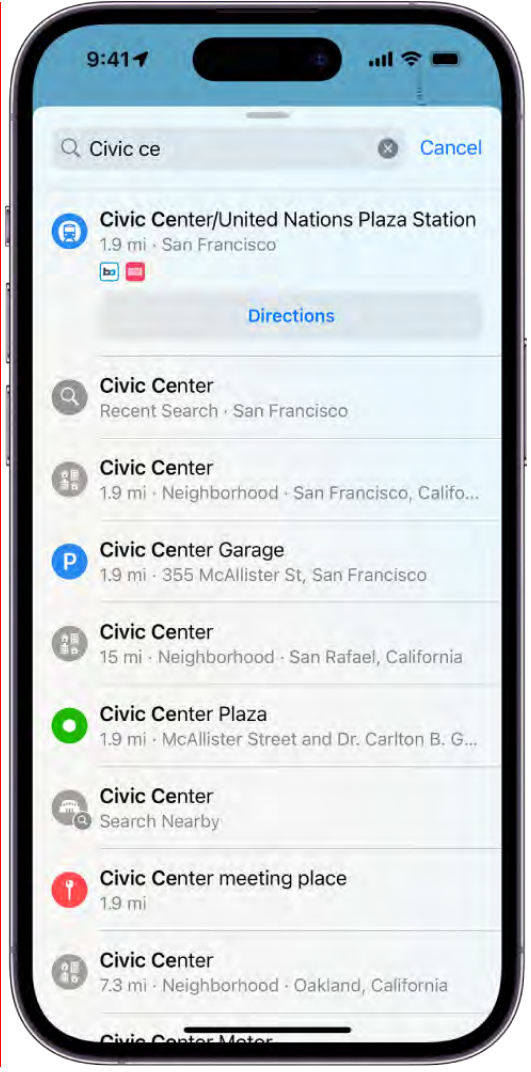

You can search in different ways. For example:

- Intersection ("8th and Market")
- Area ("Greenwich Village")
- Landmark ("Guggenheim")
- Zip code ("60622")
- Business ("movies," "restaurants San Francisco CA," "Apple Inc New York")

If you get a list of results, scroll the list to see more. To learn about a place or get directions to it, tap a search result.

### Display, lengthen, or shorten the search card

If you see a different kind of card instead of the search card, tap  $\times$  at the top right of the card.

To resize the search card, drag the top of the card up or down.

#### Find or delete recent searches

To get a list of recent search results, scroll down in the search card to Recents.

To delete an item from the list, swipe the item left. Or tap More directly above the list, then do one of the following:

- *Delete a group:* Tap Clear above the group.
- *Delete a single item:* Swipe the item left.

See Delete recent directions in Maps on iPhone, [Delete significant locations on iPhone](#page-150-0), Deletea place from your favorites, and Delete a pin marker.

Find nearby attractions, restaurants, and services in Maps on iPhone

You can use the Maps app in to find nearby attractions, services, and more.

#### Find a nearby attraction, restaurant, or other service

Siri: Say something like: "Find a gas station" or "Find coffee near me." Learn how to . use Siri

Or without using Siri, tap the search field, then do one of the following:

- Tap a category like Grocery Stores or Restaurants in the Find Nearby section of the  $\bullet$ search card.
- Enter something like "playgrounds" or "parks" in the search field, then tap the Search Nearby result.

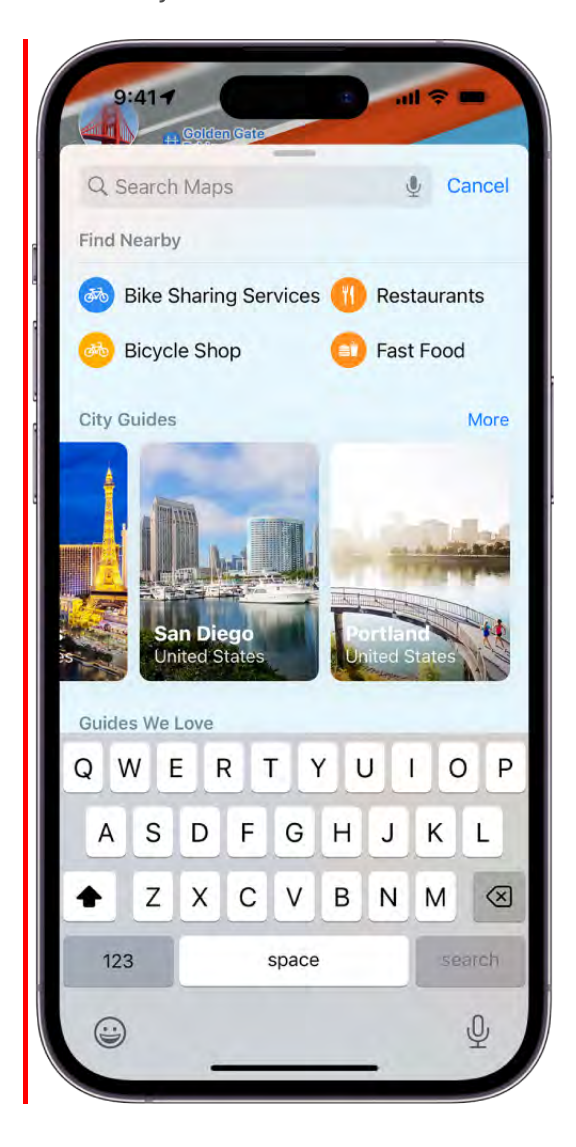

To change the nearby area, drag the map.

Depending on what you look for, you may be able to apply more search criteria, tap a suggestion to get additional information, and more.

*Note:* Nearby suggestions are available in select areas. Features vary by country and region. See the [iOS and iPadOS Feature Availability website.](https://www.apple.com/ios/feature-availability/#maps-nearby)

#### Find your way around an airport or shopping mall

- 1. Do one of the following:
	- *Zoom in:* Drag the map to show the airport or mall, zoom in, then tap Look Inside  $\bullet$ on the map (or Browse at the bottom of the screen.)
	- $\bullet$ Use search: [Search](#page-135-0) for the airport or mall in Maps (tap Indoor Map if it appears in the search result).
	- When you're at the airport or mall: Open Maps, tap  $\mathcal I$ , then tap Look Inside.
- 2. To find nearby services, tap a category (like Food, Restrooms, or Gates) on the place card, then scroll down to see all results.

To get more information about a result, tap it.

3. To get a map of a different floor, tap the button showing the floor level (zoom in if the button doesn't appear).

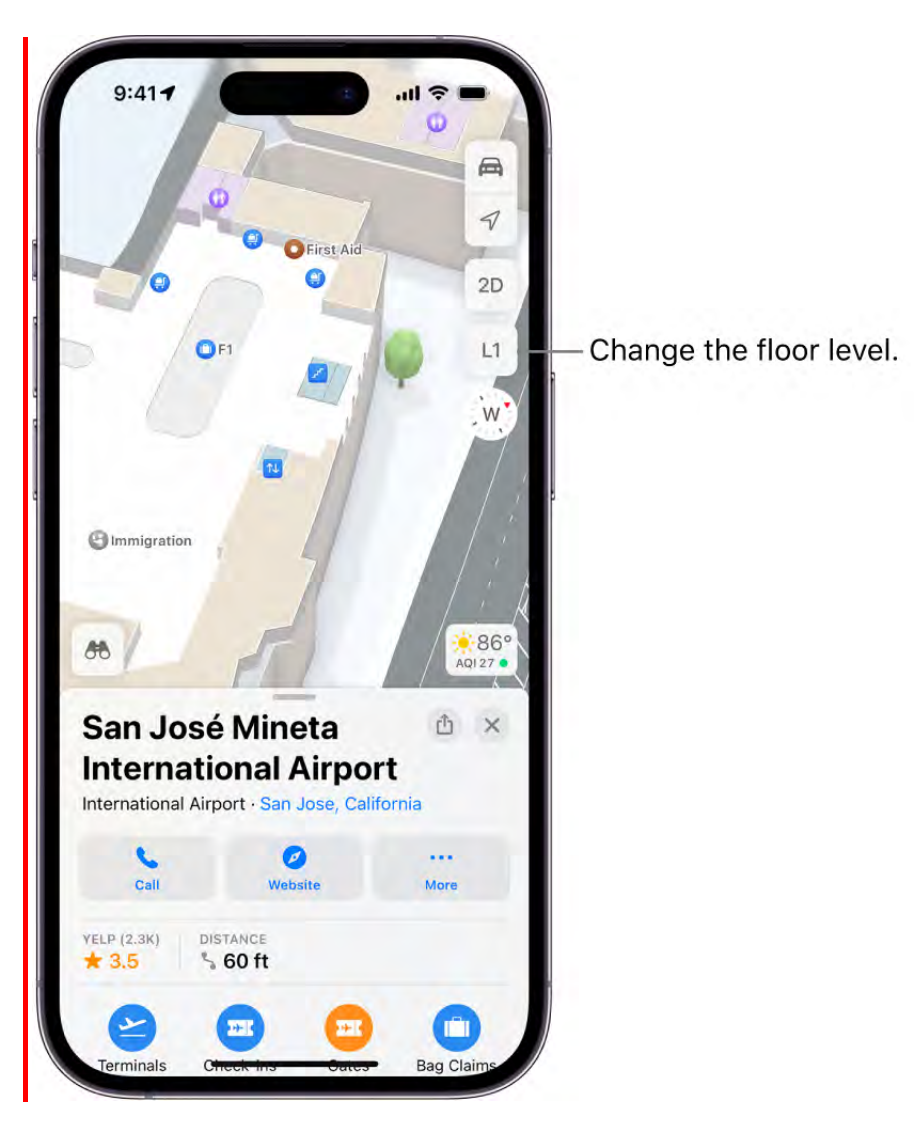

*Note:* Indoor maps are available for select airports and shopping malls. See the *iOS* and [iPadOS Feature Availability website.](https://www.apple.com/ios/feature-availability/#maps-indoor-maps-airports)

**Inages of Las Vegas, San Diego, and Portland in City Guides courtesy of Wikipedia.** 

# Get information about places in Maps on iPhone

You can find street addresses and other information about places that appear in the Maps  $app \, \alpha$ .

#### Get information about a place

Tap the place (for example, a city or landmark on a map, a spot that you marked with a pin, or a search result in Maps), then do any of the following:

- *Get a route to the location:* Tap the directions button.
- *View more information:* Scroll down in the place card.

The information might include the street address, a phone number, a webpage link, customer reviews, and more. Many restaurants and other businesses offer App Clips that allow you to order or make a reservation by tapping buttons on their place cards.

• Close the place card: Tap X.

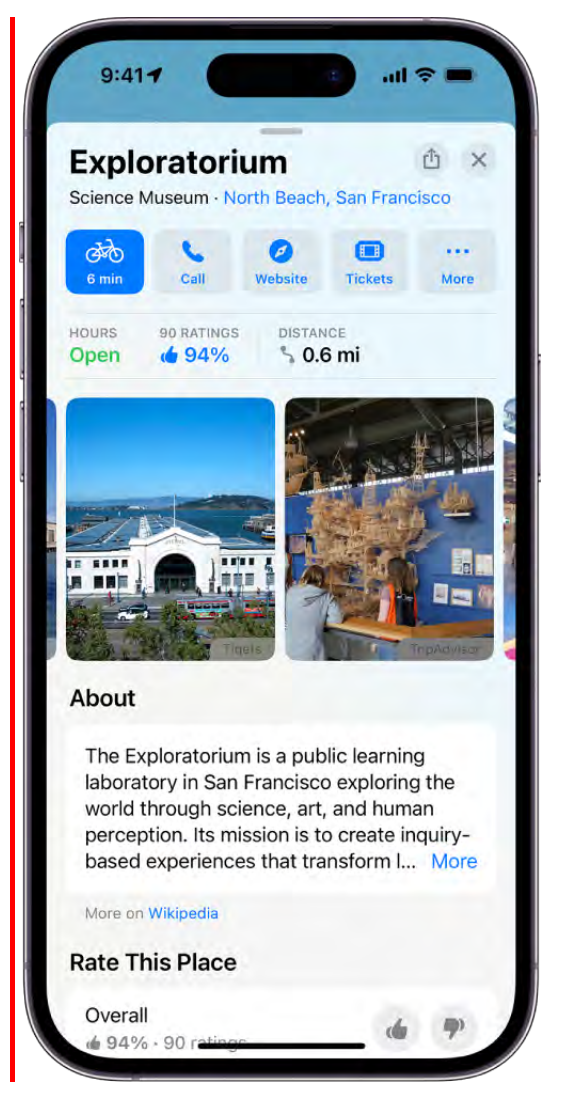

*Note:* If you install an app that has a table booking extension, it can also help you make reservations at restaurants. If you want to stop sending the names of restaurants that you view to the extension, go to Settings  $\bullet$  > Maps > Restaurant Booking, then turn off the app extension.

#### Save information about a place

Youcan save a place as one of your favorites, in one of your My Guides, and as one of your contacts.

Tap a place on a map or a search result in Maps, tap  $\cdots$  (to the right of the directions button on the place card), then choose an option.

# Mark places in Maps on iPhone

You can mark places in the Maps app  $\mathbb{R}$  with pins to help you find those places later.

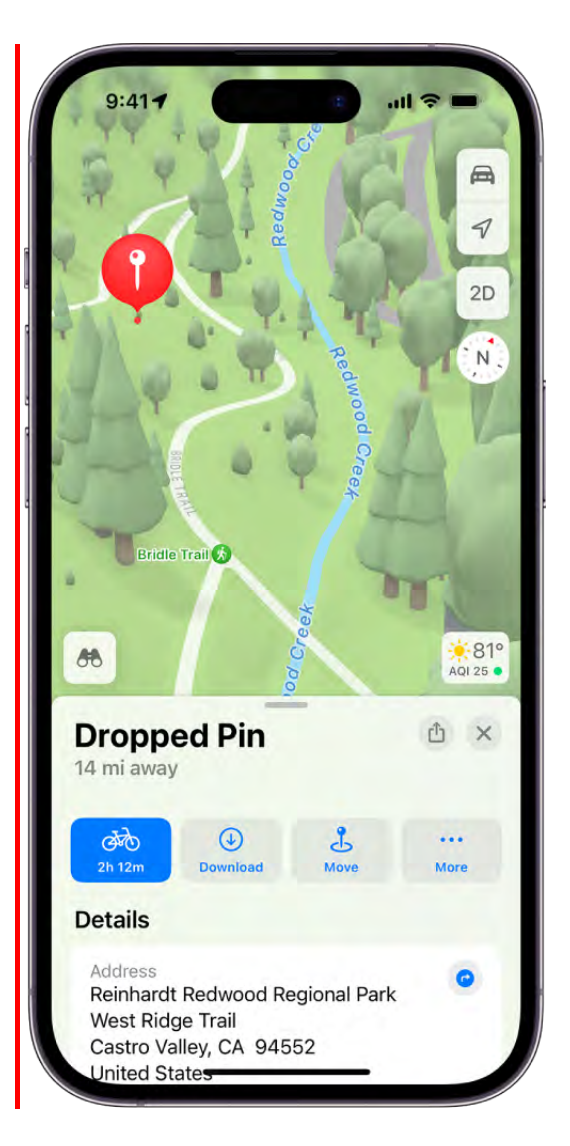

Tip: To mark your location so you can find your way back later, touch and hold the Maps icon on the Home Screen, then choose Mark My Location. See Perform quick . actions on iPhone

### Mark an unlabeled location

Touch and hold the map until a pin marker appears, then do any of the following:

- *Refine the location:* Tap Move, then drag the map.
- Save the location to your favorites: Tap ••• (next to the directions button on the place card),then Tap Add to Favorites. (You can give the location a name in your Favorites.)
- Save the location to a guide you created: Tap ..., tap Guides, choose a guide, enter a [name for the location, then tap Save. See](#page-148-0)  Organize places in My Guides in Maps on . iPhone
- Close the place card: Tap X.

### <span id="page-142-0"></span>Delete a pin marker

- 1. Tap the marker.
- 2. Scroll down in the place card, then tap Remove.

You can also touch and hold the marker, then tap Remove Pin.

## Share places in Maps on iPhone

In the Maps app  $\mathbb{A}$ , you can share places with others. For example, you can send a message or email to show people where to meet you.

**Tip:** To share your current location, touch and hold Maps on the Home Screen, then tap Send My Location. See Perform quick actions from the Home Screen and App Library.

- 1. Tap a place on the map or a search result in Maps.
- 2. Tap  $\hat{u}$  (at the top of the place card), then choose an option.

You can also touch and hold the place, then tap Share Location.

Rate places in Maps on iPhone

In the Maps app  $\mathbb{A}$ , you can provide ratings and photos of places you visit to help others.

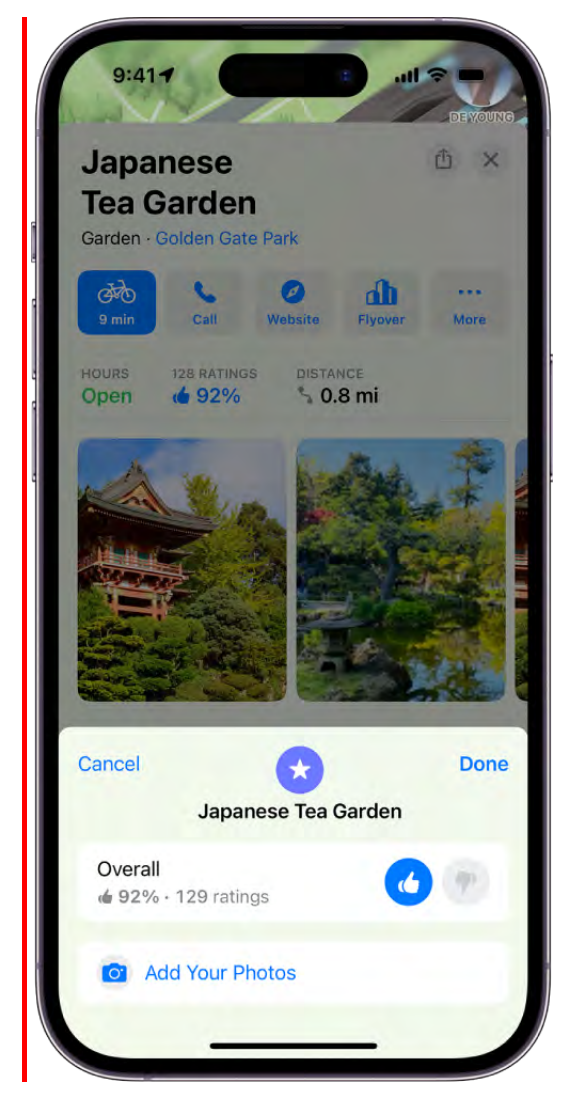

*Note:* Apple Ratings and Photos is available in select areas. Features vary by country and region.
#### Provide ratings and photos for a place

- 1. Tap a place on the map or a search result in Maps.
- 2. Depending on the location, either scroll down the place card or tap Rate (near the top of the place card), then do any of the following:
	- **•** Provide ratings: Tap  $\circled{0}$  or  $\circled{P}$  for the available categories.
	- *Submit photos:* Tap Add Your Photos, then follow the onscreen instructions.

Before you tap Add to submit your photos, you can credit yourself for the photos you contribute, using either your name or a nickname. Tap Photo Credit, then turn on Show Credit and if desired, enter a nickname for yourself. (The photo credit option you choose applies to all photos you previously submitted and continue to submit.)

*Note:* If you don't see ratings categories or the Rate button on the place card, you can't rate the location or add a photo.

To upload your photos to Apple, you must have an Apple ID.

### View or edit your ratings and photos

You can view and change your ratings, add and remove photos, add or remove your photo credit, and provide a nickname for your photo credit.

1. Tap your picture or initials at the top right of the search card, then tap Ratings & Photos.

If neither your picture nor initials appears, tap Cancel next to the search field, or tap the search field, then tap Cancel.

- 2. Select one of your rated places.
- 3. To edit your ratings, tap Rate, make your changes, then tap Done.
- 4. To edit your photos, tap the Your Photos album, then do any of the following:
	- *Submit another photo:* Tap Add.
	- Remove a photo: Select the photo, tap  $\odot$ , then tap Delete Your Photo.
	- Change your photo credit: Select the photo, tap  $\odot$ , then tap Change Photo Credit. The photo credit option you choose applies to all photos you previously submitted and continue to submit.

Your ratings and photos appear wherever you're signed in with the same Apple ID.

You may receive suggestions in Maps to submit a rating or photo if you recently visited or took a photo of a point of interest. These suggestions use on-device processing and cannot be read by Apple. If you wish to stop receiving these suggestions, go to Settings > Maps, then turn off Show Ratings and Photos Suggestions.

## Save favorite places in Maps on iPhone

In the Maps app  $\lambda$ , you can save places—such as your home, your work, and where you go for coffee—to your favorites list. You can find your favorites on the search card.

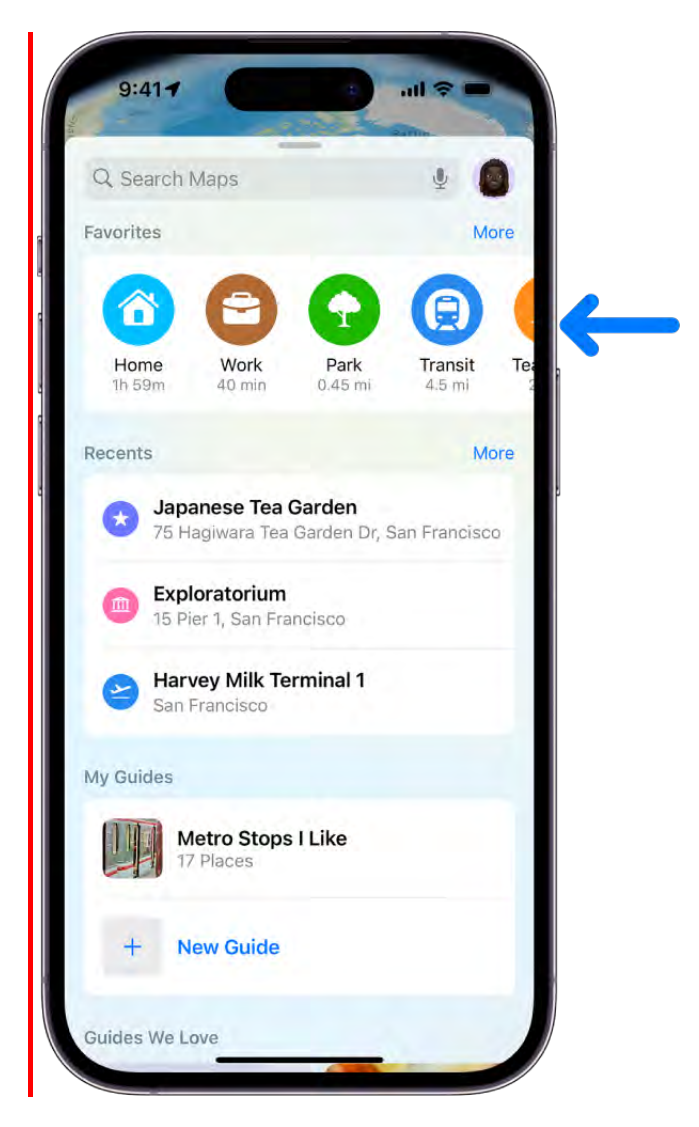

## COMMENT: #ba #locations

Tip: To make Home and Work automatically appear as favorites, add your work and home addresses to My Card in Contacts.

#### Add a place to your favorites

1. In the row of Favorites on the search card, tap  $+$ .

If  $+$  doesn't appear, swipe the Favorites row left.

- 2. Do one of the following:
	- Choose a suggestion below the search field.
	- Enter a place or address in the search field, then choose a search result.

You can also tap a place on a map or a search result in Maps, tap  $\cdots$  (to the right of the directions button on the place card), then tap Add to Favorites.

#### Find your favorites

A row of Favorites appears near the top of the search card.

To see more, swipe the row left, or tap More above the row.

### Edit a favorite

- 1. On the search card, tap More above the row of favorites.
- 2. Tap  $(i)$  next to the favorite.
- 3. Depending on the location, you may be able to make the following changes:
	- *Rename the favorite:* Double-tap the Label field, then enter a new name.
	- *Change the address:* Tap Contact Card, then make your changes.
	- *Delete the location from your favorites list:* Tap Remove Favorite.
	- *Tell someone your ETA:* Tap Add Person, then choose one or more suggested contacts, or search for a contact. Whenever you start turn-by-turn navigation to this location, the person automatically receives a notification about your estimated time of arrival (ETA). See [Share your estimated time of arrival \(ETA\) in Maps on](#page-131-0) . iPhone
- 4. Tap Done.

#### Refine your home or work location

If Maps isn't precisely locating your home or work place, you can help improve directions to and from your home or work by correcting the location.

- 1. On the search card, tap More above the row of favorites, then tap  $\Omega$  next to Home or Work.
- 2. Tap Refine Location on Map, drag the map to move the marker over the correct location, then tap Done.

### Delete a place from your favorites

On the search card, tap More above the row of favorites, then swipe the item left.

## <span id="page-147-0"></span>Explore new places with Guides in Maps on iPhone

Editorially curated Guides from trusted brands and partners are available in the Maps app to help you discover great places around the world to eat, shop, and explore. Guides are automatically updated when new places are added, so you always have the latest recommendations.

### Explore cities of the world with Guides

Scroll down in the search card, then tap Explore Guides.

You can browse by interest, publisher, city, and more. For example, to browse Guides for locations worldwide, tap  $\bullet$  at the top of the screen.

### View, share, and save a Guide

To open a Guide, tap its cover. To view its contents, scroll down.

You can also do the following:

• Save the Guide: Scroll to the top of the Guide, then tap **..** 

It's saved in your collection of My Guides[.](#page-148-0) See Organize places in My Guides.

- *Share the Guide: Scroll to the top of the Guide, tap*  $\hat{I}$ *, then choose an option.*
- Add a destination to My Guides: Tap  $\bigoplus$ , then select one of your guides.
- *Explore related media:* In select Guides, tap links to find relevant music, books, and more.
- Close the Guide: Tap **x**.

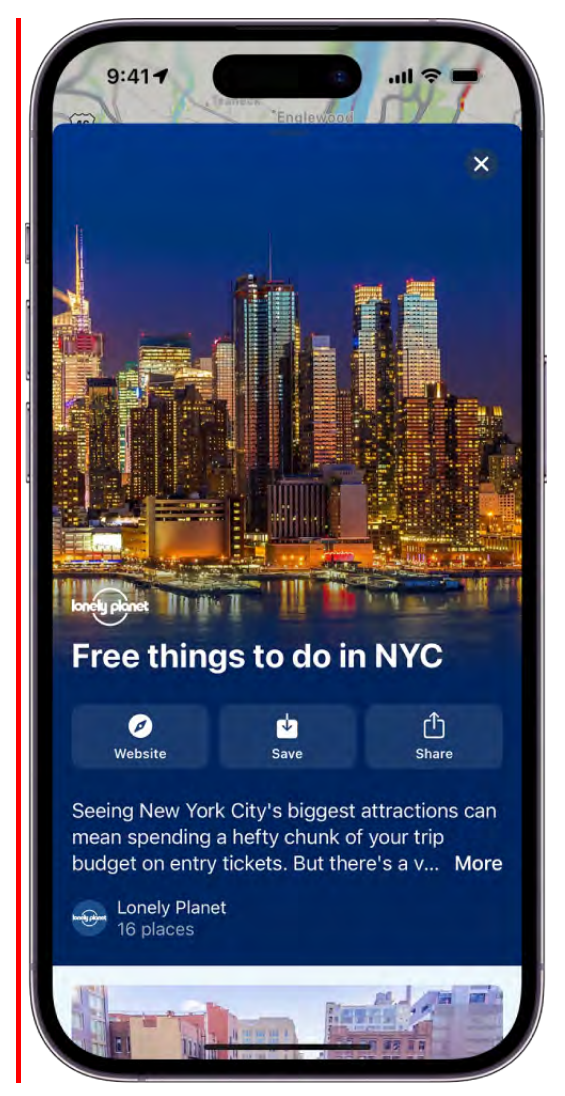

## COMMENT: #ba #locations #businessdata #websites

Tip: Look for App Clips buttons. These allow you to do things like reserve a table directly from a Guide.

Guides are available for many cities worldwide, with more places coming.

## <span id="page-148-0"></span>Organize places in My Guides in Maps on iPhone

In the Maps app  $\mathbb{A}$ , you can organize places into your own guides for easy reference. For example, you can add destinations for an upcoming vacation into a guide named *Summer Road Trip*. You can get to your guides from the search card, and you can share your guides with others.

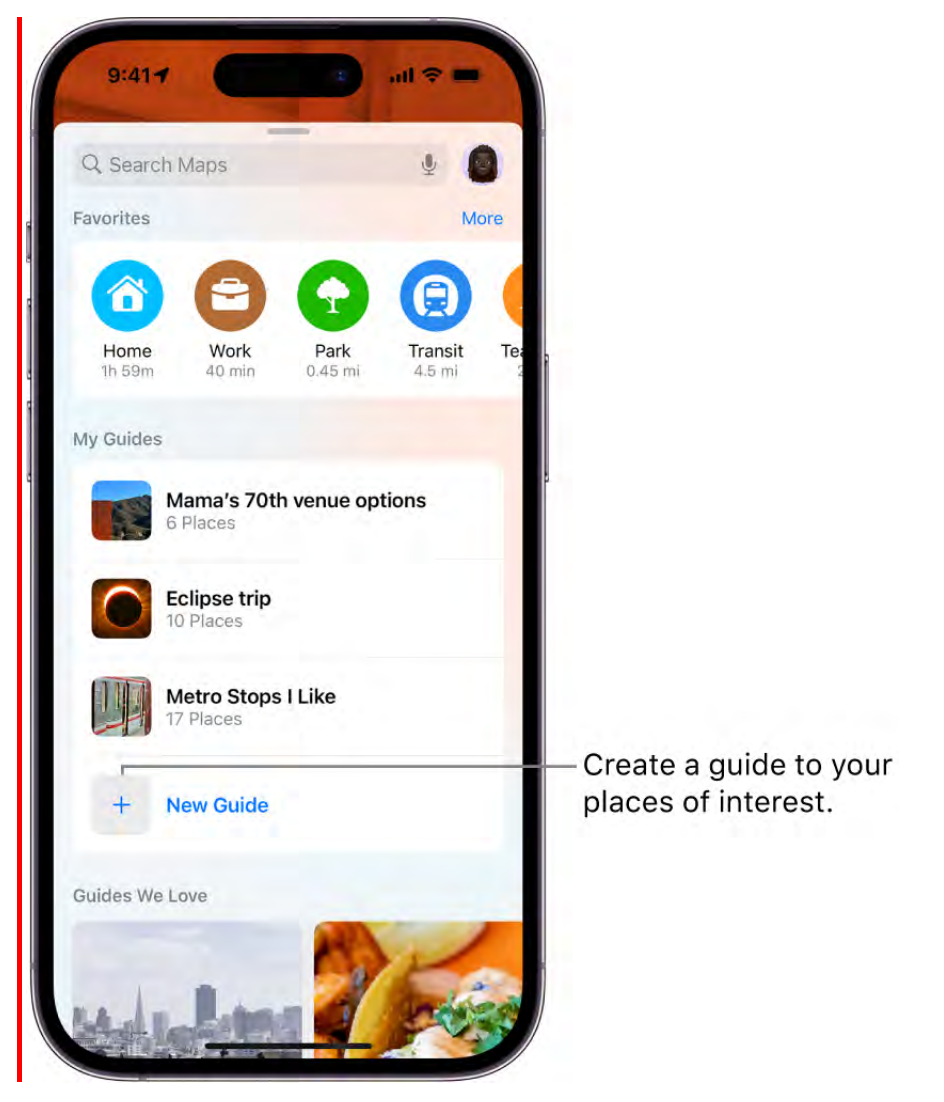

COMMENT: #ba #locations #websites

### Create a guide

Scroll down in the search card, tap New Guide, enter a name, then tap Create.

### Add a place to My Guides

- 1. Tap a place on a map or a search result in Maps.
- 2. Tap  $\cdots$  (to the right of the directions button on the place card).
- 3. Tap Guides, then choose one of your guides.

[You can also add editorially curated Guides to My Guides. See](#page-147-0) Explore new places with . Guides in Maps on iPhone

### Share a guide

1. Tap your picture or initials at the top right of the search card, then tap Guides.

If neither your picture nor initials appears, tap Cancel next to the search field, or tap the search field, then tap Cancel.

- 2. Choose a guide.
- 3. Tap  $\bigcap$  at the bottom of the quide card, then choose an option.

## Edit a guide that you created

For any guide that you create, you can supply a cover image, change the title, and remove places.

1. Tap your picture or initials at the top right of the search card, then tap Guides.

If neither your picture nor initials appears, tap Cancel next to the search field, or tap the search field, then tap Cancel.

- 2. Choose a guide that you created.
- 3. Tap Edit at the bottom of the guide card.
- 4. Make your changes, then tap  $\times$  at the top right of the guide card.

### Remove a guide

1. Tap your picture or initials at the top right of the search card, then tap Guides.

If neither your picture nor initials appears, tap Cancel next to the search field, or tap the search field, then tap Cancel.

- 2. Tap Edit at the bottom of the screen.
- 3. Select a guide, then tap Delete.

## Delete significant locations on iPhone

The Maps app **A** uses information about your significant locations from Location Services to provide you with personalized services like predictive traffic routing. Your significant locations are end-to-end encrypted and cannot be read by Apple. You can delete your significant locations at any time—for example, to reset predictive traffic routing and similar personalized services.

- 1. Go to Settings  $\bullet$  > Privacy & Security > Location Services > System Services, then tap Significant Locations.
- 2. Tap Clear History. This action clears all your significant locations wherever you're signed in with the same Apple ID.

## Look around places in Maps on iPhone

In the Maps app  $\mathbb{A}$ , you can look around some places with 360-degree panoramic views. For example, you can take a virtual walk through the streets or orient yourself to landmarks you can use to navigate when you get to your destination.

- 1. In select cities, tap  $\overline{ab}$  near the bottom of a map.
- 2. To change the view, do any of the following:
	- *Pan:* Drag a finger left or right on the scene.  $\bullet$
	- *Move forward:* Tap the scene.
	- *Zoom in or out:* Pinch open or closed.
	- *View another point of interest:* Tap elsewhere on the map, or drag the map.
	- *Switch to or from full-screen view: Tap*  $\sim$  *or*  $\sim$ *.*
	- *View another point of interest:* Switch from full-screen view, then tap elsewhere on the map.
	- *Hide labels in full-screen view:* Swipe up from the place name near the bottom of the screen, then tap Hide Labels  $\ddot{\bullet}$ .
- 3. When finished, tap Done.

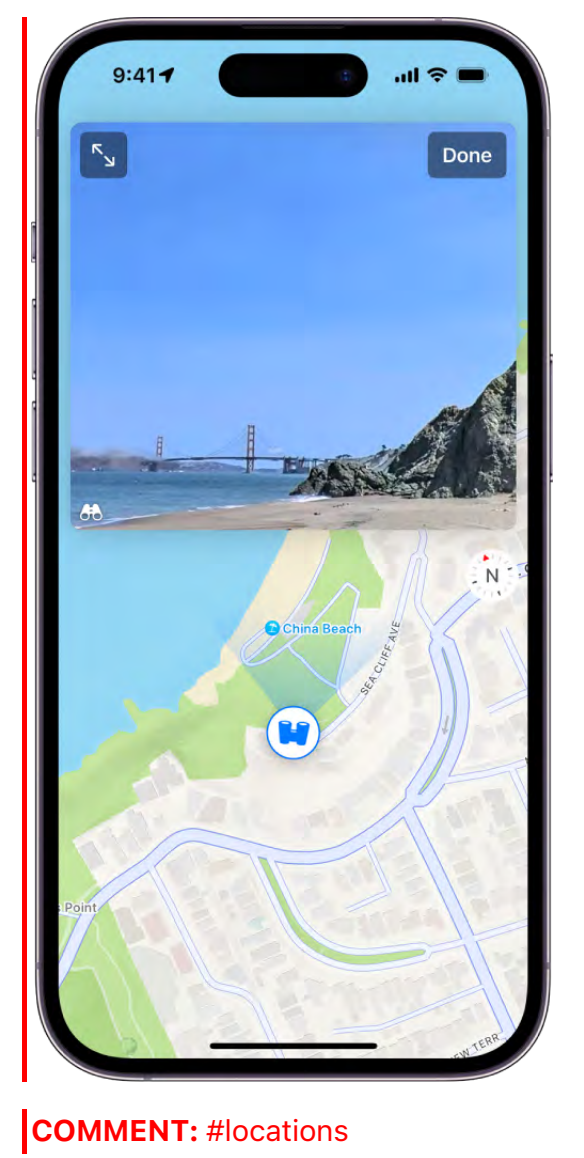

[Look Around is available in select cities. See the](https://www.apple.com/ios/feature-availability/#maps-look-around) iOS and iPadOS Feature Availability . website

# Take Flyover tours in Maps on iPhone

In the Maps app  $\mathbb{A}$ , you can fly over many of the world's major landmarks and cities. Flyover landmarks are identified by the Flyover button on their place cards.

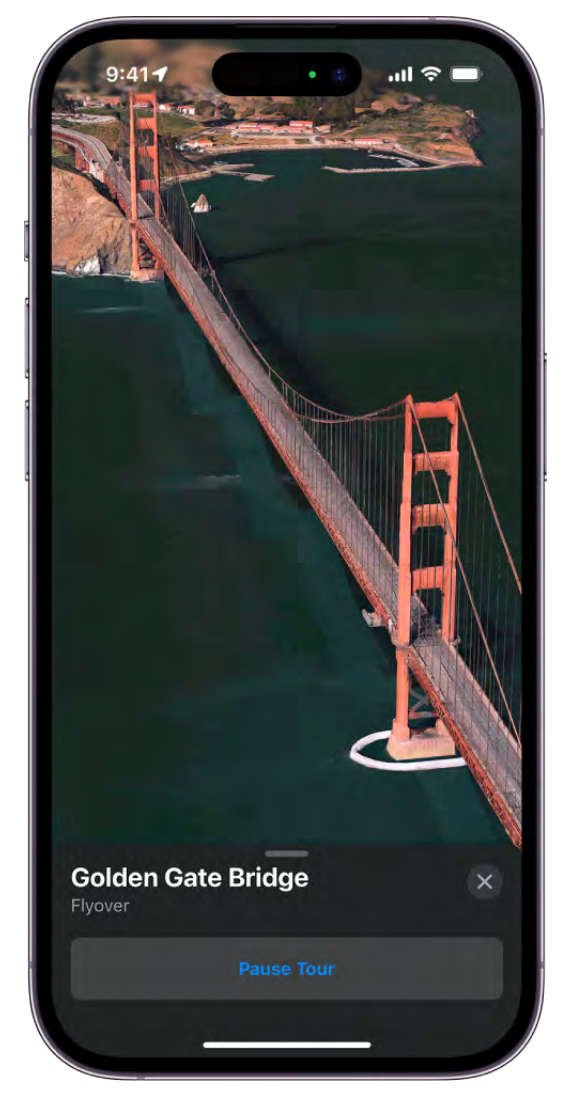

## COMMENT: # ba #locations

- 1. Open the Maps app  $\phi$  on your iPhone.
- 2. Search for a city or the name of a landmark, then tap its name in the search results.
- 3. On the place card, tap More, then tap Flyover.

If Flyover doesn't appear on the place card, tap  $\cdots$ , then tap Flyover.

- 4. Do any of the following:
	- *Change viewing direction:* Point or tilt iPhone in the direction you want to view.
	- *Move around:* Drag a finger in any direction. To rotate perspective, touch and hold the screen with one finger, then continue holding it in place while you drag another finger around it.

#### DRAFT: APPLE CONFIDENTIAL

- *Watch an aerial 3D tour:* Tap Start Tour or Start City Tour in the card at the bottom of the screen. (If the card doesn't appear, tap anywhere on the screen.)
- 5. To return to the map, tap  $X$ . (Tap anywhere on the screen if  $X$  doesn't appear.)

For a list of sites with Flyover, see the iOS and iPadOS Feature Availability website.

## Find your Maps settings on iPhone

In the Maps app  $\mathbb{A}$ , you can find your settings for preferences, guides, favorites, and more.

Tap your picture or initials at the top right of the search card, then choose an option.

(If neither your picture nor initials appears next to the search field, tap Cancel next to the field, or tap the search field, then tap Cancel.)

To find more Maps settings, choose Preferences, scroll down, then tap Maps Settings at the bottom of the screen.

# **Measure**

## Measure dimensions with iPhone

Use the Measure app **a** and your iPhone camera to measure nearby objects. iPhone automatically detects the dimensions of rectangular objects, or you can manually set the start and end points of a measurement.

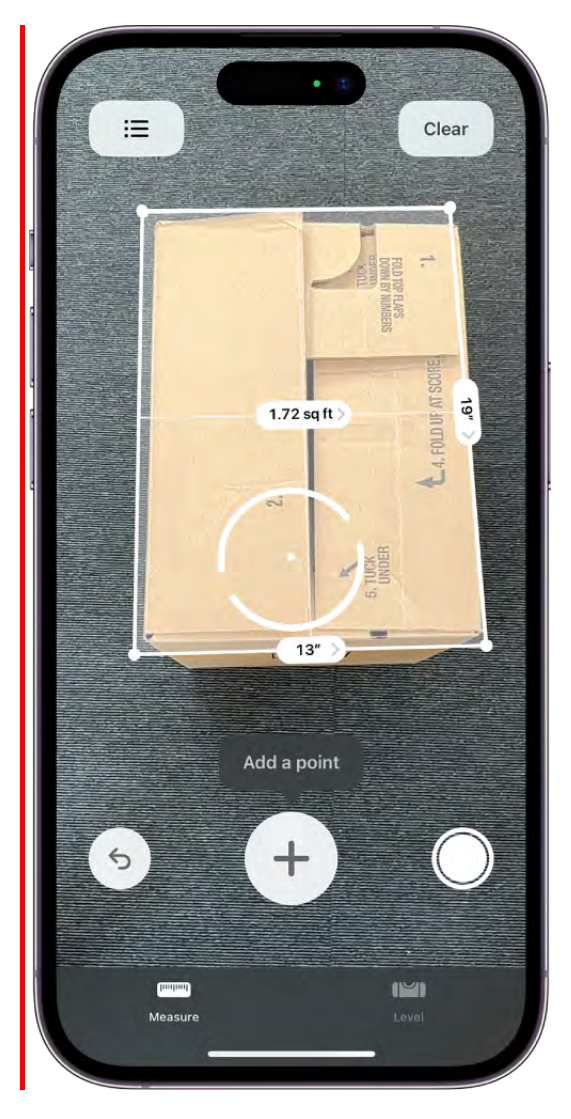

For best results, use Measure on well-defined objects located 0.5 to 3 meters (2 to 10 feet) from iPhone. (Measurements are approximate.)

*Note:* Measure works on external displays without mirroring.

#### Start a measurement

- 1. Open Measure **in**, then use the iPhone camera to slowly scan nearby objects.
- 2. Position iPhone so that the object you want to measure appears on the screen.

*Note:* For your privacy, when you use Measure to take measurements, a green dot appears at the top of the screen to indicate your camera is in use.

### Take an automatic rectangle measurement

- 1. When iPhone detects the edges of a rectangular object, a white box frames the object; tap the white box or  $\oplus$  to see the dimensions.
- 2. To take a photo of your measurement, tap  $\mathbb{O}$ .

#### Take a manual measurement

- 1. Align the dot at the center of the screen with the point where you want to start measuring, then tap  $\oplus$ .
- 2. Slowly pan iPhone to the end point, then tap  $\oplus$  to see the measured length.
- 3. To take a photo of your measurement, tap  $\mathbb{O}$ .
- 4. Take another measurement, or tap Clear to start over.

### Use edge guides

On supported models, you can easily measure the height and straight edges of furniture, countertops, and other objects using guide lines that appear automatically.

- 1. Position the dot at the center of the screen along the straight edge of an object until a guide appears.
- 2. Tap  $\oplus$  where you want to begin measuring.
- 3. Slowly pan along the guide, then tap  $\oplus$  at the endpoint to see the measured length.
- 4. To take a photo of your measurement, tap  $\mathbb{O}$ .

### Use Ruler view

On supported models you can see more detail in your measurements with Ruler view.

1. After measuring the distance between two points, move iPhone closer to the measurement line until it transforms into a ruler, showing incremental inches and feet. 2. To take a photo of your measurement, tap  $\mathbb{O}$ .

## View and save measurements on iPhone

In the Measure app  $\blacksquare$  on supported models you can save a list of all the measurements you take in a single session, complete with screenshots, so you can easily share and access them whenever you need them.

1. Tap  $\blacksquare$  to see a list of your recent measurements.

Swipe up from the top of the list to see more measurements.

2. To save the measurements, tap Copy, open another app (for example, Notes), tap in a document, then tap Paste.

*Note:* Height measurements aren't included in this list. To save a person's height measurement, see Measure a person's height.

## <span id="page-157-0"></span>Measure a person's height with iPhone

On supported models, you can use the Measure app **to** to instantly measure a person's height from the floor to the top of their head, hair, or hat. (You can even measure a person's seated height.)

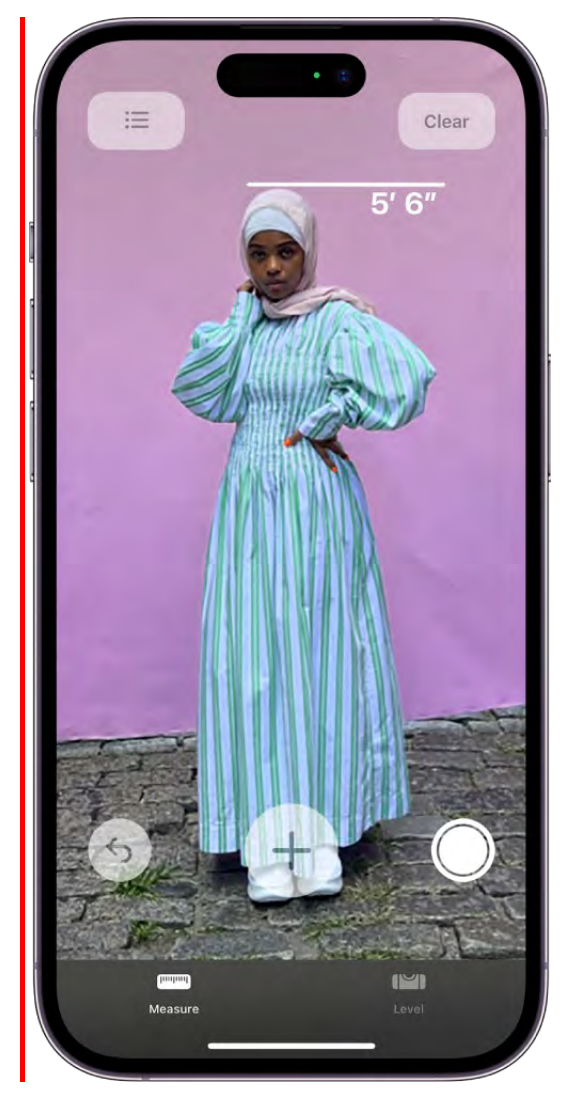

1. Position iPhone so that the person you want to measure appears on the screen from head to toe.

After a moment, a line appears at the top of the person's head (or hair, or hat), with the height measurement showing just below the line.

- 2. To take a photo of the measurement, tap  $\mathbb{O}$ .
- 3. To save the photo, tap the screenshot in the lower-left corner, tap Done, then choose Save to Photos or Save to Files.

You can easily access and share the height measurement image from Photos or Files on iPhone whenever you want.

To take the measurement again, turn iPhone away for a moment to reset the height.

### DO NOT DISTRIBUTE

## Use iPhone as a level

Use your iPhone to determine whether an object near you is level, straight, or flat (measurements are approximate).

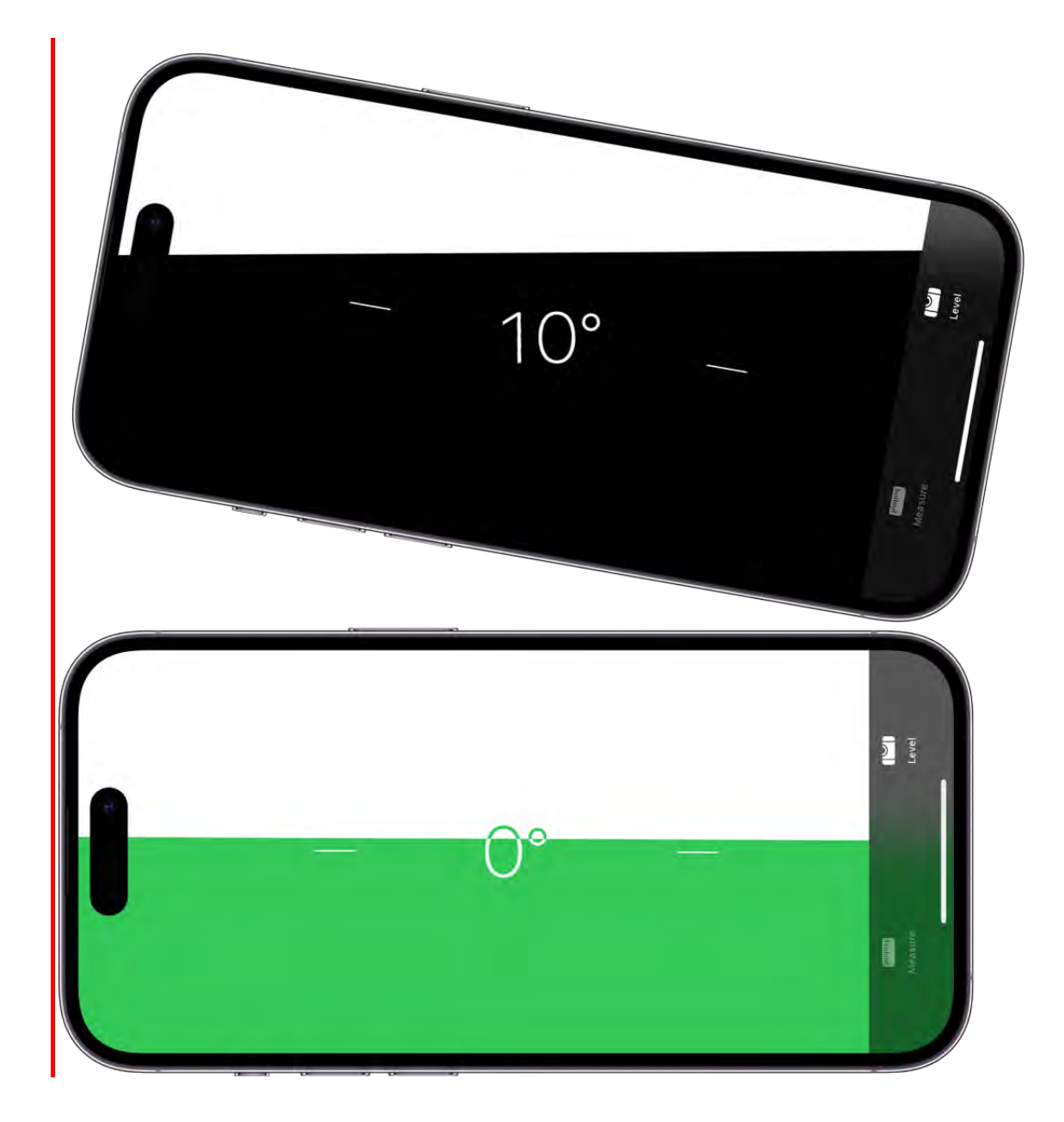

- 1. Open Measure.
- 2. Tap Level, then hold iPhone against an object, such as a picture frame.
	- *Make an object level:* Rotate the object and iPhone until you see green.
	- *Match the slope:* Tap the screen to capture the slope of the first object. Hold iPhone against another object and rotate them until the screen turns green.

To reset the level, tap the screen again.

# **Messages**

## <span id="page-161-0"></span>Set up Messages on iPhone

In the Messages app  $\Box$ , you can send text messages in two different ways:

- OverWi-Fi or cellular service, using iMessage with others who also use iMessage on an iPhone, iPad, or Mac. Your iMessage texts appear in blue bubbles.
- With SMS/MMS messages, which appear in green bubbles.

[For more information, see the Apple Support article](https://support.apple.com/HT207006) What is the difference between iMessage and SMS/MMS?

## <span id="page-161-1"></span>Turn on iMessage

- 1. Go to Settings  $\bullet$  > Messages, then turn on iMessage.
- 2. To select which of your phone numbers and email addresses you want to use with iMessage, go to Settings > Messages > Send & Receive, then choose from the available options below "You can receive iMessages to and reply from."

Learnmore about *iMessage*.

### Share your name and photo

In Messages, you can share your name and photo with others. You decide whether to share it whenever you send or receive a message from someone new.

Your photo can be a Memoji or custom image. When you open Messages for the first time, follow the instructions on your iPhone to choose your name and photo.

You can change your name, photo, or sharing options.

- 1. Open the Messages app  $\Box$  on your iPhone.
- 2. In the Messages conversation list, do one of the following:
	- Tap  $\odot$  in the top-right corner.
	- Tap Edit in the top-left corner.
- 3. Tap Name and Photo, then change any of the following:
- *Your picture:* Tap Edit below the circle, then choose an option.
- *Your name:* Tap the text fields where your name appears.
- *Who can see your name and picture:* Turn Name & Photo Sharing on, then tap an option below Share Automatically.

Your Messages name and photo can also be used for your Apple ID and My Card in Contacts **.** 

*Note:* Your name and photo may not appear as expected when you send messages to recipients who are using non-Apple devices.

## Access your messages on all your Apple devices

When you turn on Messages in iCloud, every message you send and receive on your iPhone is saved in iCloud. And, when you sign in with the same Apple ID on a new device that also has Messages in iCloud turned on, all your conversations show up there automatically.

- 1. Go to Settings  $\bullet$  > [*your name*] > iCloud, then turn on Messages (if it's not already turned on).
- 2. To confirm which other devices will receive any SMS/MMS text messages you get on your iPhone, go to Settings > Messages > Text Message Forwarding.

After you turn on Messages in iCloud, any messages or attachments you delete from iPhone are also deleted from your other Apple devices (iOS 11.4, iPadOS 13, macOS [10.13.5, or later\) where Messages in iCloud is turned on. See](https://support.apple.com/guide/icloud/mm0de0d4528d) Set up iCloud for Messages on all your devices in the iCloud User Guide.

*Note:* Messages in iCloud uses iCloud storage. See Sign in to your iPhone with Apple ID for information about iCloud storage.

## Send and receive SMS/MMS text messages on your other devices

You can set up your iPhone so that when you send or receive an SMS message, it appears on your other Apple devices (whether or not you've set up Messages in iCloud).

- 1. Go to Settings  $\bullet$  > Messages.
- 2. Tap Text Message Forwarding, then turn on any devices you want to include.
- 3. If you're not using two-factor authentication, a six-digit activation code appears on your other device; enter this code on your iPhone, then tap Allow.

#### DO NOT DISTRIBUTE

## <span id="page-163-0"></span>About iMessage on iPhone

iMessage is a secure messaging service that you can use to send and receive messages in the Messages app  $\Box$  on your iPhone, iPad, Mac, or Apple Watch.

If someone sends a message to your email address or phone number using iMessage, you receive the message on all your Apple devices that are set up to receive messages sent to that email address or phone number. When you view an iMessage conversation, you see all messages sent from any device, so you can keep in touch with others wherever you are.

For security, messages sent using iMessage are encrypted before they're sent.

You need an Apple ID to use iMessage. If you've made purchases from the iTunes Store or App Store or you've signed in to iCloud, you have an Apple ID.

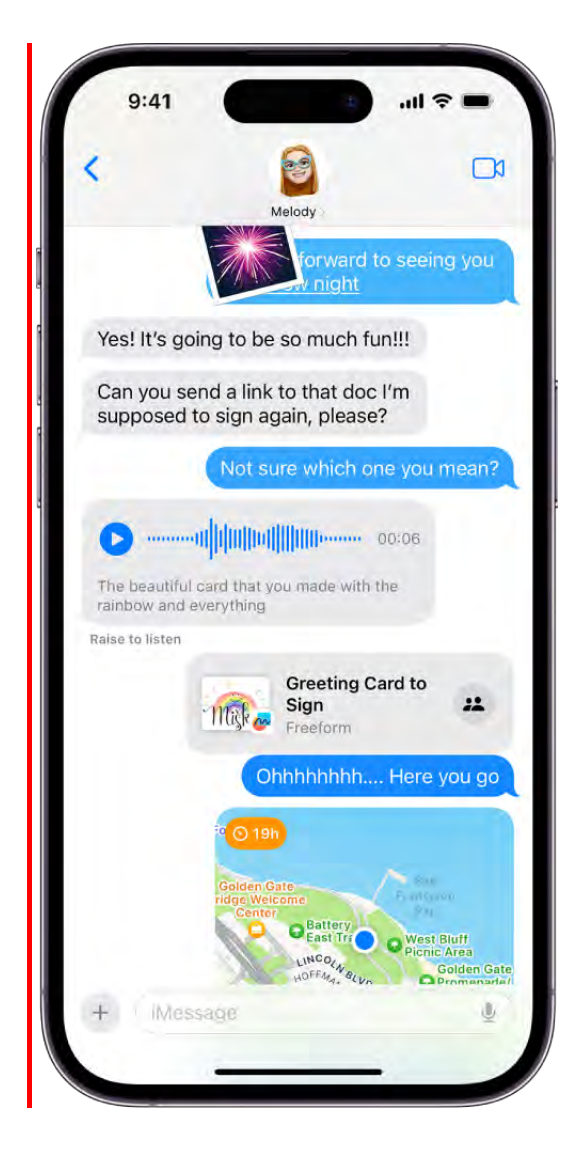

#### COMMENT: #ba #locations

Some things to know about communicating in iMessage:

- You can send texts over Wi-Fi or cellular service.
- Texts you send and receive using iMessage don't count against your SMS/MMS allowances in your cellular messaging plan, but cellular data rates may apply.
- When you communicate with others who also use iMessage on an Apple device, the texts appear in blue bubbles. (SMS/MMS messages appear in green bubbles.)

Your message will be sent with iMessage when you see a blue  $\bullet$  send button; a green send button indicates the message will be sent with SMS/MMS or your cellular service.

- You can see when other people are typing.
- You can use more apps and features, like collaboration, read receipts, Tapbacks, inline replies, undo send, audio messages, message effects, Memoji, Apple Pay, junk reporting, group conversation management, and more.
- For security, messages sent using iMessage are encrypted before they're sent.
- When you use iMessage, you can report spam or junk messages to Apple.

## Send and reply to messages on iPhone

You can use the Messages app  $\Box$  to send and reply to text messages, images, and much more. Recipients can add to the conversation at any time, or reply to a specific comment in the thread. You can even use Siri to listen and respond to your messages.

Tofully use all the features in the Messages app, make sure you've set up Messages.

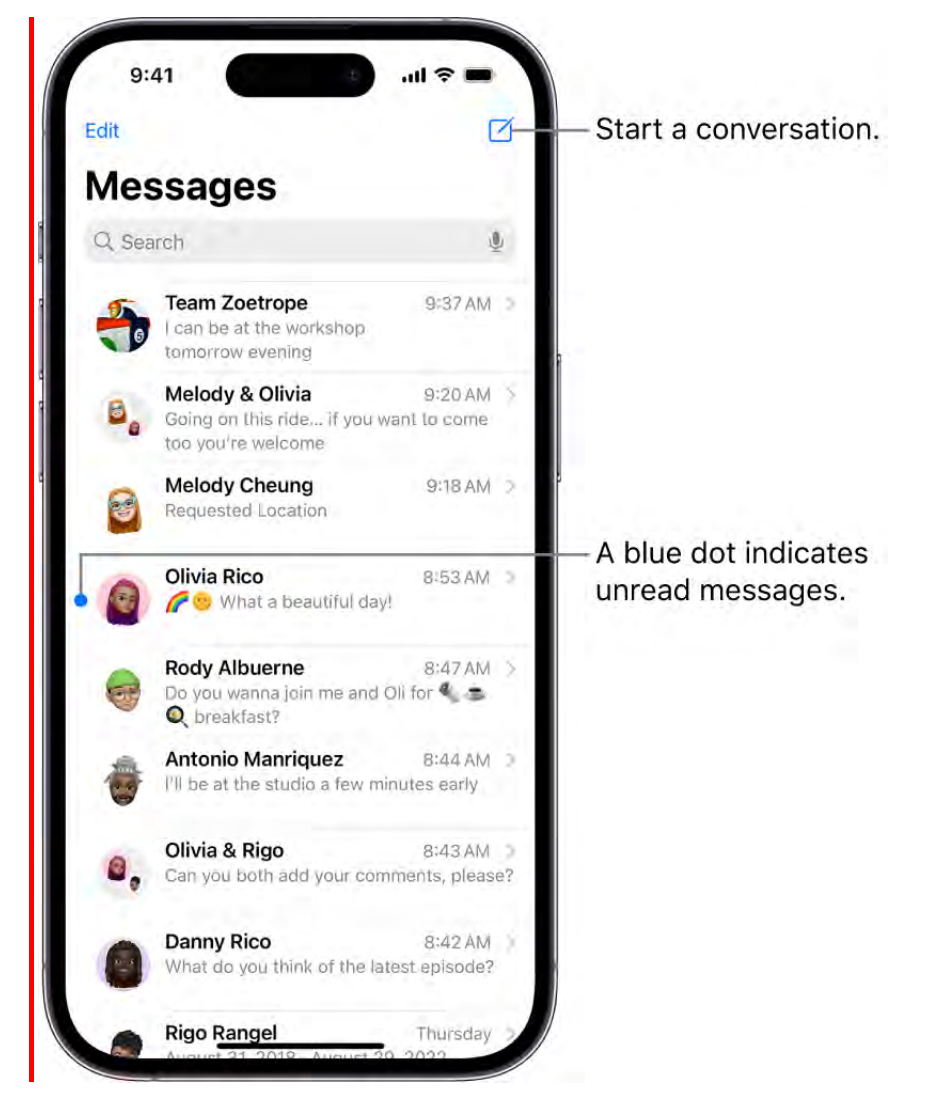

### Send a text message

You can send a text message to one or more people to start a new conversation.

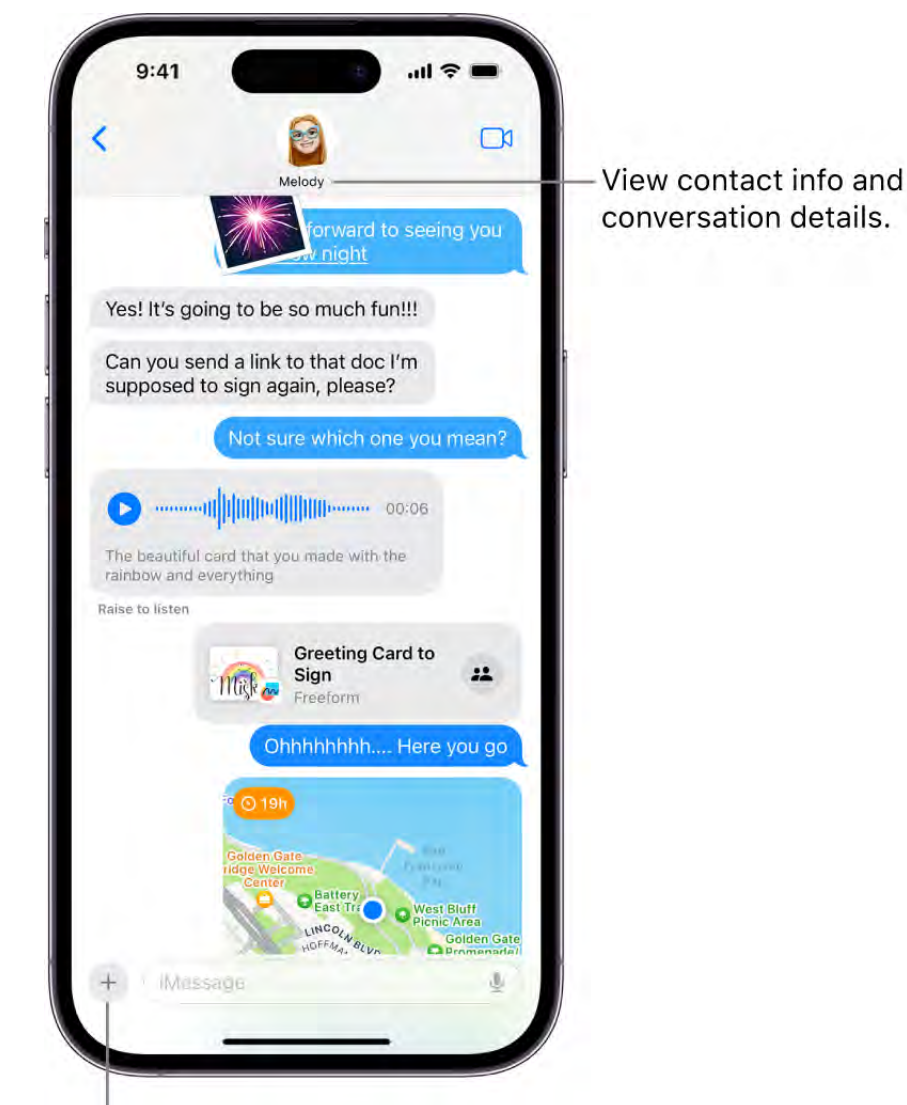

Add attachments, stickers, and animations and other features.

## COMMENT: #ba #locations

- 1. Open the Messages app  $\Box$  on your iPhone.
- 2. Tap  $\triangleright$  at the top of the screen.
- 3. Enter the phone number, contact name, or Apple ID of each recipient.

Or tap  $\bigoplus$  on the right, then choose contacts from the list.

Note: If your iPhone is set up with Dual SIM, you can also tap your number to switch to your other outgoing line.

4. Do any of the following:

- Tap the text field above the keyboard, then type your message. (Tap  $\bigcirc \bigcirc \bigcirc \bigcirc \bigcirc$  to add emoji.)
- Tap  $\mathcal Q$  to dictate text in the language of your keyboard.
- Tap the  $\pm$  to send photos, videos, your location, payments, stickers and Memoji, songs, and more with *iMessage apps[.](#page-186-0)*
- 5. Tap  $\bullet$  to send.

If a message can't be sent, an alert  $\Omega$  appears. Tap the alert to try sending the message again.

To return to the Messages list from a conversation, tap  $\langle$ .

## Reply to a message

Messages are grouped by conversation in the Messages list. You can reply to any conversation. A dot indicates you haven't yet read one or more messages in that conversation.

- 1. Open the Messages app  $\Box$  on your iPhone.
- 2. In the Messages list, tap the conversation that you want to participate in.
- 3. Tap the text field, create your message, then tap  $\bullet$  to send your message.

**Tip:** Find out when a message was sent to you. Drag the message bubble to the left to see timestamps for all messages in the conversation.

## Reply inline to a specific message

You can respond to a specific message inline. Inline replies quote the message you're responding to. This keeps a busy conversation organized by clarifying which response relates to which message.

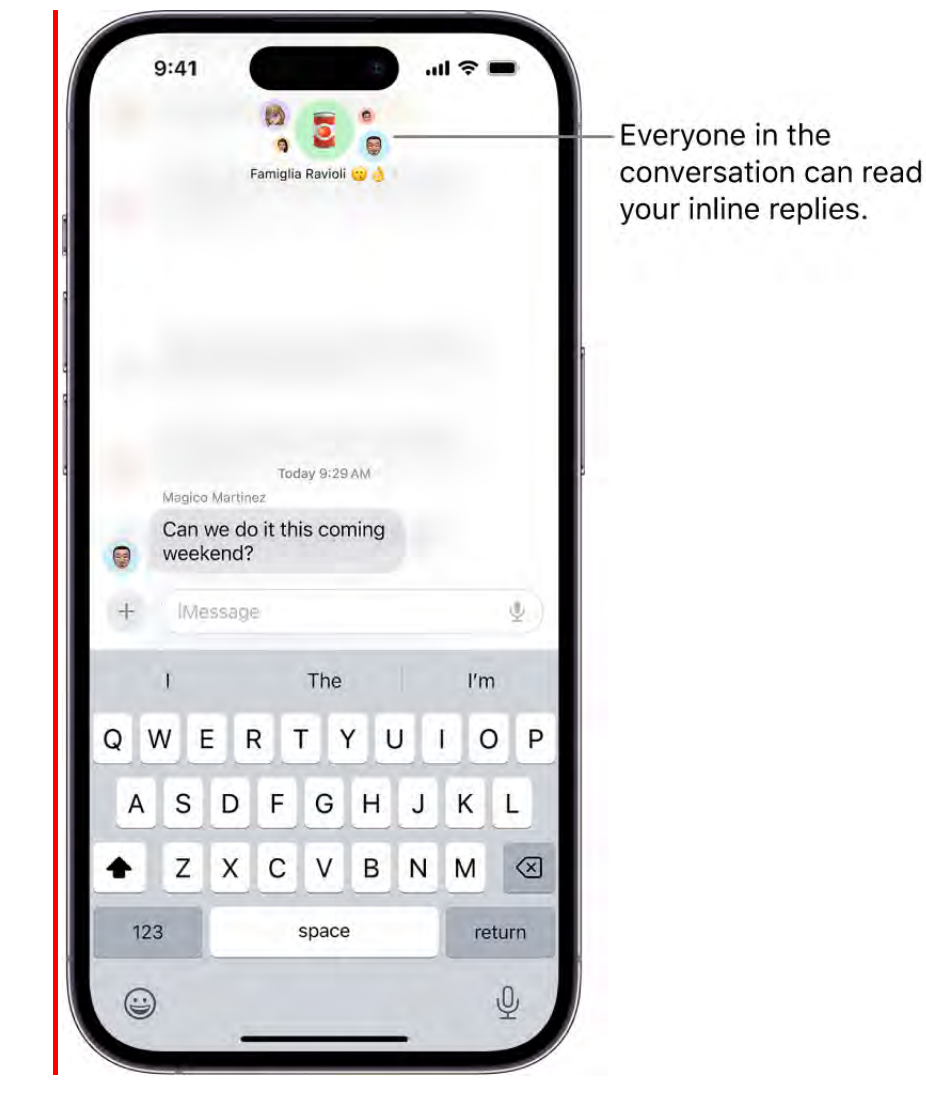

## COMMENT: #marcom

- 1. Open the Messages app  $\Box$  on your iPhone.
- 2. Swipe right on the message bubble that you want to reply to.
- 3. Enter your message, then tap  $\bullet$ .
- 4. To return to the main conversation, tap the blurred background.

Touch and hold a message to reply with a Tapback symbol, such as a thumbs-up or a heart.

If you're replying in a group conversation and you don't want everyone to read your message, start a new conversation with the person you want to reply to.

Tip: You can automatically let others know when you've seen their messages. Go to Settings  $\bullet$  > Messages, then turn on Send Read Receipts.

#### Use Siri to send, read, and reply to messages

You can use Siri to send messages for you, read your incoming texts out loud, and reply to messages. Learn how to use Siri.

Siri: Say something like:

- "Send a message to Mayuri saying, how about tomorrow?"  $\bullet$
- "Read my last message from Antonio"
- "Reply, that's great news!"

Siri can send a message right after it has been read back to you. Go to Settings  $\otimes$  > Siri & Search > Automatically Send Messages, then turn on Automatically Send Messages.

WARNING: Avoid distractions while driving. See Important safety information for iPhone.

### COMMENT: #legal

### Why are some bubbles blue and others green?

Ifa message can be sent using iMessage, you see a blue Send arrow  $\bullet$ , and the message appears in a blue bubble.

If you can't use iMessage (which happens, for example, when a recipient isn't using an Apple device), you can use SMS/MMS. Messages sent with SMS/MMS appear in green bubbles.

[For more information, see the Apple Support article](https://support.apple.com/HT207006) What is the difference between iMessage and SMS/MMS?

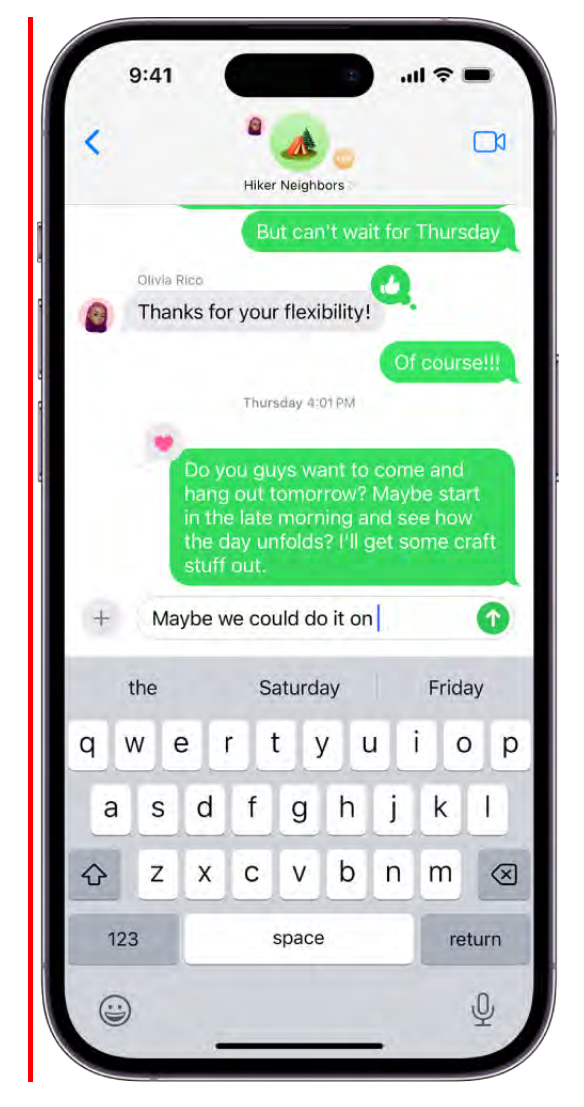

*Note:* Content may not appear as expected when you send messages to recipients who are using non-Apple devices.

## Unsend and edit messages on iPhone

In the Messages app  $\Box$ , you have 2 minutes to unsend and 15 minutes to edit recent messages, giving you the opportunity to fix a typo or pull back a message that you accidentally sent to the wrong person. Your recipient sees that you unsent a message and your edit history.

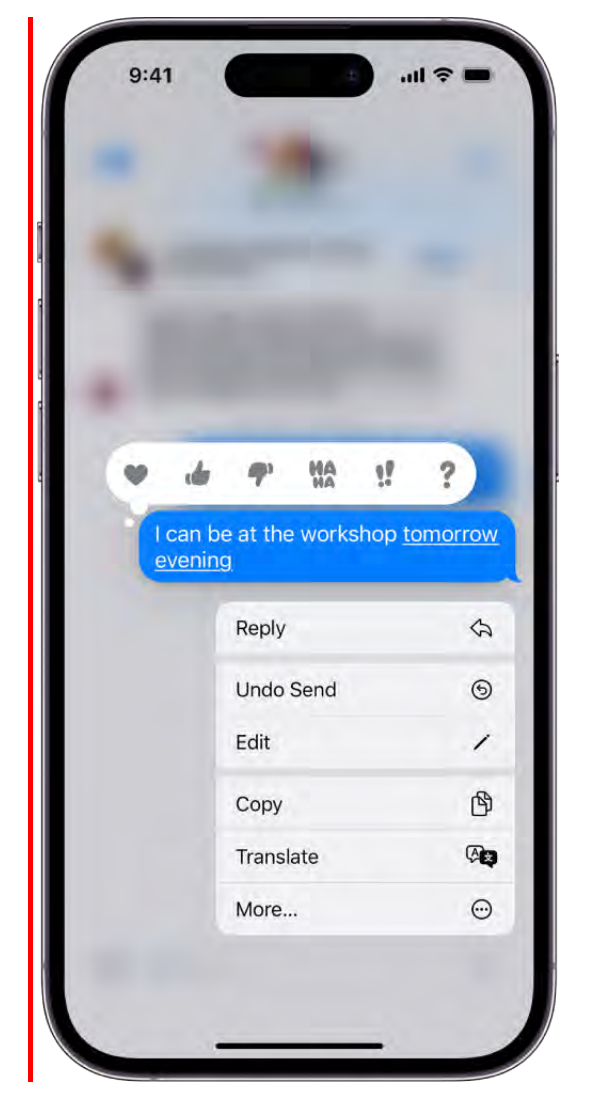

Note: To unsend or edit text messages, you must be using iMessage[.](#page-163-0)

### Unsend a message

You can undo a recently sent message for up to 2 minutes after sending it.

- 1. Open the Messages app  $\Box$  on your iPhone.
- 2. Touch and hold the message bubble, then tap Undo Send.

A note confirming that you unsent the message appears in both conversation transcripts: yours and your recipient's.

Unsending removes the message from your recipient's device.

If you're sending messages to someone who isn't using iOS 16, iPadOS 16, macOS 13, or later, the original message remains in the conversation. When you unsend a message, you're notified that they may still see the original message in the message transcript.

## Edit a sent message

You can edit a recently sent message up to five times within 15 minutes of sending it.

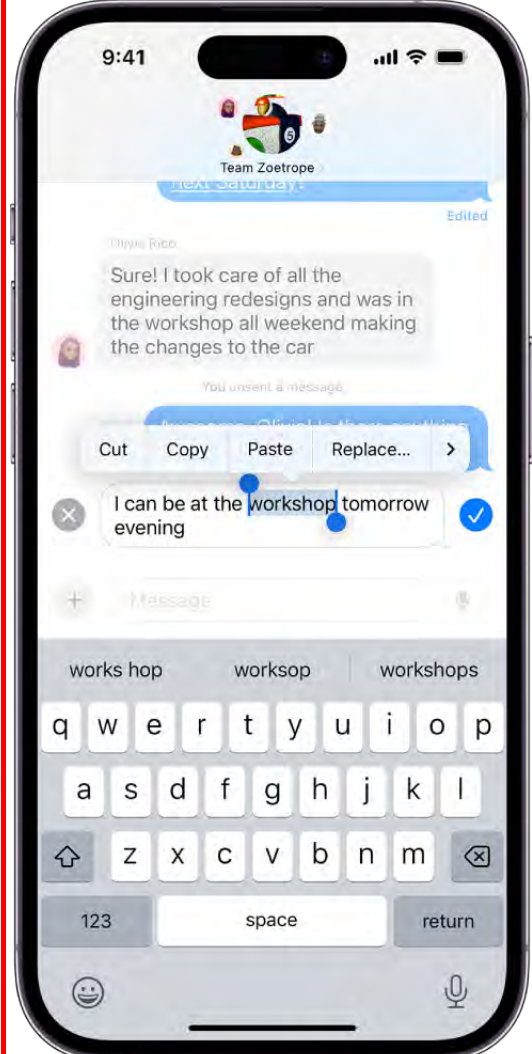

- 1. Open the Messages app  $\Box$  on your iPhone.
- 2. Select a conversation with the message you want to edit.
- 3. Touch and hold the message bubble, then tap Edit.
- 4. Make any changes, then tap  $\vee$  to resend with edits or  $\times$  to revert.

*Note:* The message is marked as Edited in the conversation transcript.

The message bubble is updated to reflect your edits on your recipient's device, and both of you can tap Edited to see previous versions of your message.

#### DRAFT: APPLE CONFIDENTIAL

(If you're sending messages to someone who isn't using iOS 16, iPadOS 16, macOS 13, or later, they receive follow-up messages with the preface "Edited to" and your new message in quotation marks.)

## Keep track of messages on iPhone

In the Messages app  $\Box$ , you can mark messages as unread or pin and unpin conversations to prioritize messages in the Messages list.

### Mark messages as unread

You can mark conversations as unread so you can return to them later when you have time to respond.

- 1. Open the Messages app  $\Box$  on your iPhone.
- 2. In the Messages list, do one of the following:
	- Swipe right on a conversation to mark it as unread.
	- Drag right and tap  $\mathbb{C}$ .

Tip: You can also mark several messages as unread at the same time. Tap Edit or  $\odot$ , tap Select Messages, select the conversations you want to mark as unread, then tap Unread in the bottom-left corner.

## See a list of your unread messages

To see a list of your unread messages, you must first set up message filtering.

- 1. Go to Settings  $\bullet$  > Messages.
- 2. Scroll down to Message Filtering, then turn on Filter Unknown Senders.
- 3. Open the Messages app  $\Box$  on your iPhone.
- 4. In the Messages conversation list, tap Filters, then tap Unread Messages.

### Pin a conversation or message

You can pin specific conversations to the top of the Messages list so the people you contact most always come first in the list. Pinned conversations appear as larger icons at the top of your messages list.

- 1. Open the Messages app  $\Box$  on your iPhone.
- 2. Touch and hold a conversation, then tap Pin.

You can also pin some shared items, like links, within a conversation. Touch and hold a message, then tap Pin. You can find pinned items in the Pins section when you tap the name of your contact or group at the top of the conversation.

### Unpin a conversation

You can unpin specific conversations so that they don't appear at the top of the Messages list.

- 1. Open the Messages app  $\Box$  on your iPhone.
- 2. Touch and hold a pinned conversation, then do one of the following:
	- Drag the message to the bottom of the list, and let go.
	- Tap Unpin.

## Search in Messages on iPhone

In the Messages app  $\Box$ , you can search for messages and attachments using different criteria to narrow your results.

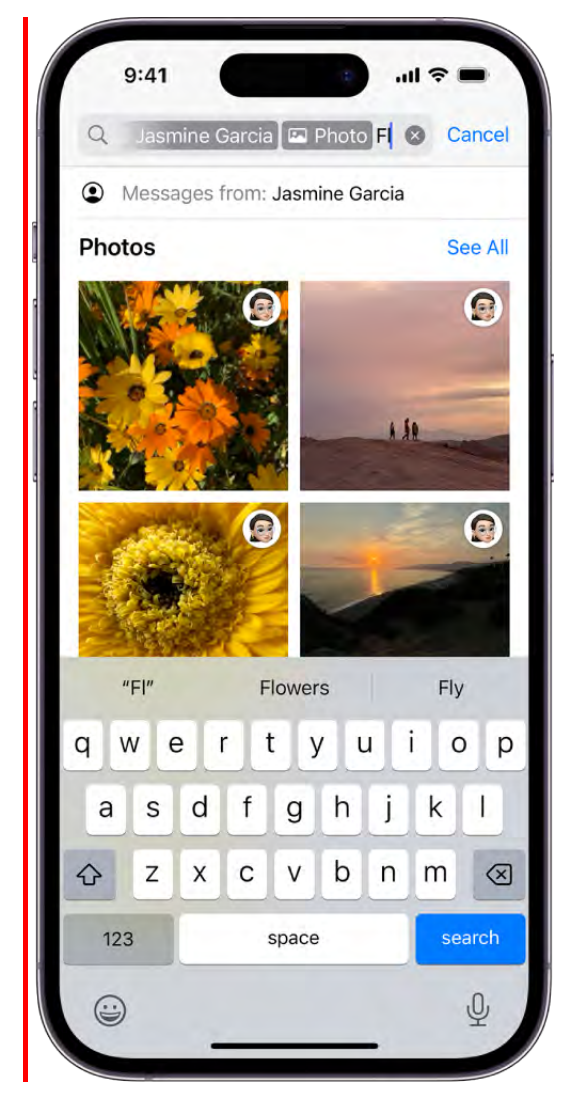

- 1. Open the Messages app  $\Box$  on your iPhone.
- 2. Tap the search field above the conversation list. (You may need to swipe down to reveal the search field.)
- 3. Enter what you're looking for (such as a word or phrase).

When you enter a search term—such as Photo, Link, Wallet (for passes), or the name of a conversation or person—a filter appears below the search field. Tap it to add it to the search as a filter.

Tip: To limit your search to one person or conversation, start by typing a person's name, tap Messages with or Messages in, then tap other criteria that appear or add any text you want to find in your conversation.

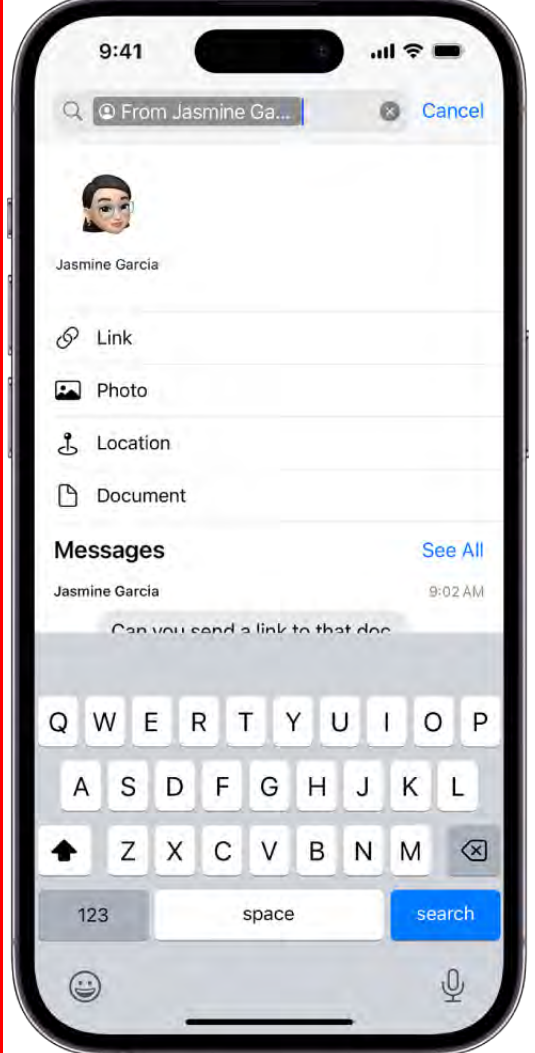

- 4. To combine search criteria, add another search term or filter.
- 5. Tap search, then tap a message in the results list to read it.

The search field also opens suggestions—such as conversations, photos, locations, links, and more. Tap any suggestion to quickly jump to a conversation.

# Forward and share messages on iPhone

In the Messages app  $\Box$ , you can forward one or more messages in a conversation to a different recipient.

- 1. Open the Messages app  $\Box$  on your iPhone.
- 2. Touch and hold a message bubble you want to forward, then tap More.
- 3. Tap to select one or more messages to forward, then tap  $\leftrightarrow$ .
- 4. Enter recipients, then tap  $\bullet$ .

Tip: To show the message bubbles and timestamps just as they appear in a conversation, send a screenshot as an attached image instead of forwarding messages.

[To share your messages on other devices, see](https://support.apple.com/guide/icloud/mm0de0d4528d) Set up iCloud for Messages on all your devices in the iCloud User Guide.

## Have a group conversation in Messages on iPhone

Use the Messages app  $\Box$  to send a group text message. In a group conversation, you can call people's attention to specific messages and even collaborate on projects[.](#page-182-0)

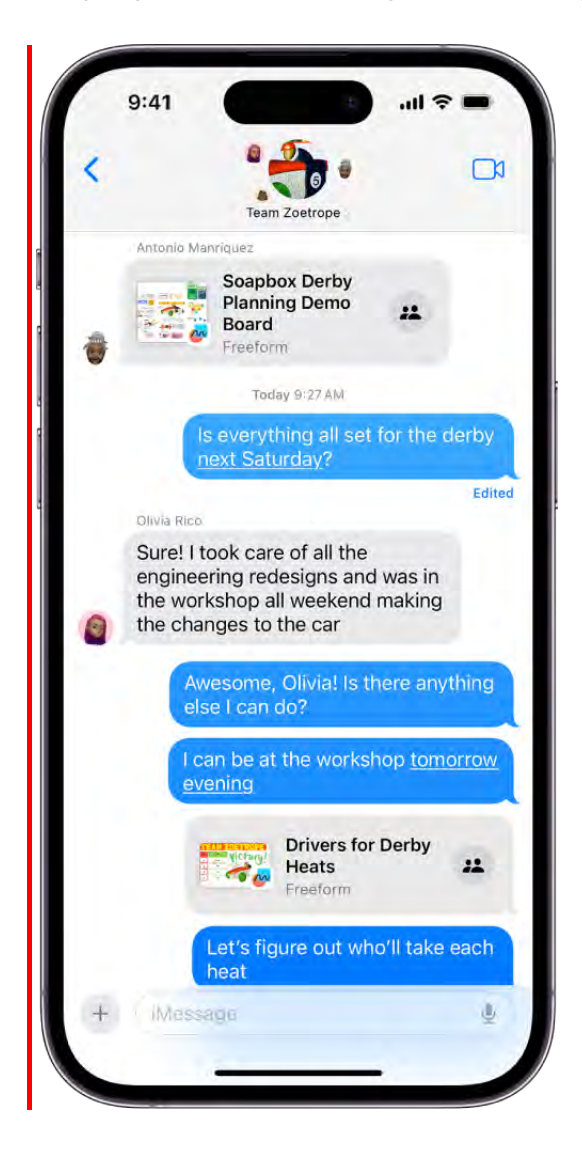

### Send a new message to a group

You can send a message to multiple people to start a group conversation.

- 1. Open the Messages app  $\Box$  on your iPhone.
- 2. Tap  $\triangledown$  at the top of the screen to start a new conversation.
- 3. Enter the phone number, contact name, or Apple ID of each recipient, or tap  $\bigoplus$ , then choose contacts.

Note:If one or more of your recipients isn't using iMessage, messages appear in green bubbles instead of blue ones.

4. Tap the text field, type your message, then tap  $\bullet$ .

#### Add someone to an existing group conversation

If you have at least two other people in a group conversation, you can add additional contacts. Otherwise, you need to start a new group conversation.

- 1. Open the Messages app  $\Box$  on your iPhone.
- 2. Tap the group conversation you want to add someone to.
- 3. Tap the group name at the top of the conversation, then tap the button that shows how many people are in the conversation.

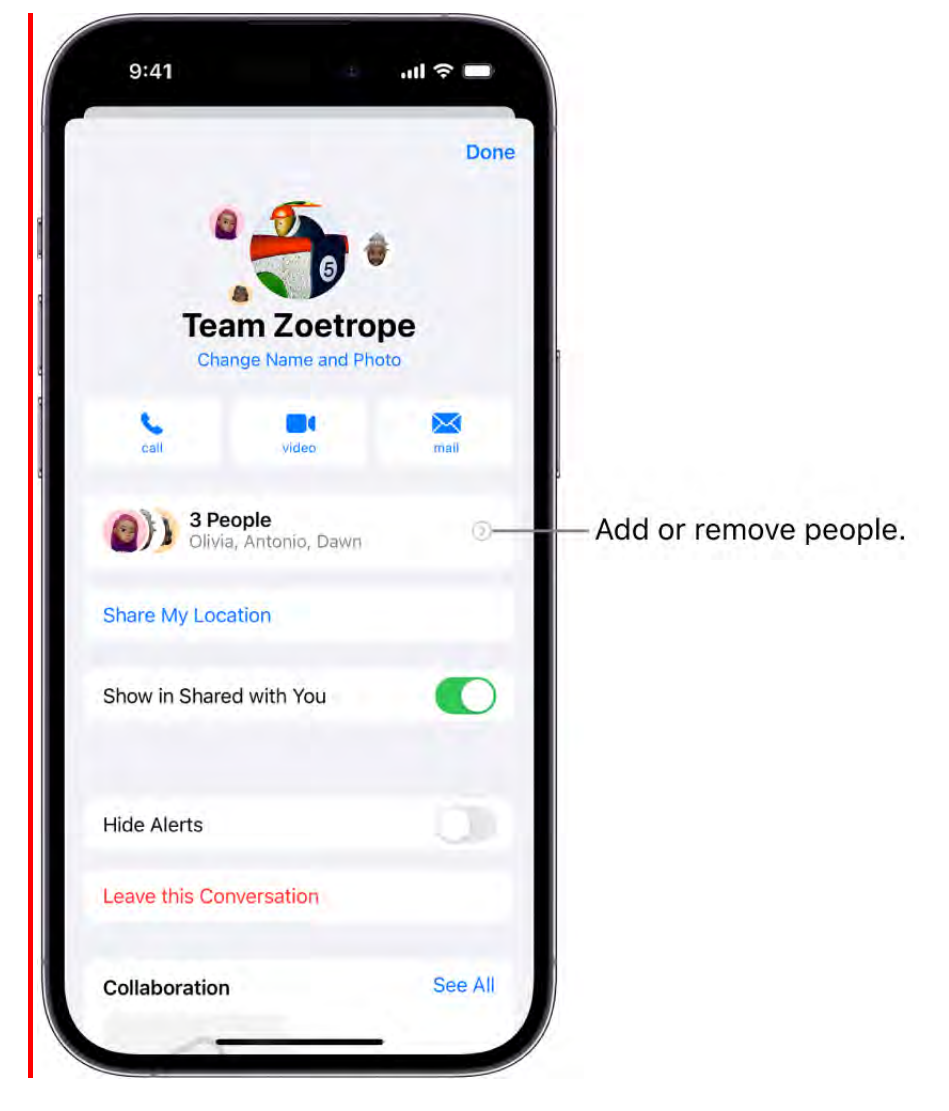

4. Tap Add Contact, then enter the new recipient's phone number, contact name, or Apple ID.

Or tap  $\bigoplus$ , then choose a contact from the list.

Note: If the group includes someone who hasn't turned on iMessage, follow the onscreen instructions to start a new group.

To remove someone from a group conversation, swipe left on their name, then tap Remove.

## Leave a group conversation

You can leave a group conversation (as long as at least one other person in the group has turned on iMessage).

1. Open the Messages app  $\Box$  on your iPhone.
- 2. Tap the group conversation you want to leave.
- 3. Tap the group name at the top of the conversation.
- 4. Scroll down and tap Leave This Conversation or Delete and Block This Conversation.

Blocked conversations go to the Recently Deleted folder, where you can recover them.

Regardless of how many people are in your group conversation, you can also stop its notifications so you don't get notifications, or delete and block it.

#### Mention people in a group conversation

You can mention someone by name in a group conversation to call their attention to a specific message, and they'll get a notification. Depending on their settings, the person you mention may be notified even if they have the conversation muted.

- 1. Open the Messages app  $\Box$  on your iPhone.
- 2. In a conversation, begin typing a contact's name in the text field.
- 3. Tap the contact's name when it appears.

You can also mention a contact in Messages by typing @ followed by the contact's name.

To set your own notification preferences for when you're mentioned in Messages, go to Settings  $\bullet$  > Messages > Notify Me.

#### Change the name and image of a group conversation

You can name a group conversation and choose an image to represent it. Everyone who has turned on iMessage will see the new name and image.

- 1. Open the Messages app  $\Box$  on your iPhone.
- 2. Tap the name or number at the top of the conversation.
- 3. Tap Change Name and Photo, then choose an option.

For more information about the group conversation features available when some members of the group don't have an Apple device with iMessage turned on, see the Apple Support article Send a group text message.

# Enjoy content together live using SharePlay on iPhone

In the Messages app  $\Box$ , you can get together with friends to watch the latest episode of your favorite show or listen to a new song in real time using SharePlay. On an iPhone that meets the minimum system requirements, you can start a Messages conversation right from a supported app like Apple TV and Music. Shared playback controls keep everyone in sync.

For everyone who has access to the content, the video starts playing at the same time. People who don't have access are asked to get access (through a subscription, a transaction, or a free trial, if available).

- 1. In a supported app, find a show, movie, song, album, or other content you want to share, then tap the item to see its details.
- 2. Do one of the following:
	- Tap  $\hat{\mathbb{D}}$ , then tap SharePlay.
	- Tap  $\cdots$  at the top right, tap  $\hat{I}$ , then tap SharePlay.
	- $\bullet$  Tap  $\cdots$  next to the content, then tap SharePlay.
- 3. In the To field, enter the contacts you want to share with, then tap Messages.
- 4. Tap Start or Play to begin using SharePlay.

To begin viewing or listening, recipients tap the content's title at the top of the Messages conversation, then tap Open.

*Note:* If the shared content requires a subscription, the service may ask those who don't have access to subscribe, make a transaction, or sign up for a free trial, if available.

When you select content to share and tap the Play button, you can also select Play for Everyone (if it appears) to begin it for everyone in the conversation. (Others on the thread may have to tap Join SharePlay to see the video.)

Each person in the conversation can use the playback controls to play, pause, rewind, or fast-forward for everyone, but settings like closed-captioning and volume are controlled separately by each person.

#### DRAFT: APPLE CONFIDENTIAL

Use Messages when you want no interruptions to the sound of the movie, show, song, or podcast, or switch to FaceTime when you want to see and hear other people as you chat.

Tip: After the video starts playing, you can stream it to Apple TV. See Send what . you're watching in SharePlay to Apple TV

# Collaborate on projects with Messages on iPhone

You can send an invitation to collaborate on a project in the Messages app  $\Box$ , and everyone in the conversation is added to the document, spreadsheet, or other shared file.

*Note:* To start collaborating on a project with Messages, you and your recipients must be usingiMessage with iOS 16, iPadOS 16, macOS 13, or later, and you must first save the content somewhere it can be accessed by others, such as *iCloud Drive*. For iPhone apps, you may need to turn on iCloud to use their collaboration features: go to Settings  $\otimes$  > [*your name*] > iCloud > Show All (below Apps Using iCloud).

## <span id="page-182-0"></span>Invite people to collaborate

You can invite people to collaborate on a project from another app, and then discuss your content in Messages. Share files from apps like Notes, Reminders, Safari, Keynote, [Numbers](https://support.apple.com/guide/numbers-iphone/tan0bbbf4c04/ios), Pages, and more, as long as you first turn on their collaboration features in iCloud settings and save the content somewhere it can be accessed by others, such as . iCloud Drive

The process for inviting someone to collaborate depends on the app. Here's one way you might start a collaboration in a supported app:

- 1. Select the file you want to share, then tap  $\mathbf{f}$ , or tap Collaborate.
- 2. Make sure Collaborate (rather than Send Copy) is selected, then tap the group or individual you want to collaborate with. If you don't see the group or person listed, tap О.

The suggested icons may correspond with groups or individuals with active FaceTime calls or recent Messages conversations.

3. A Messages conversation opens with the invitation ready to send. Add a note (optional), then tap  $\bigcirc$ .

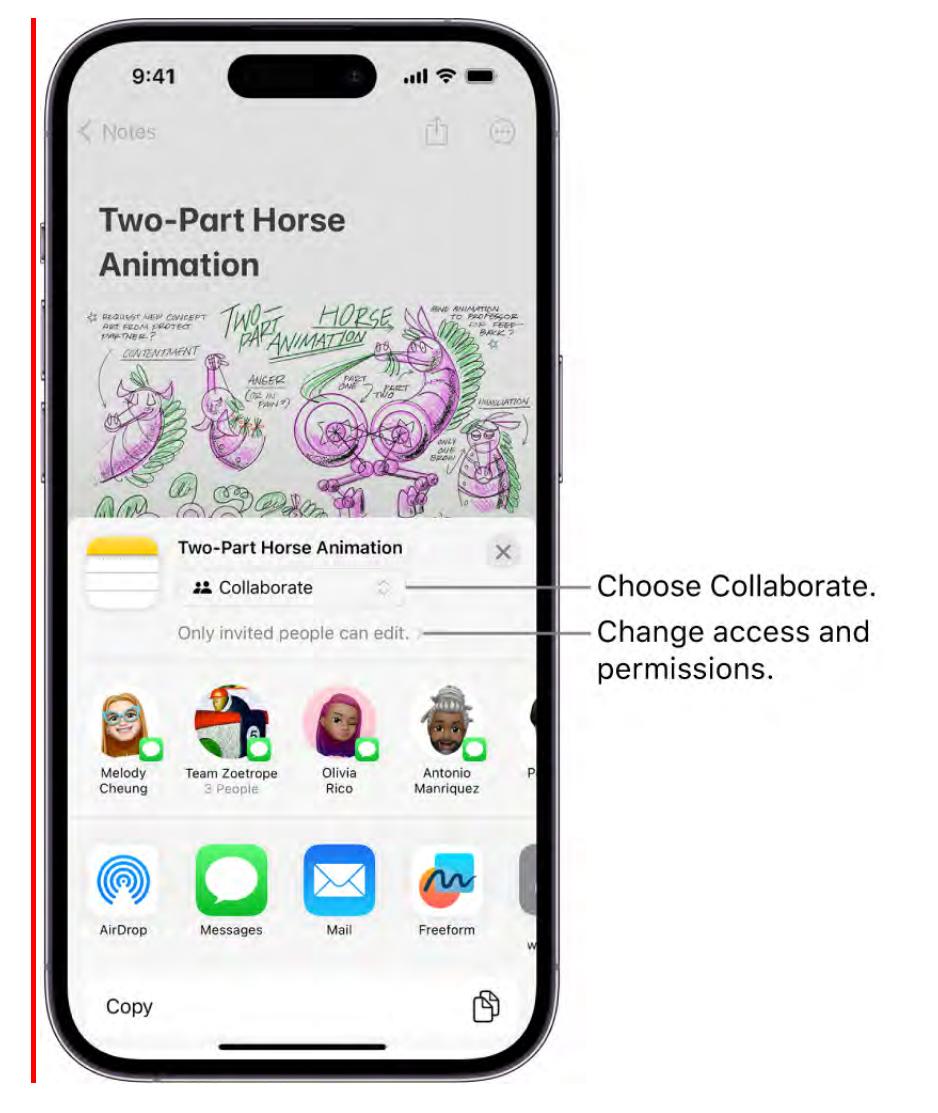

After you invite participants in Messages, you can work on the project in the other app and return to the Messages conversation by tapping the Collaborate button in that app.

When someone edits the file, you see updates at the top of the Messages thread. To return to the shared project and see changes, tap an update.

*Note:* Your participants may need to accept your invitation or join the shared item before they can interact with it or see any updates.

#### Collaborate on a project in Messages

After you share your project, you see activity updates at the top of the Messages conversation whenever someone makes an edit.

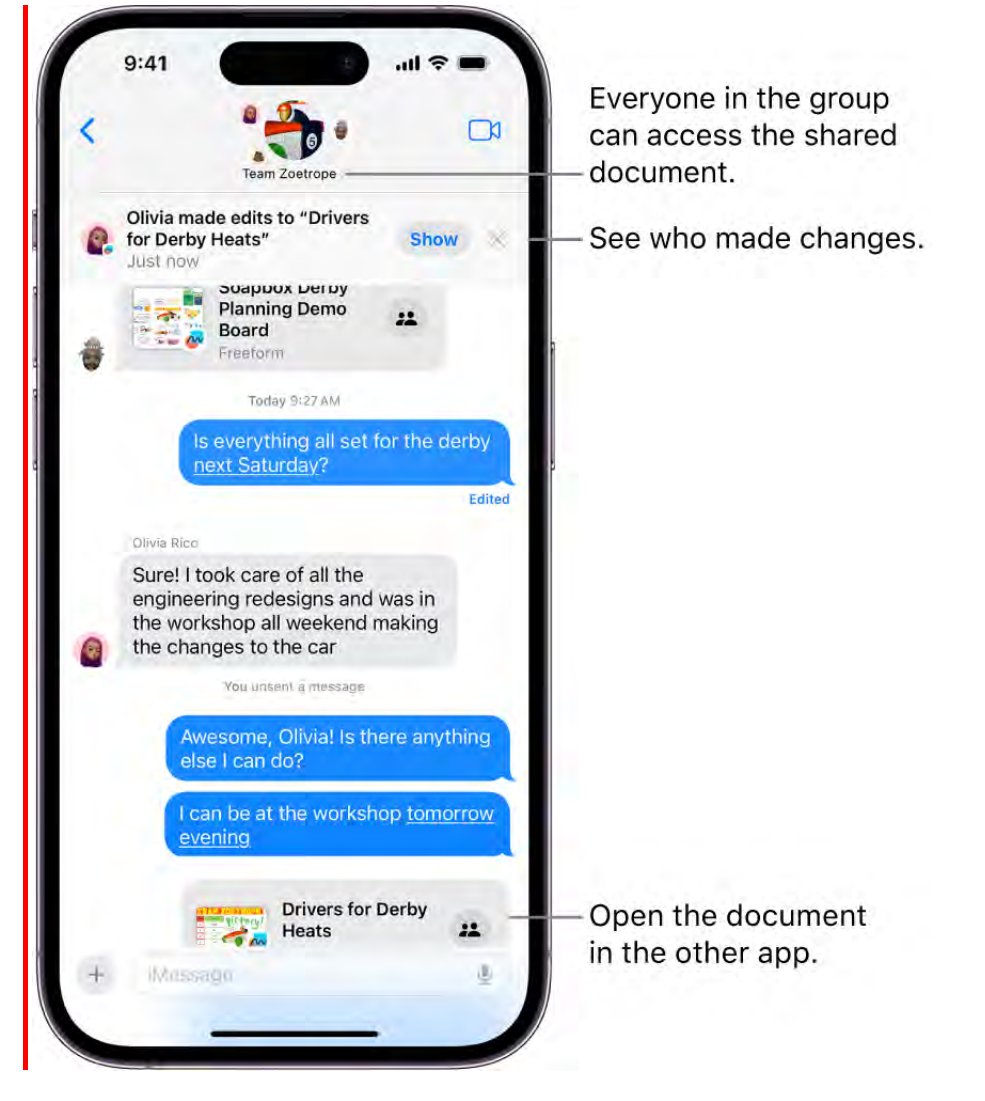

- 1. Open the Messages app  $\Box$  on your iPhone.
- 2. Open the conversation that contains the invitation to the project you've started collaborating on, then do any of the following to return to the project:
	- Tap the file in your conversation to open it.  $\bullet$
	- If you see an update at the top of the conversation, tap Show.
	- $\bullet$ Tap the name of your participant or group at the top of the screen, scroll to Collaboration, then tap the shared project.

When you make any changes or edits to the project, your participants get updates in the conversation.

*Note:* If you add a new person to a group conversation, you have to grant them access to the projects you're collaborating on. If they've been added to the group conversation [recently, you can tap a notification at the top of screen to add them. Or invite them to](#page-182-0)

#### DO NOT DISTRIBUTE

#### . [collaborate](#page-182-0)

#### Manage the collaboration and group

The group of people in the Messages collaboration and the group collaborating on the file may not match. For example, you may invite people to collaborate on the file outside of Messages. Or you may have two different groups in Messages, each with its own collaboration conversation.

If you share a project with two or more people in a Messages conversation, you can add or remove participants.

- 1. Open the Messages app  $\Box$  on your iPhone.
- 2. Open the conversation you want to manage, then tap the group icon at the top of the conversation to open details about the group's conversation.
- 3. Tap the button showing the participants in the conversation, then do any of the following:
	- Add new participants: Scroll to the bottom of the list, tap  $\bigoplus$ , then add contacts.

If you started collaborating with just one other person, you must start a new conversation to add people to the collaboration.

*Note:* You must add new participants to any files that were shared in the conversation before they joined. As you add participants, a notification appears at the top of the conversation. Tap Show in the notification to review the previously shared files you can add new participants to.

*Remove participants from the conversation:* Swipe left on the name of the person you want to remove, then tap Remove.

Important: The apps where the collaboration happens usually control access to the project. Check participant access in the app itself to remove viewing or editing privileges completely.

When you add someone to a document you've shared with others earlier, you have the option of adding them to an existing conversation or keeping the conversations separate. People added to conversations aren't able to read messages sent before they joined the conversation.

#### Stop collaborating on a project in Messages

The apps where the collaboration happens usually control access to the project. For example, if you're collaborating on a document in the Pages app, the Pages settings take precedence over the Messages settings. You can, however, unsend or delete the invitation from the conversation just as you would any other message.

Important: When you delete an invitation from a thread, that conversation is no longer associated with the collaboration, but it doesn't remove participants from the file. Check participant access in the app to remove viewing or editing privileges completely.

# Use iMessage apps in Messages on iPhone

You can play a game, record audio messages, share songs, and more—all through iMessage apps—without leaving the Messages app  $\Box$ . You can customize the list or expand your options with iMessage apps you find in the App Store.

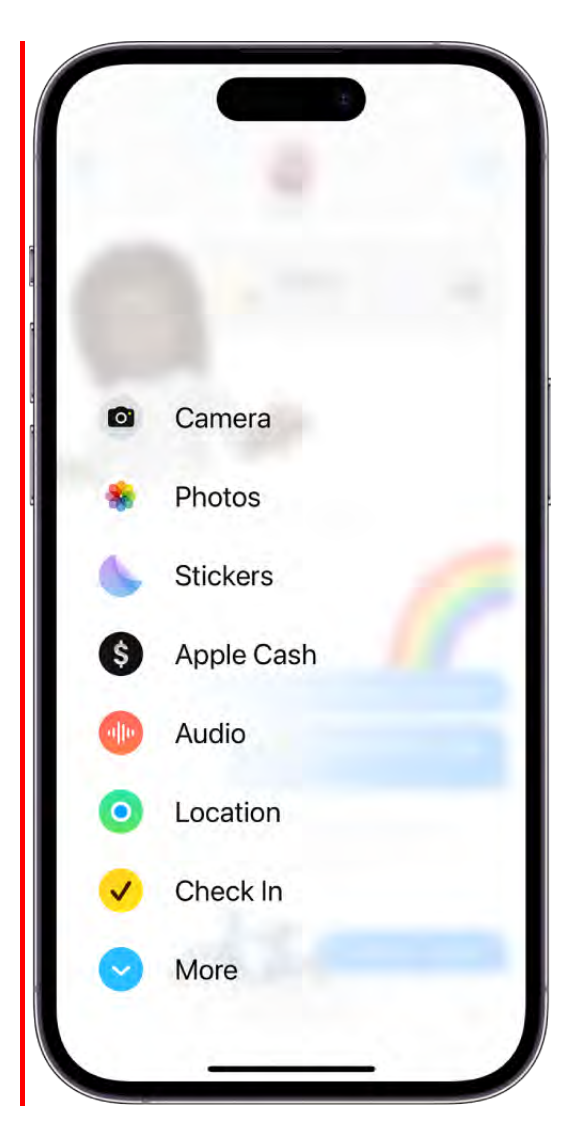

#### Rearrange iMessage apps

- 1. Open the Messages app  $\Box$  on your iPhone.
- 2. Start a new message or open a conversation, then tap  $\pm$ .
- 3. Touch and hold any app icon in the list until it shrinks a little, then drag it to the location where you want it.

To move the app icon to a different page, drag it to the top or bottom edge of the screen. You might need to wait a moment for the new page to appear.

#### Add iMessage apps

The Messages app comes with iMessage apps you can use to send photos, videos, audio messages, payments, stickers, and more. If you want to expand your message options, you can download more iMessage apps.

- 1. Open the Messages app  $\Box$  on your iPhone.
- 2. Start a new message or open a conversation, then tap  $\pm$ .
- 3. Tap Store  $\bullet$  to open the App Store for iMessage.
- 4. Tap an app to see more details and reviews, then tap the price to purchase an app or tap Get to download a free app.

All purchases are made with the payment method associated with your Apple ID.

## <span id="page-187-0"></span>Take and edit photos or videos in Messages on iPhone

You can capture photos and videos directly in the Messages app  $\Box$ . You can also modify the photos and videos before you send them by editing the image, marking it up, or adding effects.

*Note:* Your carrier may set size limits for attachments; iPhone may compress photo and video attachments when necessary.

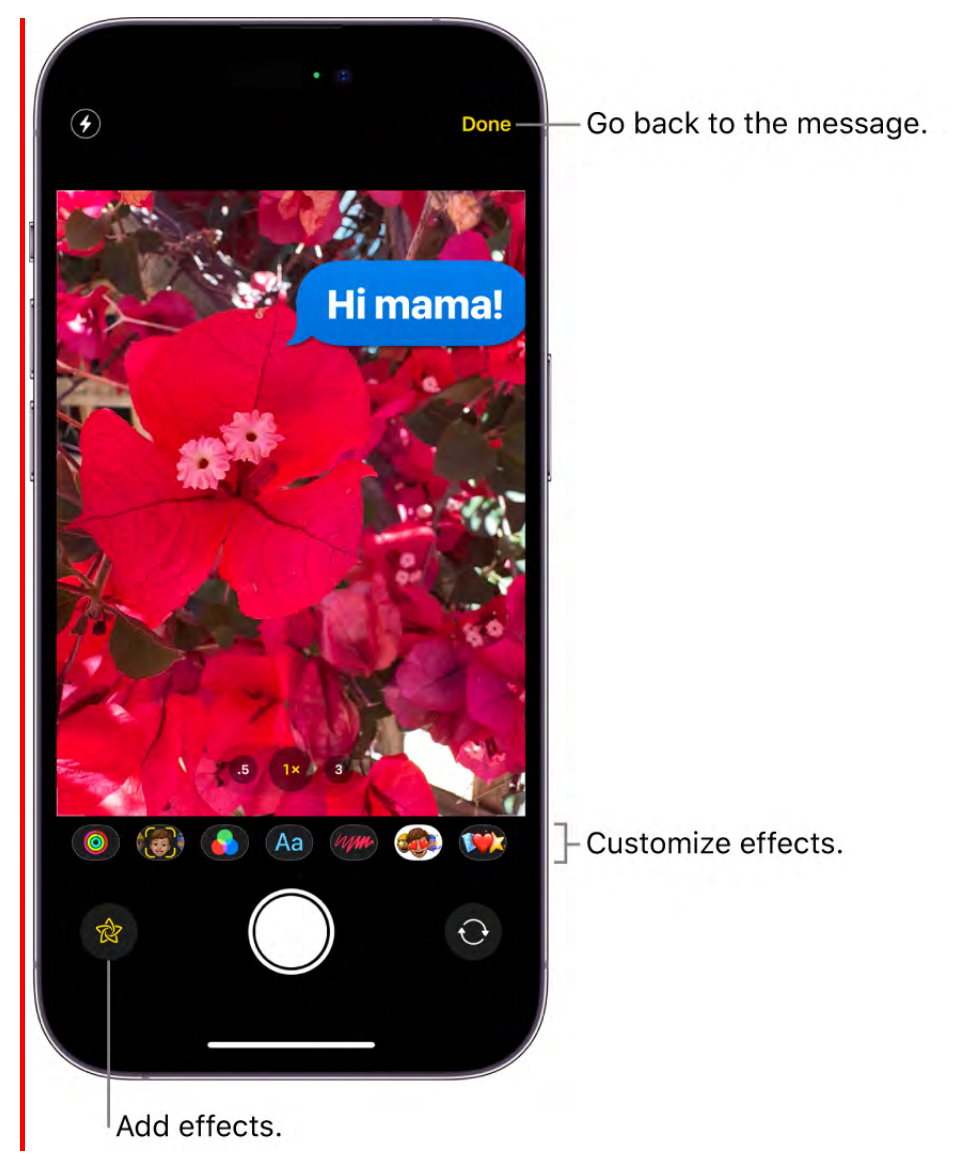

#### Take and edit a new photo or video

- 1. Open the Messages app  $\Box$  on your iPhone.
- 2. Start a new message or open a conversation, tap  $\pm$ , then tap Camera.
- 3. To change the camera mode, tap Slo-Mo, Video, Photo, Portrait, or Pano. (You may have to swipe left or right.)
- 4. To add camera effects to your photo or video—such as filters, stickers, labels, and shapes—tap  $\circledast$ , then tap a button, such as  $\bullet$  or  $\bullet$ . Choose an option, then tap  $\times$  to add the effect to your image.
- 5. Do one of the following:
	- *Take a photo:* Frame the shot in the viewfinder, then tap  $\bigcirc$ .
	- Take a video: Tap  $\bigcirc$  to begin recording and  $\bigcirc$  to stop.
- 6. Tap Done to add the photo or video to the message bubble, add a comment, then tap  $\bullet$  to send your message. (Or just tap  $\bullet$  to send the photo or video without adding a message.)

Note: To send SMS/MMS attachments on models with Dual SIM, you need to set up . Dual SIM

You can also send a photo or video with a Digital Touch effect or record a video message in the FaceTime app.

*Note:* You can turn communication safety on or off on your (or a family member's) iPhone. When you turn on this setting, the Messages app can detect nudity in photos on iPhone before the photos are sent or received, and provides resources to help handle the situation ([available in select countries and regions](https://www.apple.com/ios/feature-availability/)). Apple doesn't get access to the photos as a result of this feature.

#### Add and edit an existing photo

You can edit or mark up an existing image from your photo library before you send it in a Messages conversation.

- 1. Open the Messages app  $\Box$  on your iPhone.
- 2. Tap  $\leftrightarrow$ , tap Photos to see recent shots, then tap the images you want to send.

(Swipe up to search, browse through all photos, or change albums.)

- 3. To alter the photo, tap the photo in the message bubble, then do any of the following:
	- Tap Markup, write or draw with the Markup tools on the photo, tap Save, then tap Done.
	- Tap Edit, use the photo editing tools to change the photo, then tap Done.
- 4. Add a comment (optional), then tap  $\bullet$  to send the photo.

To remove a photo or video from the message bubble before sending it, tap  $\odot$ .

Note:Attachments you send over iMessage (such as photos or videos) may be uploaded to Apple and encrypted so that no one but the sender and receiver can access them. To improve performance, your iPhone may automatically upload attachments to Apple while you're composing a message. If your message isn't sent, the attachments are deleted from the server after several days.

# Share content in Messages on iPhone

You can share images, links, and other content in the Messages app  $\Box$ . When someone shares content with you, you can find it in a Shared with You section in the corresponding apps. Apps that support Shared with You include Photos, Music, News, and more.

#### Share content with others

- 1. Open the Messages app  $\Box$  on your iPhone.
- 2. Start a new message or open a conversation.
- 3. Do one of the following:
	- Copy and paste an image or a link into your message.
	- $\bullet$  Tap  $\oplus$ , tap Photos to browse recent photos and videos, then tap to add.
	- Tap a message attachment, tap  $\hat{D}$ , then tap a contact or  $\Box$ .

**Tip:** When you tap  $\hat{v}$ , you can also copy, save, or print your attachment.

4. Add a message (optional), then tap  $\bullet$ .

From another app (like Podcasts  $\bullet$ , News  $\bullet$ , or Music  $\bullet$ ), select the content you want to share, tap ..., tap Share, then choose Messages.

#### Find all the content someone shared with you

- 1. Open the Messages app  $\Box$  on your iPhone.
- 2. Open the conversation whose content you want to see.
- 3. Tap the name of the person or group you're communicating with at the top of a conversation.
- 4. Scroll down to the Shared with You section.

*Note:* Content only appears in Shared with You if the person who sent it is in your . contacts

You can find a Shared with You section in Photos, Safari, News, Music, Podcasts, and other supported apps.

#### Review and save photos or videos

If you receive multiple photos or videos at the same time, they're automatically grouped into a collage (two to three items) or a stack (four or more).

- 1. Open the Messages app  $\Box$  on your iPhone.
- 2. Do one of the following:
	- *Look inside a stack:* Tap to open, then swipe through a stack to view, reply, or interact with each photo or video individually.
	- Save a photo or video: Tap  $\bigtriangledown$  next to the photo or stack.

### Pin shared content

If someone shares content that's especially interesting, you can quickly pin it in Messages, and it will be elevated in the Shared with You section of supported apps, in Messages search, and in the conversation details (the info you see when you tap the name at the top of the conversation).

- 1. Open the Messages app  $\Box$  on your iPhone.
- 2. Open the conversation with the content you want to pin.
- 3. Touch and hold the message bubble containing the link, then tap  $\frac{X}{4}$ .

*Note:* Photos can be saved to your library, but not pinned.

#### Hide shared content

You can adjust your settings to hide an app's Shared with You section.

- 1. Go to Settings  $\bullet$  > Messages > Shared with You.
- 2. Turn off Automatic Sharing, or turn off Shared with You for a specific app.

Note: You can have your (or a family member's) iPhone check for sensitive images and warn you before they're sent or reviewed. When you turn on this setting, the Messages app can detect nudity in photos on iPhone before the photos are sent or received, and provides resources to help handle the situation ( available in select countries and regions[\). Apple doesn't get access to the photos as a result of this feature.](https://www.apple.com/ios/feature-availability/)

You can also blur sensitive content that you receive, so that you can choose to view each message individually. This helps you avoid seeing unwanted nude images and videos, for example. See Receive warnings about sensitive content on iPhone.

# <span id="page-192-0"></span>Send stickers in Messages on iPhone

Use the Messages app  $\Box$  to express yourself with stickers that match your personality and mood.

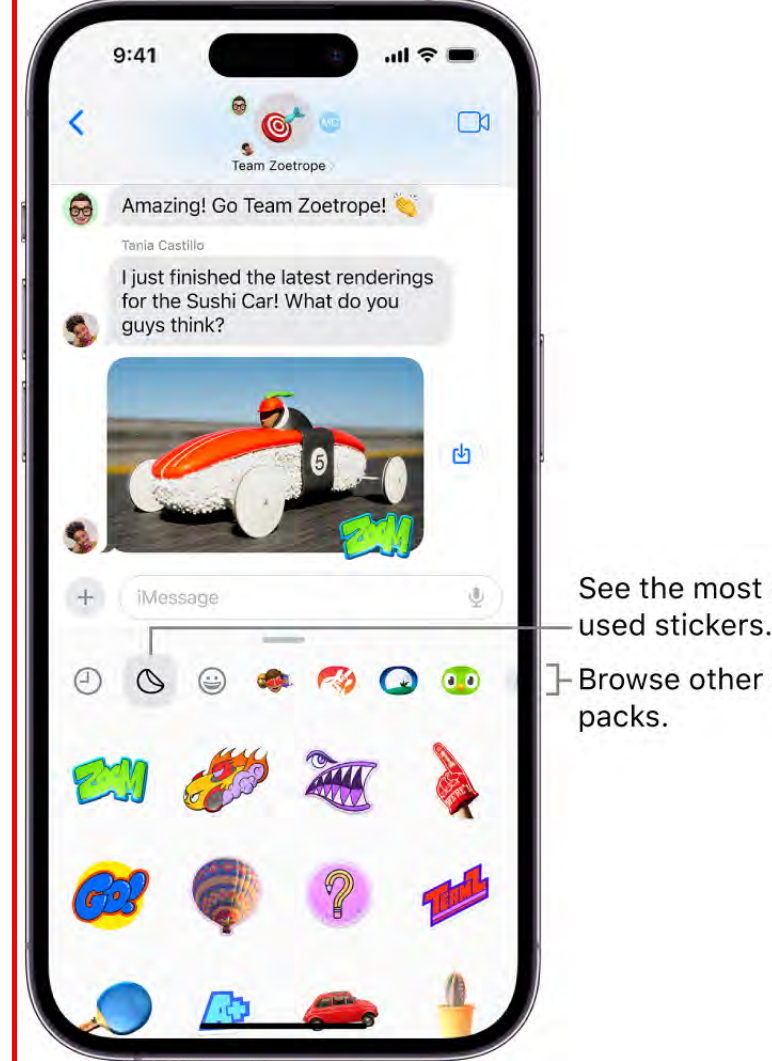

- See the most recently used stickers.
- Browse other sticker

COMMENT: #marcom

### Decorate with stickers

- 1. Open the Messages app  $\Box$  on your iPhone.
- 2. Start a new message or open a conversation, tap  $\pm$ , tap Stickers, then add stickers made from any of the following:
	- Your own photos and videos: See Create new stickers, below.
	- $\bullet$  *Emoii:* Tap  $\circledcirc$ .
	- $\bullet$  *Memoji:* Tap  $\bullet$ , then tap a Memoji in the top row to view the stickers in the sticker pack. Each Memoji—even the ones you create—automatically generates a range of poses and expressions.
	- *Other creators:* Download a sticker app from the App Store. See Add iMessage . apps
- 3. Tap a sticker to add it in a message. Or to place it anywhere on the screen, drag it onto the conversation, and, before you release it, do any of the following:
	- *Adjust the angle:* Rotate a second finger around the finger dragging the sticker.
	- *Adjust the size:* Move a second finger closer to or away from the finger dragging the sticker.

You can also place the sticker on top of another sticker, or on a photo.

The sticker is sent automatically when you add it to the message.

#### <span id="page-194-0"></span>Create new stickers

You can create your own Live Stickers to use in the Messages app by lifting subjects from photos and adding effects that help bring the stickers to life.

- 1. Open the Messages app  $\Box$  on your iPhone.
- 2. Start a new message or open a conversation, tap  $\oplus$ , then tap Stickers.
- 3. Tap  $\Diamond$ , then tap  $+$ .
- 4. Tap a photo, then tap Add Sticker.

Tip: To create a Live Sticker that moves, use a Live Photo. See Make stickers from your photos on iPhone.

5. To add an effect, touch and hold the sticker, then tap Add Effect.

#### DO NOT DISTRIBUTE

#### DRAFT: APPLE CONFIDENTIAL

After you create a sticker in Messages, it's added to your keyboard. You can use stickers anywhere you can use Markup and access emoji—including some third-party apps.

You can also download a sticker app from the App Store. See Add iMessage apps.

### Create and edit your own Memoji stickers

You can design your own personalized Memoji—choose skin tone, headwear, glasses, and more. You can create multiple Memoji for different moods.

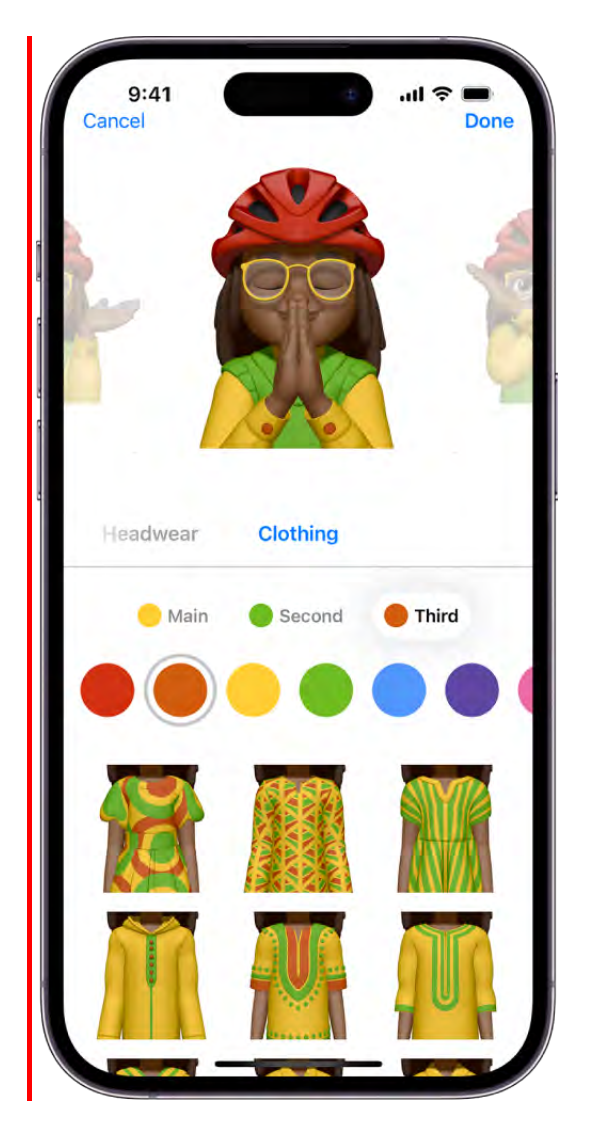

- 1. Open the Messages app  $\Box$  on your iPhone.
- 2. Start a new message or open a conversation, tap  $\oplus$ , tap Stickers, then tap  $\oplus$ .
- 3. Tap ., then tap New Memoji or Edit.
- 4. Tap each feature (Skin, Hairstyle, and others to the right) and choose the options you want.

5. Tap Done to save the Memoji to your collection.

Youcan also send animated Memoji or Memoji recordings that use your voice and mirror your facial expressions.

Tip: Touch and hold a sticker to delete it or find out who sent it, or double-tap the sticker to see any text it covers up.

# Request, send, and receive payments in Messages on iPhone (U.S. only)

You can use Apple Cash to request, send, and receive money quickly and easily in the Messages app  $\Box$ . There's no additional app to download, and you can use the cards you already have in Apple Pay.

When you receive money in Messages, it's added to your Apple Cash card in the Wallet app **.** See Set up and use Apple Cash in Wallet on iPhone (U.S. only).

#### DRAFT: APPLE CONFIDENTIAL

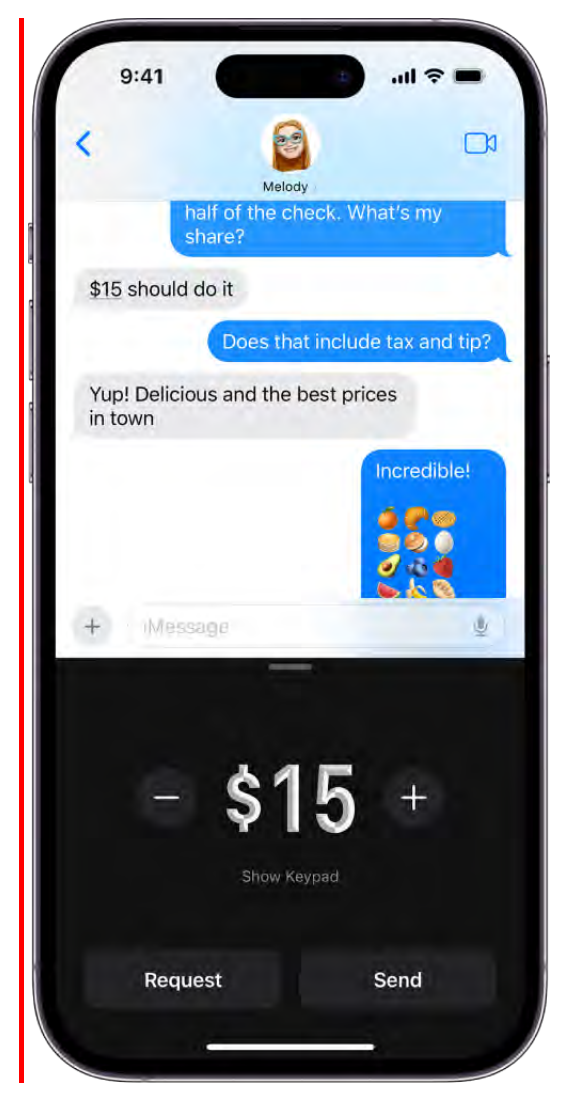

#### Request or send a payment in Messages

- 1. Open the Messages app  $\Box$  on your iPhone.
- 2. Start a new message or open a conversation with someone also using iMessage, then do one of the following:
	- Tap  $\pm$ , tap Cash, then adjust the value, as needed.
	- $\bullet$  If the requested amount is mentioned in a sent message, tap it, then tap Send with Apple Cash.
- 3. Tap Request or Send to send a one-time payment.

(If you want to start paying someone regularly, tap Show Keypad, tap Send Recurring Payment, then follow the onscreen instructions.)

4. Tap  $\bullet$ .

If you're sending a payment, authorize the payment with Face ID, Touch ID, or your passcode.

If you don't have sufficient funds in Apple Cash, you can pay the balance using your debit card in Wallet.

To send payments using Wallet, see Send payments with Apple Cash.

#### Receive a payment

- 1. Open the Messages app  $\Box$  on your iPhone.
- 2. Open a conversation where you've received a payment.
- 3. Tap Accept, then follow the onscreen instructions.

## Send and receive recorded audio messages on iPhone

You can use the Messages app  $\Box$  to record and send audio messages, along with transcripts of what's said in the message in select languages. Audio messages are automatically deleted to save space on your iPhone, but if you want to save them, you can.

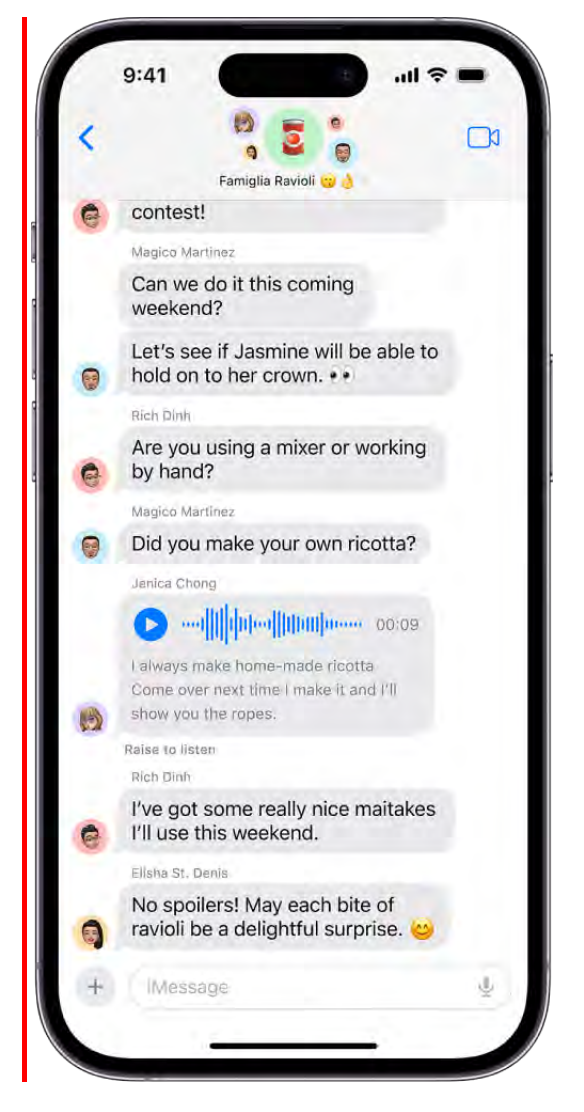

COMMENT: #marcom

## Record and send an audio message

Instead of writing a text message, you can record an audio message that can be played right in the Messages conversation.

- 1. Open the Messages app  $\Box$  on your iPhone.
- 2. Start a new message or open a conversation, tap  $\pm$ , then tap Audio.
- 3. Begin speaking, tap  $\bullet$  to pause or end your recording, then do any of the following to your message:
	- Send it: Tap **1**.
	- **.** Listen to review it: Tap **D**.
- Add to the end of it: Tap  $\bigoplus$  (with the message duration).
- Cancel it: Tap  $\times$ .
- 4. Tap Keep to save an incoming or outgoing audio message on your iPhone.

Otherwise, the recording is deleted from the conversation—on your iPhone only—2 minutes after you send or listen to it. Recipients can play your recording any time after they receive it. To save it, they need to tap Keep within 2 minutes after listening to it.

If you always want to keep audio messages, go to Settings  $\bullet$  > Messages > Expire (below Audio Messages), then tap Never.

Tip: Send subsequent audio messages more quickly by tapping  $\|\cdot\|$  in the text field above the keyboard.

Audio messages are automatically transcribed in the language of the sender's keyboard. See Add or change keyboards on iPhone to switch to another language.

## Listen or reply to a recorded audio message

When you receive an audio message, you can just raise your phone to your ear to listen to it. You can also raise your phone to send an audio reply.

- 1. Open the Messages app  $\Box$  on your iPhone.
- 2. Open a conversation with an audio message, then tap  $\bullet$  to play it.
- 3. Do any of the following:
	- Slide right and left on the audio message to fast-forward or rewind.
	- Touch and hold  $\bullet$  or  $\bullet$  to adjust the playback speed.
- 4. To save a message, do any of the following:
	- Tap Keep to save it in the Messages conversation.
	- Touch and hold the message, then tap Save to Voice Memos. The message is saved in the Voice Memos app  $\bullet$ .

**Tip:** You can raise your iPhone up to your ear to play an audio message. Lower your iPhone and raise it to your ear again to reply to it (after you hear a tone), then tap  $\bullet$  to send your reply. To turn off this feature (so that you can't listen to and record audio messages in response to moving iPhone), go to Settings  $\bullet$  > Messages, then turn off Raise to Listen.

To make an audio or video call instead of sending a message, you can switch to FaceTime. In a Messages conversation, tap  $\Box$ 

# Share your location in Messages on iPhone

In an iMessage conversation in the Messages app  $\Box$ , you can let others know where you are (or find out where they are) by using location sharing.

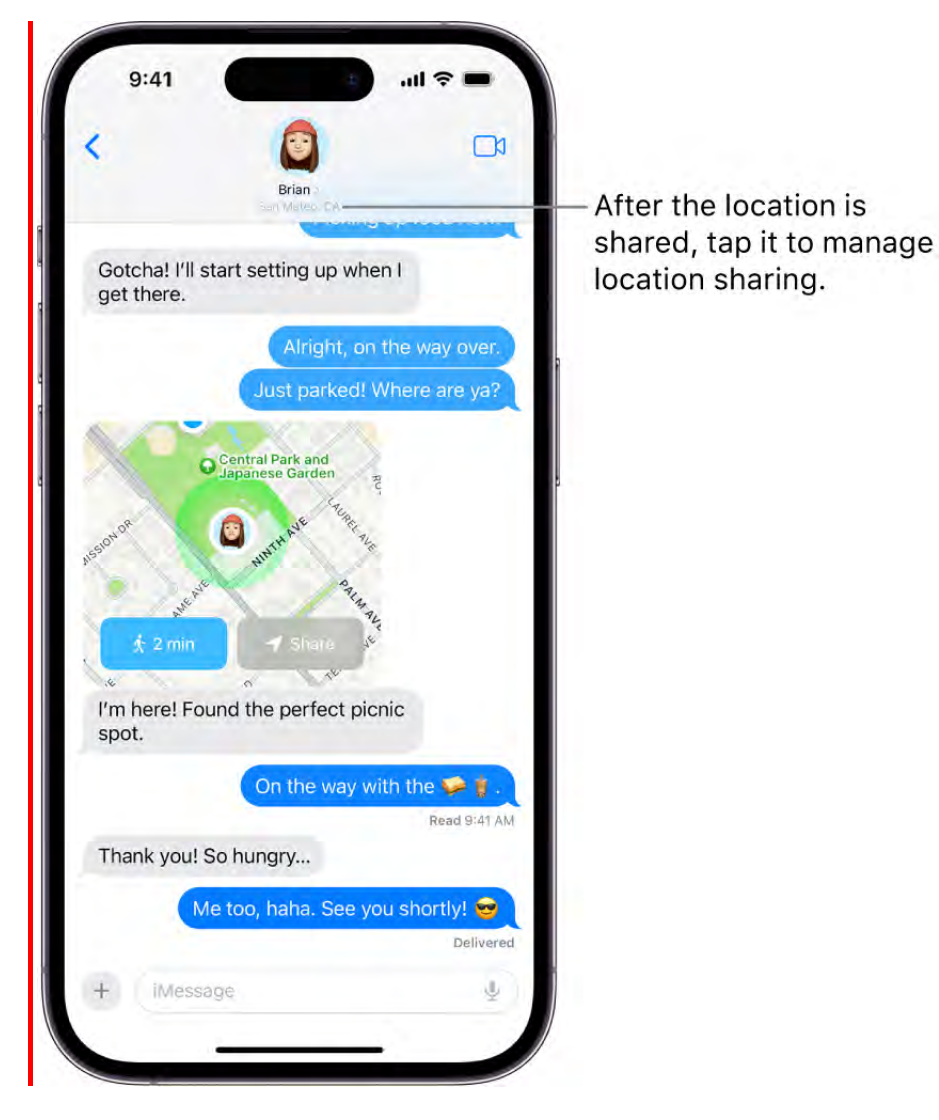

COMMENT: #ba #locations #marcom

#### Share and update your location automatically

When you share your location in a Messages conversation, it updates in real time right in the conversation. When somebody asks "Where are you?", you can share your location by tapping Current Location (above the keyboard), or do the following:

- 1. Open the Messages app  $\Box$  on your iPhone.
- 2. Start a new message or open a conversation, then do one of the following:
	- Tap  $\pm$ , tap Location, then tap Share.
	- Tap the name of the person you want to share your location with at the top of the conversation, then tap Share Location or Share My Location.
- 3. Decide how long you want to share your location.

(Tap Indefinitely if you want to share your location until you manually stop sharing it.)

4. Tap  $\bullet$  to send your location. (Or tap  $\bullet$  if you change your mind.)

You can also use Messages to check in with someone—for example, to notify a family member or friend that you've made it to your destination safely. See Use Check In on iPhone to let your friends know you've arrived.

location once you are near one another. SeeUse Precision Finding on iPhone XY to meet up with a friend. If both of you are on a iPhone XY, you can use Find My to get precise directions to their

When you share your location in a group conversation and then add other people to the group, you can reshare your location to let everyone see where you are.

When you want to share your location in an SMS conversation, [send a pinned location](#page-203-0) instead.

#### Stop sharing where you are

- 1. Open the Messages app  $\Box$  on your iPhone.
- 2. Open a conversation, then do one of the following:
	- Tap the message with your shared location, then tap Stop Sharing My Location.
	- Tap the name of the person you're sharing your location with at the top of the  $\bullet$ conversation, then tap Stop Sharing or Stop Sharing My Location.

The previous bubbles in the conversation no longer display a map.

#### DO NOT DISTRIBUTE

#### Ask for someone else's location

- 1. Open the Messages app  $\Box$  on your iPhone.
- 2. Start a new message or open a conversation with one other person, then do one of the following:
	- Tap  $\pm$ , tap Location, then tap Request.
	- Send a message that ends with the question, "Where are you?", then tap Request Location (above the keyboard).
	- Tap the name of the person whose location you want at the top of the conversation, then tap Request Location.
- 3. Tap  $\bullet$  to send your request.

After someone shares their location with you, their location appears under their name at the top of the conversation. Tap their name to see where they are on a map. Tap the map to enlarge it.

When you are near the person you're looking for and both of you are on a iPhone XY, you can use Find My to get precise directions to their location. See Use Precision Finding on iPhone XY to meet up with a friend.

#### <span id="page-203-0"></span>Send a pinned location

- 1. Open the Messages app  $\Box$  on your iPhone.
- 2. Start a new message or open a conversation, tap  $\bigoplus$ , then tap Location.
- 3. Tap  $\bullet$ , drag the map until the pin is in the right place, then tap Send Pin.
- 4. Tap  $\bullet$  to send your pin.

Messages uses the Find My app **o** when you share your location. Learn how to share your location and locate someone.

## Animate messages on iPhone

In the Messages app  $\Box$ , you can animate a single message with a bubble effect or fill the entire conversation with a full-screen effect (for example, balloons or confetti). You can send Digital Touch messages, and, on supported models, you can send animated Memoji messages that record your voice and mirror your facial expressions.

You need *iMessage* to send and receive message effects.

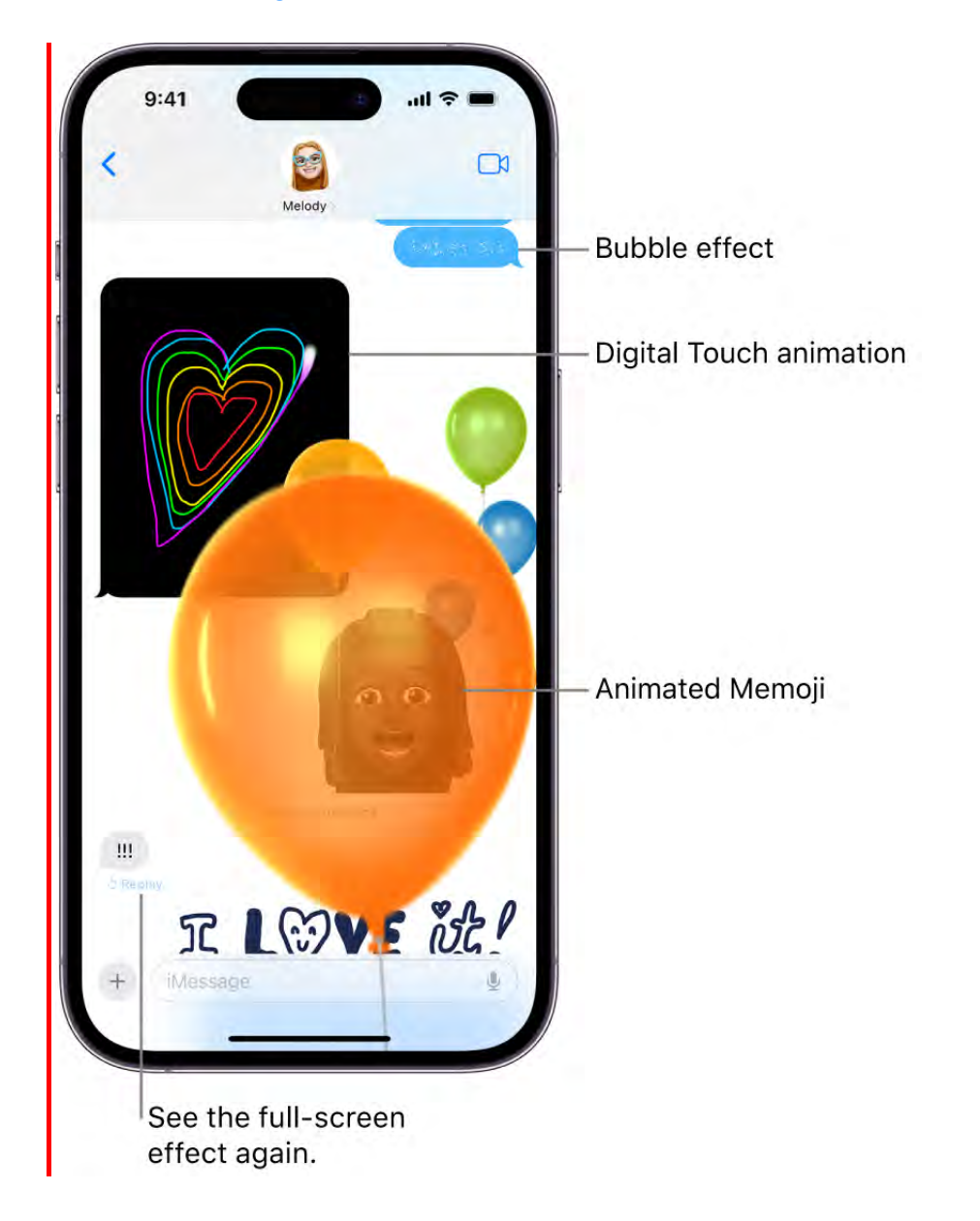

## Animate effects over the full screen

You can send messages with full-screen effects—such as lively lasers, a moving spotlight, or echoing bubbles—that play when your recipient gets your message.

- 1. Open the Messages app  $\Box$  on your iPhone.
- 2. In a new or existing conversation, type a message or insert a photo or Memoji.
- 3. Touch and hold  $\bullet$ , then tap Screen.
- 4. Swipe left to preview different screen effects.
- 5. Tap  $\bullet$  to send the message or  $\bullet$  to cancel the effect and return to your message.

Messages automatically uses the following screen effects for specific text strings:

- Balloons for "Happy birthday"
- Confetti for "Congratulations"
- Fireworks for "Happy New Year"

#### Animate the message bubble

Use effects to animate the message bubble: you can send a message with Slam or Loud so that it appears to pop out, or use Gentle so it arrives softly. You can even send a personal message with Invisible Ink that remains blurred until the recipient swipes to reveal it.

- 1. Open the Messages app  $\Box$  on your iPhone.
- 2. In a new or existing conversation, type a message or insert an image or link.
- 3. Touch and hold  $\bullet$ , then tap the gray dots to preview different bubble effects.

#### <span id="page-205-0"></span>Send animated Memoji or Memoji recordings

On supported models, you can send Memoji messages that record your voice and mirror your facial expressions.

- 1. Open the Messages app  $\Box$  on your iPhone.
- 2. Start a new message or open a conversation, tap  $\oplus$ , tap Memoji  $\bigodot$ , then choose a Memoji.
- 3. Tap  $\bullet$  to record your facial expressions and voice, then tap  $\bullet$  to stop.

Tap Replay to review your message.

4. Tap  $\bullet$  to send your message or  $\bullet$  to cancel.

#### DRAFT: APPLE CONFIDENTIAL

You can also take a photo or video of yourself as a Memoji, decorate it with stickers, then send it. Or you can become a Memoji in a FaceTime conversation.

## **Send a Digital Touch effect**

You can send animated sketches, taps, kisses, heartbeats, and more. You can even add a Digital Touch effect to a photo or video.

- 1. Open the Messages app  $\Box$  on your iPhone.
- 2. Tap  $\pm$ , swipe down, then tap Digital Touch.
- 3. To add an effect to a new image, tap  $\bullet$ , then tap  $\circlearrowright$  to take a photo or  $\bullet$  to record a video.
- 4. Tap the color dot to choose a color, then draw with one finger.

You can change the color, then start drawing again.

- 5. Send one of the following animations using gestures on the canvas (your feelings are sent automatically when you finish the gesture):
	- *Tap:* Tap with one finger to create a burst of color. You can change the color, then tap again.
	- *Fireball:* Touch and hold with one finger.
	- *Kiss:* Tap with two fingers.
	- *Heartbeat:* Touch and hold with two fingers.
	- *Heartbreak:* Touch and hold with two fingers until you see a heartbeat, then drag down to break the heart.

*Note:* If you have Apple Watch or another sensor that records heartbeat data, Messages may use the recorded data when you send a Digital Touch heartbeat.

6. Tap  $\bullet$  to send your message, or tap  $\times$  to delete it.

#### Send a handwritten message or doodle

Use your finger to write a message or draw a doodle. Recipients see what you wrote or drew, re-created before their eyes.

- 1. Open the Messages app  $\Box$  on your iPhone.
- 2. In a conversation, rotate iPhone to landscape orientation.
- 3. Tap  $\sigma$  on the keyboard.
- 4. Write a message with your finger or choose a saved message at the bottom, then tap Done.
- 5. Tap  $\bullet$  to send your message or  $\bullet$  to cancel.

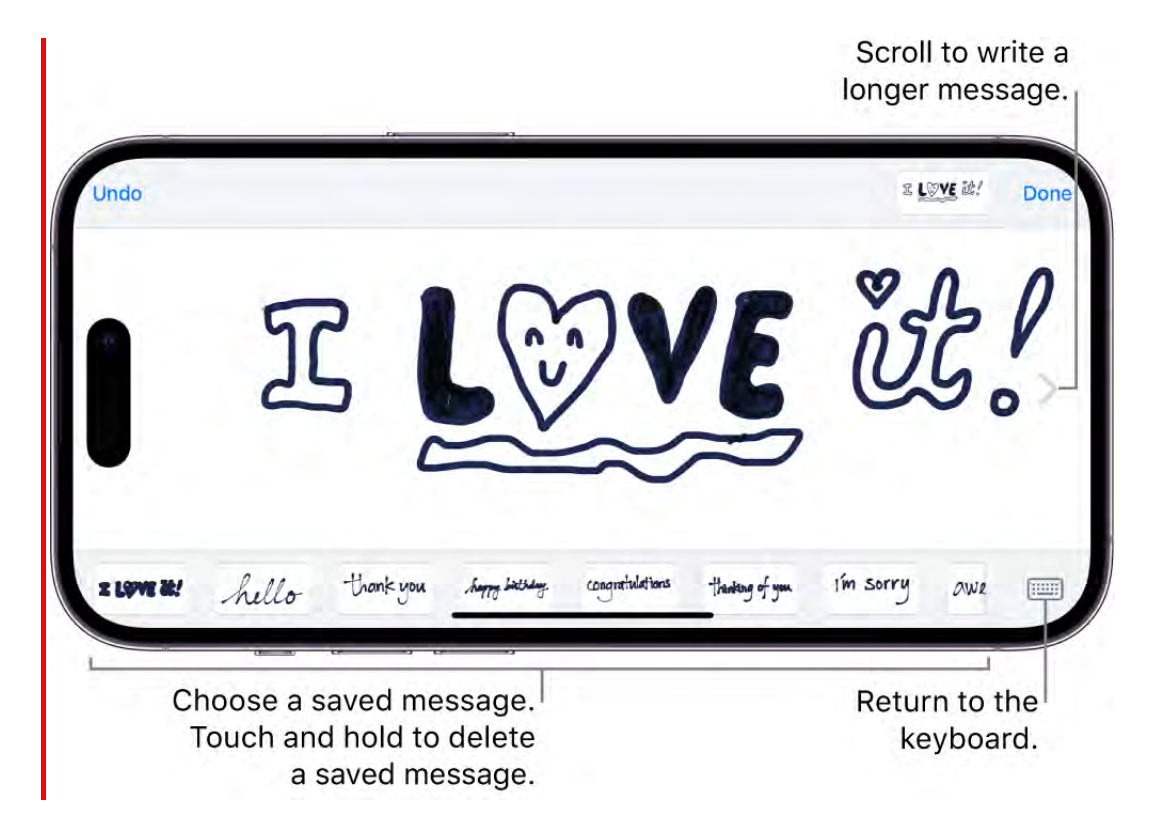

After you create and send a handwritten message, the message is saved at the bottom of the handwriting screen. To use the saved messages again, tap it. To delete the saved message, touch and hold it until the messages jiggle, then tap  $\otimes$ .

# Change message notifications on iPhone

You can change whether or not you're notified about messages you receive in the Messages app **a** and how they appear or sound. For example, you can turn off message notifications so you aren't distracted by notification sounds when you're in class or other quiet settings, or assign a special sound for certain contacts so you know when you get a message from them.

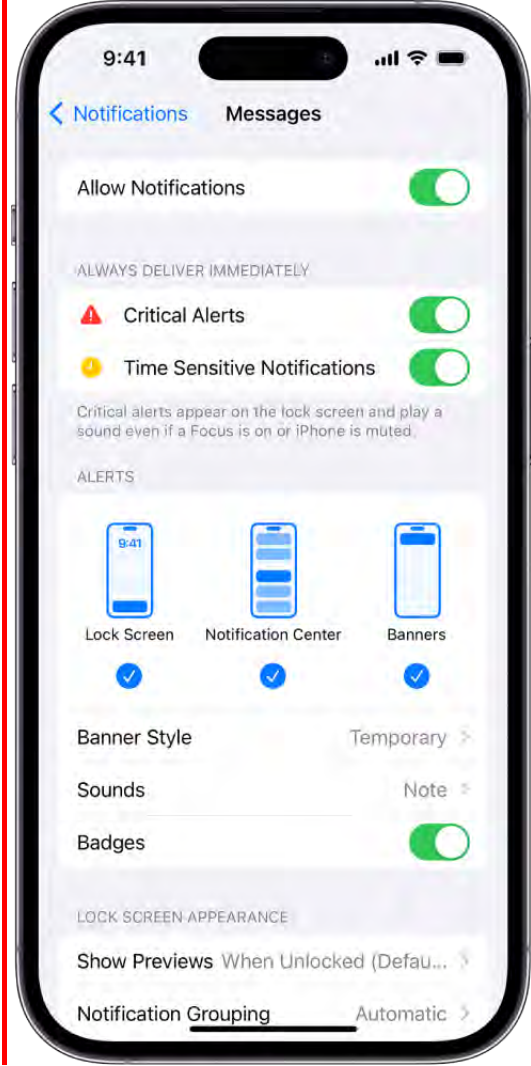

## Pause all notifications

You can temporarily stop notifications for all apps by turning on Do Not Disturb (or another Focus). Your status appears in the Messages app to let people know you're busy.

- 1. Open Control Center on your iPhone.
- 2. Tap Focus, then tap Do Not Disturb.

*Note:* If you want to allow urgent messages to get through, go to Settings  $\bullet$ Notifications > Messages, then turn on Time Sensitive Notifications.

## Stop all notifications

You can stop getting notified about activity in the Messages app while continuing to receive messages. You can open Messages to see the texts you missed while notifications were off when you're ready to read them.

- 1. Go to Settings  $\bullet$  > Notifications > Messages.
- 2. Turn off Allow Notifications.

When you want to get notified again, turn on Allow Notifications. If you also want to hear them, make sure the Ring/Silent switch isn't in silent mode and your volume is audible.

You can also stop notifications from other Apple apps and third-party apps. See Change . notification settings on iPhone

#### Change the sound and vibration for notifications

You can choose the sound volume for alerts, choose between a tone or sound for alerts, or change the notification vibration pattern (when the phone is silenced).

- 1. Go to Settings  $\bullet$  > Sounds & Haptics.
- 2. Do any of the following:
	- *Make notifications quieter or louder:* Adjust the volume with the slider.
	- *Choose a tone or sound:* Tap Text Tone, then tap a sound below Alert Tones (or tap Tone Store to download one).
	- *Choose a vibration pattern:* Tap Text Tone, tap Vibration, then choose an option (or tap Create New Vibration to make your own).

**Tip:** The tone and vibration you choose apply to both the Messages app and other apps that have notifications on, such as Mail, Phone, and other Apple or third-party apps. To change them just for the Messages app, go to Settings > Notifications > Messages, then tap Sounds.

You can set how many times to repeat a notification (from Never to 10 Times) in Settings > Notifications > Messages > Customize Notifications.

## Mute sounds or vibrations for sent and received messages

When you send a message, a swoosh sound plays by default. When you receive a message, a tone plays. If you don't want to hear these sounds, you can set your text tone to None.

- 1. Go to Settings  $\bullet$  > Notifications > Messages.
- 2. Do either of the following:
	- *Mute sounds:* Tap Sounds, then tap None (below Alert Tones).

#### DO NOT DISTRIBUTE

*Turn off vibrations:* Tap Vibration (near the top), then tap None.

You can also put the Ring/Silent switch in silent mode.

*Note:* The None and the Ring/Silent switch setting affect both incoming and outgoing sounds. (You can't mute only one.)

See also Flash the LED for alerts on iPhone.

## Change the notification sound for certain people

You can choose a specific sound or vibration pattern to play when you get a message from one specific contact or group.

- 1. Open the Messages app  $\Box$  on your iPhone.
- 2. Tap a conversation, then tap the number or name of the person or group you're communicating with at the top of the conversation.
- 3. Tap Info  $\Theta$ , tap Edit, then tap Text Tone.
- 4. Do any of the following:
	- *Specify a tone or sound:* Tap a sound below Alert Tones (or tap Tone Store to download one).
	- *Specify a vibration pattern:* Tap Vibration, then choose an option (or tap Create New Vibration to make your own).
	- *Mute the sound:* Tap None below both Vibration and Alert Tones.

To give this contact the option to override a Focus, so any important messages can get through, turn on Emergency Bypass. You might turn it on for a family member, caretaker, or colleague, for example.

## <span id="page-210-0"></span>Stop notifications for one conversation

You can stop getting notifications for a conversation while you continue to receive its messages.

- 1. Open the Messages app  $\Box$  on your iPhone.
- 2. In the Messages list, do one of the following:
	- Swipe left on a conversation, then tap  $\mathbb{R}$ .
	- Touch and hold a conversation, then tap Hide Alerts.

#### DRAFT: APPLE CONFIDENTIAL

To completely stop getting messages for a conversation, you can leave it or block a specific person or number.

Siri can also announce messages on your iPhone speaker, supported headphones, and when using CarPlay. (To announce on MFi hearing devices, see Announce calls and notifications for specific apps in Accessibility.)

# Block, filter, and report messages on iPhone

In the Messages app  $\Box$ , you can reduce the number of unwanted messages you receive when you block individuals, filter unknown senders, and report spam or junk messages.

*Note:* A known sender is anyone you've added to the Contacts app or sent a message to.

## <span id="page-211-0"></span>Block messages from a specific person or phone number

When you block a specific contact or phone number, messages from that person or number aren't delivered. (The person sending the message doesn't know that their message was blocked.)

- 1. Open the Messages app  $\Box$  on your iPhone.
- 2. In a Messages conversation, tap the name or number at the top of the conversation.
- 3. Tap Info  $\Theta$ , scroll down, then tap Block this Caller.

Tip: Instead of blocking all the senders in a group conversation, you can simply leave it or stop its notifications.

[If you're still having trouble with unwanted messages, see the Apple Support article](https://support.apple.com/HT201229) Block . phone numbers, contacts, and emails on your iPhone or iPad

## <span id="page-211-1"></span>Filter messages from unknown senders

With iMessage, you can prevent unknown senders from texting you directly. Their messages are filtered to another folder, and you don't get notified about them.

- 1. Go to Settings  $\bullet$  > Messages > Message Filtering.
- 2. Turn on Filter Unknown Senders.

#### DRAFT: APPLE CONFIDENTIAL

If this setting is on and you're missing a message, check to see if it was filtered to Unknown Senders. Tap Filters in the top-left corner of the messages list, then tap Unknown Senders.

*Note:* You can't open any links in a message from an unknown sender until you add the sender to your contacts or reply to the message.

#### Report spam or junk messages

When you use *iMessage*, you can report spam or junk messages to Apple, which then receives the sender's information and message. Depending on your carrier and country or region, you can also report spam you receive with SMS and MMS.

A Report Junk link appears at the bottom of any message from any unknown sender.

- 1. Open the Messages app  $\Box$  on your iPhone.
- 2. Do one of the following:
	- **If you haven't opened the message:** Swipe left on the message, tap  $\overline{m}$ , then tap Delete and Report Junk.
	- *If you've already opened the message:* Tap Report Junk (at the bottom of the message), then tap Delete and Report Junk.

*Note:* You can't report a message after you've replied to it.

*If you don't see the option to report spam or junk messages you receive with SMS or MMS:* [Contact your carrier. See the Apple Support article](https://support.apple.com/HT204039)  Wireless carrier support and features for iPhone.

Ifyou accidentally report and delete messages, you can recover them.

*Note:* Reporting junk or spam doesn't *prevent* the sender from sending messages, but you can block the number to stop receiving them.

To decrease incoming spam or junk messages from new numbers, you can filter them. SeeFilter messages from unknown senders, above.

#### Manage your list of blocked contacts

- 1. Go to Settings  $\bullet$  > Messages > Blocked Contacts.
- 2. Do any of the following:
	- *Unblock a number you've blocked:* Swipe left on a number in the list, then tap Unblock.

Or click Edit, then tap  $\bigcirc$ .

*Add additional contacts or numbers directly to the list:* Scroll down, then tap Add New.

To learn about other ways you can report and prevent unwanted messages, see the Apple Support article [Recognize and avoid phishing messages, phony support calls, and other](https://support.apple.com/HT204759) . scams

## Delete messages and attachments on iPhone

In the Messages app  $\Box$ , you can delete messages, attachments, and entire conversations from your iPhone anytime, without affecting what your recipients see.

Tip: Use Undo send to retract (within 2 minutes) a message you sent accidentally, deleting it from both your phone *and* your recipient's phone.

Deleted messages and attachments remain in your Recently Deleted folder for up to 30 days,and you can recover them.

#### Delete messages and attachments

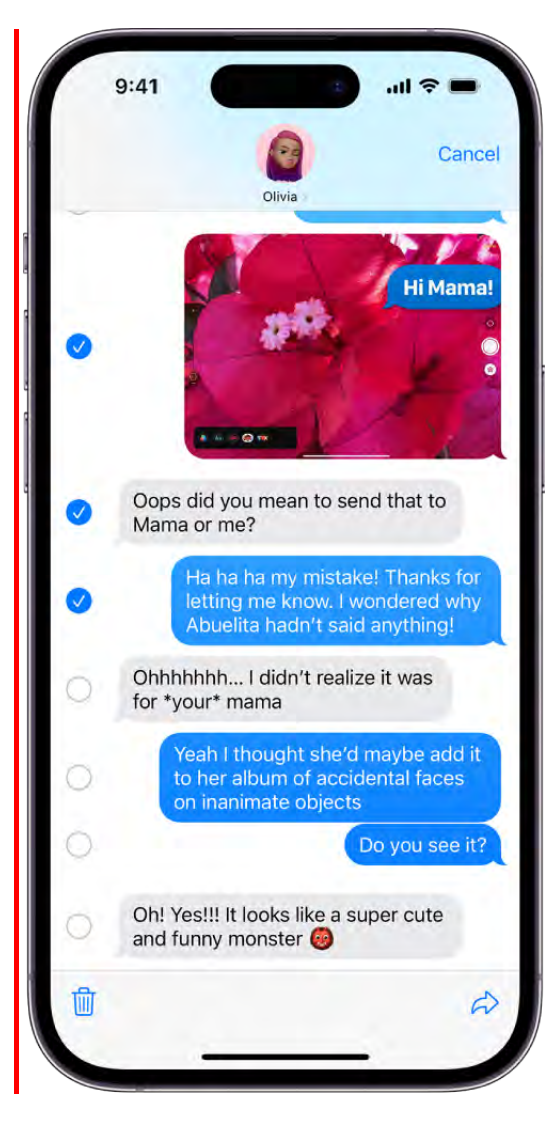

- 1. Open the Messages app  $\Box$  on your iPhone.
- 2. Open a conversation, touch and hold a message bubble or attachment, then tap More.
- 3. Select the messages or attachments you want to delete, then tap  $\overline{m}$ .

You can also [delete a conversation](#page-215-0) entirely.

#### Delete multiple attachments of the same type

- 1. Open the Messages app  $\Box$  on your iPhone.
- 2. Tap the name of the person or group you're communicating with at the top of a conversation.
- 3. Scroll down to a category, such as Photos, then tap See All.
- 4. Tap Select, tap each item you want to delete, then tap Delete.

#### <span id="page-215-0"></span>Delete a conversation

- 1. Open the Messages app  $\Box$  on your iPhone.
- 2. In the Messages conversation list, swipe left on the conversation, then tap  $\overline{\mathfrak{m}}$ .

To delete multiple conversations, tap Edit in the top-left corner, tap Select Messages, choose the conversations you want to delete, then tap Delete.

#### Permanently remove recently deleted messages and attachments

Deleted messages and attachments remain in the Recently Deleted folder for 30 days, but you can permanently remove them before that.

- 1. Open the Messages app  $\Box$  on your iPhone.
- 2. In the Messages conversation list, do one of the following:
	- Tap Edit in the top-left corner, then tap Show Recently Deleted.
	- Tap Filters in the top-left corner, then tap Recently Deleted.

If you're in a conversation, tap  $\zeta$  to return to the conversation list.

3. Select the conversations whose messages you want to delete permanently, tap Delete, then follow the onscreen instructions.

#### Automatically delete old messages

You can delete messages and attachments that are older than 30 days or a year old, on an ongoing basis.

- 1. Go to Settings  $\bullet$  > Messages.
- 2. Scroll down, tap Keep Messages (below Message History), then choose an option.
#### DRAFT: APPLE CONFIDENTIAL

Important: If you choose an option other than Forever, your conversations (including all attachments) are automatically removed after the specified time period elapses.

If you use Messages in iCloud, deleting a message or conversation on your iPhone [deletes it from all your devices where Messages in iCloud is on. See](https://support.apple.com/guide/icloud/mm0de0d4528d) Keep your messages up to date with iCloud in the iCloud User Guide.

Deleting messages only affects your iPhone and other devices. You can't delete messages, attachments, and conversations for anyone else.

# Recover deleted messages on iPhone

In the Messages app  $\Box$ , you can recover deleted messages on your iPhone.

You can restore messages you deleted for up to 30 days.

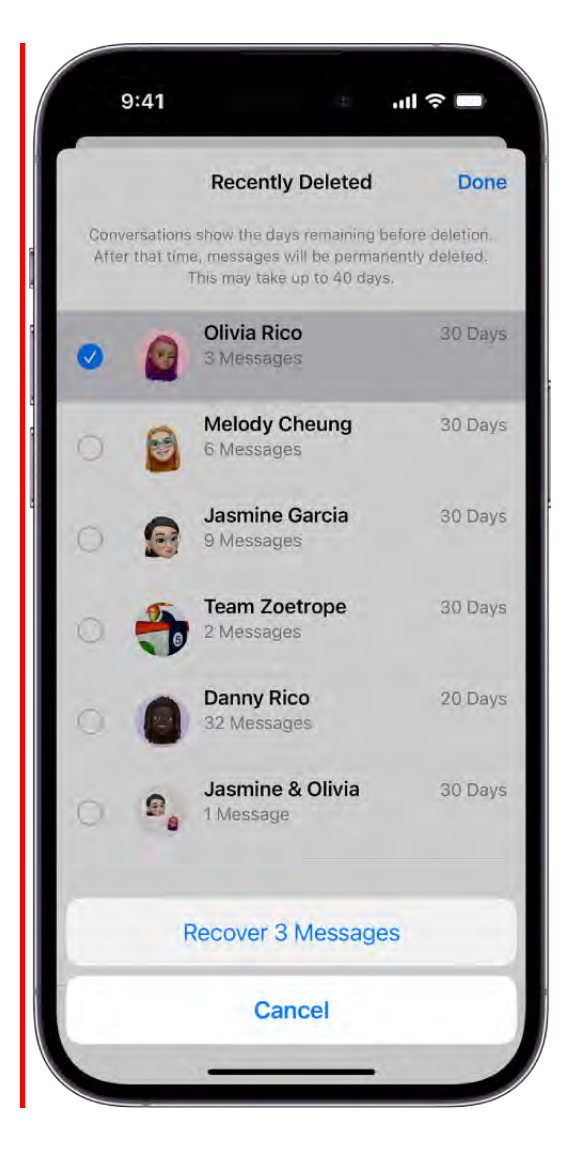

- 1. Open the Messages app  $\Box$  on your iPhone.
- 2. In the Messages conversation list, do one of the following:
	- Tap Edit in the top-left corner, then tap Show Recently Deleted.
	- Tap Filters in the top-left corner, then tap Recently Deleted.

If you're in a conversation, tap  $\zeta$  to return to the conversation list.

- 3. Select the conversations whose messages you want to restore, then tap Recover.
- 4. Tap Recover Messages.

If you use Messages in iCloud, recovering a message or conversation on your iPhone [recovers it on all your devices where Messages in iCloud is on. See](https://support.apple.com/guide/icloud/mm0de0d4528d) Keep your messages up to date with iCloud in the iCloud User Guide.

Deleting and recovering messages changes only your own Messages conversations, not those of your recipients.

Once you recover a blocked conversation whose participants haven't all turned on iMessage, incoming messages will no longer be automatically deleted.

Note: Any message that you delete from a conversation using Undo Send is permanently deleted.

# **Music**

# Get music on iPhone

Use the Music app  $\Omega$  to enjoy music stored on iPhone as well as music streamed over the internet. With an optional Apple Music subscription, you can listen to millions of songs ad-free, stream and download files encoded using lossless compression, listen to thousands of Dolby Atmos tracks, choose favorite artists and be notified when they release new music, and discover and share music together with friends. With an Apple Music Voice subscription, you can use Siri to stream any song, album, playlist, or radio station in the Apple Music catalog.

WARNING: For important information about avoiding hearing loss, see Important safety . information

Get music to play on iPhone in the following ways:

- *Become an Apple Music subscriber:* With a subscription and a Wi-Fi or cellular connection, stream as much music as you like from the Apple Music catalog and your music library. You can download songs, albums, and playlists, and share music with friends.See Subscribe to Apple Music.
- *Become an Apple Music Voice subscriber:* With a subscription and a Wi-Fi or cellular connection, stream as much music as you like from the Apple Music catalog and play [the purchased music you've added to your music library. See](#page-248-0)  Listen to music with Apple Music Voice.
- *Participate in Family Sharing:* Purchase an Apple Music family subscription, and everyone in your Family Sharing group can enjoy Apple Music. See Share Apple and App Store subscriptions with family members.
- *Purchase music from the iTunes Store:* See Get music, movies, and TV shows in the . iTunes Store
- *Sync music with Music (macOS 10.15 or later) or iTunes (macOS 10.14 or earlier and* Windows PCs) on your computer: See Sync supported content.
- *Listen to Apple Music radio:* Apple Music radio offers three worldwide radio stations broadcasting live on Apple Music—Apple Music 1, Apple Music Hits, and Apple Music Country. Apple Music radio is available on Apple and Android devices as well as popular web browsers at music.apple.com.

#### DRAFT: APPLE CONFIDENTIAL

*Note:* Services and features aren't available in all countries or regions, and features may vary by region. Additional charges may apply when using a cellular connection.

# View albums, playlists, and more in Music on iPhone

In the Music app  $\Box$ , the library includes music you added or downloaded from Apple Music, music and videos you synced to iPhone, TV shows and movies you added from Apple Music, and your iTunes Store purchases.

Note: Not all features are available in the Apple Music Voice Plan. For more information, see the Apple Support article How to use Apple Music Voice.

## COMMENT: #ba #music

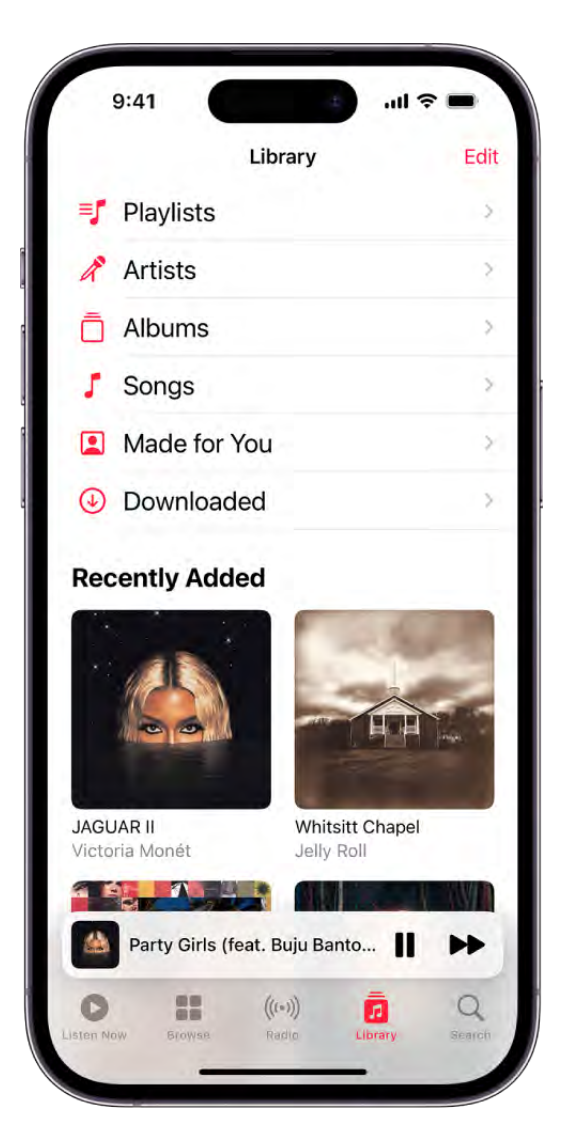

#### Browse and play your music

- 1. In the Music app, tap Library, then tap a category, such as Albums or Songs; tap Downloaded to view only music stored on iPhone.
- 2. Scroll to browse or swipe down the page and type in the search field to filter your results and find what you're looking for.
- 3. Tap an item, then tap Play, or tap Shuffle to shuffle an album or playlist.

You can also touch and hold the album art, then tap Play.

To change the list of categories, tap Edit, then select categories you'd like to add, such as Genres and Compilations. Tap any existing categories to remove them.

#### Sort your music

- 1. Tap Library, then tap Playlists, Albums, Songs, TV & Movies, or Music Videos.
- 2. Tap  $\omega$ , then choose a sorting method, such as title, artist, recently added, or recently played.

#### <span id="page-220-0"></span>Play music shared on a nearby computer

If a computer on your network shares music through Home Sharing, you can stream its music to your iPhone.

- 1. On your iPhone, go to Settings  $\bullet$  > Music, tap Sign In below Home Sharing, then sign in with your Apple ID.
- 2. Open the Music app  $\Box$ , go to Library > Home Sharing, then choose a shared library.

#### Remove Apple Music songs from iPhone

Go to Settings  $\bullet$  > Music, then turn off Sync Library.

The songs are removed from iPhone but remain in iCloud. Music you purchased or synced also remains.

# Play music on iPhone

Use Now Playing in the Music app  $\Box$  to play, pause, skip, shuffle, and repeat songs. You can also use Now Playing to view album art.

*Note:* Not all features are available in the Apple Music Voice Plan. For more information, see the Apple Support article How to use Apple Music Voice.

## Control playback

Tap the player near the bottom of the screen to show the Now Playing screen, where you can use these controls:

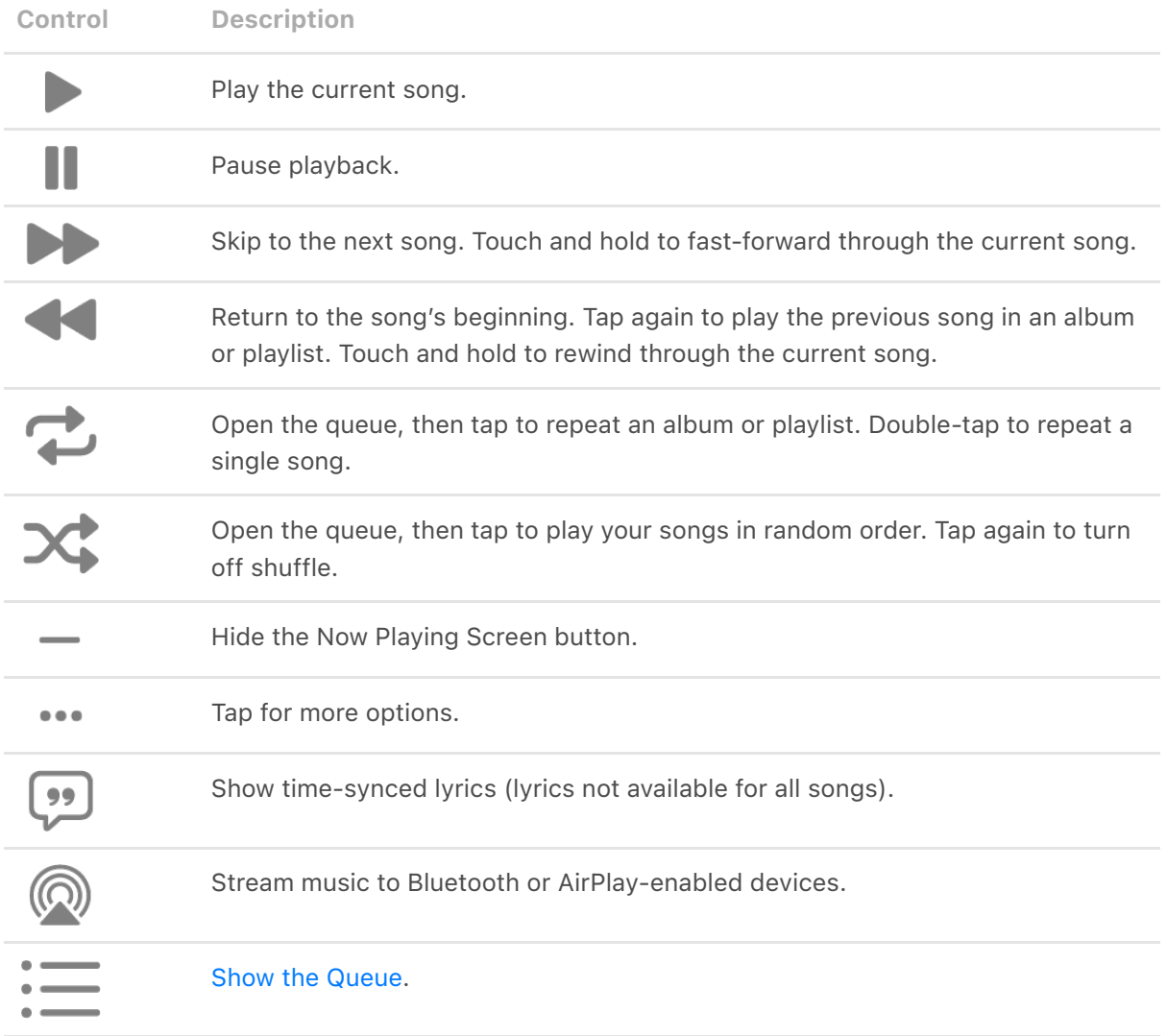

#### COMMENT: #ba #music

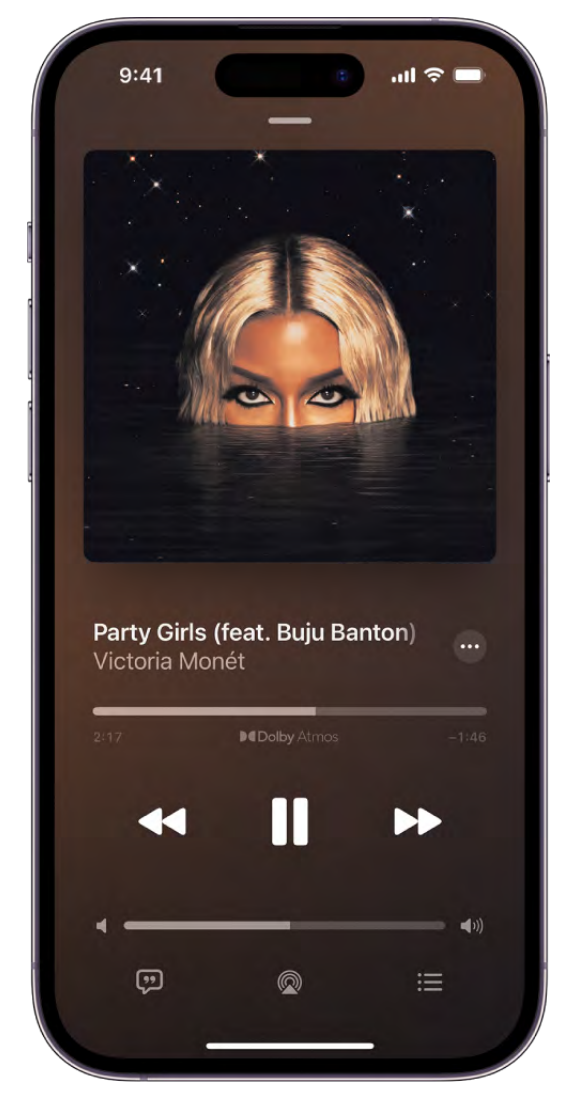

### Adjust the volume, scrub through a song, and more

The Now Playing screen contains additional options for controlling and accessing music.

*Adjust volume:* Drag the volume slider.

You can also use the volume buttons on the side of iPhone.

- *Scrub to any point in a song:* Drag the playhead.
- *Navigate to the artist, album, or playlist:* Tap the artist name below the song title, then choose to go to the artist, album, or playlist.

#### Get audio controls from the Lock Screen or when using another app

Open Control Center, then tap the audio card.

#### Stream music to Bluetooth or AirPlay-enabled devices

- 1. Tap the player to open Now Playing.
- 2. Tap  $\mathbb Q$ , then choose a device.

See Play audio from iPhone on HomePod and other wireless speakers.

*Note:* You can play the same music on multiple AirPlay 2-enabled devices, such as two or more HomePod speakers. You can also pair two sets of AirPods to one iPhone and enjoy the same song or movie along with a friend. See Play audio on multiple AirPlay 2-enabled devicesin this user guide and Share audio with AirPods and Beats in the AirPods User Guide.

# Show song credits and lyrics on iPhone

In the Music app  $\bullet$  you can show song credits and view and share lyrics.

*Note:* You need an Apple Music subscription to view credits and lyrics and share lyrics.

#### Show song credits

On iPhone with iOS 17, you can view song credits that include performing artists, composition and lyrics, production and engineering roles, and available audio quality.

- 1. Open the Music app  $\bullet$  on your iPhone.
- 2. Do one of the following:
	- Tap the player to open Now Playing,  $\tan \theta$ , then tap Show Credits.
	- Tap ••• next to a song in a list, then tap Show Credits.

#### See time-synced lyrics

Time-synced lyrics appear for many songs in Apple Music.

- 1. Open the Music app  $\Box$  on your iPhone.
- 2. Tap the player to open Now Playing, then tap  $\mathcal{P}$ .

Tip: Tap a specific lyric—the first line of the chorus, for example—to go to that part of the song.

To hide lyrics, tap  $\mathbf{P}$ .

3. To see all of a song's lyrics, tap  $\bullet$ , tap Show Credits, then tap View Lyrics.

#### Share lyrics

You can share up to 150 characters of a song's lyrics if time-synced lyrics are available.

- 1. Tap the player to open Now Playing.
- 2. Tap  $\Box$ , then tap Share Lyrics.

You can also touch and hold a lyrics line to open the sharing screen.

3. Tap the first and last lyrics you want to share, then choose a sharing option.

#### Report a concern

To report a concern about time-synced lyrics, touch and hold a lyrics line, then tap Report a Concern at the bottom of the screen.

# <span id="page-224-0"></span>Queue up your music on iPhone

Use the queue in the Music app  $\Omega$  to see a list of upcoming songs, add songs and videos to the queue, and see what you've recently played.

Note: Not all features are available in the Apple Music Voice Plan. For more information, see the Apple Support article How to use Apple Music Voice.

#### Use the queue

- 1. Tap the player to open Now Playing.
- 2. Tap  $\Xi$ , then tap a song to play it and the songs that follow.

To reorder the list, drag  $\equiv$ .

3. Tap  $\equiv$  again to hide the queue.

*Note:* When you turn off Autoplay on a device that uses your Apple ID—your iPhone, for example—Autoplay is turned off on all other devices that use the same Apple ID.

#### Add music and videos to the queue

When browsing or playing music, touch and hold a song, album, playlist, or video, then choose an option.

- *Add music right after the currently playing item:* Tap Play Next.
- *Add music to the end of the queue:* Tap Play Last.

**Tip:** If you're using HomePod to stream music and your friends are on the same Wi-Fi network, they can add and reorder items in the queue. To learn more about HomePod speakeraccess, see the HomePod User Guide.

#### See what you've recently played

- 1. Tap the player to open Now Playing.
- 2. Tap  $\Xi$ , then swipe down to see your playing history.

To play a song in the history, tap it. To remove your playing history, tap Clear.

# Listen to broadcast radio on iPhone

You can play thousands of broadcast radio stations on iPhone.

- *Ask Siri:* Activate Siri, then say something like, "Play Wild 94.9" or "Tune in to ESPN Radio."
- *Search for a station:* Tap Search, enter the station in the search field, then tap a result to play the station.

You can search for stations by name, call sign, frequency, and nickname.

*Choose a station in the Radio tab:* Tap Radio, swipe up, then choose a station below the Local Broadcasters or International Broadcasters heading.

*Note:* You don't need a subscription to Apple Music to listen to broadcast radio. Broadcast radio isn't available in all countries or regions and not all stations are available in all countries or regions.

# Apple Music

# <span id="page-226-0"></span>Subscribe to Apple Music on iPhone

Apple Music is an ad-free streaming music service that lets you listen to millions of songs and your music library. As a subscriber, you can listen any time—online or off—and create your own playlists, stream and download lossless and Dolby Atmos music, get personalized recommendations, follow artists and receive notifications when they release new music, see music your friends are listening to, watch exclusive video content, and more.

You can subscribe to Apple Music or to Apple One, which includes Apple Music and other services.See the Apple Support article Bundle Apple subscriptions with Apple One.

Alternatively, you can subscribe to Apple Music Voice and use Siri to stream any song, [album, playlist, or radio station in the Apple](#page-248-0) Music catalog. See Listen to music with Apple Music Voice.

*Note:* Apple Music, Apple Music Voice, Apple One, lossless, and Dolby Atmos aren't [available in all countries or regions. See the Apple Support article](https://support.apple.com/HT204411)  Availability of Apple . Media Services

### Subscribe to Apple Music

You can subscribe to Apple Music when you first open the Music app  $\Box$ ; to subscribe later, go to Settings  $\bullet$  > Music, then tap the subscription button.

New subscribers can start a trial and cancel at any time. If you end your Apple Music subscription, you can no longer stream Apple Music songs or play Apple Music songs you downloaded.

Qualified students can purchase a student subscription at a discounted price. See the Apple Support article Get an Apple Music student subscription[.](https://support.apple.com/HT205928)

### Share Apple Music with family members

When you subscribe to Apple Music, Apple One Family, or Apple One Premier, you can use Family Sharing to share Apple Music with up to five other family members. Your family group doesn't need to do anything—Apple Music is available to them the first time they open the Music app after your subscription begins.

#### DRAFT: APPLE CONFIDENTIAL

If you join a family group that subscribes to Apple Music, Apple One Family, or Apple One Premier, and you already subscribe, your subscription isn't renewed on your next billing date; instead, you use the group's subscription. If you join a family group that doesn't subscribe, the group uses your subscription.

*Note:* To stop sharing Apple Music with a family group, you can cancel the subscription, leave a Family Sharing group, or remove a member from a Family Sharing group.

#### Listen to music shared with you

When a friend shares music with you with the Message app, you can easily find it in Shared with You in Apple Music. (Music must be turned on in Settings  $\bullet$  > Messages > Shared with You, and your friend must be in your contacts list in Contacts.)

- 1. Open the Music app  $\blacksquare$ , then tap Listen Now.
- 2. Swipe up to Shared with You, then do any of the following:
	- Tap a song to listen to it.
	- Tap the name of the person, people, or group that shared the song to reply to them using the Messages app.
	- Touch and hold the song to take other actions—for example, add it to your library, create a station, reply to the sender, or remove it.

#### Change or cancel your Apple Music subscription

You can change your subscription plan or cancel your subscription.

- 1. Tap Listen Now, then tap  $\Theta$  or your profile picture.
- 2. Tap Manage Subscription, then follow the onscreen instructions.

If you're not a subscriber, you can use Music to listen to music synced to iPhone from a Mac or a Windows PC, play and download previous iTunes Store purchases, and listen to Apple Music radio for free.

### Play music together in the car with iPhone

Using SharePlay and CarPlay, you and your passengers can all control the music that's playing in the car.

#### DRAFT: APPLE CONFIDENTIAL

Passengers can join a SharePlay session in two ways: by tapping a notification on their  $\left| \dot{} \right|$ iPhone or by scanning a QR code, either on the CarPlay Now Playing screen or on the Now Playing screen of another passenger's iPhone.

#### Before you begin

- The driver must have an iPhone with iOS 17 or later and be an Apple Music subscriber.
- Passengers must have an iPhone with iOS 17 or later, but don't need to have an Apple Music subscription.

#### Host a SharePlay session

To use SharePlay in the car, you and your passengers each play a part.

1. Begin playing music from your iPhone using CarPlay.

A notification appears on the Lock Screen of passengers' iPhones, asking if they'd like to join the SharePlay session. After they tap Connect, you receive a notification in CarPlay.

2. Tap a passenger's name, then tap  $\bullet$  to allow the passenger to choose and stream music from your iPhone.

After you approve a passenger, they'll have access to future SharePlay sessions until you revoke their access.

### Use a QR code to join a SharePlay session

Passengers can also join a SharePlay session over Bluetooth by scanning a QR code.

1. In the Now Playing screen in CarPlay, tap  $\binom{n}{n}$  in CarPlay.

A QR code appears on the CarPlay screen.

2. Ask a passenger to open the Camera app on their iPhone and point the camera at the QR code.

A button appears below the picture of the QR code on their iPhone to request a connection to the SharePlay session. The passenger taps the button, then taps Connect.

3. Tap  $\bullet$  on the CarPlay screen to allow the passenger to join.

#### Use a QR code to add other passengers

If you're a passenger using SharePlay to control music in a car, you can invite other passengers while the driver focuses on the road.

- 1. In the Music app  $\Box$ , open Now Playing, then tap  $\Diamond$  at the bottom of the screen to show the SharePlay window, which lists all the participants as well as a QR code for joining the session.
- 2. Ask the passenger who wants to join the session to point their iPhone camera at the QR code, tap the button that appears below the code, then tap Connect.

The driver taps  $\bullet$  on the CarPlay screen to allow the passenger to join.

#### Leave or end a SharePlay session in the car

- If you're a passenger: Tap  $\binom{n}{k}$  at the bottom of Now Playing, then tap Leave.
- *If you're the driver:* Tap End on the CarPlay screen.

# Listen to lossless music on iPhone

Inthe Music app **C**, Apple Music subscribers can access millions of tracks encoded using lossless audio compression.

Lossless compression is a form of compression that preserves all of the original data. Apple has developed its own lossless audio compression technology called Apple Lossless Audio Codec (ALAC). The entire Apple Music catalog is encoded using ALAC in resolutions ranging from 16-bit/44.1 kHz (CD Quality) up to 24-bit/192 kHz.

*Note:* Lossless music isn't available in the Apple Music Voice Plan. For more information, see the Apple Support article How to use Apple Music Voice.

#### What you need to know about lossless in Apple Music

- Streaming lossless audio over a cellular or Wi-Fi network consumes significantly more data. And downloading lossless audio uses significantly more space on your device. Higher resolutions use more data than lower ones.
- AirPods, AirPods Pro, AirPods Max, and Beats wireless headphones use Apple AAC Bluetooth Codec to ensure excellent audio quality. However, Bluetooth connections aren't lossless.
- To get a lossless version of music that you already downloaded from Apple Music, just delete the music and redownload it from the Apple Music catalog.
- To listen to songs at sample rates higher than 48 kHz on iPhone, you need an external digital-to-analog converter.

*Note:* Apple Music and lossless aren't available in all countries or regions. See the Apple Supportarticle Availability of Apple Media Services.

#### Turn on Lossless Audio and choose audio quality settings

You can choose audio quality settings for cellular streaming, Wi-Fi streaming, and downloads.

- 1. Go to Settings  $\bullet$  > Music.
- 2. Tap Audio Quality, then tap Lossless Audio to turn it on or off.
- 3. Choose the audio quality for streaming and downloading audio.
	- Choose Lossless for a maximum resolution of 24-bit/48 kHz.
	- Choose Hi-Res Lossless for a maximum resolution of 24-bit/192 kHz.

The audio quality of streamed music depends on song availability, network conditions, and the capability of connected headphones or speakers.

#### Identify lossless music

If music is available in lossless,  $\mathbb{Q}$  appears on album pages. When you turn on Lossless Audio in Settings  $\otimes$  > Music > Audio Quality, the Lossless badge also appears in Now Playing. To learn more about a song's lossless encoding, tap  $\mathbb{N}\mathbb{N}$  on an album page or in Now Playing.

For more information, see the Apple Support article About lossless audio in Apple Music.

# <span id="page-231-0"></span>Listen to Dolby Atmos music on iPhone

Inthe Music app **D**, Apple Music subscribers can listen to available tracks in Dolby Atmos. Dolby Atmos creates an immersive, three-dimensional audio experience on stereo headphones and speakers or receivers compatible with Dolby Atmos.

*Note:* Dolby Atmos music isn't available in the Apple Music Voice Plan. For more information, see the Apple Support article How to use Apple Music Voice.

Albums available in Dolby Atmos have the Dolby Atmos badge  $\blacksquare$ . If a track is playing in Dolby Atmos, the badge also appears on the Now Playing screen.

*Note:* Apple Music and Dolby Atmos aren't available in all countries or regions. See the Apple Support article Availability of Apple Media Services[.](https://support.apple.com/HT204411)

### COMMENT: #ba #music

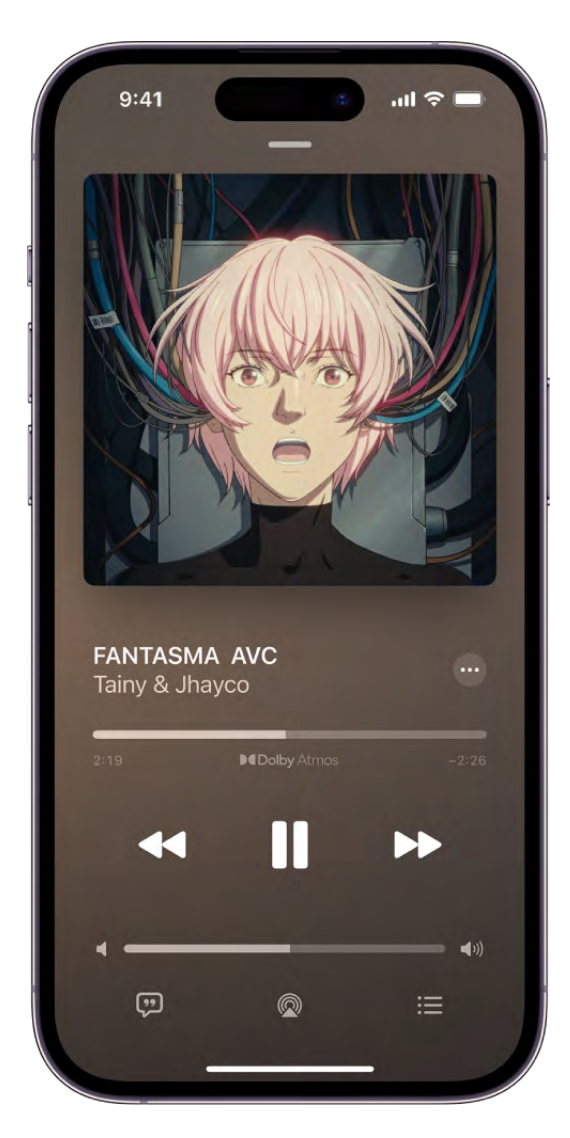

#### Turn on Dolby Atmos

- 1. Go to Settings  $\bullet$  > Music > Dolby Atmos.
- 2. Choose Automatic or Always On.
	- *Automatic:* Plays Dolby Atmos whenever iPhone is connected to compatible headphones such as AirPods (3rd generation), AirPods Pro, or AirPods Max, or to speakers or receivers compatible with Dolby Atmos.
	- *Always On:* Plays Dolby Atmos on any headphones or speakers. The Music app will attempt to play Dolby Atmos tracks on any headphones or speakers connected to iPhone.

Dolby Atmos will play on any headphones, but not all speakers will play Dolby Atmos as intended.

### Control Spatial Audio and head tracking on iPhone

When you listen to supported music on your iPhone with AirPods (3rd generation), AirPods Pro, or AirPods Max, you can use Spatial Audio and head tracking to create an immersive theater-like environment with sound that surrounds you. Follow these steps to control Spatial Audio and head tracking in Control Center.

- 1. Wear your AirPods, then open Control Center.
- 2. Touch and hold the volume control, then tap Spatial Audio at the lower right.
- 3. Tap one of the following:
	- *Off:* Turns off both Spatial Audio and head tracking.
	- *Fixed:* Turns on Spatial Audio without head tracking.
	- *Head Tracked:* Turns on both Spatial Audio and head tracking. This setting allows the sound to follow the movement of your head.

The settings you choose are saved and applied automatically the next time you use that app. For example, if you tap Fixed while listening to a song in Apple Music, the Fixed setting is automatically used the next time you play a song in Apple Music.

*Note:* To disable head tracking for all apps on your iPhone, go to Settings > Accessibility > AirPods, tap your AirPods, then turn off Follow iPhone.

#### Download songs in Dolby Atmos

- 1. Go to Settings  $\bullet$  > Music.
- 2. Turn on Download in Dolby Atmos.

[For more information, see the Apple Support article](https://support.apple.com/HT212182) About Spatial Audio with Dolby . Atmos in Apple Music

# Sing along with Apple Music on iPhone

In the Music app  $\Box$ , Apple Music subscribers can use Apple Music Sing to view real-time, beat-by-beat lyrics for select songs, as well as adjust the volume of a song's vocals allowing you to sing along with the music while viewing the lyrics as they're highlighted.

#### Adjust a song's vocal volume

- 1. Tap the player to open Now Playing, then tap  $\mathcal{P}$ .
- 2. Touch and hold  $\triangleright$ , then drag the slider up or down to adjust the vocal volume.
- 3. To turn off Apple Music Sing for the song, tap the slider.

If you're listening to a song playing with Dolby Atmos and you turn on Apple Music Sing, Dolby Atmos turns off and the song plays without surround sound. If you turn off Apple Music Sing, the song plays with Dolby Atmos.

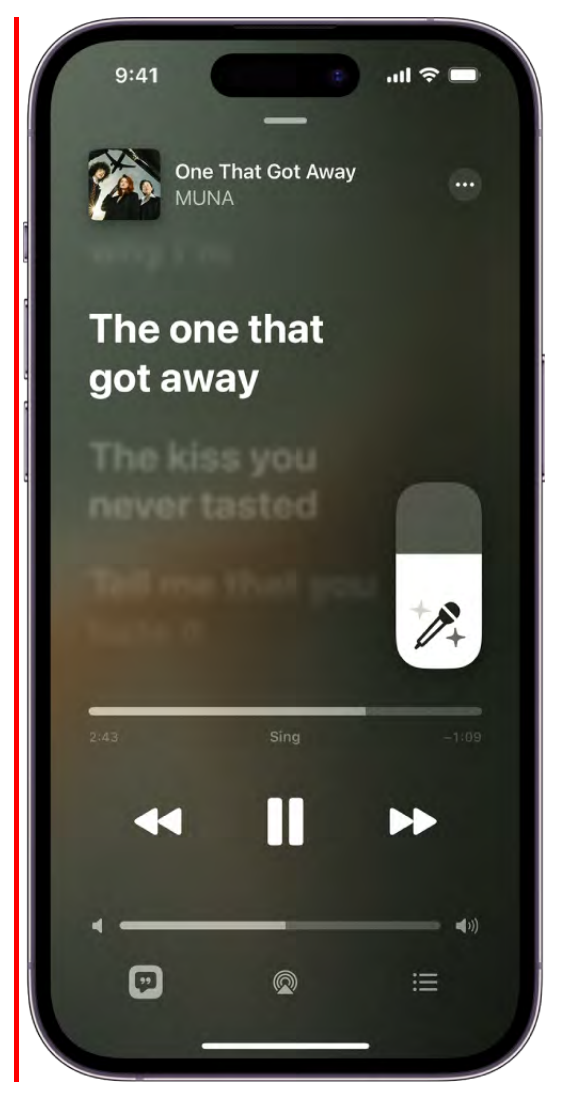

## Sing onscreen with visual effects on Apple TV 4K

You can connect your iPhone as a Continuity Camera to see yourself singing onscreen along with lyrics. You can add visual effects to your image and lyrics, which enhances the singalong experience.

See Use iPhone as a webcam for Mac or Apple TV and Sing along with Apple Music on Apple TV in the Apple TV User Guide.

Apple Music Sing is available on iPhone 11 and later and iPhone SE (3rd generation) using iOS 16.2 or later.

### COMMENT: #ba #music

## Find new music with Apple Music on iPhone

In the Music app  $\Omega$ , Apple Music subscribers can browse new and noteworthy music, music videos, playlists, and more.

*Note:Browsing isn't available in the Apple Music Voice Plan. For more information, see* the Apple Support article How to use Apple Music Voice.

### Browse Apple Music

Tap Browse to find new music. Do any of the following:

- *Explore featured music:* Swipe through featured songs and videos at the top of the Browse screen.
- *Browse playlists created by music experts:* Tap one of the many playlists created by music experts.
- *Explore new music:* Swipe through the albums listed below New Music.
- *Play music that matches your mood:* Tap a mood, such as Feel Good, Romance, or Party, then tap a playlist.
- *See what's hot:* Tap a song below the Best New Songs heading. Swipe left to see more songs.
- *Listen to the top songs from around the world:* Tap one of the Daily Top 100 playlists. These playlists reflect the day's most popular songs in countries across the globe.
- *Listen to songs from upcoming albums:* Tap an album below Coming Soon, then tap an available song to play it.
- *Browse your favorite categories:* Tap Browse by Category, choose a category, then tap a featured playlist, song, album, artist, radio station, or music video to enjoy music handpicked by music experts.
- *Play the day's most popular songs:* Tap Charts, then tap a song, playlist, album, or music video to play it. Tap All Genres at the top of the screen to see the top songs and music videos in a genre you choose.
- *Watch music videos:* Tap Music Videos, then tap a featured music video or playlist of music videos.

*Note:* To see more music, swipe left on the album art. To see all the music in a section— New Music, for example—tap > next to the section's name.

#### DO NOT DISTRIBUTE

#### COMMENT: #ba #music

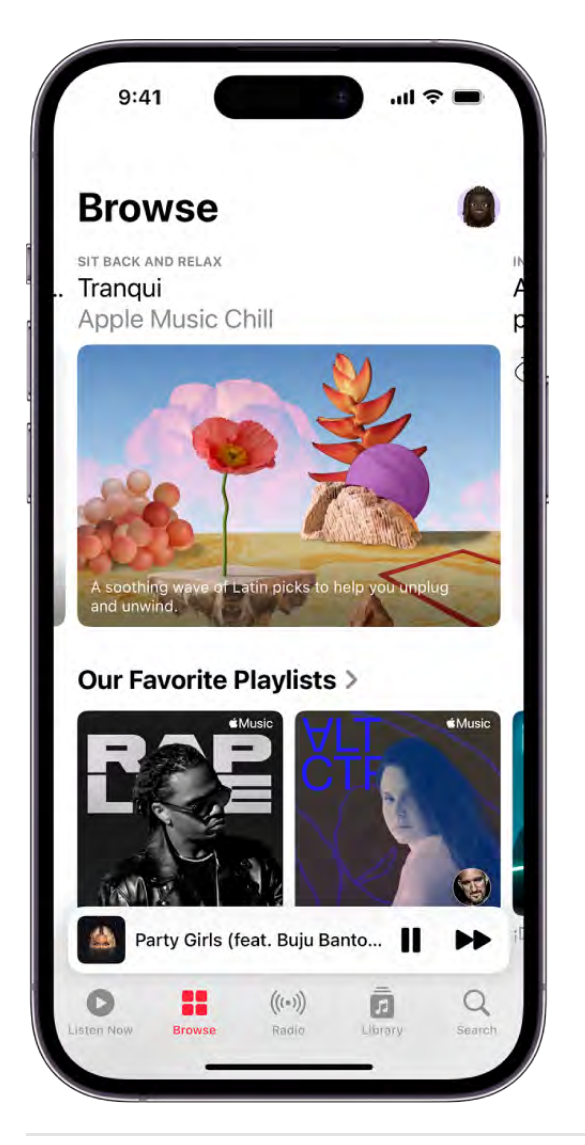

# Add music to iPhone and listen offline

In the Music app  $\blacksquare$ , Apple Music subscribers can add and download songs and videos from Apple Music. You can stream music you add to iPhone when you have an internet connection. To play music when you're not connected to the internet, you must first download it.

Note:You can't add and download music in the Apple Music Voice Plan. For more information, see the Apple Support article How to use Apple Music Voice.

### Add music from Apple Music to your library

Do any of the following:

- Touch and hold a song, album, playlist, or video, then tap Add to Library.
- When viewing the contents of an album or playlist, tap  $\oplus$  near the top of the screen to add the album or playlist, or tap  $\cdots$  next to a song, then tap Add to Library to add that song.
- On the Now Playing screen, tap  $\Box$ , then tap Add to Library.

To delete music from the library, touch and hold the song, album, playlist, or music video, then tap Delete from Library.

Music you add to iPhone is also added to other devices if you're signed in to the iTunes Store and App Store using the same Apple ID and have Sync Library turned on (go to Settings  $\bullet$  > Music, then turn on Sync Library).

### Add music to a playlist

- 1. Touch and hold an album, playlist, song, or music video.
- 2. Tap Add to a Playlist, then choose a playlist.

### Download music from Apple Music to your iPhone

*Download a song, album, or playlist:* Touch and hold music you've added to your library, then tap Download.

After you've added a playlist or album, you can also tap  $\bullet$  at the top of the screen.

*Note:* You must turn on Sync Library to download music from Apple Music to your library (go to Settings  $\bullet$  > Music, then turn on Sync Library).

*Always download music:* Go to Settings > Music, then turn on Automatic Downloads.

Songs you add are automatically downloaded to iPhone.

*See download progress:* On the Library screen, tap Downloaded Music, then tap Downloading.

*Note:* If the music you're downloading is available in Dolby Atmos, the Dolby button  $\blacksquare$ appears next to the item, and you can download it either in Dolby Atmos or in stereo. To download music in Dolby Atmos when available, go to Settings  $\otimes$  > Music, then turn on Download in Dolby Atmos. See [Listen to Dolby Atmos music on iPhone](#page-231-0).

#### Manage storage space

- *Free up music storage:* If iPhone is low on storage space, you can automatically remove downloaded music that you haven't played in a while. Go to Settings  $\bullet$  > Music > Optimize Storage.
- *Remove music and videos stored on iPhone:* Touch and hold a song, album, playlist, music video, TV show, or movie that you've downloaded. Tap Remove, then tap Remove Downloads.

The item is removed from iPhone, but not from iCloud Music Library.

*Remove all songs or certain artists from iPhone:* Go to Settings > Music > Downloaded Music, tap Edit, then tap  $\bigcirc$  next to All Songs or the artists whose music you want to delete.

#### Choose cellular data options for Music

Go to Settings  $\bullet$  > Music, turn on Cellular Data, then do any of the following:

- Turn Download over Cellular on or off.
- Tap Audio Quality, turn on Lossless Audio, then tap Cellular Streaming to choose a setting (None, High Efficiency, High Quality, Lossless, or High-Resolution Lossless).

High Quality, Lossless, and High-Resolution Lossless use significantly more cellular data than High Efficiency, which may incur additional charges from your cellular carrier. Songs may also take longer to start playing.

# See recommended music on iPhone

In the Music app  $\Box$ , Apple Music subscribers can use Listen Now to discover and play your favorite albums, playlists, interviews, and personal mixes, based on your taste.

Note: Not all features are available in the Apple Music Voice Plan. For more information, see the Apple Support article How to use Apple Music Voice.

#### Select your favorite genres and artists

When you first tap Listen Now, you're asked to tell Apple Music about your preferences. Apple Music uses these preferences when recommending music.

1. Tap the genres you like (double-tap those you love, and touch and hold the genres you don't care for).

2. Tap Next, then do the same with the artists that appear.

To add a specific artist who isn't listed, tap Add an Artist, then enter the artist's name.

#### Play music

- 1. Tap Listen Now, then tap a playlist or album.
- 2. Tap Play, or tap Shuffle to shuffle the playlist or album.

You can also touch and hold a playlist or album, then tap Play.

#### Play songs from an artist's catalog

Go to an artist page, then tap  $\bullet$  next to the artist's name.

The Music app plays songs from the artist's entire catalog, mixing hits and deep cuts.

#### Add favorite artists

Go to an artist page, then tap  $\bullet$  at the top of the screen.

When you mark an artist as a favorite, they appear under Favorite Artists in For You, and their music is recommended more often. You can also choose to receive notifications when they release new music.

### Tell Apple Music what you love

Do any of the following:

- Touch and hold an album, playlist, or song, then tap Love or Suggest Less Like This.
- On the Now Playing screen, tap  $\bullet$ , then tap Love or Suggest Less Like This.

Telling Apple Music what you love and dislike improves future recommendations.

#### Discover your most-played music of the year

For every year you're subscribed to Apple Music (and listen to enough music to become eligible), Apple Music creates a Replay personal chart, ranking the songs you've played the most. Find a playlist for each year you've been a subscriber by tapping Listen Now, swiping up to Replay: Your Top Songs by Year, then tap a year. You can also find deeper insightsinto your listening throughout the year at replay.music.apple.com. See the Apple Support article How to get your Apple Music Replay.

#### Discover music you've never played before

Using your listening history and taste profile, Apple Music recommends music you may like that you've never played before.

- 1. Tap Listen Now, then swipe down to Stations for You.
- 2. Tap Discovery Station, then choose an option.

#### Rate music in your library

- 1. Go to Settings  $\bullet$  > Music.
- 2. Turn on Show Star Ratings.
- 3. In Music, touch and hold a song in your library, tap Rate Song, then choose a rating from one to five stars.

Song ratings sync to all devices that use the same Apple ID.

This option appears only if you already have star ratings from a synced library on your device.

### Tell Apple Music to ignore your listening habits

If you don't want your followers on Apple Music to see any of the music you play, follow these steps.

- 1. Go to Settings  $\bullet$  > Music.
- 2. Turn off Use Listening History.

Turning off your listening history impacts new music recommendations and the contents of Replay playlists.

# Listen to radio on iPhone

In the Music app  $\Box$ , Apple Music subscribers can listen to Apple Music radio in the Radio tab. Apple Music radio features three world-class radio stations (Apple Music 1, Apple Music Hits, and Apple Music Country), the latest music from a variety of genres, and exclusive interviews. You can also listen to featured stations that have been created by music experts, and create your own custom stations from songs or artists you choose.

#### Listen to Apple Music radio

Tap Radio, then tap one of the currently playing Apple Music radio stations. No subscription is required to listen to Apple Music 1, Apple Music Hits, or Apple Music Country.

*Note:* Because Apple Music radio stations are live radio, you can't rewind or skip songs.

#### Listen to your favorite music genre

- 1. Tap Radio, then tap a genre listed below More to Explore.
- 2. Tap a featured station.

#### Create a station

You can create a radio station based on a particular artist or song. Chances are, if you like that artist or song, you'll like the music the station plays.

- 1. Touch and hold an artist or song.
- 2. Tap Create Station.

To create a station in Now Playing, tap  $\Box$ , then tap Create Station.

# Search for music on iPhone

Using Search in the Music app  $\Box$ , you can quickly browse through music categories, see recent searches, and search Apple Music or your library.

Note: Not all features are available in the Apple Music Voice Plan. For more information, see the Apple Support article How to use Apple Music Voice.

- 1. Tap Search, then do any of the following:
	- Tap a category such as Pop or Fitness.
	- Tap the search field, then tap something you recently chose while searching—a song or artist, for example.
	- Tap the search field, tap Apple Music, then enter a song, artist, album, playlist, radio show or episode, station, video, category, curator, record label, or profile.

- Tap the search field, tap Your Library, then enter a song, album, playlist, artist, video, compilation, or composer.
- 2. Tap a result to play it.

You can search for a song in Apple Music based on its lyrics. In the search field, enter a few of the words you remember to find a song.

Siri: Say something like: "Play the song with the lyrics" and then say a key phrase from the lyrics. Learn how to use Siri.

## COMMENT: #ba #music

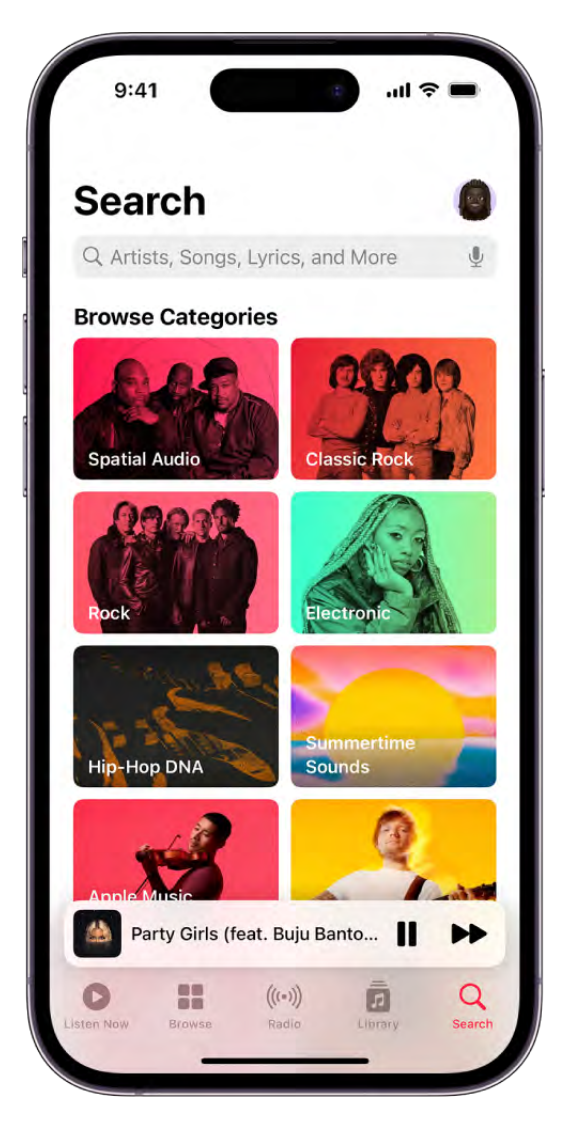

## Create playlists on iPhone

In the Music app  $\Box$ , you can organize music into playlists that you can share with your friends.

Note: You can't create playlists in the Apple Music Voice Plan. For more information, see the Apple Support article How to use Apple Music Voice.

## Create playlists to organize your music

1. To create a new playlist, do any of the following:

- Tap Library, tap Playlists, then tap New Playlist.
- Touch and hold a song, album, or playlist; tap Add to a Playlist; then tap New Playlist.
- On the Now Playing screen, tap  $\Box$ , tap Add to a Playlist, then tap New Playlist.
- 2. To more easily identify the playlist later, enter a name and description.
- 3. To give your playlist cover art, tap  $\bullet$ , then take a photo or choose an image from your photo library.
- 4. To add music to the playlist, tap Add Music, then tap Listen Now, Browse, Library, or the search field.
- 5. Choose or search for music, then tap  $\oplus$  to add it to the playlist.

Tip: If you want to add songs to your library when you add them to a playlist, go to Settings  $\bullet$  > Music, then turn on Add Playlist Songs.

### Edit a playlist you created on iPhone

Tap the playlist, tap  $\odot$ , tap Edit, then do any of the following:

*Add more songs:* Tap Add Music, then choose music.

You can also touch and hold an item (song, album, playlist, or music video), tap Add to a Playlist, then choose a playlist.

- *Delete a song:* Tap  $\bigcirc$ , then tap Delete. Deleting a song from a playlist doesn't delete it from your library.
- Change the song order: Drag  $\equiv$  next to a song.

#### DRAFT: APPLE CONFIDENTIAL

Changes you make to your music library are updated across all your devices when Sync Library is turned on in Music settings. If you're not an Apple Music subscriber, the changes appear in your music library the next time you sync with your computer.

### Sort a playlist

- 1. Tap a playlist, then tap  $\odot$  at the top right of the screen.
- 2. Tap Sort By, then choose an option—Playlist Order, Title, Artist, Album, or Release Date.

## Delete a playlist

Touch and hold the playlist, then tap Delete from Library.

You can also tap the playlist, tap  $\bigcirc$ , then tap Delete from Library.

# See what your friends are listening to

When you're an Apple Music subscriber, you can see music your friends are listening to by following them. You can also see the playlists they've shared. Likewise, your followers can see your shared playlists and the music you're listening to. You see this information on your profile screen in the Music app  $\blacksquare$ .

Note: Not all features are available in the Apple Music Voice Plan. For more information, see the Apple Support article How to use Apple Music Voice.

### Create a profile

When you first open Music, you're asked to set up a profile and start following friends. If you skipped this step, you can set up a profile at any time.

- 1. Tap Listen Now, then tap  $\Theta$ .
- 2. Tap Start Sharing with Friends.

Friends can now follow you.

### View your profile

- 1. Tap Listen Now, then tap  $\Theta$  or your profile picture.
- 2. Tap View Profile at the top of the screen.

#### Follow your friends

There are several ways to follow people:

- Add friends when you set up your profile.
- After you set up your profile, swipe to the bottom of the profile screen, tap Follow More Friends, then tap Follow next to those you want to follow.

You can follow friends who are in your contacts list and who use Apple Music.

- On the profile screen, touch and hold a profile picture, then tap Follow.
- Tap Search, enter a friend's name, tap it in the results, then tap Follow.

*Note:* Your friends must have a profile for you to find them using search.

To see the people you're following and those who follow you, open the profile screen, then swipe up.

If a profile picture has a lock on it, you need to ask that person to follow them. After your request is accepted, you see the person's shared playlists and the music they're listening to.

#### Respond to follow requests

You can allow everyone to follow you, or just people you choose. You receive follow requests only if you choose who can follow you.

- 1. Tap Listen Now, then tap  $\Theta$  or your profile picture.
- 2. Tap View Profile.
- 3. Tap Edit, then tap People You Approve if you want to be followed only by people you choose.
- 4. Tap Follow Requests, then accept or decline the requests.

You may receive follow requests in other ways—as a link in an email or a text message, for example. To accept, tap the link.

#### Stop following and block followers

- *Stop following:* Touch and hold the profile picture of a person you follow, then tap Unfollow.
- *Block followers:* Touch and hold a profile picture, then choose Block.

People you block won't see your music or be able to find your profile. They can still listen to your shared playlists if they've added them to their library.

#### Share music with followers

By default, your followers see the playlists you create, but you can choose not to share some playlists.

- 1. Tap Listen Now, then tap  $\Theta$  or your profile picture.
- 2. Tap View Profile.
- 3. Tap Edit, then turn playlists on or off.
- 4. Drag  $\equiv$  to reorder them.

Your followers will see the playlists you create on your profile unless you turn off those playlists you don't want to share. You can turn off this option when you create a playlist or later, when you edit the playlist.

To share playlists with people who don't follow you, touch and hold a playlist, then tap Share Playlist.

*Note:* If you make changes to music you share—edit or stop sharing a playlist, for example—those changes are reflected on your followers' devices.

#### Hide music from your followers

- 1. Tap Listen Now, then tap  $\Theta$  or your profile picture.
- 2. Tap View Profile.
- 3. Touch and hold the playlist or album (below Listening To).
- 4. Tap Hide from Profile.

The listening history for this item won't appear in your profile or be visible to the people who follow you. If you don't want your followers to see any of the music you listen to, tap Edit on the profile screen, then turn off Listening To at the bottom of the screen.

#### DO NOT DISTRIBUTE

*Note:* It may take up to 10 minutes before music you hide is no longer visible to your followers.

#### See what others are listening to

Tap Listen Now, then do any of the following:

- *See what your friends are listening to:* Scroll down to Friends Are Listening To, then tap an item to play it.
- *Listen to a mix of songs your friends are listening to:* Swipe left on Made For You, then tap Friends Mix.
- See what a follower or person you follow is listening to: Tap  $\Theta$  or your profile picture, then tap View Profile. Tap a person's profile picture to see shared playlists and music they're listening to. You also see their followers and the people they follow.

#### Share your profile

You can share your profile using email, Messages, or another app you choose.

- 1. Tap Listen Now, then tap  $\Theta$  or your profile picture.
- 2. Tap View Profile.
- 3. Tap  $\bigcirc$ , tap Share Profile, then choose a sharing option.

You can also share the profile of anyone you follow, or who follows you.

#### Report a concern

If you have a concern about a follower, touch and hold their profile picture, then tap Report a Concern.

Use Siri to play music on iPhone

You can use Siri to control music playback in the Music app **.** 

Activate Siri, then make your request. You can use Siri in a wide variety of ways:

#### COMMENT: #ba #music

#### DRAFT: APPLE CONFIDENTIAL

- *Play Apple Music:* You can play any song, artist, album, playlist, or station. Say, for example, "Play 'Party Girls' by Victoria Monét" or "Play Tainy." Siri can also play popular songs from different genres or years. Say "Play the top songs from 1990." You can also play music on AirPlay-enabled devices in a specific room. Say something like "Play the latest album by Loraine James in the living room."
- *Let Apple Music be your personal DJ:* Say something like "Play my Chill Mix" or "Play something I like."
- *Add music from Apple Music to your library:* Say, for example, "Add 'Clutch Pearlers' by Clark to my library." Or while playing something, say "Add this to my library." (Apple Music subscription required. Not available with Apple Music Voice.)
- *Add a song or album to a playlist:* While playing a song, say something like "Add this song to my Workout playlist" or "Add this album to my Sunday Morning playlist."
- *Find out more about the current song:* Say "What's playing?", "Who sings this song?", or "Who is this song by?"

Tip: You can also identify a song playing on or near iPhone by adding the Music Recognition control to Control Center. Go to Settings  $\bullet$  > Control Center, then tap next to Music Recognition. With a song playing, open Control Center, then tap  $\odot$ .

*Play songs based on their lyrics:* Say "Play the song with the lyrics" and then say a key phrase from the lyrics.

## Learn how to use Siri.

Siri can also help you find music in the iTunes Store. See Get music, movies, and TV shows in the iTunes Store on iPhone.

# <span id="page-248-0"></span>Listen to music with Apple Music Voice on iPhone

Apple offers the Apple Music Voice Plan, a subscription option for Apple Music designed around Siri. Using just your voice, you can access millions of songs, tens of thousands of playlists (including hundreds of mood and activity playlists), personalized mixes, genre stations, and Apple Music radio.

In addition to streaming music from Apple Music, you can play music you purchased from the iTunes Store and music you've synced to iPhone. You can also stream music with AirPlay, play music using Home Sharing, and search the Apple Music library and your music library.

#### DRAFT: APPLE CONFIDENTIAL

*Note:* Not all features are available in the Apple Music Voice Plan. For more information, see the Apple Support article How to use Apple Music Voice.

#### Subscribe to Apple Music Voice

You can subscribe to Apple Music Voice when you first open the Music app  $\left| \cdot \right|$ .

As an Apple Music Voice subscriber, you can play music on all your devices that have Siri turned on, including HomePod mini, AirPods, or any other Apple device, and when using CarPlay.

Tip: If you don't subscribe to Apple Music, you can get a 7-day free preview of Apple Music Voice by using Siri to play a song or artist in Apple Music. This one-time free preview will not renew. After 7 days, you can subscribe to the Voice plan in the Apple Music app and get a 1-month free trial.

New subscribers can start a trial and cancel at any time. If you end your Apple Music Voice subscription, you can no longer stream Apple Music songs.

### Play music with Apple Music Voice

To play music with Apple Music Voice, just say "Hey Siri," then make your request:

- **Play 'Party Girls' by Victoria Monét"**
- "Play Apple Music Country"
- "Play cool jazz"
- "Play the dinner party playlist"
- "Play a playlist to help me relax"
- "Play more like this"

To see Siri suggestions created just for you, open the Music app  $\Box$ , tap Listen Now, then swipe through the suggestions below Just Ask Siri. Say "Hey Siri," then speak the suggestion or tap to play it.

### Play music you recently listened to

Open the Music app  $\Box$ , tap Listen Now, then tap an item. Playlists and albums play in their original order.

#### Play purchased and synced music

You can play music you purchased from the iTunes Store as well as music you synced to your iPhone from a computer.

Open the Music app  $\Box$ , tap Library, tap a category such as Playlists, Artists, or Albums, then tap an item.

To play music from a Home Sharing library, tap Library, tap Home Sharing, then tap a library.

# Change the way music sounds on iPhone

Change the way music sounds on iPhone with EQ and Sound Check. Crossfade songs in playlists.

## Use EQ and normalize volume levels

- Choose an equalization (EQ) setting: Go to Settings **@** > Music > EQ.
- *Normalize the volume level of your audio:* Go to Settings > Music, then turn on Sound Check.

## Crossfade songs in playlists

In iOS 17, you can crossfade songs in a playlist, which creates a listening experience with no audio gaps between songs.

- 1. Go to Settings  $\bullet$  > Music, then turn on Crossfade.
- 2. Drag the slider to choose the length of the crossfade.

# News

# Get started with News on iPhone

The News app  $\bullet$  collects all the stories you want to read, from your favorite sources, about the topics that interest you most. To personalize News, you can choose from a selection of publications (called *channels*) and topics such as Entertainment, Food, and Science.

You need a Wi-Fi or cellular connection to use News.

The more you read, the better News understands your interests. Siri learns what's important to you and suggests stories you might like. You can receive notifications about important stories from channels you follow.

Andyou can subscribe to Apple News+, which includes hundreds of magazines, popular newspapers, and premium digital publishers. Apple News+ subscribers can also listen to audio stories and solve daily crossword and crossword mini puzzles.

*Note:* Apple News and Apple News+ aren't available in all countries or regions.

### Personalize your news

Whenyou follow a channel or topic, related stories appear more often in the Today feed, and the channel or topic appears in the Following tab.

1. In News, tap Following, then, below Suggested by Siri, tap  $\oplus$  next to the channels and topics you want to follow.

To make a channel or topic a favorite, tap Edit, then tap  $\bigcirc$  next to the channel or topic. It will appear in a group near the top of the Today feed.

If there's a channel or topic that you don't want to appear in your feed, touch and hold it, then choose Block Channel, Block Topic, or Stop Suggesting.

When you block a channel or topic, its stories don't appear in the Today feed and widgets. To see the channels and topics you've blocked, tap Following > Blocked Channels & Topics.

*Note:* When you browse Top Stories and other areas that feature stories curated by Apple News editors, stories from channels you blocked show a gray headline and a [message indicating that you blocked the channel. See](#page-254-1)  Follow, unfollow, block, and
#### . [unblock channels and topics](#page-254-0)

2. Tap Discover Channels at the bottom of the screen, then tap  $\oplus$  for each channel you want to follow.

To stop following a channel or topic, swipe it to the left, then tap Unfollow.

To quickly find specific channels and topics to follow, tap the search field at the top of the screen, enter the channel or topic's name, then tap  $\oplus$  in the results below.

## Get notifications

Some channels you follow may send notifications about important stories.

- 1. Tap Following, swipe to the bottom of the screen, then tap Notifications & Email below Manage.
- 2. Turn on notifications for your preferred channels.
- 3. Turn on notifications from Apple News, such as Apple News Top Stories, Apple News Spotlight, and more.

If you subscribe to Apple News+, you can additionally receive notifications when new issues are available of publications you follow. You can also receive New Features & Tips notifications.

#### Receive Apple News newsletters

You can choose to receive newsletters in your email inbox from Apple News editors. Newsletters feature top stories, personalized based on your interests. If you subscribe to Apple News+, newsletters can also include new issues of your favorite magazines.

- 1. Tap Following, swipe to the bottom of the screen, then tap Notifications & Email.
- 2. Swipe to the bottom of the screen, then turn on Apple News Newsletters or tap Sign Up for Newsletters, then tap Sign Me Up.

In the U.S., several different newsletters may be available, and you can choose which ones you'd like to receive. Tap Sign Up to opt in, or Subscribed to opt out.

To stop receiving newsletters, return to the Notifications & Email screen, then turn off Apple News Newsletters. In the U.S., tap Manage Newsletters, then unsubscribe from each newsletter you no longer want to receive.

*Note:* Personalized newsletters aren't available in all countries or regions.

### See stories only from the channels you follow

Go to Settings  $\bullet$  > News, turn on Restrict Stories in Today, then confirm your choice.

*Note:* Restricting stories significantly limits the variety of stories that appear in the Today feed and all other feeds. For example, if you restrict stories and follow only one entertainment-related channel, your Entertainment topic feed will contain stories only from that channel. When you restrict stories, you don't see Top Stories and Trending Stories.

# Use News widgets on iPhone

You can easily see the day's top and trending stories from the News app  $\mathbf S$ , as well as stories about a topic of your choosing, just by tapping the Today or Topic widget.

# Access stories from News widgets

In the Today or Topic widget, tap a story headline to open the story in News.

See Add, edit, and remove widgets on iPhone.

# See news stories chosen just for you on iPhone

The Today feed in the News app  $\Omega$  presents top stories selected by Apple News editors, the best stories from the channels and topics you follow, and stories and issues from Apple [News+](#page-262-0). The Today feed also includes stories suggested by Siri, trending stories that are popular with other News readers, My Sports, and more. Depending on your location, the Today feed can also include Apple News Today audio briefings, puzzles, and local news with your local weather conditions.

*Note:* Apple News Today audio briefings, local news, and puzzles aren't available in all countries or regions.

#### Access stories in the Today feed

- *Open a story:* Tap the story.
- *Read more stories within a group:* Tap the arrow at the bottom of the group.
- *Play a video:* Tap  $\bullet$  in the thumbnail.
- *Get newer stories:* Pull down to refresh the Today feed with the latest stories.

## <span id="page-254-0"></span>Follow, unfollow, block, and unblock channels and topics

You can influence what appears in the Today feed by following and blocking channels and topics.

- 1. Do any of the following:
	- *Open a channel feed:* Touch and hold a story, tap the channel name, then tap Go to Channel. Or tap a story in the Today feed, then tap the channel name at the top of the story.
	- *Open a topic feed:* Tap the topic title—Movies or Travel, for example.
- 2. At the top of the feed, do any of the following:
	- Follow: Tap  $\oplus$ .
	- Unfollow: Tap  $\odot$ , then tap Unfollow Channel or Unfollow Topic.
	- *Block:* Tap  $\odot$ , then tap Block Channel or Block Topic.
	- *Unblock:* Tap  $\odot$ , then tap Unblock Channel or Unblock Topic.

*Note:* When you browse Top Stories and other areas that feature stories curated by Apple News editors, stories from channels you blocked show a gray headline and a message indicating that you blocked the channel. To read a story from a blocked channel, tap it, then tap Read Story.

See the Apple Support article Block and unblock channels and topics in Apple News.

#### Manage your favorites

Favorites shows the channels and topics from your Following list that you like best (you can have only a limited number of Favorites). Your Favorites group appears near the top of your Following list and your Today feed. Adding channels and topics to your Favorites makes them quicker and easier to access.

*Note:* Only channels and topics that you currently follow can be added to your Favorites.

The first time you use the News app on your iPhone, you won't see any Favorites. You create your Favorites group by marking channels and topics as favorites. You can customize your list at any time.

Tap Following, tap Edit, then do any of the following.

- Add a channel or topic to your Favorites: Tap **belocat to a channel or topic to mark it** as a favorite, then tap Done.
- Remove a favorite: Tap **\*** next to a channel or topic you no longer want as a favorite, then tap Done.
- Reorder favorites: Touch and hold  $\equiv$ , drag favorites to the order you prefer, then tap Done,

You can also swipe up to Favorites in the Today feed, tap  $\odot$ , then tap Manage Favorites.

To remove the Favorites group from your Today feed, swipe up to Favorites, tap  $\odot$ , then tap Block from Today. To unblock Favorites, tap Following, swipe up, tap Blocked Channels & Topics, tap  $\bigcirc$  next to Favorites, then tap Unblock.

*Note:* If you tap Block from Today in the Today feed, your Favorites group still appears in your Following list.

# Stop suggesting specific channels and topic groups in the Today feed

Suggested channels and topic groups may appear in the Today feed, but you can stop these suggestions.

- 1. Tap Today.
- 2. Tap  $\odot$  in a channel or topic group, then tap Stop Suggesting.

The channel or topic isn't blocked, but News stops displaying the story group in Today.

#### Tell News what kind of stories you prefer

- 1. Tap Today.
- 2. Tap  $\cdots$  below a headline, then tap Suggest More or Suggest Less.

# Read stories in News on iPhone

You can read and share the stories in the News app  $\boxed{N}$  on iPhone.

# COMMENT: #ba #news

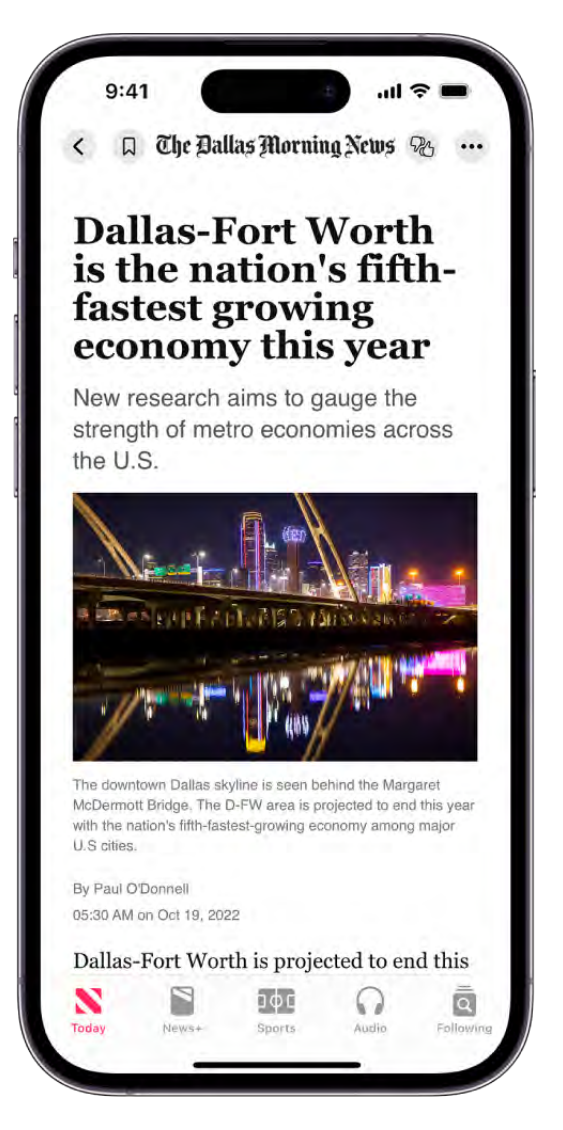

*Note:* Apple News and Apple News+ aren't available in all countries or regions.

#### Read a story

Tap a story to read it. While viewing a story, you have these options:

- *Read the next story:* Swipe left.  $\bullet$
- *Read the previous story:* Swipe right.
- Return to the list of stories: Swipe from the left edge or tap  $\zeta$  at the top left of the screen.

- *Tell News what stories you prefer:* When viewing a story, tap  $\bullet$ , then choose Suggest More or Suggest Less. Your feedback is taken into account for future recommendations.
- Change the text size: Tap  $\mathbb{O}$ , tap Text Size, then tap the smaller or larger letter to change the text size in the story and all other stories in the channel. (Not available in all channels.)
- Share a story: Tap  $\odot$ , tap Share Story, then choose a sharing option, such as Messages or Mail.
- *Report a concern:* If you believe that a story you're viewing is mislabeled, inappropriate, offensive, or doesn't display properly, tap  $\mathfrak{S}$ , tap Report a Concern, then choose a concern.

In Apple News+ issues in PDF format, the Suggest More, Suggest Less, Save Story, and [Report a Concern options aren't available. See](#page-263-0) Browse and read Apple News+ stories and issues on iPhone.

# Read stories shared with you

When a friend shares stories with you using the Messages app, you can easily find them in the Shared with You section in Apple News. (News must be turned on in Settings  $\bullet$  > Messages > Shared with You, and your friend must be in your contacts list in Contacts.)

- 1. In the News app, tap Following.
- 2. Tap Shared with You, then do any of the following:
	- Tap a shared story to read it in News.
	- Tap the name of the person who shared a story to reply to them in the Messages app. You can also reply while reading the story—tap the name shown below the channel's logo.

# <span id="page-257-0"></span>Follow your favorite teams with My Sports on iPhone

In My Sports in the News app  $\mathbf{N}$ , you can follow your favorite sports, teams, leagues, and athletes; receive stories from top sports publications, local newspapers, and more; access scores, schedules, and standings for the top professional and college leagues; and watch highlights.

#### Set up iPhone to use My Sports

Before you can use My Sports, you must do the following:

- Sign in with your Apple ID: Go to Settings **Section Section** to your iPhone.
- *Sign in to the App Store:* Go to Settings > [*your name*], then tap Media & Purchases.

### Get started with My Sports

Before you can use My Sports, you must allow syncing between Apple News and the Apple TV app. When you allow syncing, teams you follow in News are followed automatically in the Apple TV app, and vice versa.

- 1. Tap Sports at the bottom of the screen, tap Get Started, then tap Pick Your Teams.
- 2. On the Manage My Sports screen, tap  $\oplus$  next to sports, teams, leagues, and major sporting events to follow them.

Sports topics you've previously expressed interest in appear below Suggested.

3. To search for a sports topic, tap the search field, enter a search term such as a team's name or location, tap  $\oplus$  next to a result, then tap Done.

#### View My Sports

Tap Sports at the bottom of the screen to view comprehensive sports coverage.

*Note:* To see the most important sports coverage at a glance, tap Today, then swipe up to the My Sports group.

You can also find the sports topics you follow in the Following tab.

#### Browse all available sports

- 1. Tap Sports, then tap All Sports at the top of the screen.
- 2. Tap a sport or league to go to its feed.
- 3. To follow that sport or league, tap  $\oplus$  at the top of the screen.

#### Manage sports topics

You can follow and unfollow sports topics after you've set up My Sports.

Tap Sports, tap  $\odot$  at the top right, then tap Manage My Sports, where you can do any of the following:

- *Follow topics:* Tap  $\oplus$  next to each topic you want to follow, then tap Done.
- *Unfollow topics:* Tap  $\bigcirc$  next to topics you want to unfollow, tap Unfollow, then tap Done.
- Reorder topics: Touch and hold  $\equiv$ , drag topics to the order you prefer, then tap Done.

# Show scores and schedules, highlights, and more

My Sports offers scores and schedules for your favorite teams, stats and stories for individual games and events, video highlights, and stories related to your favorite teams.

Tap Sports, then do any of the following:

- *Show scores and schedules:* Tap Scores & Schedule, then tap the Schedule or Scores tab.
- *Show stats and stories for individual games:* In My Sports, tap the tile for a game or event below Scores & Schedule.
- *Watch a live game:* Tap Scores & Schedule, tap the Schedule tab, then tap Open in Apple TV (before or after the game) or Watch in Apple TV (during a live game) next to a game. If the game is available in your area and you've subscribed to a service that broadcasts the game, you can watch it in the Apple TV app or in a supported app.

*Note:* Supported sports apps may require a separate subscription. Not all games are available in all areas.

• View highlights: Swipe up to the Highlights section, then tap **D** in the thumbnail. Tap  $\geq$  to see more highlights.

*Note:* Highlights are available only for select leagues.

*Read sports stories related to topics you follow:* Swipe up to For You, then tap a story.

# Get My Sports notifications

Receive notifications about teams you follow.

1. Tap Following, swipe to the bottom of the screen, then tap Notifications & Email below Manage.

2. Turn on notifications for My Sports.

*Note:* To receive My Sports notifications, you must allow syncing between Apple News and the Apple TV app, and follow at least one sports topic.

# Remove the My Sports group from Today

- 1. In Today, swipe up to My Sports, then tap  $\odot$ .
- 2. Tap Block from Today.

When you block My Sports, the group no longer appears in your Today feed.

## Stop syncing My Sports

To stop syncing between Apple News and the Apple TV app, go to Settings  $\bullet$  > News, then turn off Sync My Sports.

*Note:* When you turn off Sync My Sports, you can no longer use My Sports.

# Listen to Apple News Today on iPhone

In the News app  $\mathbf{S}$ , you can listen to Apple News Today, an audio briefing of the day's top stories hosted by Apple News editors. With an Apple News+ subscription[,](#page-262-1) you can also listen to audio versions of select Apple News+ stories in the News app and in the . Podcasts app

*Note:* Apple News, Apple News+, and the audio feature aren't available in all countries or regions.

# Play Apple News Today

1. Tap  $\bigcap$ , then tap an episode of Apple News Today.

Apple News Today briefings also appear in the Today feed below Listen Now.

2. For more audio controls, tap the mini player at the bottom to open the full-screen player.

See Listen to audio stories[.](#page-269-0)

3. To return to the mini player, swipe down to minimize the full-screen player.

To close the full-screen player, tap  $\bullet$ , then tap Close Audio Player. To close the mini player, tap  $\mathbf{\hat{x}}$ .

If you're not an Apple News+ subscriber, a preview of an Apple News+ audio story plays when the briefing concludes.

# Get Apple News Today show notes notifications

- 1. Tap Following, swipe to the bottom of the screen, then tap Notifications & Email below Manage.
- 2. Turn on notifications for Apple News Today.

# Apple News+

# <span id="page-262-0"></span>Subscribe to Apple News+ on iPhone

In the News app  $\mathbf{S}$ , Apple News+ lets you enjoy hundreds of magazines, popular newspapers, and content from premium digital publishers directly on your iPhone.

You can subscribe to Apple News+ or to Apple One Premier, which includes Apple News+ [and other Apple services. See the Apple Support article](https://support.apple.com/HT211659)  Bundle Apple subscriptions with . Apple One

As a subscriber, you have access to current and available back issues of publications, you can listen to audio stories, and you can download content for offline reading and share stories and issues with others. You can also solve crossword and crossword mini puzzles.

As a nonsubscriber, you can browse, but not read, a collection of story headlines and publications personalized just for you, view the entire Apple News+ catalog, and browse issues by category—Entertainment and Food, for example. Nonsubscribers may be able to play a few puzzles for free and listen to short previews of audio stories. To read stories and issues, listen to complete Apple News+ audio stories, and play daily puzzles, start a free trial or subscribe.

*Note:* Apple News, Apple News+, Apple One, puzzles, and the audio feature aren't [available in all countries or regions. See the Apple Support article](https://support.apple.com/HT204411)  Availability of Apple . Media Services

# <span id="page-262-1"></span>Subscribe to Apple News+

Tap the subscription button shown in a magazine, puzzle, or story in News, then follow the onscreen instructions.

You may be asked to sign in with your Apple ID.

# Share Apple News+ with family members

When you subscribe to Apple News+ or Apple One Premier, you can use Family Sharing to share Apple News+ with up to five other family members. Your family group members don't need to do anything—Apple News+ is available to them the first time they open the News app after your subscription begins.

If you join a family group that subscribes to Apple News+ or Apple One Premier, and you already subscribe, your subscription isn't renewed on your next billing date; instead, you use the group's subscription. If you join a family group that doesn't subscribe, the group uses your subscription.

*Note:* To stop sharing Apple News+ with a family group, you can cancel the subscription, leave a Family Sharing group, or remove a member from a Family Sharing group.

## Cancel or change your Apple News+ subscription

Tap Following, swipe up, tap Subscriptions below Manage, then do one of the following:

- *Apple News+ only:* Tap Cancel Subscription, then follow the onscreen instructions.
- *Apple News+ and individual channels:* Select Apple News+, tap Cancel Subscription, then follow the onscreen instructions.

If you subscribe to Apple News+ as part of an Apple One Premier subscription and want [to cancel your subscription, see the Apple Support article](https://support.apple.com/HT202039)  If you want to cancel a subscription from Apple.

<span id="page-263-0"></span>Browse and read Apple News+ stories and issues on iPhone

To get the most out of Apple News+, follow your favorite publications, and browse through current and back issues.

*Note:* Apple News and Apple News+ aren't available in all countries or regions. See the Apple Support article Availability of Apple Media Services[.](https://support.apple.com/HT204411)

#### Follow and unfollow publications

You follow an Apple News+ publication by following its channel. Do any of the following:

- Tap Today or News+ at the bottom of the screen, tap a story or issue from an Apple News+ publication, tap the publication's name at the top of the screen, then  $\tan \Theta$ .
- Tap Following, enter the publication's name in the search field, then tap  $\oplus$ .
- Tap News+, swipe left on the categories near the top of the screen, tap Newspapers or Catalog, then tap Follow below the publication's cover.

To unfollow a publication, tap Following, swipe left, then tap Unfollow.

## Browse Apple News+ issues and stories

Stories and issues from Apple News+ appear in the Today feed and channel feeds. Stories (but not issues) can also be found in topic feeds and search results. To access entire issues, tap the News+ tab at the bottom of the screen, where you can do any of the following:

- *View all available publications:* Near the top of the screen, swipe the options left, then tap Catalog.
- *View a specific content category:* Swipe left on the options near the top of the screen, tap Catalog, tap Featured, then tap a category such as Money & Business, Entertainment, or Sports.
- *View new and recent issues:* Tap My Magazines. By default, new issues appear near the top of the screen. The issue you've most recently read appears first. If you've recently downloaded an issue, it appears next. To choose a different sorting option, tap  $\mathbb{\Theta}$ , then tap Sort by Name or Sort by Date.

*Note:* If you block an Apple News+ publication, its issues are removed from My Magazines.

To open a story or issue, do any of the following:

- Tap an issue cover in News+ or the Today feed.
- Tap Following, enter the name of the Apple News+ channel in the search field, tap the channel, then tap the issue.
- Follow a link to a story or issue that someone shared with you.

# Access back issues

Do any of the following:

- Tap News+, tap My Magazines, tap ••• below the issue cover (or touch and hold the cover), then tap Browse Back Catalog.
- Tap a channel you follow, or search for a channel, then tap it. Below Recent Issues, swipe to the issue you want to read, then tap to open it. Tap Issues near the top of the screen to browse all available issues.

Read Apple News+ issues COMMENT: #ba #news

Open the issue, where you can do any of the following:

- *View the table of contents:* Tap the cover thumbnail at the bottom left of the screen.
- *Navigate to a story:* In an issue in Apple News Format, tap the story link in the table of contents. In a PDF issue, tap the thumbnail of the page you want to view.
- *Page through an issue:* Swipe left to go to the next story, or swipe right to go to the previous story.
- Change the text size: In stories in Apple News Format, tap  $\odot$ , choose Text Size, then tap the smaller or larger letter to change the text size in the story and all other stories in the channel. In PDF issues, pinch to zoom.

If you sign out in Settings  $\bullet$  > [your name] > Media & Purchases, you can only access free stories—you must sign back in to access stories and download issues that require an Apple News+ subscription.

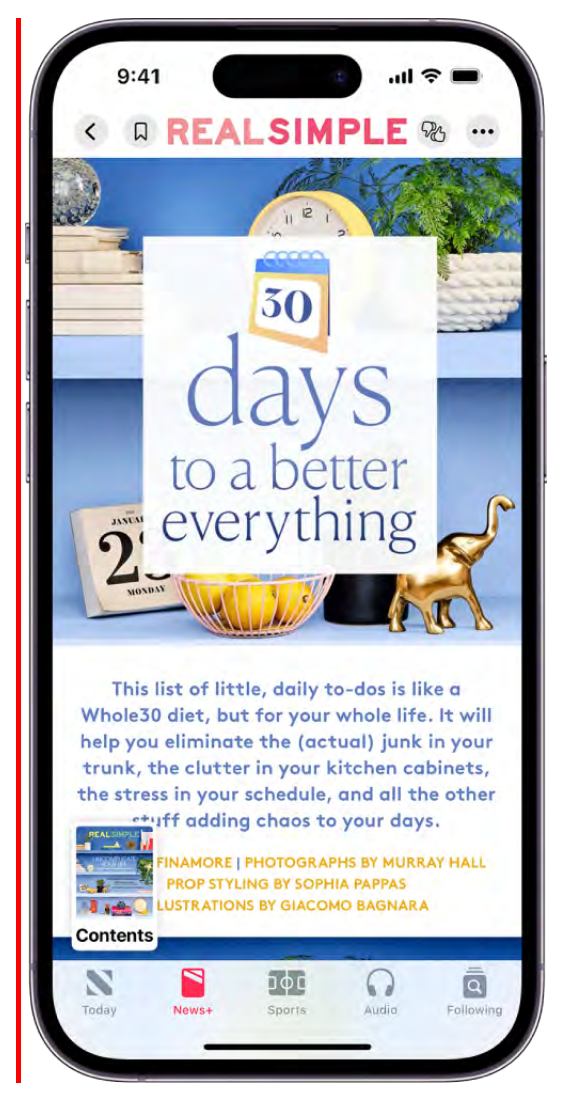

Download Apple News+ issues on iPhone

With the News app  $\boxed{\bf S}$  and an Apple News+ subscription, you can download issues to read later.

*Note:* Apple News and Apple News+ aren't available in all countries or regions. See the Apple Support article [Availability of Apple Media Services.](https://support.apple.com/HT204411)

#### Download an Apple News+ issue

1. Do any of the following:

- Tap Today, then swipe down to My Magazines.
- Tap News+, then tap My Magazines. You can also tap Catalog near the top of the screen, then tap a stack of magazines.
- Tap Following, then tap a magazine channel you follow.
- Tap Following, enter the magazine channel name in the search field, then tap the channel.
- 2. When you find the issue you want, tap  $\cdots$  below the issue cover (or touch and hold the cover), then tap Download Issue.

To download multiple issues, tap My Magazines, tap  $\odot$ , tap Select, tap the issues you want to download, then tap  $\mathbb{Q}$ .

When you subscribe to Apple News+, the most recent issues of magazines you follow are automatically downloaded when iPhone is plugged into power, has sufficient storage space, and is connected to Wi-Fi. If you don't want to download issues automatically, go to Settings  $\bullet$  > News, then turn off Download Issues. You can download issues only if you're an Apple News+ subscriber.

#### Read a downloaded issue

- 1. Tap the News+ tab.
- 2. Tap Downloaded near the top of the screen, then tap an issue.

#### Manually remove an Apple News+ issue

Under most conditions, automatically downloaded issues are removed from iPhone after 30 days, but you can remove them sooner.

Tap the News+ tab, then do any of the following:

1. Tap Downloaded near the top of the screen, tap  $\cdots$  below the issue cover (or touch and hold the cover), tap Remove, then tap Remove Download.

The issue is removed from the Downloaded tab, but its cover remains in My Magazines so you can easily access the issue again.

2. Tap My Magazines near the top of the screen, tap  $\cdots$  below the issue cover (or touch and hold the cover), tap Remove, then tap Remove from My Magazines.

The issue's cover and content are removed from iPhone and from any other devices where you're signed in with the same Apple ID and News is turned on in iCloud preferences or settings.

To remove multiple issues, tap My Magazines or Downloaded near the top of the screen, tap  $\odot$ , tap Select, tap the issues you want to remove, then tap  $\dddot{\mathbf{w}}$ .

To remove all downloaded issues, tap Following > History, tap Clear, then tap Clear All.

When storage on iPhone is limited, issues may be automatically removed sooner than 30 days.See the Apple Support article Read magazines with Apple News+.

# Listen to audio stories in News on iPhone

If you subscribe to Apple News+, you can listen to audio versions of select News+ in the News app **N**. You can also listen to select Apple News+ audio stories in the Podcasts . app

*Note:* Apple News, Apple News+, and the audio feature aren't available in all countries or regions.See the Apple Support article Availability of Apple Media Services.

# Browse audio stories

Tap  $\Omega$  to show Apple News+ audio stories and Apple News Today. If you're a subscriber, you have access to the following:

- *Editors' Picks:* Features audio stories chosen by the Apple News editors as well as the latest episodes of Apple News Today and Apple News In Conversation.
- *Up Next:* Stories you're currently listening to or have added to the Up Next queue.
- *For You:* Stories recommended to you based on your interests.
- *Story groups:* Dynamic collections of stories curated by the Apple News editors, based on a topic or theme, such as space exploration or stories to accompany your commute.
- *More to Explore:* Links to all audio stories, Apple News Today episodes, recently played stories, and story categories such as Arts & Entertainment, News & Politics, and Sports.

To learn more about a story before listening to it, tap See Details.

If you're not an Apple News+ subscriber, you can hear previews of audio stories in Editors' Picks, Audio Stories For You, and in story groups. You can also listen to full episodes of Apple News Today and Apple News In Conversation.

# <span id="page-269-0"></span>Play audio stories

#### COMMENT: #ba #news

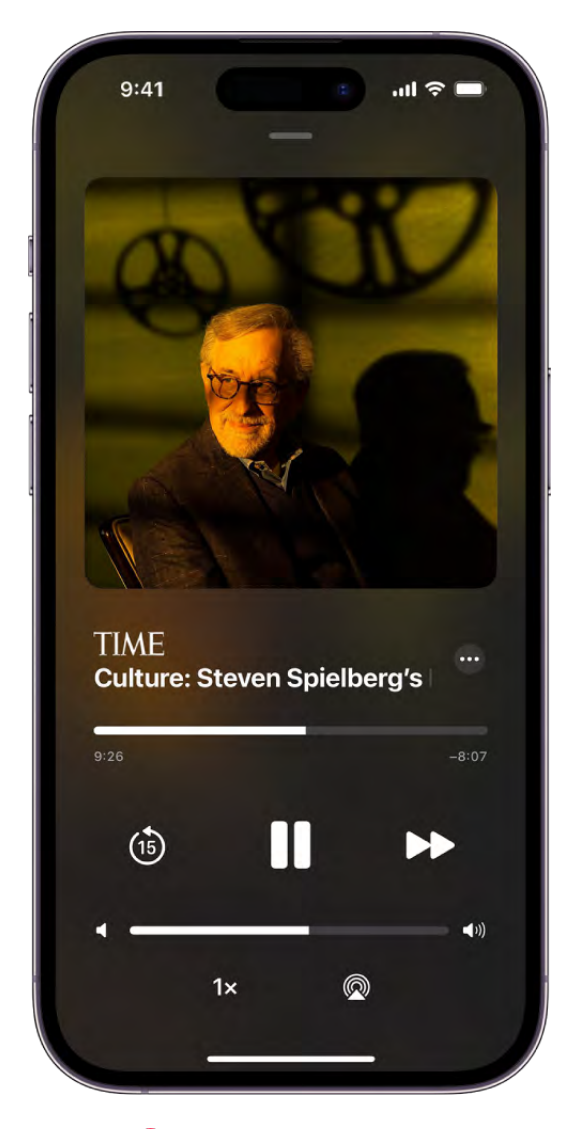

- 1. Tap  $\bigcap$ , then tap a story.
- 2. For more playback controls, tap the mini player at the bottom to open the full-screen player.
- 3. To return to the mini player, swipe down to minimize the full-screen player.

To close the full-screen player, tap  $\bullet$ , then tap Close Audio Player. To close the mini player, tap  $\mathbf{\Omega}$ .

Audio stories can also appear in a feed. To listen to the story, tap Play Now (Apple News+ subscription required). You can also tap the story to read it, then tap Play Now at the top of the story. If you're not a subscriber, you can listen to a preview of the story.

Use any of the following controls:

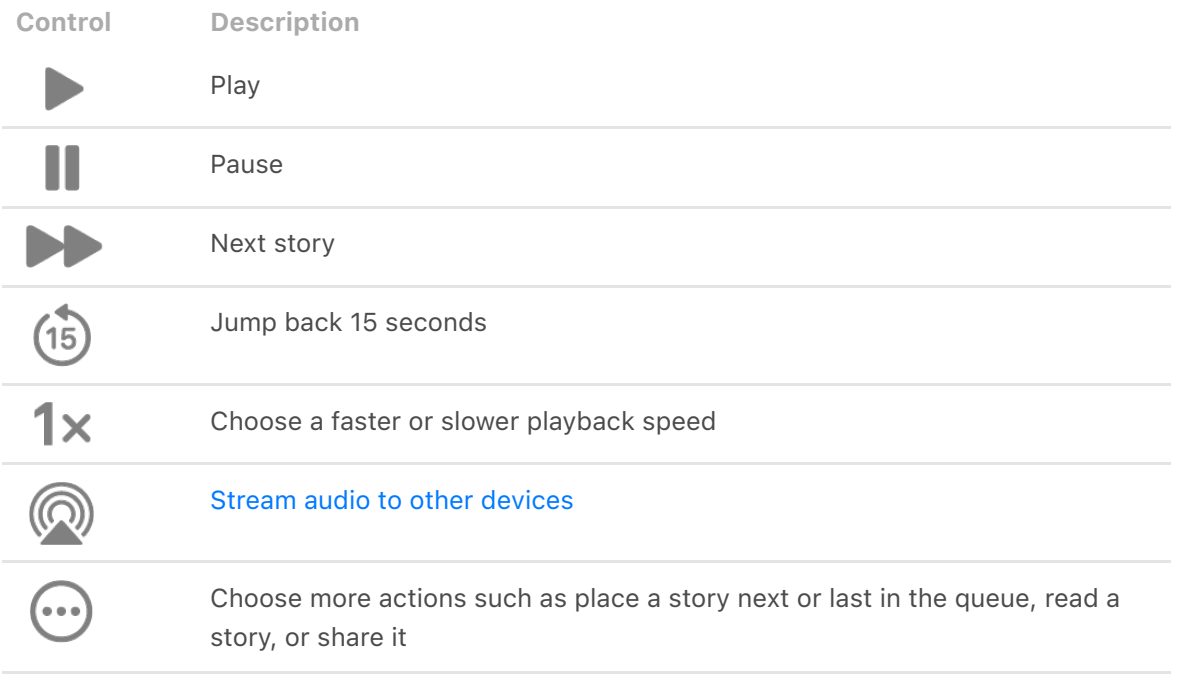

# Add stories to Up Next

Do one of the following:

- In the Audio tab or a news feed, tap •••, then choose Play Next or Play Last.
- At the top of a story, touch and hold Play Now, then choose Play Next or Play Last.

To continue listening from your most recent reading or listening position, tap Play Next from Here or Play Last from Here.

To reorder stories in the queue, tap See All, touch and hold  $\equiv$ , then drag stories to the order you prefer.

*Note:* By default, if you're an Apple News+ subscriber, audio stories in your queue are automatically downloaded when iPhone is plugged into power, has sufficient storage space, and is connected to Wi-Fi. If you don't want them to download automatically, go to

#### DO NOT DISTRIBUTE

Settings  $\bullet$  > News, then turn off Download Audio.

#### Read, share, and remove audio stories

Do any of the following:

- Read, share, and more: Tap •••, then choose an option.
- *Remove stories from the Up Next queue or For You:* Touch and hold the story, then select Remove.

*Note:* Some of these options are also available when you swipe a story left or right.

When listening to a story, open the full-screen player, then tap  $\cdots$  to see a list of similar options.

# <span id="page-271-0"></span>Solve crossword puzzles in Apple News on iPhone

In iOS 17 and later, Apple News+ subscribers can solve daily crossword and crossword mini puzzles. Nonsubscribers may be able to play a few puzzles for free.

*Note:* Puzzles are not available in all countries or regions.

#### View the Puzzles feed

To view the Puzzles feed, do one of the following:

- Tap Following, then tap Puzzles.
- Tap Today, then tap the Puzzles group.

# Follow the feed for a puzzle type

After opening the Puzzles feed, tap Crossword or Crossword Mini, tap  $\odot$ , then tap Follow.

A Puzzles category appears in Following with the puzzles types appearing below. To make them favorites, tap Edit, tap  $\triangle$  next to a puzzle type, then tap Done.

# Choose a puzzle

You can select the kind of puzzle you want to solve—crossword or crossword mini. You can choose to solve new puzzles or puzzles from the archive. Each puzzle has a difficulty rating—easy, moderate, or challenging.

- 1. Go to the Puzzles group in the Today feed, the Puzzles feed, or the feed for a puzzle type (crossword or crossword mini).
- 2. Tap a puzzle to open it.

## Solve puzzles

You can navigate and solve crossword and crossword mini puzzles in multiple ways. For example, you can display puzzles in the traditional grid view, or instead choose to show clues and answers in a list. You can tap squares to select words, or hide the keyboard and choose clues from a list.

*Grid view:* Tap a square to show the clue below the puzzle, then use the keyboard to enter the answer. You move to other squares as you type. You can also tap  $\lt$  or  $>$  next to the clue to move to the previous or next clue.

With the keyboard showing, switch from across to down, or vice versa, by tapping the selected square again or tapping the clue.

To hide the keyboard and show a scrollable list of all the clues, tap  $\mathbb{E}$ . Tap a clue to show the keyboard and select the corresponding answer in the grid.

*List view:* To show clues and answers in a list rather than the traditional grid, tap  $\blacksquare$ . Tap Across or Down to show those clues. Tap  $\blacksquare$  to return to grid view.

*Note:* You don't have to solve puzzles all at once; you can return at any time. The timer pauses while you're away.

# Puzzle options

If you're unsure of an answer you've entered, you can get a little help. Tap  $\mathbb{Q}$ , where you find the following options:

- *Autocheck:* Tap Autocheck to check the letters you've entered, and any letters you  $\bullet$ enter later. Any incorrect letters are marked with a slash.
- *Check Square, Check Word, Check Puzzle:* Tap an option to see any incorrect letters, as indicated by slashes.
- *Reveal:* Tap Reveal, then tap Square, Word, or Puzzle to display the correct answer.

*Note:* When you reveal the entire puzzle, it's entirely filled in and considered to be solved.

*Clear Puzzle:* If you'd like a fresh start, you can clear a puzzle's answers and reset the timer.

# Puzzle settings

Tap  $\odot$ , then tap Settings to change these settings:

- *Show Timer:* Tap Show Timer to show or hide the timer that appears above each puzzle. (You can also tap  $\circledcirc$  to show or hide it.)
- *Highlight Linked Clues:* Some puzzles have clues that reference other clues. You can choose whether or not to highlight the words that correspond to these clues.
- *Skip Filled Squares:* By default, after entering a letter, the next empty square in the puzzle is selected. Turn this off to select the square to the right or the square below, whether or not it's filled.
- *At End of Word:* Choose Advance If Complete, Always Advance, or Don't Advance.

You can also tap  $\odot$  to learn more about the puzzle, and share it with Messages, Mail, and more.

# Get Puzzles notifications

- 1. Tap Following, swipe to the bottom of the screen, then tap Notifications & Email below Manage.
- 2. Turn on notifications for Puzzles.

# Remove the Puzzles group from Today

- 1. In Today, swipe up to Puzzles, then tap  $\odot$ .
- 2. Tap Block from Today.

When you block Puzzles, the group no longer appears in your Today feed.

# Search for stories in News on iPhone

The News app  $\mathbf{N}$  keeps track of a wide variety of channels, topics, and stories, which makes it easy to find content that interests you.

#### Search for channels, topics, or stories

- 1. Tap Following, then tap the search field.
- 2. Enter any of the following:
	- The name of a channel, such as CNN or *Washington Post*
	- A topic, such as fashion, business, or politics
	- An event, such as an upcoming meteor shower

In the results list, tap  $\oplus$  to follow the channel or topic.

# Save stories in News on iPhone

In the News app  $\mathbf S$ , you can save stories to read later, online or offline.

## Save a story

When reading a story, tap  $\Box$  to save it.

To read a saved story, tap Following, tap Saved Stories, then tap the story. To delete a saved story, swipe the story left.

#### Check and edit your reading history

Tap Following, tap History, then do any of the following:

- Read a story: Tap the story.
- *Delete a story:* Swipe the story left.
- *Remove your reading history:* Tap Clear, then tap Clear History.
- *Remove the information used to create recommendations:* Tap Clear, then tap Clear Recommendations.
- *Clear everything:* Tap Clear, then tap Clear All.

Your News history, recommendation information, saved stories, and downloaded issues and audio stories are removed from all your devices where you're signed in with the same Apple ID.

*Note:* Story titles remain in Saved Stories, but you must be online to read the stories.

#### DO NOT DISTRIBUTE

If you clear recommendations, and Show in App is on in Settings  $\otimes$  > News > Siri & Search, recommendations based on your Safari and app usage and your reading habits in News are cleared. To prevent News from suggesting stories based on your Safari and app usage, turn off Show in App.

When you clear your history, the identifier used by Apple News to report statistics to news publishers is also reset. You can reset the identifier at any time by going to Settings > News, then turning on Reset Identifier.

# How to subscribe to individual channels on iPhone

Inthe News app  $\mathbf S$ , in addition to subscribing to Apple News+, you can subscribe to individual publications from select publishers. There are three ways to access these subscriptions in News:

- *Subscribe within News:* You can purchase a subscription directly in News. In a channel that offers subscriptions, tap the subscription button.
- *Access an existing subscription purchased from a publisher's app:* If you've downloaded a publisher's app from the App Store, and subscriptions you've bought as in-app purchases are also available in News, you're automatically granted access in News. See the Apple Support article [Buy additional app features with in-app](https://support.apple.com/HT202023) . purchases and subscriptions
- *Access an existing subscription purchased from a publisher:* If you've purchased a subscription directly from a publisher's website or from the publisher's app on a non-Apple device, the publisher may allow you to sign in to your account in News to access your subscription there.

To sign in, tap a story that requires a subscription to read, then tap Already a Subscriber? Enter the user name and password for your existing subscription.

When you subscribe to a channel, you automatically follow it, and stories from the channel appear in the Today feed.

To cancel a subscription, tap the Following tab, swipe up, tap Subscriptions below the Manage heading, select the subscription, then tap Cancel Subscription.

# **Notes**

# **Get started with Notes on iPhone**

Use the Notes app  $\equiv$  to quickly capture your thoughts. You can add images and sketches, make checklists, or even scan documents. And with iCloud, your notes stay up to date on all your devices wherever you go.

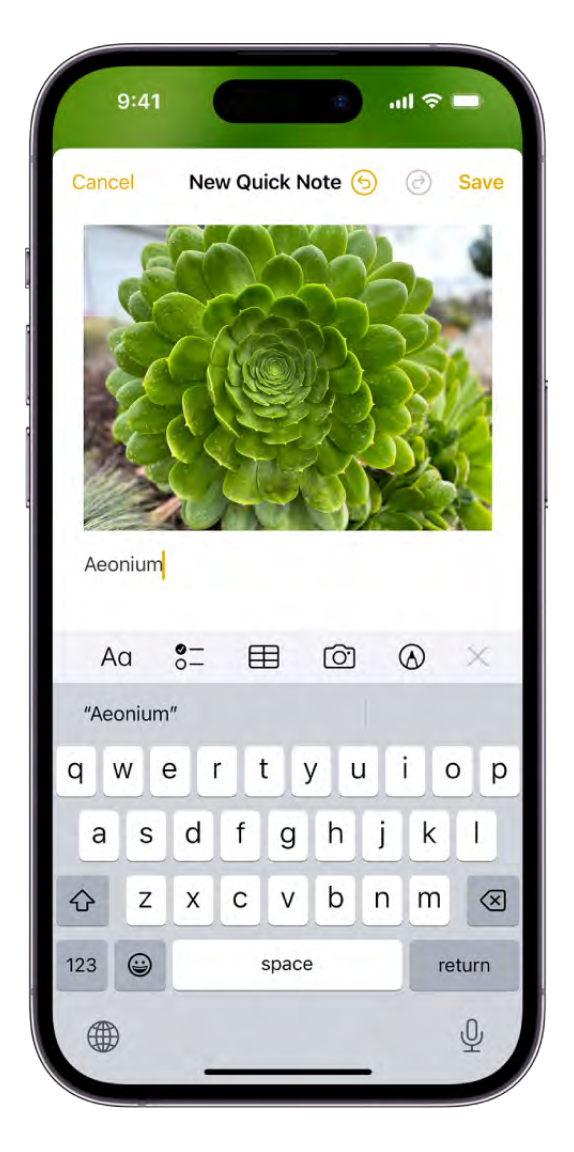

# Jot down a quick note

Use Quick Notes to jot down information from any app or screen. Tap  $\hat{D}$ , then tap New Quick Note. Add images, handwriting, links, and more.

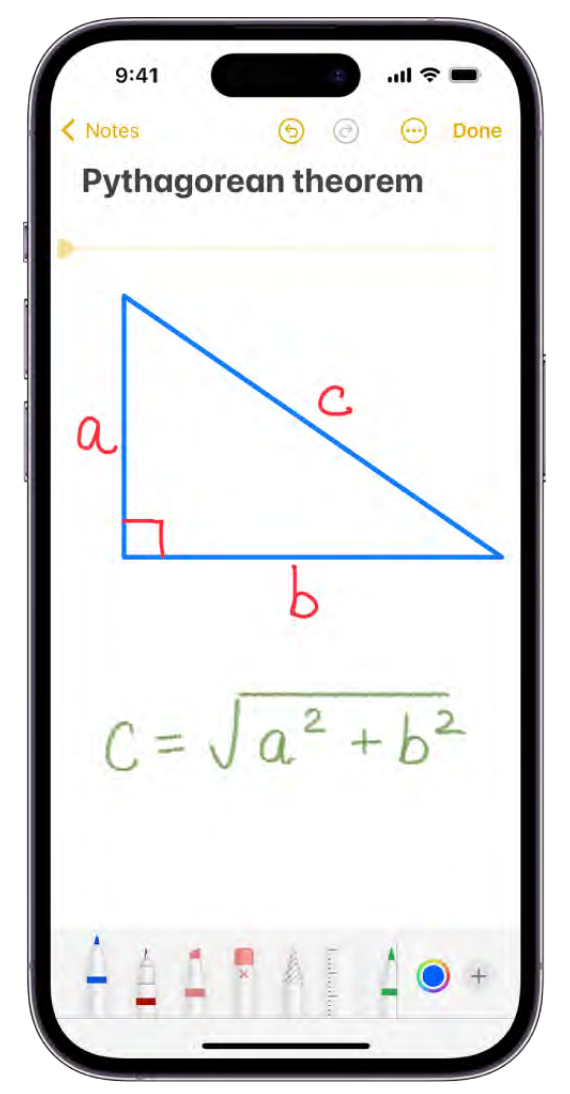

# Add sketches and more

Tap  $\circledA$ , then draw or write with your finger. You can choose from a variety of Markup tools and colors and draw straight lines with the ruler.

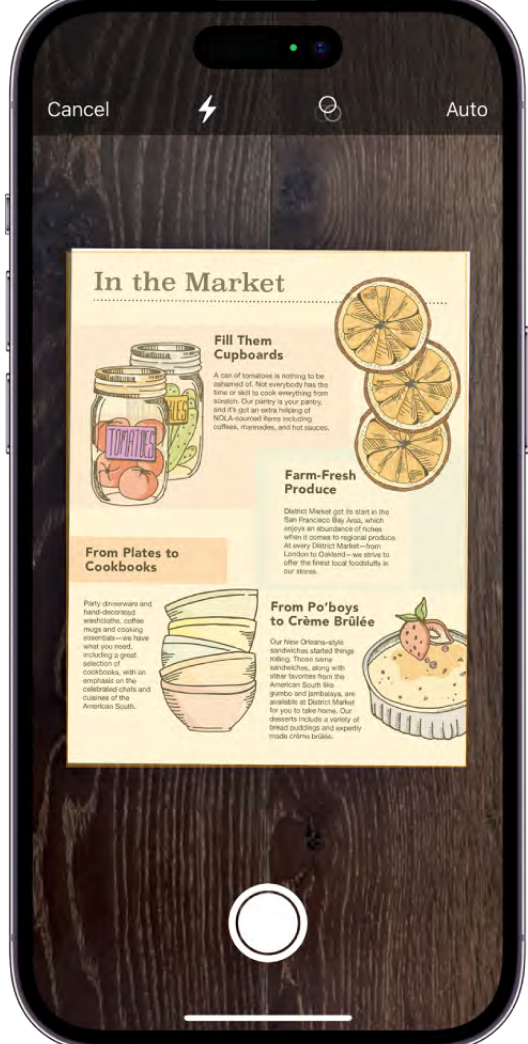

# Scan documents

In a note, tap  $\circled{c}$ , choose Scan Documents, then position iPhone so that the document page appears on the screen. After iPhone scans the page, you can save it in the note, mark it up, and even add your signature.

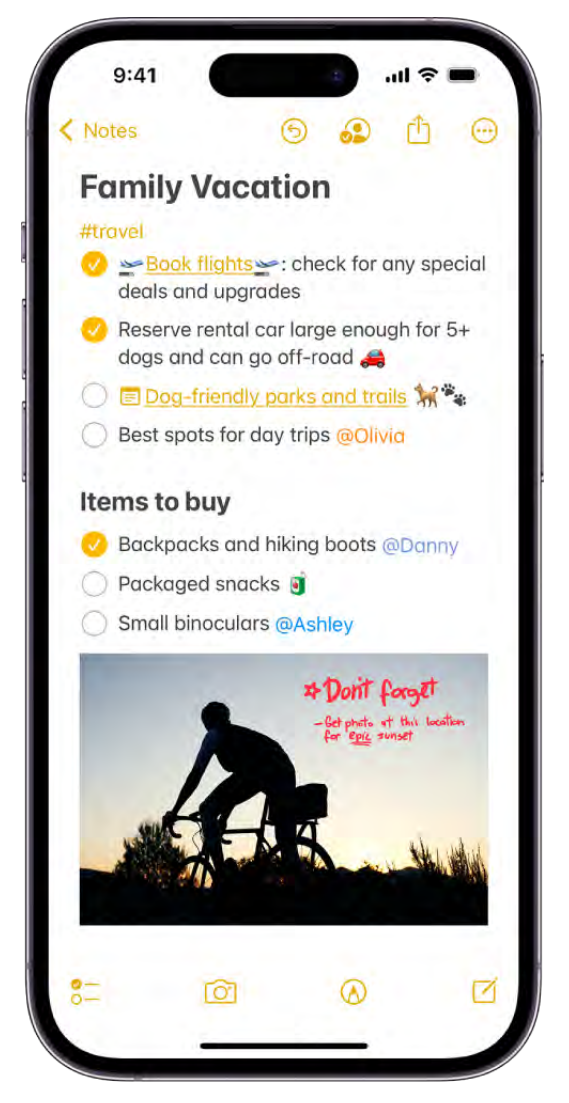

# Organize with tags and Smart Folders

Use tags as a fast and flexible way to categorize and organize your notes. When you create or edit a note, type # followed by the tag name or choose a tag from the menu above the keyboard. You can add multiple tags to a note, such as #shopping and #travel, and easily search and filter your notes across folders using the Tag Browser or Smart Folders.

Want to learn more?

- Create Quick Notes anywhere on iPhone
- [Draw or write in Notes on iPhone](#page-284-0)  $\bullet$
- [Scan text and documents in Notes using the iPhone camera](#page-288-0)  $\bullet$
- Organize your notes with tags on iPhone

# Add or remove accounts in Notes on iPhone

In the Notes app  $\equiv$ , you can use multiple accounts—such as iCloud, enterprise managed iCloud, Microsoft Exchange, Google, and Yahoo—and keep all your notes in one place. Your notes stay up to date on all your devices that use the same accounts. You can also have an On My iPhone account for notes you keep only on this device.

*Note:* All Notes features described in this guide are available when you use iCloud and the On My iPhone account. Some features aren't available when using other accounts.

## Keep your notes up to date on all your devices with iCloud

Go to Settings  $\bullet$  > [your name] > iCloud, then turn on Notes.

Your iCloud notes—and any changes you make to them—appear on your iPhone, iPad, and Mac where you're signed in with your Apple ID.

## Add other accounts

You can use the Notes app to manage your notes in other accounts, such as Microsoft Exchange, Google, and Yahoo.

- 1. Go to Settings  $\bullet$  > Notes > Accounts > Add Account.
- 2. Do one of the following:
	- Choose an account provider, then enter your account information.
	- If your account provider isn't listed, tap Other, tap Add Mail Account, enter your email account information, then turn on Notes for that account.

#### Set up an On My iPhone account

Notes in this account appear only on your iPhone, and they're included in your iPhone backups to iCloud.

Go to Settings  $\bullet$  > Notes, then turn on "On My iPhone" Account.

#### Remove an account

When you remove an account, the notes in that account no longer appear on your iPhone. The notes remain in your internet account (for example, iCloud.com or Google) and any other devices you had already set up.

*Temporarily stop using an account:* Go to Settings **3** > Notes > Accounts, tap the  $\bullet$ account, then turn off Notes.

To view the notes in that account on your iPhone again, turn on Notes.

• *Delete an account:* Go to Settings  $\bullet$  > Notes > Accounts, tap the account, then tap Sign Out (for an iCloud account) or Delete Account (for other accounts).

If you don't see Sign Out or Delete Account, your account may be managed by your organization. See an administrator for removal instructions.

# Create and format notes on iPhone

Use the Notes app  $\equiv$  to jot down quick thoughts or organize detailed information with checklists, images, web links, scanned documents, handwritten notes, and sketches.

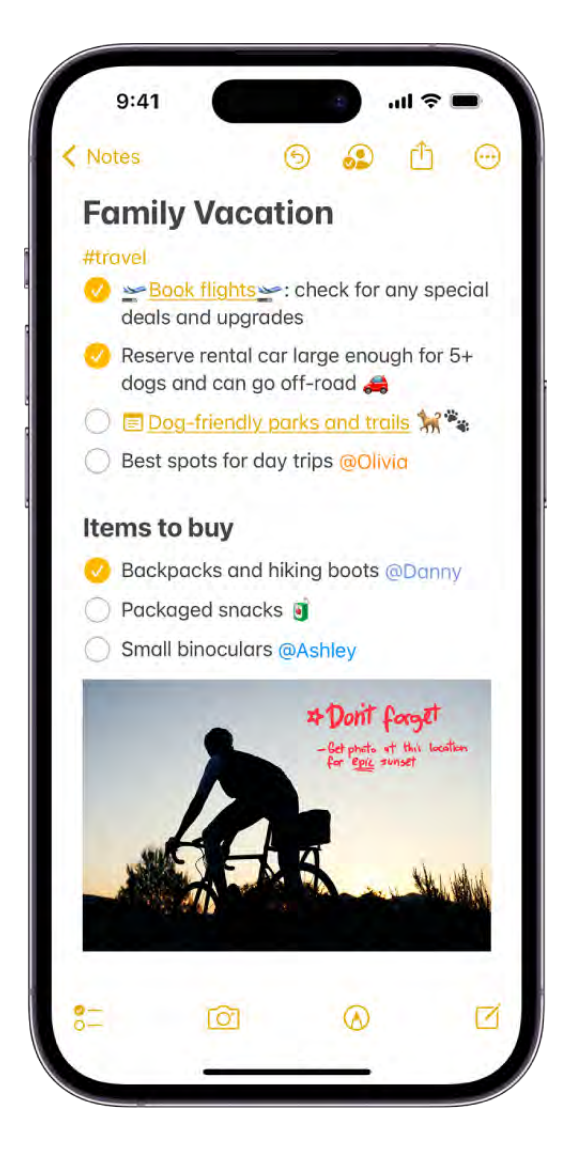

#### Make a new note

- 1. Open the Notes app  $\equiv$  on your iPhone.
- 2. Tap  $\overline{Q}$ , then enter your text.

The first line of the note becomes the note's title.

3. To save the note, tap Done.

#### Format text

- 1. In a note, select the text you want to format.
- 2. Tap AQ, then choose a style such as Heading, Monostyled, bold or italic font, block quote, bulleted or numbered list, and more.

**Tip:** To choose a default style for the first line in all new notes, go to Settings  $\bullet$  > Notes > New Notes Start With.

## Add a checklist

In a note, tap  $\binom{9}{0}$ , then do any of the following:

- *Add items to the list:* Enter text, then tap return to enter the next item.
- *Increase or decrease the indentation:* Swipe right or left on the item.
- *Mark an item as completed:* Tap the empty circle next to the item to add a checkmark.
- *Reorder an item:* Touch and hold the empty circle or checkmark next to the item, then drag the item to a new position in the list.
- Manage items in the list: Tap the list to see the menu, tap  $\lambda$ , tap Checklist, then tap Check All, Uncheck All, Delete Checked, or Move Checked to Bottom.

To automatically sort checked items to the bottom in all your notes, go to Settings  $\bullet$  > Notes > Sort Checked Items, then tap Automatically.

## Add or edit a table

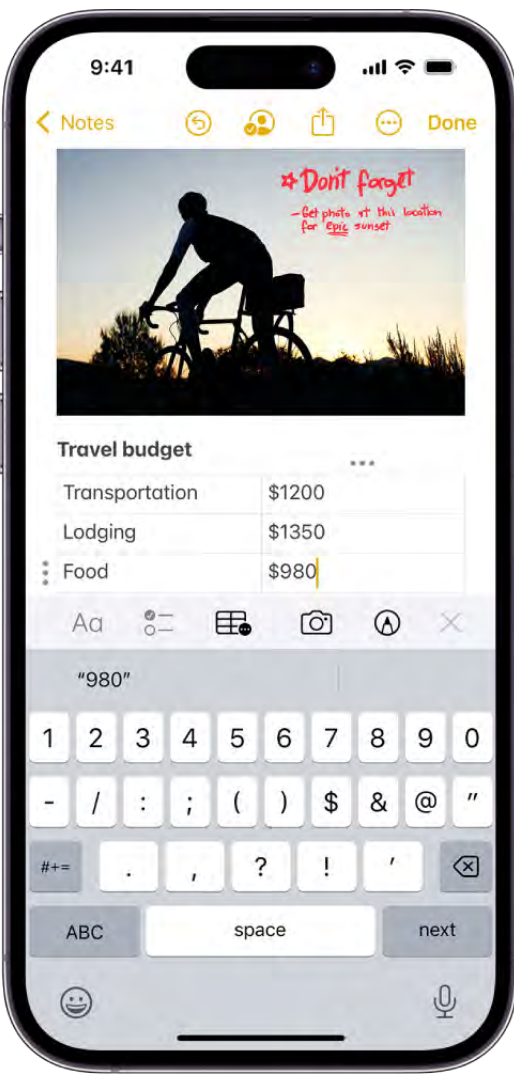

In a note, tap  $\boxplus$ , then do any of the following:

- *Enter text:* Tap a cell, then enter your text. To start another line of text in the cell, touch and hold the Shift key and tap next.
- *Move to the next cell:* Tap next. When you reach the last cell, tap next to start a new row.
- *Format a row or column:* Tap the three dots at the beginning of the row or at the top of the column. Tap the three dots again, tap Format, then choose a style, such as bold or italic.
- *Add or delete a row or column:* Tap the three dots at the beginning of the row or at the top of the column. Tap the three dots again, then choose to add or delete.
- *Move a row or column:* Tap the three dots at the beginning of the row or at the top of the column, then drag it to a new position.
- *See more columns:* If the table becomes wider than your screen, swipe right or left on the table to see all the columns.

To remove the table and convert its contents to text, tap a cell in the table, tap  $\boxplus$ , then tap Convert to Text.

# <span id="page-284-0"></span>Draw or write in Notes on iPhone

Use the Notes app  $\equiv$  to draw a sketch or jot a handwritten note with your finger. You can choose from a variety of Markup tools and colors and draw straight lines with the ruler.

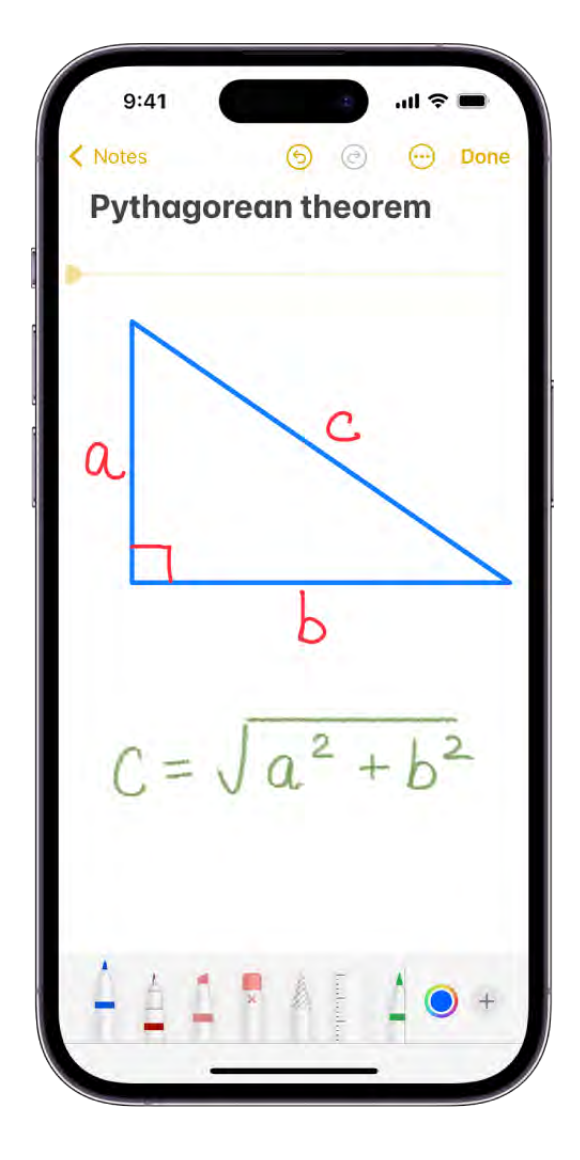

# Draw or write in a note

- 1. Open the Notes app  $\equiv$  on your iPhone.
- 2. In a note, tap  $\bigcirc$ , then draw or write with your finger.
- 3. Do any of the following:
	- Change color or tools: Use the Markup tools.
	- *Adjust the handwriting area:* Drag the resize handle (on the left) up or down.

Tip: You can search handwritten text (in supported languages) in Notes. If the note doesn't have a title, the first line of handwritten text becomes the suggested title. To edit the title, scroll to the top of the note, then tap Edit.

# Select and edit drawings and handwriting

With Smart Selection, you can select drawings and handwriting. You can move, copy, or delete the selection within the note. You can even paste it as typed text in another note or app.

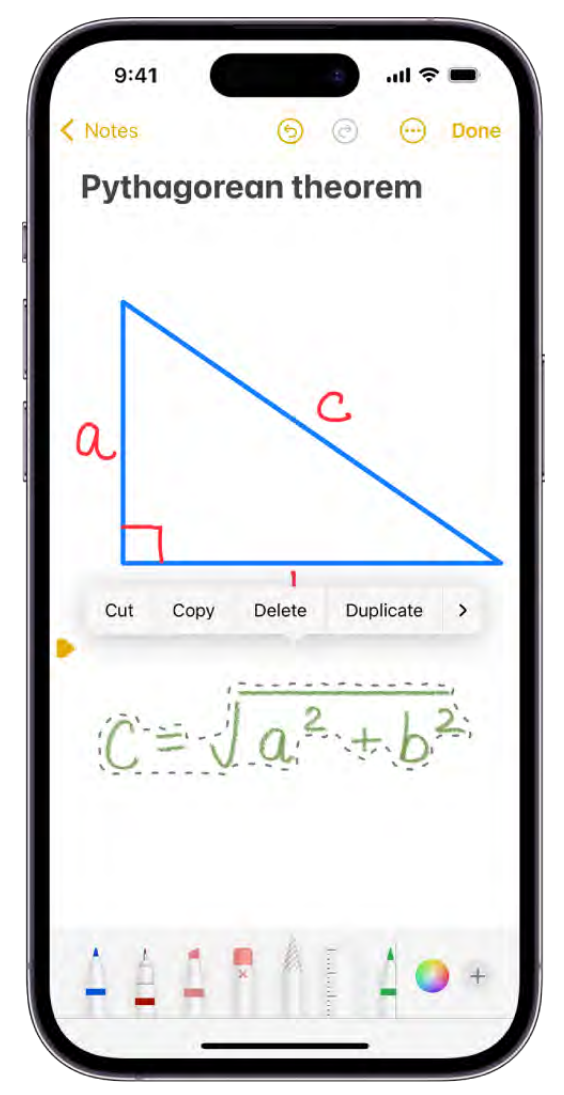

*Note:* Smart Selection and handwriting transcription work if the system language of your iPhone is set to English, Simplified Chinese, or Traditional Chinese in Settings  $\bullet$  > General > Language & Region > iPhone Language.

- 1. In the tool palette, tap the Lasso tool  $\mathcal A$  (between the eraser and ruler).
- 2. Select objects by circling them with the Lasso.
- 3. Tap the selection, then choose Cut, Copy, Delete, Duplicate, Copy as Text, Insert Space Above, Translate, or Straighten.

Tip: If you choose Copy as Text, you can paste the transcribed text in another note or another app.

#### Drag images from other apps

You can drag images from other apps to a note and combine them with handwritten and drawn content. After you add an image to the drawing area, you can reposition and resize the image.

# Add photos, videos, and more to notes on iPhone

In the Notes app  $\equiv$ , you can add photos, videos, and info from other apps, such as maps, links, and documents, to a note.

#### Add a photo or video

- 1. Open the Notes app  $\equiv$  on your iPhone.
- 2. In a note, tap  $\boxed{\odot}$ .
- 3. Choose a photo or video from your photo library, or take a new photo or video.

**Tip:** To draw on a photo, tap the photo, then tap  $\oslash$ .

To save photos and videos taken in Notes to the Photos app, go to Settings  $\bullet$  > Notes, then turn on Save to Photos.

# Change the preview size of attachments

You can change the preview size of the following:

- *A single attachment:* Touch and hold the attachment, tap View As, then choose Small or Large.
- *All attachments in a note:* Tap  $\bigoplus$ , tap Attachment View, then choose Set All to Small or Set All to Large.

#### Add info from another app to a note

You can add information from another app as an attachment to a note—for example, a location in Maps, a webpage in Safari, a PDF in Files, or a screenshot.

- 1. In the other app, open the item you want to share (for example, a map or webpage).
- 2. Tap Share or  $\hat{I}$ , then tap Notes or New Quick Note.
## View all attachments in Notes

- 1. Above the notes list, tap  $\odot$ , then tap View Attachments to see thumbnails of photos, links, documents, and other attachments. (Attachments in locked notes aren't shown.)
- 2. To go to a note with a specific attachment, tap the attachment thumbnail, then tap Show in Note.

## Scan text and documents in Notes using the iPhone camera

In the Notes app  $\equiv$ , you can use the camera to scan text and documents.

## Scan text into a note

[You can insert scanned text using the camera \(on supported models; in](https://www.apple.com/ios/feature-availability/#live-text-live-text) supported languages).

- 1. In a note, tap  $\boxed{\circlearrowleft}$ , then tap Scan Text.
- 2. Position iPhone so that the text appears within the camera frame.